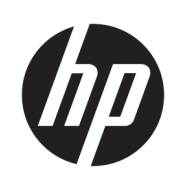

## Tlačiareň HP DesignJet T730 Multifunkčná tlačiareň série HP DesignJet T830

Používateľská príručka

© Copyright 2017 HP Development Company, L.P.

Vydanie 4

#### Právne upozornenia

Informácie nachádzajúce sa v tomto dokumente sa môžu zmeniť bez predchádzajúceho upozornenia.

Výhradné záruky vzťahujúce sa na produkty a služby spoločnosti HP sú uvedené vo vyhlásení o záruke dodávanom spolu s príslušnými produktmi a službami. Žiadne informácie uvedené v tejto príručke nemožno považovať za dodatočnú záruku. Spoločnosť HP nie je zodpovedná za technické ani redakčné chyby či opomenutia v tejto príručke.

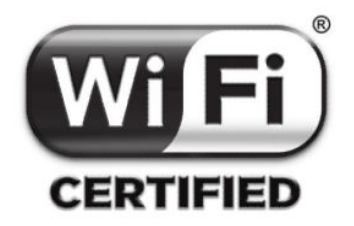

Certifikácia Wi-Fi

#### Ochranné známky

Adobe®, Acrobat® a Adobe Photoshop® sú ochranné známky spoločnosti Adobe Systems Incorporated.

Apple, iPad® a iPhone® sú ochranné známky spoločnosti Apple Computer, Inc., registrované v USA a iných krajinách/regiónoch.

Corel® je ochranná známka alebo registrovaná ochranná známka spoločnosti Corel Corporation alebo Corel Corporation Limited.

ENERGY STAR a známka ENERGY STAR sú ochranné známky registrované v USA.

Microsoft® a Windows® sú ochranné známky spoločnosti Microsoft Corporation registrované v USA.

# Obsah

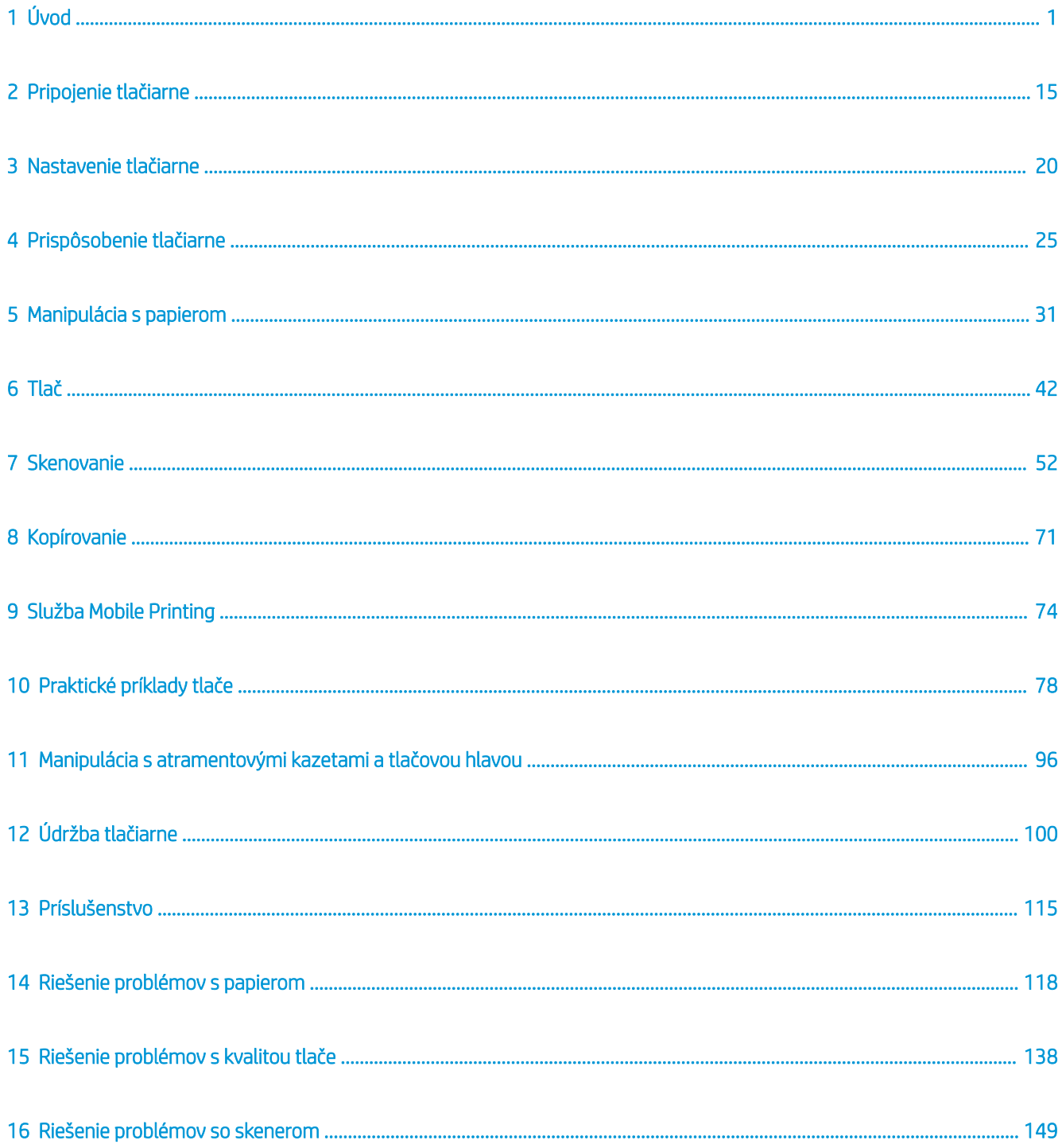

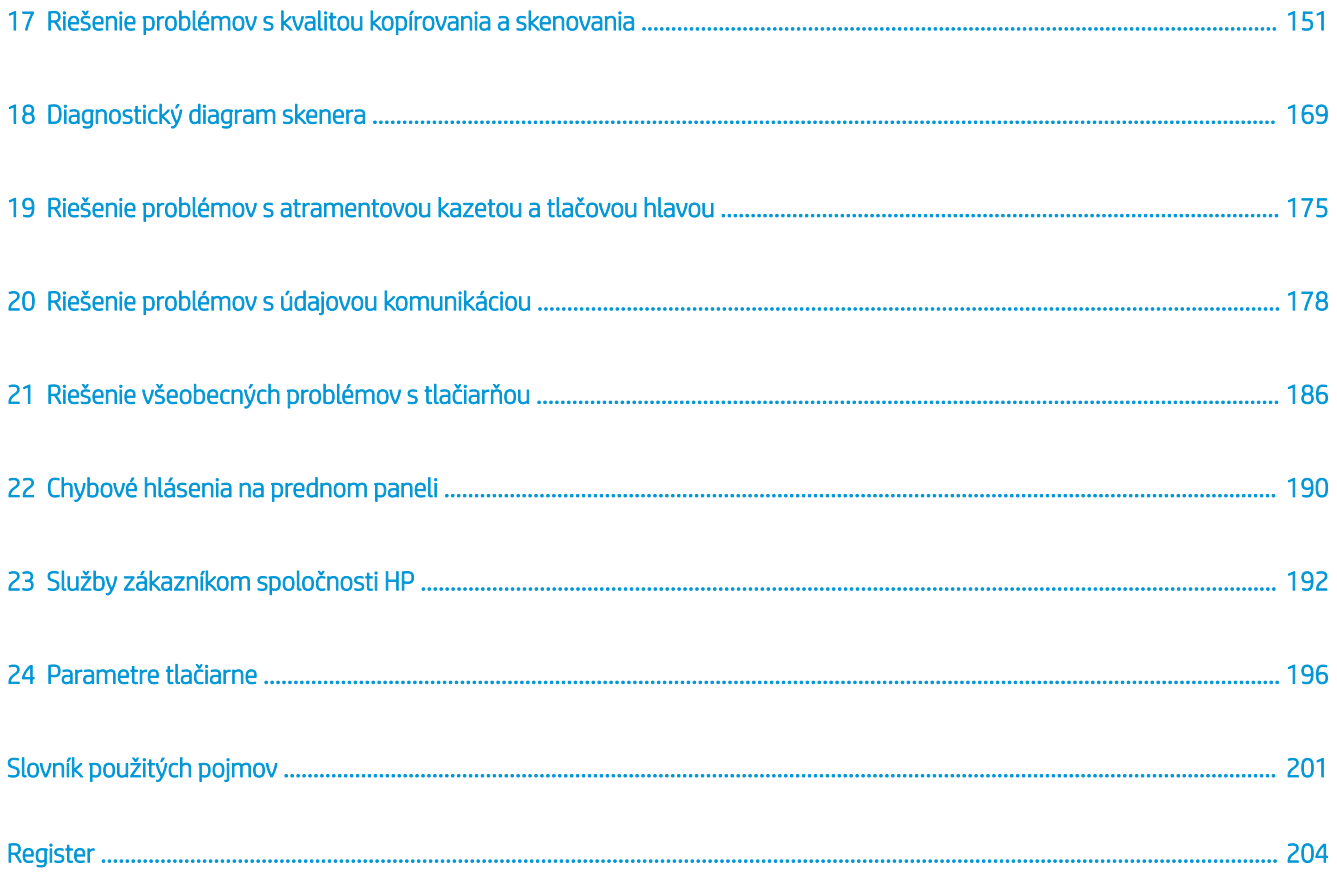

# <span id="page-4-0"></span>1 Úvod

- Bezpečnostné opatrenia
- [Používanie príručky](#page-6-0)
- [Modely tlačiarne](#page-8-0)
- [Hlavné funkcie tlačiarne](#page-8-0)
- [Hlavné súčasti tlačiarne](#page-9-0)
- [Predný panel](#page-12-0)
- [Softvér tlačiarne](#page-14-0)
- [služba Mobile printing a webové služby](#page-15-0)
- [Zapnutie a vypnutie tlačiarne](#page-16-0)
- [Správy](#page-16-0)

## Bezpečnostné opatrenia

Pred použitím zariadenia si prečítajte tieto bezpečnostné opatrenia, oboznámte sa s nimi a postupujte podľa nich a podľa miestnych bezpečnostných predpisov a predpisov týkajúcich sa životného prostredia, ochrany zdravia a bezpečnosti.

Toto zariadenie nie je vhodné na používanie na miestach, kde môžu byť prítomné deti.

Pri každej údržbe alebo výmene súčasti postupujte podľa pokynov uvedených v dokumentácii HP, aby ste minimalizovali bezpečnostné riziká a predišli poškodeniu zariadenia.

#### Všeobecné bezpečnostné pokyny

Vnútri zariadenia sa nenachádzajú žiadne súčasti podliehajúce servisným službám operátora okrem tých, na ktoré sa vzťahuje program vlastnej opravy zákazníkom od spoločnosti HP (pozrite si stránku <http://www.hp.com/go/selfrepair>). Servis ďalších súčastí zverte kvalifikovanému servisnému pracovníkovi.

V nasledujúcich prípadoch vypnite zariadenie a zavolajte servisnému pracovníkovi:

- napájací kábel alebo zástrčka sú poškodené,
- Zariadenie sa poškodilo dôsledkom nárazu.
- došlo k mechanickému poškodeniu alebo poškodeniu krytu,
- Do zariadenia prenikla kvapalina.
- Zo zariadenia vychádza dym alebo nezvyčajný zápach.
- tlačiareň spadla,
- Zariadenie nefunguje normálnym spôsobom.

V nasledujúcich situáciách zariadenie vypnite:

- nastala búrka.
- došlo k výpadku energie.

Venujte špeciálnu starostlivosť zónam označeným štítkami s varovaním.

Opatrenia týkajúce sa ventilácie miesta inštalácie, napríklad kancelárie či miestností, v ktorých sa kopíruje alebo používa zariadenie, musia spĺňať miestne predpisy a nariadenia týkajúce sa ochrany životného prostredia a bezpečnosti.

#### Riziko úrazu elektrickým prúdom

 $\triangle$  VAROVANIE! Interné obvody vstavaných zdrojov napájania a vstup energie sú pri prevádzke pod nebezpečným napätím, ktoré spôsobuje smrť alebo vážne poranenia.

Skôr než začnete s údržbou zariadenia, odpojte napájací kábel.

Zariadenie vyžaduje istič inštalácie budovy, ktorý musí zodpovedať požiadavkám súvisiacim so zariadením a musí byť v súlade s predpismi o vykonávaní elektrických inštalácií vydanými miestnou jurisdikciou v krajine/ regióne, v ktorom sa zariadenie inštaluje.

Ak chcete predísť riziku úrazu elektrickým prúdom, zohľadnite nasledujúce odporúčania:

- Zariadenie by malo byť uzemnené len zapojením do uzemnených zásuviek elektrickej siete.
- Elektrickú zásuvku, ku ktorej je tlačiareň pripojená, nepreťažujte viacerými zariadeniami.
- Neskladajte ani neotvárajte žiadne zatvorené kryty či zástrčky systému.
- Nevkladajte žiadne predmety cez otvory do zariadenia.
- Dávajte pozor, aby ste pri chodení za zariadením nestúpali po kábloch.
- Napájací kábel zapojte bezpečne a úplne do elektrickej zásuvky a zásuvky tlačiarne.
- S napájacím káblom nikdy nemanipulujte mokrými rukami.

#### Riziko požiaru

Ak chcete predísť riziku požiaru, vykonajte nasledujúce preventívne opatrenia:

- Zákazník nesie zodpovednosť za splnenie požiadaviek súvisiacich so zariadením a elektrickým zapojením podľa miestnej jurisdikcie v krajine/regióne, v ktorom sa zariadenie inštaluje. Používajte zdroj napájania s napätím uvedeným na výrobnom štítku.
- Používajte len napájací kábel dodaný spoločnosťou HP spolu s tlačiarňou. Nepoužívajte poškodený napájací kábel. Napájací kábel nepoužívajte s inými produktmi.
- Nevkladajte žiadne predmety cez otvory do zariadenia.
- Dávajte pozor, aby ste na zariadenie nevyliali kvapaliny. Po vyčistení a pred opätovným používaním zariadenia skontrolujte, či sú všetky súčasti suché.
- Nepoužívajte aerosólové produkty s obsahom zápalných plynov vnútri ani v okolí zariadenia. Zariadenie nepoužívajte vo výbušnom prostredí.
- Neblokujte ani nezakrývajte otvory zariadenia.

#### <span id="page-6-0"></span>Riziko poranenia mechanickými súčasťami

V zariadení sa nachádzajú pohyblivé súčasti, ktoré by mohli spôsobiť poranenie. Ak sa chcete vyhnúť poraneniu osôb, pri práci v blízkosti zariadenia vykonajte nasledujúce preventívne opatrenia.

- Nedovoľte, aby sa pohyblivé súčasti zariadenia dostali do kontaktu s vaším oblečením alebo časťami tela.
- Nenoste retiazky, náramky ani iné visiace predmety.
- Ak máte dlhé vlasy, zopnite ich, aby sa nedostali do zariadenia.
- Dbajte na to, aby sa rukávy alebo rukavice nezachytili v pohyblivých súčastiach zariadenia.
- Zariadenie nepoužívajte bez krytov.
- Lopatky vnútorného ventilátora predstavujú nebezpečné pohyblivé časti. Pred vykonávaním servisu zariadenie odpojte.
- Pre pohyblivé súčasti vnútri zariadenia nikdy nevkladajte ruky do zariadenia počas tlače.

#### Riziko ťažkého papiera

Špeciálne opatrne manipulujte s ťažkými papiermi, aby ste sa vyhli poraneniu osôb.

- Na manipuláciu s kotúčmi ťažkého papiera môže byť treba viacero osôb. Dávajte pozor, aby ste predišli natiahnutiu svalov alebo poraneniu chrbtice.
- Pri manipulácii s kotúčmi ťažkého papiera používajte osobné ochranné prostriedky vrátane čižiem a rukavíc.
- Postupujte podľa miestnych bezpečnostných predpisov a predpisov týkajúcich sa životného prostredia a ochrany zdravia pre manipuláciu s kotúčmi ťažkého papiera.

#### Manipulácia s atramentom

Spoločnosť HP odporúča nosiť pri manipulácii s atramentami rukavice.

#### Výstrahy a varovania

V príručke sú použité nasledujúce symboly, ktoré slúžia na správne používanie zariadenia a jeho ochranu pred poškodením. Postupujte podľa pokynov označených týmito symbolmi.

- $\triangle$  VAROVANIE! V prípade, že nie sú pokyny označené týmto symbolom dodržané, môže dôjsť k závažnému poraneniu osôb alebo smrti.
- UPOZORNENIE: V prípade, že sa nedodržia pokyny označené týmto symbolom, môže dôjsť k menšiemu poraneniu osôb alebo poškodeniu zariadenia.

## Používanie príručky

Používateľskú príručku si môžete prevziať z adresy:

<http://www.hp.com/go/T730/manuals>

<http://www.hp.com/go/T830/manuals>

#### Úvod

Táto kapitola obsahuje stručný úvod k tlačiarni a jej dokumentácii pre nových používateľov.

#### Používanie a údržba

Tieto kapitoly vám pomôžu s vykonávaním bežných postupov na tlačiarni a obsahujú nasledujúce témy.

- [Pripojenie tlačiarne na strane 15](#page-18-0)
- [Nastavenie tlačiarne na strane 20](#page-23-0)
- [Prispôsobenie tlačiarne na strane 25](#page-28-0)
- [Manipulácia s papierom na strane 31](#page-34-0)
- [Tlač na strane 42](#page-45-0)
- [služba Mobile printing a webové služby na strane 12](#page-15-0)
- [Praktické príklady tlače na strane 78](#page-81-0)
- [Manipulácia s atramentovými kazetami a tlačovou hlavou na strane 96](#page-99-0)
- [Údržba tlačiarne na strane 100](#page-103-0)

#### Riešenie problémov

Informácie v týchto kapitolách pomáhajú pri riešení problémov, ktoré sa vyskytujú pri tlači. Obsahujú nasledujúce témy:

- [Riešenie problémov s papierom na strane 118](#page-121-0)
- [Riešenie problémov s kvalitou tlače na strane 138](#page-141-0)
- [Riešenie problémov s atramentovou kazetou a tlačovou hlavou na strane 175](#page-178-0)
- [Riešenie problémov s údajovou komunikáciou na strane 178](#page-181-0)
- [Riešenie všeobecných problémov s tlačiarňou na strane 186](#page-189-0)
- [Chybové hlásenia na prednom paneli na strane 190](#page-193-0)

#### Príslušenstvo, podpora a technické parametre

Kapitoly [Príslušenstvo na strane 115,](#page-118-0) [Služby zákazníkom spoločnosti HP na strane 192](#page-195-0) a [Parametre tlačiarne](#page-199-0) [na strane 196](#page-199-0) obsahujú referenčné informácie vrátane informácií o starostlivosti o zákazníkov HP, technických parametroch tlačiarne a informácií o typoch papiera, atramentu a o príslušenstve.

#### Slovník použitých pojmov

Kapitola [Slovník použitých pojmov na strane 201](#page-204-0) obsahuje definície tlače a terminológiu HP použitú v tejto dokumentácii.

#### Register

Okrem obsahu zahŕňa aj abecedný register na pomoc pri rýchlom vyhľadaní tém.

#### Upozornenia a opatrenia

V príručke sú použité nasledujúce symboly, ktoré slúžia na správne používanie tlačiarne a ochranu tlačiarne pred poškodením. Postupujte podľa pokynov označených týmito symbolmi.

A VAROVANIE! V prípade, že nie sú pokyny označené týmto symbolom dodržané, môže dôjsť k závažnému poraneniu osôb alebo smrti.

<span id="page-8-0"></span>UPOZORNENIE: V dôsledku nedodržania pokynov označených týmto symbolom môže dôjsť k menšiemu poraneniu používateľa alebo poškodeniu tlačiarne.

### Modely tlačiarne

Modely tlačiarne, ktorými sa zaoberá táto príručka, sa kvôli stručnosti označujú skrátenými názvami.

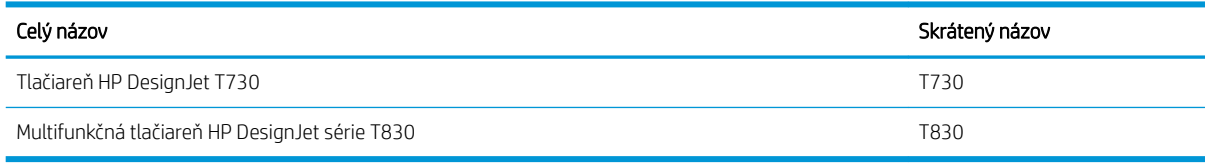

## Hlavné funkcie tlačiarne

Vaša tlačiareň je farebná atramentová tlačiareň navrhnutá na tlač vysokokvalitných obrázkov na papier veľkosti až do 610 mm alebo 914 mm. Ak vlastníte multifunkčnú tlačiareň T830, má zároveň vstavaný farebný skener umožňujúci skenovanie obrázkov s rovnakou šírkou, na ktorú dokáže tlačiareň tlačiť. Niektoré hlavné funkcie tlačiarne sú opísané nižšie:

- Rozlíšenie tlače až do 2400 × 1200 dpi pri použití možností kvality tlače Best (Najlepšia), Maximum Detail (Maximálne rozlíšenie) a fotografického papiera
- Rozlíšenie skenovania až 600 dpi, vo farebnom modeli RGB s 24 bitmi na pixel alebo v odtieňoch sivej s 8 bitmi na pixel, alebo v čiernobielom modeli s 1 bitom na pixel
- Ovládanie tlačiarne pomocou predného panela, prípadne zo vzdialeného počítača pomocou vstavaného webového servera alebo aplikácie HP Utility

**EZ POZNÁMKA:** V rámci tejto príručky označuje výraz HP Utility pomôcku HP Utility pre systém Mac OS X a pomôcku HP DesignJet Utility pre systém Windows.

- Dotykový predný panel vo farbe s intuitívnym grafickým používateľským rozhraním
- Podporuje pripojenie prostredníctvom siete Ethernet alebo Wi-Fi
- Vysokorýchlostný hostiteľský port USB na pripojenie jednotky USB flash
- Služba Mobilná tlač a skenovanie poskytuje funkcie využívajúce pripojenie na web, napríklad automatické inovácie firmvéru a službu HP ePrint
- Dokáže spracovať kotúčový papiera, ako aj narezaný hárkový papier v zásobníku na viacero hárkov
- režim EconoMode pre hospodárnu tlač,
- informácie o spotrebe atramentu a papiera dostupné prostredníctvom vstavaného webového servera (pozri časť [Prístup k vstavanému webovému serveru na strane 26\)](#page-29-0),
- Poskytuje informácie, riešenie problémov a aktualizácie firmvéru dostupné z pomôcky HP Utility (pozrite si časť [Prístup do pomôcky HP Utility na strane 26\)](#page-29-0)
- Prístup k centru technickej podpory spoločnosti HP (pozrite si časť Centrum technickej podpory spoločnosti [HP na strane 193](#page-196-0))

## <span id="page-9-0"></span>Hlavné súčasti tlačiarne

### Multifunkčná tlačiareň HP DesignJet T830 – pohľad spredu

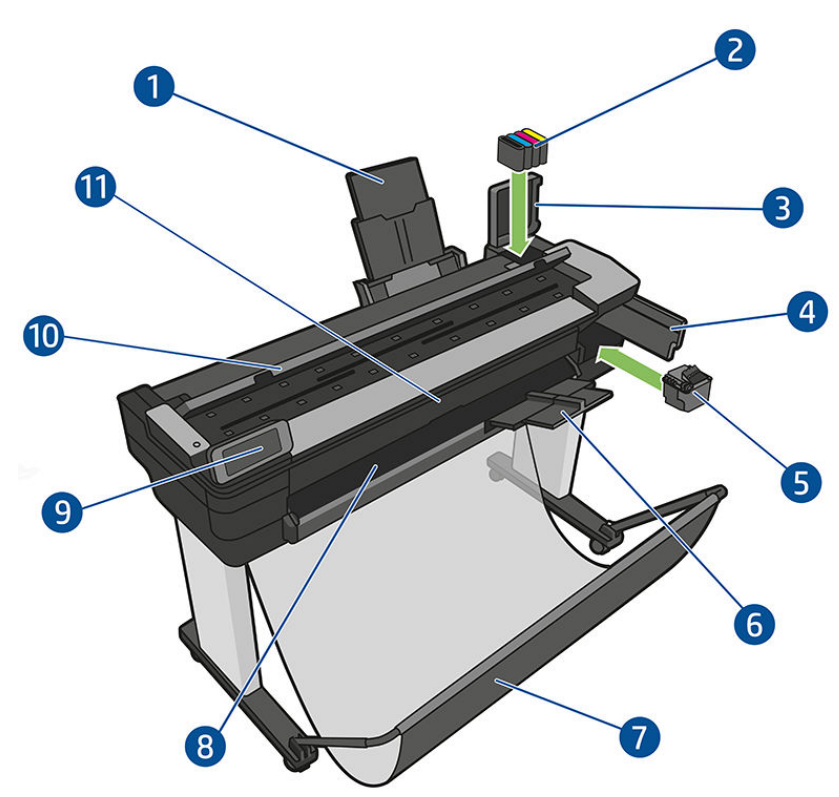

- 1. Nadstavce zásobníka na viacero hárkov
- 2. Atramentové kazety
- 3. Kryt atramentovej kazety
- 4. Kryt tlačových hláv
- 5. Tlačová hlava
- 6. Nadstavce výstupného zásobníka
- 7. Priehradka
- 8. Výstupná platňa
- 9. Predný panel
- 10. Kryt skenera
- 11. Predné okno

### Tlačiareň HP DesignJet T730 – pohľad spredu

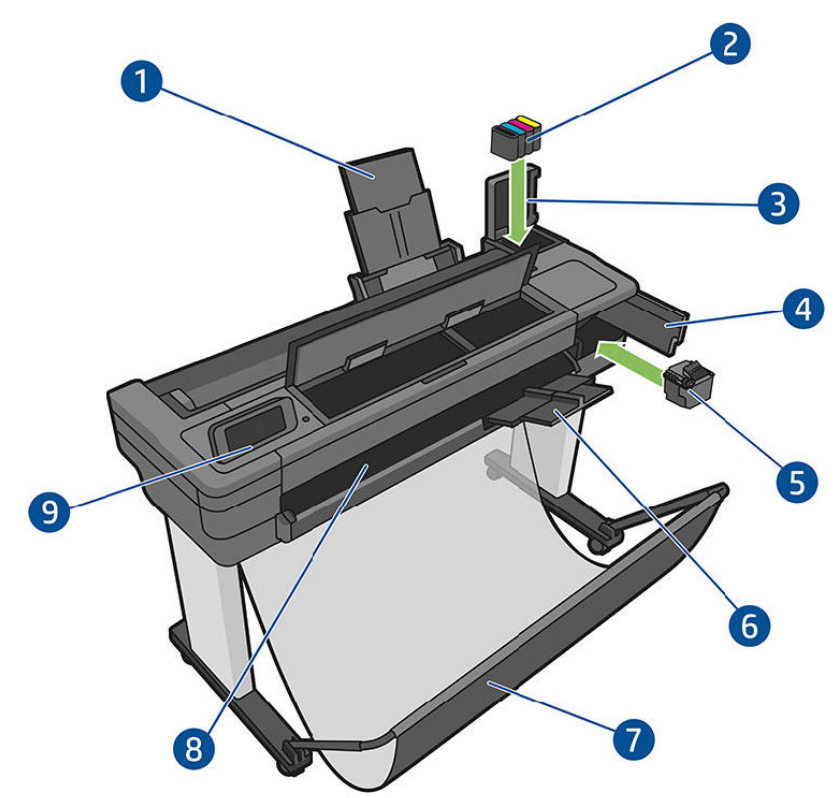

- 1. Nadstavce zásobníka na viacero hárkov
- 2. Atramentové kazety
- 3. Kryt atramentovej kazety
- 4. Kryt tlačových hláv
- 5. Tlačová hlava
- 6. Nadstavce výstupného zásobníka
- 7. Priehradka
- 8. Výstupná platňa
- 9. Predný panel

## Multifunkčná tlačiareň HP DesignJet T830 – pohľad zozadu

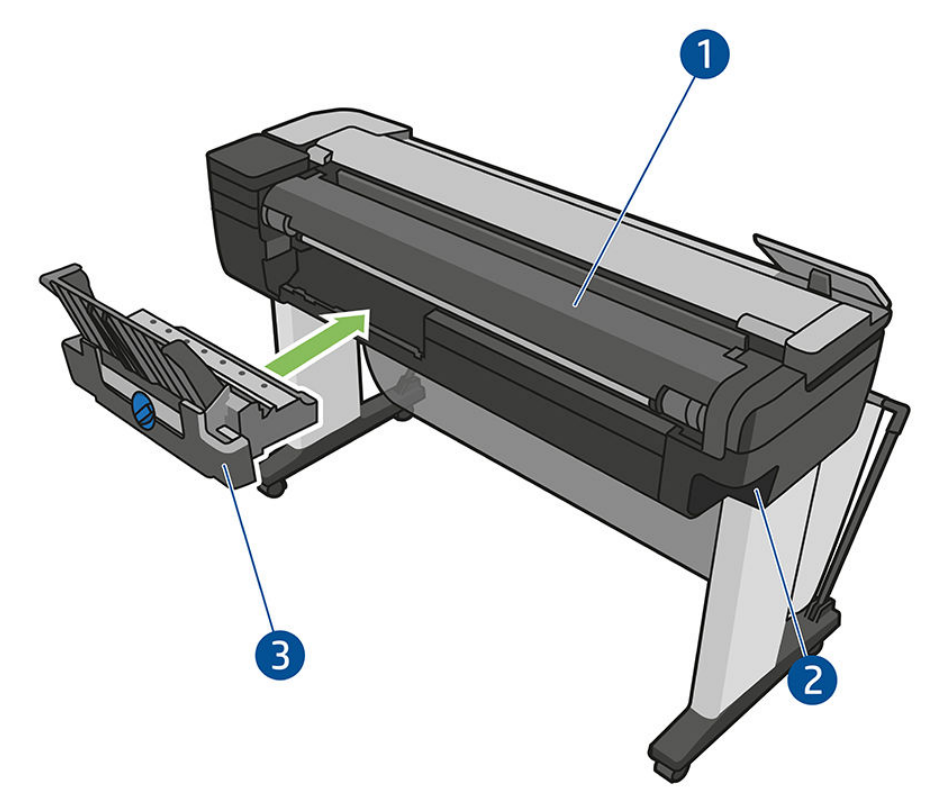

- 1. Kryt kotúča
- 2. Komunikačné porty
- 3. Zásobník na viacero hárkov

<span id="page-12-0"></span>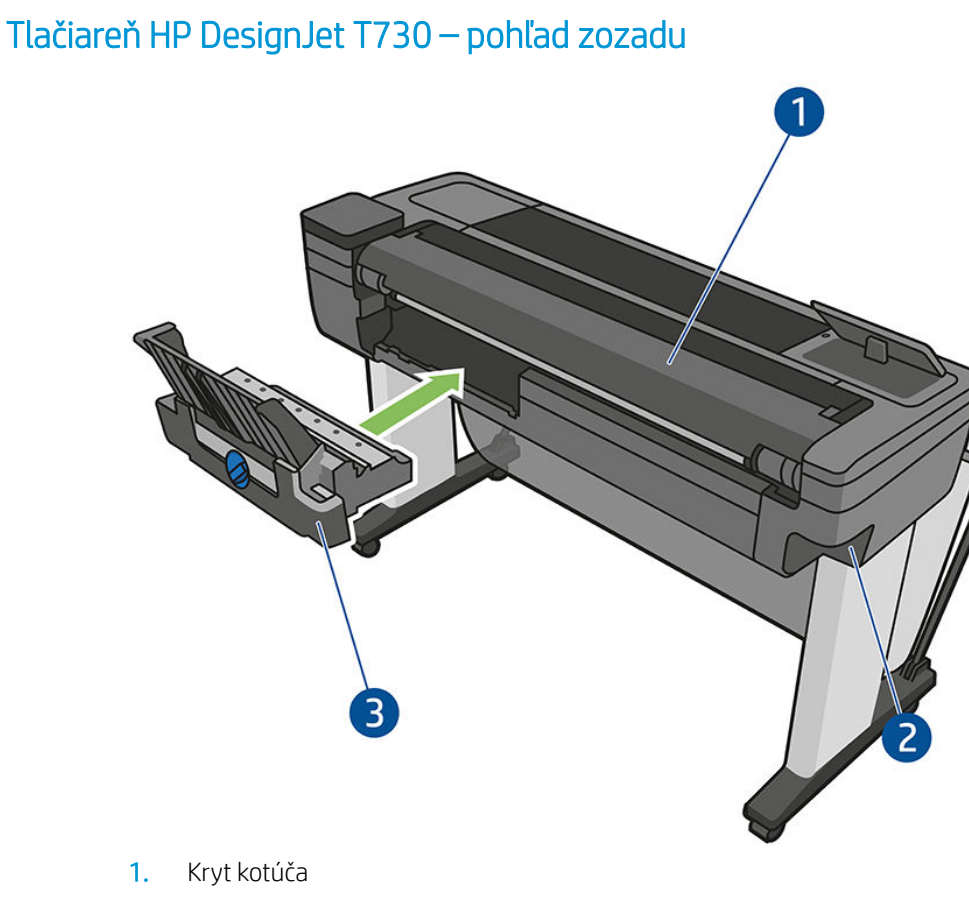

- 2. Komunikačné porty
- 3. Zásobník na viacero hárkov

#### Komunikácia

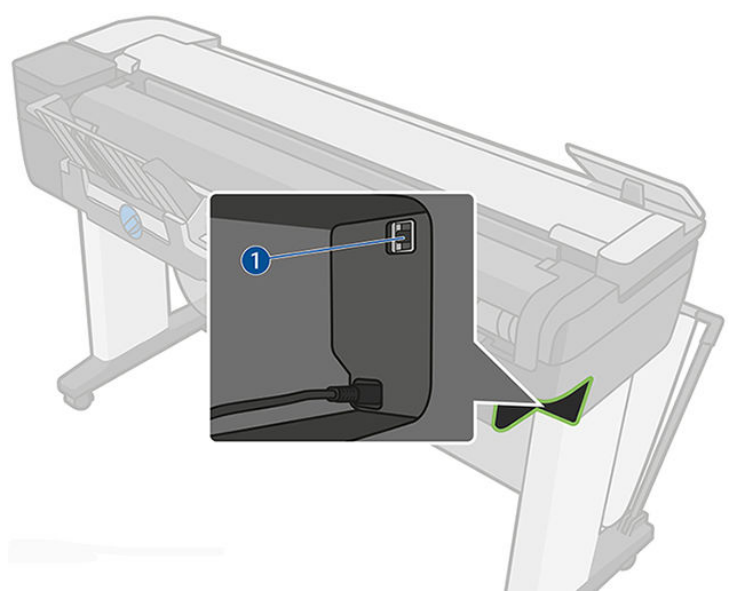

1. Port Ethernet

## Predný panel

Predný panel je dotyková obrazovka s grafickým používateľským rozhraním. Nachádza sa na prednej strane tlačiarne vľavo. Umožňuje úplné ovládanie tlačiarne: pomocou predného panela môžete spustiť tlač, zobraziť informácie o tlačiarni, zmeniť nastavenia tlačiarne, vykonávať kalibrácie a testy atď. Na prednom paneli sa v prípade potreby zobrazujú aj upozornenia (výstrahy a chybové hlásenia).

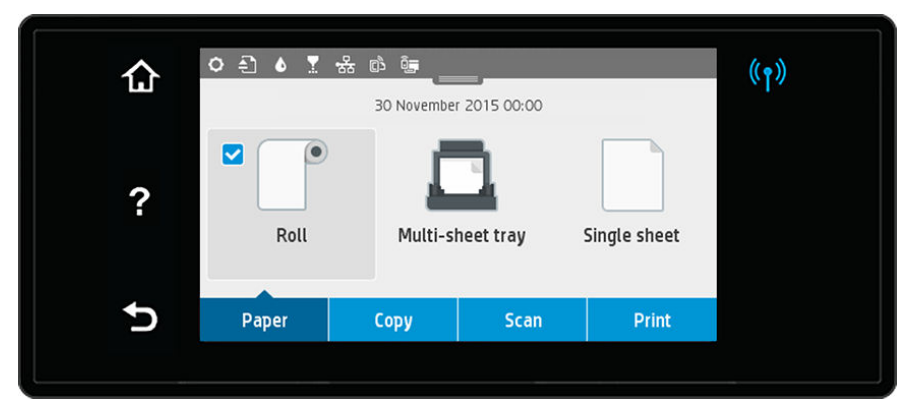

Veľká stredná časť predného panela slúži na zobrazovanie dynamických informácií a ikon. Navrchu strednej časti sa nachádza panel s ikonami domovskej obrazovky. Ak chcete tieto ikony používať, potiahnite prstom nadol po stave panela a získate prístup k panelu.

Na ľavej a pravej strane obrazovky môžete v rôznom čase vidieť až štyri stále ikony. Zvyčajne sa nezobrazujú všetky súčasne.

Blízko predného panela sa nachádza tlačidlo (1), pomocou ktorého môžete tlačiareň zapnúť alebo vypnúť. Keď je tlačiareň zapnutá, tlačidlo svieti. Keď je tlačiareň v prechodnom stave medzi zapnutím a vypnutím a keď je v režime spánku, tlačidlo bliká.

#### Stále ikony na ľavej a pravej strane

- Ikona (p) zobrazuje stav bezdrôtového pripojenia: ak svieti modrý indikátor, bezdrôtové pripojenie je aktívne.
- Dotykom ikony na sa vrátite na domovskú obrazovku.
- Dotykom ikony  $\Omega$  zobrazíte Pomocníka aktuálnej obrazovky.
- Dotykom ikony sa vrátite na predchádzajúcu obrazovku a uchováte vykonané zmeny.

#### Dynamické ikony na domovskej obrazovke

Nasledujúce položky sa zobrazujú len na domovskej obrazovke.

- V strednej časti predného panela sú ikony karty papiera:
	- Dotykom ikony <sup>v</sup> vložíte alebo vyberiete kotúč papiera, prípadne zmeníte jeho možnosti.
	- Dotykom ikony zmeníte možnosti zásobníka na viacero hárkov alebo ho aktivujete.
	- Dotykom ikony vložíte alebo vyberiete jednotlivé hárky, prípadne zmeníte ich možnosti.

<sup>2</sup> POZNÁMKA: Aktívny zdroj papiera je označený pomocou mierne väčšej ikony, ktorá obsahuje biely znak začiarknutia v modrom kruhu:  $\Box$ 

- Ikony panela s ikonami sa nachádzajú v hornej časti v strede:
	- Dotykom ikony **O** zmeníte nastavenia tlačiarne.
	- Dotykom ikony **ody** vysuniete oskenovaný originál.
- <span id="page-14-0"></span>Dotykom ikony **A** zobrazíte informácie o atramente.
- Dotykom ikony v zobrazíte informácie o tlačových hlavách.
- Dotykom ikony ( $\ket{\cdot}$  zobrazíte informácie o stave pripojenia a vykonáte konfiguráciu siete. Ak je pripojený sieťový kábel, zobrazuje sa ikona . \* .

 $\ddot{\mathbb{B}}$  POZNÁMKA: Nie je možné používať naraz pripojenie k bezdrôtovej aj káblovej sieti.

- Dotykom ikony  $\phi$  zobrazíte informácie o službe Wi-Fi Direct.
- Dotykom ikony zobrazíte informácie o službe ePrint a konfigurujete ju na tlač z počítača alebo mobilného zariadenia odoslaním e-mailu do tlačiarne.

Ak tlačiareň necháte určitý čas v nečinnosti, prejde do režimu spánku a displej predného panela sa vypne. Ak chcete zmeniť čas potrebný na prechod do režimu spánku, dotknite sa ikony  $\bullet$  a potom položky Printer setup (Nastavenie tlačiarne) > Sleep Mode (Režim spánku). Čas môžete nastaviť na päť minút až štyri hodiny.

Pri akomkoľvek úkone vykonanom v tlačiarni zvonku sa tlačiareň prebudí zo spánku a zapne sa displej predného panela.

Informácie o špecifickom používaní predného panela nájdete v tejto príručke.

## Softvér tlačiarne

S tlačiarňou sa dodáva nasledujúci softvér:

- Softvér produktu sa nachádza na adrese <https://www.hp.com/go/T730/drivers>- [https://www.hp.com/go/](https://www.hp.com/go/T830/drivers) [T830/drivers](https://www.hp.com/go/T830/drivers)
- Vstavaný webový server umožňuje:
	- spravovať tlačiareň zo vzdialeného počítača,
	- zobraziť stav atramentových kaziet, tlačovej hlavy a papiera,
	- získať prístup k centru technickej podpory spoločnosti HP (pozrite si časť [Centrum technickej podpory](#page-196-0) [spoločnosti HP na strane 193](#page-196-0)),
	- aktualizovať firmvér tlačiarne (pozrite si časť Aktualizácia firmvéru na strane 109),
	- vykonávať zarovnania a pomáhať pri riešení problémov,
	- meniť rôzne nastavenia tlačiarne,
	- spravovať e-mailové oznámenia,

Pozrite časť [Prístup k vstavanému webovému serveru na strane 26.](#page-29-0)

- Pomôcka HP Utility umožňuje:
	- spravovať tlačiareň zo vzdialeného počítača,
	- zobraziť stav atramentových kaziet, tlačovej hlavy a papiera,
	- získať prístup k centru technickej podpory spoločnosti HP (pozrite si časť [Centrum technickej podpory](#page-196-0) [spoločnosti HP na strane 193\)](#page-196-0),
	- aktualizovať firmvér tlačiarne (pozrite si časť Aktualizácia firmvéru na strane 109),
	- spustiť vstavaný webový server.

Pozrite časť [Prístup do pomôcky HP Utility na strane 26](#page-29-0).

<span id="page-15-0"></span>POZNÁMKA: Z času na čas môžu byť k dispozícii nové verzie softvéru k jednotlivým tlačiarňam. V niektorých prípadoch sa môžu na webovej lokalite spoločnosti HP nachádzať novšie verzie softvéru, než je verzia dodaná s vašou tlačiarňou.

## služba Mobile printing a webové služby

#### Služba Mobile Printing

Prostredníctvom riešení služby HP Mobile Printing môžete vykonaním niekoľkých jednoduchých krokov odkiaľkoľvek tlačiť priamo zo smartfónu či tabletu, prostredníctvom operačného systému mobilného zariadenia alebo odoslaním e-mailu do tlačiarne s prílohou vo formáte PDF, TIFF a JPEG.

- Tlač v systéme Apple iOS sa povoľuje prostredníctvom aplikácie AirPrint, ktorá je vopred nainštalovaná v zariadeniach so systémom iOS.
- Ak chcete tlačiť v systéme Android, nainštalujte aplikáciu HP Print Service z obchodu Google Play. Ak ste ju už nainštalovali, skontrolujte, či je aktuálna. Najnovšiu verziu získate na adrese [https://play.google.com/](https://play.google.com/store/apps/details?id=com.hp.android.printservice) [store/apps/details?id=com.hp.android.printservice.](https://play.google.com/store/apps/details?id=com.hp.android.printservice)
- Môžete si tiež prevziať aplikáciu HP Smart a rozšíriť funkcie tlače a zapnúť skenovanie a zdieľanie v smartfóne alebo tablete.
	- Najnovšiu verziu pre systém iOS si môžete prevziať z lokality [https://itunes.apple.com/app/](https://itunes.apple.com/app/id469284907) [id469284907](https://itunes.apple.com/app/id469284907)
	- Najnovšiu verziu pre systém Android si môžete prevziať z lokality [https://play.google.com/store/apps/](https://play.google.com/store/apps/details?id=com.hp.printercontrol) [details?id=com.hp.printercontrol](https://play.google.com/store/apps/details?id=com.hp.printercontrol)
- Ak chcete zapnúť tlač cez e-mail, uistite sa, že je zapnutá príslušná služba, a na prednom paneli zistite emailovú adresu tlačiarne.

Podrobnejšie informácie nájdete na adrese<http://www.hp.com/go/designjetmobility>.

#### Aktivovať tlač cez e-mail.

- 1. Skontrolujte, či je tlačiareň správne pripojená na internet.
- 2. Webové služby môžete povoliť pri úvodnom nastavení tlačiarne, prípadne ich môžete povoliť neskôr dotykom ikony  $\phi$  na úvodnej obrazovke a postupujte podľa pokynov na prednom paneli. Po nainštalovaní aktualizácie firmvéru bude možno treba reštartovať tlačiareň.
- 3. E-mailovú adresu tlačiarne si môžete kedykoľvek prevziať dotykom na tlačidlo  $\mathbb{R}^3$  na domovskej obrazovke.
- 4. Tento krok je voliteľný: v prípade, že ste správca tlačiarne, prihláste sa na lokalite HP Connected ([http://www.hpconnected.com\)](http://www.hpconnected.com) a prispôsobte e-mailovú adresu tlačiarne či spravujte zabezpečenie tlačiarne pri vzdialenej tlači.

Blahoželáme, práve ste úspešne dokončili nastavenie webových služieb. Služba HP ePrint je pripravená na používanie. Najnovšie informácie, technickú podporu a podmienky používania lokality HP Connected získate na adrese [http://www.hpconnected.com.](http://www.hpconnected.com) Po tomto nastavení môžete tiež využívať výhody vyplývajúce z automatických aktualizácií firmvéru.

## <span id="page-16-0"></span>Zapnutie a vypnutie tlačiarne

Ak chcete tlačiareň zapnúť alebo vypnúť, bežný a odporúčaný spôsob je použiť tlačidlo (<sup>1</sup>) vedľa predného panela.

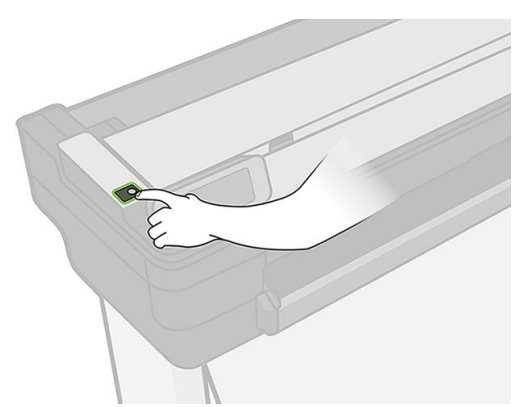

Ak však plánujete tlačiareň dlhší čas nepoužívať alebo ak sa zdá, že tlačidlo napájania nefunguje, odporúča sa odpojiť napájací kábel.

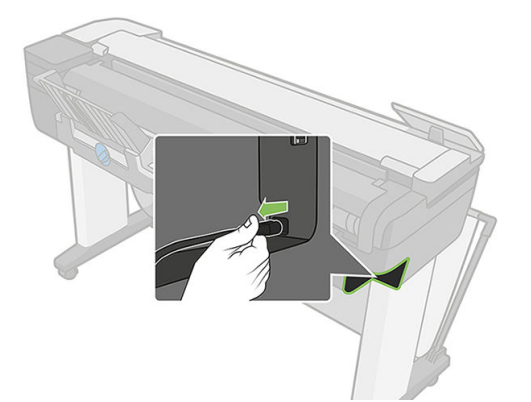

Na opätovné zapnutie tlačiarne zapojte napájací kábel.

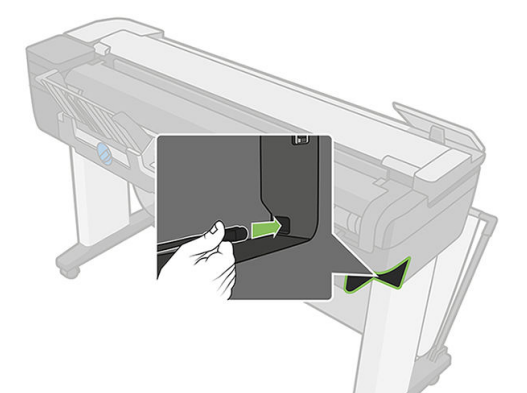

Keď tlačiareň znova zapnete, bude trvať asi tri minúty, kým sa spustí a skontroluje a pripraví tlačovú hlavu.

 $\mathbb{B}$  POZNÁMKA: Ak sa tlačiareň určitý čas nepoužíva (predvolený čas určuje program Energy Star), prejde do režimu spánku s cieľom ušetriť energiu. Akákoľvek interakcia s displejom predného panela tlačiarne alebo odoslanie novej úlohy na tlač ju však vráti do aktívneho režimu a tlačiareň môže okamžite pokračovať v tlači. Ak chcete zmeniť čas režimu spánku, pozrite časť [Zmena nastavenia režimu spánku na strane 27](#page-30-0).

## Správy

Správy obsahujú rôzne druhy informácií o tlačiarni. Možno ich vyžiadať na prednom paneli.

Pred vyžiadaním akéhokoľvek informačného výtlačku skontrolujte, či sú tlačiareň a papier pripravené na tlač. Vložený papier by mal mať na výšku veľkosť minimálne A4 – šírka 210 mm, v opačnom prípade nemusí tlačiareň papier načítať alebo môže byť výtlačok odrezaný.

Ak chcete vytlačiť ľubovoľnú správu, potiahnite prstom nadol po paneli s ikonami, dotknite sa ikony  $\bullet$ , prejdite nadol na položku Reports (Správy), dotknite sa jej a vyberte požadovanú správu. K dispozícii sú nasledujúce správy:

- Demonštračné výtlačky: ukazujú niektoré z funkcií tlačiarne
	- Ukážka kresby
	- Ukážka vykreslenia
	- Ukážka mapy GIS
- Výtlačky informácií o používateľovi
	- Správa o stave tlačiarne
	- Správa o kvalite tlače
	- Konfiguračná strana siete

# <span id="page-18-0"></span>2 Pripojenie tlačiarne

- [Výber spôsobu pripojenia](#page-19-0)
- [Pripojenie tlačiarne k sieti](#page-19-0)
- [Pripojenie počítača k tlačiarni cez sieť \(Windows\)](#page-20-0)
- [Odinštalovanie softvéru tlačiarne \(Windows\)](#page-20-0)
- **•** [Pripojenie počítača k tlačiarni cez sieť \(Mac OS X\)](#page-20-0)
- [Zdieľanie tlačiarne](#page-22-0)
- [Odinštalovanie softvéru tlačiarne \(Mac OS X\)](#page-22-0)

## <span id="page-19-0"></span>Výber spôsobu pripojenia

Na pripojenie tlačiarne možno použiť tieto spôsoby:

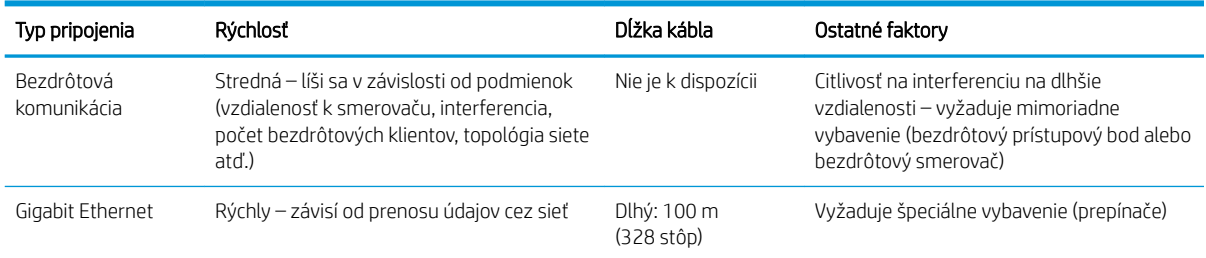

<sup>2</sup> POZNÁMKA: Rýchlosť každého sieťového pripojenia závisí od všetkých komponentov použitých v sieti. Medzi ne môžu patriť karty so sieťovým rozhraním, smerovače, prepínače a káble. Ak niektorá z týchto súčastí nedokáže fungovať vysokou rýchlosťou, rýchlosť pripojenia bude nízka. Rýchlosť sieťového pripojenia je tiež ovplyvnená celkovým množstvom prenášaných údajov z iných zariadení pripojených k sieti.

POZNÁMKA: Bezdrôtové pripojenie môže byť ovplyvnené umiestnením sieťového smerovača a zariadenia. Vylepšenie bezdrôtového pripojenia:

- 1. Bezdrôtový prístupový bod umiestnite viac do stredu pracovného priestoru, ako je znázornené na obrázku 2. Skúste ho umiestniť mimo dosahu pevných materiálov. Kovovými, betónovými a dvojitými stenami signál prechádza ťažšie. Drevom a sadrokartónom prechádza jednoduchšie. Majte tieto požiadavky na pamäti pri umiestňovaní tlačiarne.
- 2. Bezdrôtový kanál zmeňte na jeden niektorý z nepoužívaných kanálov, ideálne na kanál 1, 6 alebo 11, pretože tieto kanály sa neprekrývajú.
- 3. Dosah bezdrôtovej siete zväčšíte použitím jednoduchého bezdrôtového rozšírenia alebo pridaním ďalších bezdrôtových prístupových bodov, ako je znázornené na obrázkoch 3 a 4.

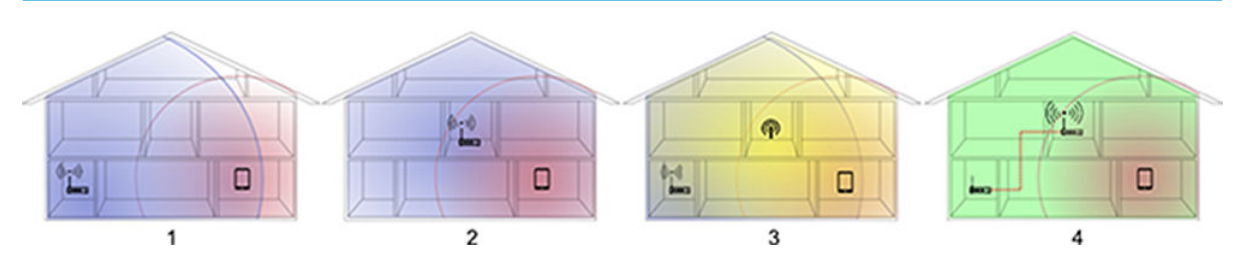

## Pripojenie tlačiarne k sieti

Tlačiareň sa dokáže automaticky sama nakonfigurovať pre väčšinu sietí podobným spôsobom ako ktorýkoľvek počítač v rovnakej sieti. Prvé pripojenie produktu k sieti môže trvať niekoľko minút.

Po vytvorení funkčnej konfigurácie siete môžete na prednom paneli skontrolovať sieťovú adresu tlačiarne: dotknite sa ikony **\* alebo** ((1)

Ak sa chcete pripojiť k bezdrôtovej sieti, najjednoduchší spôsob je prejsť na predný panel, potiahnuť prstom nadol po paneli s ikonami, dotknúť sa ikony  $\bullet$ , prejsť v ponuke nadol a dotknúť sa položky Network setup (Nastavenie siete) > Wireless settings (Nastavenia bezdrôtovej siete).

Keď sa sieťové zariadenie samo automaticky konfiguruje pomocou prijatia adresy IP zo služby DHCP, táto adresa IP sa môže zmeniť od posledného vypnutia zariadenia po nasledujúce zapnutie, čo môže viesť k zobrazeniu stavu offline zariadenia po konfigurácii nastavení portu ovládača na pôvodnú adresu IP.

<span id="page-20-0"></span>Existujú minimálne tri možné spôsoby, ako sa vyhnúť tejto situácii:

- Zvýšte čas prenájmu serverového zariadenia DHCP.
- Nastavte pevnú adresu IP svojej tlačiarne, ktorú nezmení protokol DHCP (pozrite si časť [Chyba pri](#page-182-0) [komunikácii medzi počítačom a tlačiarňou na strane 179\)](#page-182-0).
- Nakonfigurujte tlačiareň a ovládač tak, aby namiesto numerickej adresy IP odkazovali na názov hostiteľa (pozrite si časť [Chyba pri komunikácii medzi počítačom a tlačiarňou na strane 179\)](#page-182-0).

Ďalšie podrobné informácie o inštalácii internetu a spôsobe pripojenia a registrácie k technológii typu cloud s cieľom povoliť webové služby nájdete v príručke *Pokyny na montáž*.

## Pripojenie počítača k tlačiarni cez sieť (Windows)

Nasledujúce pokyny platia, ak plánujete tlačiť zo softvérových aplikácií pomocou ovládača tlačiarne. O ďalších možnostiach tlače sa dočítate v časti [Tlač na strane 42.](#page-45-0)

Skôr ako začnete, skontrolujte zariadenie:

- Tlačiareň musí byť nainštalovaná a zapnutá.
- Prepínač alebo smerovač pre Ethernet musí byť zapnutý a musí správne fungovať.
- Tlačiareň a počítač musia byť pripojené k sieti (pozrite si časť [Pripojenie tlačiarne k sieti na strane 16](#page-19-0)). Tlačiareň možno pripojiť pomocou siete Ethernet alebo Wi-Fi.
- Tlačiareň a počítač musia byť pripojené na internet.

Teraz môžete pokračovať inštaláciou softvéru tlačiarne a pripojiť sa k nej.

#### Inštalácia softvéru tlačiarne

- 1. Poznačte si adresu IP tlačiarne z predného panela (pozrite si časť [Prístup k vstavanému webovému serveru](#page-29-0) [na strane 26](#page-29-0)).
- 2. Softvér produktu nainštalujte z adresy <https://www.hp.com/go/T730/drivers> [https://www.hp.com/go/](https://www.hp.com/go/T830/drivers) [T830/drivers](https://www.hp.com/go/T830/drivers). Dbajte na dodržiavanie pokynov na inštaláciu softvéru.
- 3. Systém automaticky zistí, či používate systém Windows alebo Mac OS X. Potom môžete vybrať špecifický softvér, ktorý chcete nainštalovať (predvolene sa inštaluje všetok softvér). Ak počítač nenájde v sieti žiadne tlačiarne, zobrazí sa okno Printer Not Found (Tlačiareň sa nenašla), ktoré vám pomôže skúsiť nájsť tlačiareň. Ak je brána firewall povolená, môžete ju dočasne vypnúť a nájsť tlačiareň. K dispozícii je tiež možnosť vyhľadať tlačiareň podľa názvu hostiteľa, adresy IP alebo adresy MAC.

V niektorých prípadoch, keď sa tlačiareň nenachádza v rovnakej podsieti ako počítač, môže byť jediným úspešným riešením špecifikovanie adresy IP tlačiarne.

### Odinštalovanie softvéru tlačiarne (Windows)

Softvér odinštalujete v ponuke Ovládací panel rovnakým spôsobom ako ostatné typy softvéru.

## Pripojenie počítača k tlačiarni cez sieť (Mac OS X)

V systéme Mac OS X možno pripojiť tlačiareň k sieti týmito spôsobmi:

- **Bonjour**
- TCP/IP

#### **EX** POZNÁMKA: Tlačiareň nepodporuje rozhranie AppleTalk.

Nasledujúce pokyny platia, ak plánujete tlačiť zo softvérových aplikácií pomocou ovládača tlačiarne. O ďalších možnostiach tlače sa dočítate v časti [Tlač na strane 42.](#page-45-0)

Skôr ako začnete, skontrolujte zariadenie:

- Tlačiareň musí byť nainštalovaná a zapnutá.
- Prepínač alebo smerovač pre Ethernet musí byť zapnutý a musí správne fungovať.
- Tlačiareň a počítač musia byť pripojené k sieti. Pozrite časť [Pripojenie tlačiarne k sieti na strane 16.](#page-19-0)

Teraz môžete pokračovať inštaláciou softvéru tlačiarne a pripojiť sa k nej.

#### Pripojenie Bonjour

- 1. Prejdite na predný panel a dotknite sa ikony (1) alebo  $\frac{1}{26}$ . Poznačte si servisný názov mDNS svojej tlačiarne.
- 2. Softvér produktu nainštalujte z adresy [https://www.hp.com/go/T730/drivers -](https://www.hp.com/go/T730/drivers) [https://www.hp.com/go/](https://www.hp.com/go/T830/drivers) [T830/drivers](https://www.hp.com/go/T830/drivers). Dbajte na dodržiavanie pokynov na inštaláciu softvéru.
- 3. Webový prehľadávač zobrazí zvyšok priebehu inštalácie softvéru. Systém automaticky zistí, či používate systém Windows alebo Mac OS X. Potom môžete vybrať špecifický softvér, ktorý chcete nainštalovať (predvolene sa inštaluje všetok softvér).
- 4. Po nainštalovaní softvéru sa automaticky spustí aplikácia HP Utility určená na nastavenie pripojenia k tlačiarni. Postupujte podľa pokynov na obrazovke.
- 5. Na obrazovke Setup Assistant (Sprievodca nastavením) vyhľadajte v stĺpci s názvom Printer Name (Názov tlačiarne) služobný názov mDNS svojej tlačiarne (ktorý ste si poznačili v kroku č. 1).
	- Ak nájdete správny názov, posuňte sa v prípade potreby do strany, aby ste videli stĺpec Connection Type (Typ pripojenia). Skontrolujte, či ukazuje možnosť **Bonjour**. Potom riadok označte. V opačnom prípade pokračujte v hľadaní v zozname smerom nadol.
	- Ak nemôžete nájsť názov tlačiarne, kliknite na položku **Continue** (Pokračovať) a nastavenie vykonajte neskôr manuálne v časti System Preferences (Predvoľby systému).

Kliknite na tlačidlo Continue (Pokračovať).

6. Pokračujte podľa pokynov na obrazovke.

#### Pripojenie cez protokol TCP/IP

- 1. Prejdite na predný panel a poznačte si adresu URL tlačiarne (pozrite si časť [Prístup k vstavanému](#page-29-0) [webovému serveru na strane 26](#page-29-0)).
- 2. Softvér produktu nainštalujte z adresy <https://www.hp.com/go/T730/drivers>- [https://www.hp.com/go/](https://www.hp.com/go/T830/drivers) [T830/drivers](https://www.hp.com/go/T830/drivers). Dbajte na dodržiavanie pokynov na inštaláciu softvéru.
- 3. Postupujte podľa pokynov na obrazovke.
- 4. Nainštaluje sa softvér tlačiarne vrátane ovládačov tlačiarne a iného softvéru HP, napríklad aplikácie HP Utility.

Keď v tlačiarni povolíte webové služby, môžete na nej tlačiť prostredníctvom e-mailu. V ponuke Webové služby vyhľadajte e-mailovú adresu vašej tlačiarne a potom odošlite súbor, ktorý chcete tlačiť, na príslušnú e-mailovú adresu vo forme prílohy.

5. Po nainštalovaní softvéru sa automaticky spustí aplikácia HP Printer Setup Assistant určená na nastavenie pripojenia k tlačiarni. Postupujte podľa pokynov na obrazovke.

- <span id="page-22-0"></span>6. Keď prídete na obrazovku Select Printer (Vybrať tlačiareň), vyhľadajte v stĺpci Printer name (Názov tlačiarne) adresu URL svojej tlačiarne (ktorú ste si poznačili v kroku č. 1).
	- Ak nájdete správny názov, v prípade potreby sa posuňte ďalej na strane, aby ste videli stĺpec Connection Type (Typ pripojenia). Skontrolujte, či ukazuje možnosť IP Printing (Tlač cez protokol IP). Potom riadok označte. V opačnom prípade pokračujte v hľadaní v zozname smerom nadol.
	- Ak nemôžete nájsť názov tlačiarne s typom pripojenia IP Printing (Tlač cez protokol IP), začiarknite políčko My printer is not in the list (Moja tlačiareň sa nenachádza v zozname).

Kliknite na tlačidlo Continue (Pokračovať).

7. Pokračujte podľa pokynov na obrazovke. Keď prídete na obrazovku Printer Queue Created (Front tlačiarne vytvorený), kliknutím na tlačidlo Quit (Ukončiť) opustíte obrazovku alebo kliknite na položku Create New Queue (Vytvoriť nový front), ak chcete pripojiť k sieti inú tlačiareň.

## Zdieľanie tlačiarne

Ak je počítač pripojený k sieti, môžete tlačiareň priamo pripojenú k počítaču sprístupniť ostatným počítačom v rovnakej sieti.

- 1. Dvakrát kliknite na ikonu System Preferences (Vlastnosti systému) na paneli s ponukou Dock (Dok) na ploche.
- 2. Ak chcete povoliť zdieľanie, prejdite na položku Sharing (Zdieľanie), vyberte možnosť Printer Sharing (Zdieľanie tlačiarne) a začiarknite tlačiarne, ktoré chcete zdieľať.
- 3. Tlačiareň sa teraz automaticky objaví v zozname zdieľaných tlačiarní zobrazenom na všetkých ostatných počítačoch so systémom Mac OS X pripojených k lokálnej sieti.

Majte na pamäti nasledujúce informácie:

- Všetci ďalší používatelia, ktorí chcú tlačiareň zdieľať, si musia softvér tlačiarne nainštalovať do svojich počítačov.
- Všetci používatelia, s ktorými zdieľate priamo pripojenú tlačiareň, budú môcť odosielať tlačové úlohy, nebudú však môcť z tlačiarne prijímať informácie, ako sú upozornenia, správy o stave, informácie o správe papiera a produktu či návrhy na riešenie problémov.
- Je možné, že zdieľanie priamo pripojenej tlačiarne s ostatnými používateľmi neprijateľne spomalí počítač.
- $\hat{X}$ : TIP: Nailepším spôsobom zdieľania tlačiarne po sieti je pripojenie tlačiarne nie k počítaču, ale priamo k sieti. Pozrite časť [Pripojenie počítača k tlačiarni cez sieť \(Mac OS X\) na strane 17.](#page-20-0)

## Odinštalovanie softvéru tlačiarne (Mac OS X)

V predchádzajúcom kroku inštalácie máte k dispozícii takúto možnosť. Mala by byť dostupná v adresári HP v systémovom priečinku Applications (Aplikácie).

DÔLEŽITÉ: Aplikácia HP Uninstaller odinštaluje všetok softvér HP, ktorý máte nainštalovaný v systéme.

Ak chcete odstrániť iba tlačový front, v predvoľbách systému vyberte dialógové okno Print & Scan (Tlač a skenovanie). Vyberte názov svojej tlačiarne a kliknite na tlačidlo –.

# <span id="page-23-0"></span>3 Nastavenie tlačiarne

- [Úvod](#page-24-0)
- · Automatická aktualizácia firmvéru
- [Zapnutie a vypnutie e-mailových oznámení](#page-24-0)
- [Zapnutie a vypnutie upozornení](#page-24-0)
- [Ovládanie prístupu k vstavanému webovému serveru](#page-26-0)
- [Nastavenie predvolieb ovládača v systéme Windows](#page-26-0)
- [Nastavenie webových služieb](#page-27-0)

## <span id="page-24-0"></span>Úvod

V tejto kapitole nájdete popis rôznych nastavení tlačiarne, ktoré môže jej správca ovládať hneď po zostavení tlačiarne a jej príprave na tlač.

## Automatická aktualizácia firmvéru

Tlačiareň môže pravidelne automaticky kontrolovať aktualizácie firmvéru (pozrite si časť Aktualizácia firmvéru [na strane 109\)](#page-112-0). Bez aktualizácie nemusia byť niektoré webové služby k dispozícii. Proces povolenia webových služieb zahŕňa možnosť zapnúť automatické aktualizácie firmvéru z predného panela tlačiarne alebo zo vstavaného webového servera.

## Zapnutie a vypnutie e-mailových oznámení

Ak chcete z tlačiarne prijímať e-mailové oznámenia, je potrebné nakonfigurovať e-mailový server. Ak chcete konfigurovať e-mailový server pomocou vstavaného webového servera, vyberte položku Settings (Nastavenia) > Email alerts (E-mailové upozornenia) a vyplňte nasledujúce polia:

- SMTP server (Server SMTP): adresa IP alebo názov hostiteľa servera odchádzajúcej pošty (SMTP), ktorý spracuje všetky e-mailové správy odoslané z tlačiarne. Ak poštový server vyžaduje overovanie, e-mailové oznámenia nebudú fungovať.
- Printer email address (E-mailová adresa tlačiarne): každá e-mailová správa odoslaná tlačiarňou musí obsahovať spätnú adresu, ktorá nemusí byť funkčnou a reálnou adresou, ale musí byť jedinečná, aby príjemcovia správy vedeli identifikovať tlačiareň, ktorá správu odoslala.

Konkrétne e-mailové oznámenia môžete zapnúť alebo vypnúť výberom položky Notifications (Oznámenia) na karte Tools (Nástroje) vo vstavanom webovom serveri.

## Zapnutie a vypnutie upozornení

Tlačiareň odosiela upozornenia v prípade, že sa v nej vyskytol problém, ktorý môžete vyriešiť nejakou činnosťou, alebo v prípade, že sa zmenil stav tlačových úloh. Upozornenia sa zobrazujú na prednom paneli tlačiarne, v pomôcke HP Utility, v ovládači tlačiarne a vo vstavanom webovom serveri.

Nastavenia upozornení môžete rozličnými spôsobmi meniť a zobraziť tak všetky, niektoré alebo žiadne z dostupných upozornení.

#### Prístup k nastaveniam upozornení v systéme Windows

- V pomôcke HP DesignJet Utility vyberte položku Alert Settings (Nastavenia upozornení) v ponuke Tools (Nástroje).
- V pomôcke HP DesignJet Utility vyberte na ľubovoľnej zobrazenej stránke s upozornením položku Alert Settings (Nastavenia upozornení).
- Na systémovom paneli kliknite pravým tlačidlom na ikonu pomôcky HP DesignJet Utility a vyberte položku Alert Settings (Nastavenia upozornení).

V okne Nastavenia upozornení možno použiť posúvač Upozorňovanie a úplne vypnúť upozornenia.

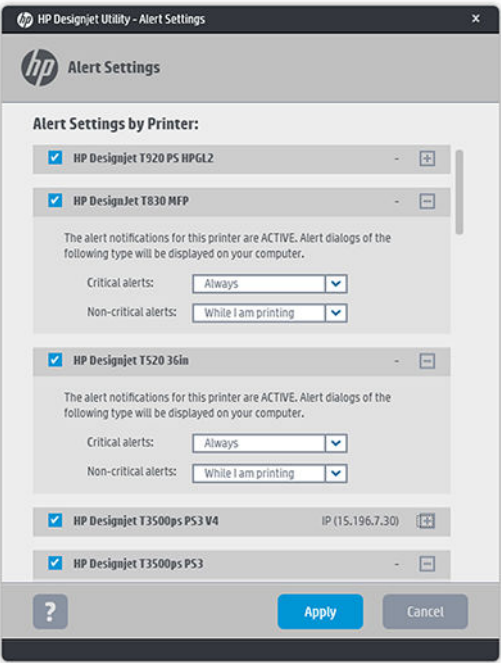

Prípadne si môžete zvoliť, kedy (a či vôbec) sa majú zobrazovať kritické a nekritické upozornenia.

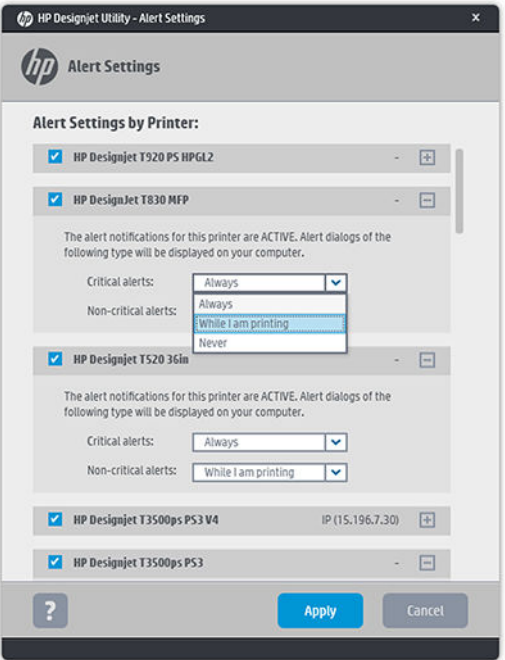

#### Prístup k nastaveniam upozornení v systéme Mac OS X

● V predvoľbách aplikácie HP Printer Monitor vyberte svoju tlačiareň a potom vyberte položku Customize Alerts (Prispôsobiť upozornenia), aby ste mohli nastaviť individuálne upozornenia, ktoré sa budú zobrazovať v konkrétnych prípadoch a s určitou frekvenciou.

<span id="page-26-0"></span>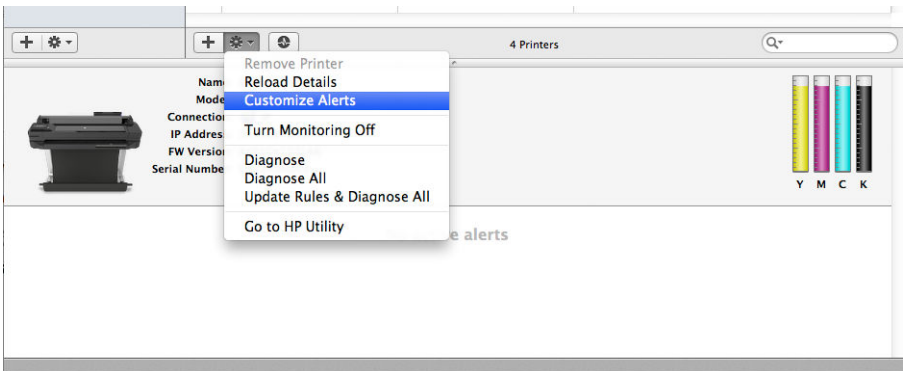

Upozornenia môžete úplne vypnúť odčiarknutím políčka "Show monitor status in menu bar" (Zobraziť stav sledovania na paneli s ponukami) na karte Notifications (Oznámenia) v predvoľbách aplikácie HP Printer Monitor. Ak toto políčko necháte začiarknuté, no odčiarknete políčko "Notify me when alert appears" (Oznámiť, keď sa zobrazí upozornenie) (ako na obrázku nižšie), upozornenie bude dostupné v aplikácii HP Printer Monitor, no nezobrazí sa na obrazovke Dock (Dok).

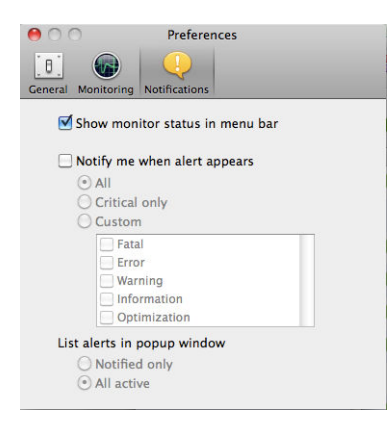

## Ovládanie prístupu k vstavanému webovému serveru

Aby ste zabránili používateľom upravovať dôležité nastavenia zariadenia, môžete vo vstavanom webovom serveri nastaviť heslo. Používatelia bez tohto hesla budú môcť zobraziť iba karty s informáciami. Po nastavení sa na zobrazenie alebo zmenu všetkých parametrov na ostatných kartách bude vyžadovať heslo.

## Nastavenie predvolieb ovládača v systéme Windows

V ovládači tlačiarne je možné v závislosti od vlastných predvolieb zmeniť niektoré predvolené nastavenia, napríklad nastavenie emulácie farieb alebo možností úspory papiera. Ak to chcete napríklad vykonať v systéme Windows 7, na obrazovke počítača stlačte tlačidlo Start (Štart), potom kliknite na položku Devices and Printers (Zariadenia a tlačiarne), pravým tlačidlom kliknite na ikonu svojej tlačiarne a vyberte položku Predvoľby tlače. Všetky nastavenia, ktoré zmeníte v okne Predvoľby tlače, budú uložené ako predvolené hodnoty.

## <span id="page-27-0"></span>Nastavenie webových služieb

Skôr než budete môcť začať používať webové služby, treba urobiť niektoré nastavenia tlačiarne a počítača:

- 1. Skontrolujte, či je tlačiareň správne pripojená na internet.
- 2. Webové služby povoľte pri úvodnom nastavení tlačiarne, prípadne ich povoľte neskôr potiahnutím prstom nadol na paneli s ikonami, dotykom ikony (O), prejdením nadol a dotykom položky Web Services (Webové služby). Pri nastavovaní budete mať prístup k službe automatickej aktualizácie firmvéru. Dôrazne sa odporúča, aby ste túto službu povolili a aby bola jednotka aktualizovaná na najnovšiu dostupnú verziu firmvéru s cieľom zaručiť najlepší možný výkon.
- 3. Tento krok je voliteľný: v prípade, že ste správca tlačiarne, prihláste sa na lokalite HP Connected ([http://www.hpconnected.com\)](http://www.hpconnected.com) a prispôsobte e-mailovú adresu tlačiarne či spravujte zabezpečenie tlačiarne pri vzdialenej tlači.

Blahoželáme, práve ste dokončili nastavenie webových služieb a služba HP ePrint je pripravená na používanie.

Najnovšie informácie, technickú podporu a podmienky používania lokality HP Connected získate na adrese <http://www.hpconnected.com>(skontrolujte dostupnosť vo svojej krajine/regióne).

# <span id="page-28-0"></span>4 Prispôsobenie tlačiarne

- [Zmena jazyka displeja predného panela](#page-29-0)
- [Prístup k vstavanému webovému serveru](#page-29-0)
- [Zmena jazyka vstavaného webového servera](#page-29-0)
- [Prístup do pomôcky HP Utility](#page-29-0)
- **[Zmena jazyka pomôcky HP Utility](#page-30-0)**
- **[Zmena merných jednotiek](#page-30-0)**
- **[Zmena nastavenia režimu spánku](#page-30-0)**
- [Zmena nastavenia automatického vypínania](#page-30-0)
- [Zmena jasu displeja predného panela](#page-31-0)
- · Konfigurácia nastavení siete
- [Spravovanie zabezpečenia tlačiarne](#page-33-0)
- **[Zmena e-mailovej adresy tlačiarne](#page-33-0)**

## <span id="page-29-0"></span>Zmena jazyka displeja predného panela

Ak chcete zmeniť jazyk ponúk a hlásení na prednom paneli, potiahnite prstom nadol na paneli s ikonami, dotknite sa ikony  $\bullet$ , prejdite v ponuke nadol a dotknite sa položky Preferences (Predvoľby) > Language (Jazyk). Dotknite sa požadovaného jazyka.

### Prístup k vstavanému webovému serveru

Vstavaný webový server umožňuje vzdialene spravovať tlačiareň použitím bežného webového prehliadača spusteného v počítači.

Ak chcete získať prístup k vstavanému webovému serveru, tlačiareň musí byť pripojená použitím pripojenia TCP/IP. Vstavaný webový server možno otvoriť aj nepriamo, a to prostredníctvom pomôcky HP Utility, ak sa pripojíte k tlačiarni cez pripojenie TCP/IP (káblové alebo bezdrôtové).

So vstavaným webovým serverom sú kompatibilné tieto prehľadávače:

- Internet Explorer 10 alebo novšia verzia
- Mozilla Firefox 35 alebo novšia verzia
- Safari 8.x pre systém Yosemite (OS X v10.10), Safari 7.x pre systém Mavericks (OS X v10.9) a Safari 6.x pre systém Mountain Lion (OS X v10.8)
- Google Chrome 40 alebo novšia verzia

Ak chcete otvoriť vstavaný webový server v niektorom počítači, otvorte webový prehľadávač a zadajte adresu IP tlačiarne.

Adresu IP tlačiarne môžete zobraziť na prednom paneli dotykom ikony •  $\frac{1}{3}$  alebo ikony ((1)

Ak ste postupovali podľa týchto pokynov, ale získanie prístupu cez vstavaný webový server zlyhalo, pozrite si časť [Nemožno otvoriť vstavaný webový server na strane 188](#page-191-0).

## Zmena jazyka vstavaného webového servera

Predvolený jazyk, v ktorom sa prvotne zobrazí vstavaný webový server, je jazyk, ktorý ste vybrali pre svoj prehľadávač. Ak vstavaný webový server nepodporuje tento jazyk, zobrazí sa v angličtine. Môžete ho však zmeniť na ktorýkoľvek podporovaný jazyk.

Vstavaný webový server podporuje angličtinu, portugalčinu, španielčinu, katalánčinu, francúzštinu, taliančinu, nemčinu, poľštinu, ruštinu, zjednodušenú čínštinu, tradičnú čínštinu, kórejčinu a japončinu. V spodnej časti obrazovky je možnosť zmeniť jazyk.

## Prístup do pomôcky HP Utility

Pomôcka HP Utility umožňuje riadiť tlačiareň z počítača s pripojením cez rozhranie USB, protokol TCP/IP alebo sieť Wi-Fi.

- V systéme Windows spustite pomôcku HP Utility pomocou odkazu na pracovnej ploche alebo ponuky Start (Štart) > All Programs (Všetky programy) > HP > HP DesignJet Utility > HP DesignJet Utility. Spustí sa pomôcka HP DesignJet Utility, ktorá zobrazí tlačiarne HP DesignJet nainštalované v počítači.
- V systéme Mac OS X spustite aplikáciu HP Utility pomocou odkazu na obrazovke Dock (Dok) alebo výberom položiek STARTUP\_DISK > Library (Knižnica) > Printers (Tlačiarne) > hp > Utilities (Pomôcky) > HP Utility. Spustí sa pomôcka HP Utility, ktorá zobrazí tlačiarne HP DesignJet nainštalované v počítači.

Ak v ponuke na ľavom paneli vyberiete svoju tlačiareň, všetky informácie zobrazené na pravom paneli sa týkajú tejto tlačiarne.

## <span id="page-30-0"></span>Zmena jazyka pomôcky HP Utility

Aplikácia HP Utility môže fungovať v nasledujúcich jazykoch: angličtina, portugalčina, španielčina, katalánčina (len systém Windows), francúzština, taliančina, nemčina, holandčina, ruština, zjednodušená čínština, tradičná čínština, kórejčina a japončina.

- V systéme Windows sa jazyk upraví vzhľadom na regionálne nastavenia jazyka podľa definovania na ovládacom paneli systému Windows.
- V systéme Mac OS X sa jazyk mení rovnako ako pre ostatné aplikácie. V položke System Preferences (Predvoľby systému) vyberte možnosť International (Medzinárodné) a znova spustite aplikáciu.

## Zmena merných jednotiek

Ak chcete zmeniť merné jednotky na prednom paneli, potiahnite prstom nadol na paneli s ikonami, dotknite sa ikony  $\bullet$ , potom prejdite v ponuke nadol, dotknite sa položky Preferences (Predvoľby) > Unit Selection (Výber jednotiek) a vyberte možnosť English (Anglické) alebo Metric (Metrické). Dotykom tlačidla Done (Hotovo) nastavte príslušnú hodnotu.

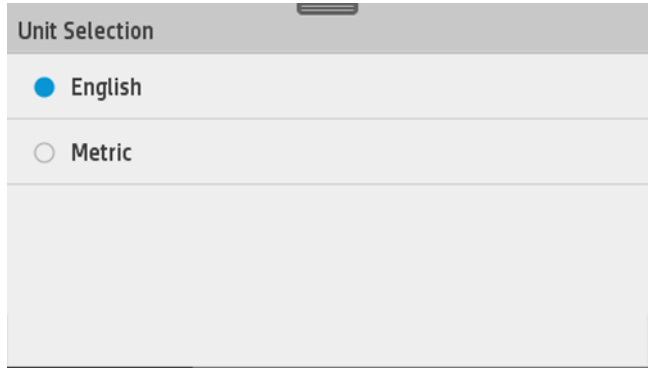

## Zmena nastavenia režimu spánku

Ak je tlačiareň zapnutá, ale určitý čas sa nepoužíva, automaticky prejde do režimu spánku s cieľom ušetriť energiu. Ak chcete zmeniť interval, po uplynutí ktorého tlačiareň prejde do režimu spánku, prejdite na predný panel, potiahnite prstom nadol na paneli s ikonami, dotknite sa ikony  $\bullet$ , potom prejdite v ponuke nadol a dotknite sa položky Sleep mode (Režim spánku). Vyberte požadovaný čas čakania a potom sa dotknite tlačidla OK. Čas môžete nastaviť v rozsahu päť minút až štyri hodiny. Predvolený čas je 5 minút.

## Zmena nastavenia automatického vypínania

Funkciu automatického vypínania tlačiarne môžete použiť na automatické vypnutie tlačiarne. Ak túto funkciu nastavíte napríklad na 2 hodiny, tlačiareň sa vypne po 2 hodinách nečinnosti. Týmto spôsobom môžete ušetriť viac energie. Funkcia automatického vypínania sa však automaticky zakáže po pripojení tlačiarne k sieti, aby nebola dostupná pre neželaných používateľov siete.

Ak používate pripojenie prostredníctvom portu USB, môžete nastaviť tlačiareň na automatické úplné vypnutie seba samej po 2 až 12 hodinách nečinnosti. Na prednom paneli potiahnite prstom nadol na paneli s ikonami, dotknite sa ikony  $\bullet$ , potom prejdite v ponuke nadol a dotknite sa položky **Auto power off** (Automatické vypnutie).

## <span id="page-31-0"></span>Zmena jasu displeja predného panela

Ak chcete zmeniť jas displeja predného panela, potiahnite prstom nadol na paneli s ikonami, dotknite sa ikony , potom prejdite v ponuke nadol, dotknite sa položky Preferences (Predvoľby) > Screen brightness (Jas obrazovky) a vyberte požadovanú hodnotu. Dotykom tlačidla Done (Hotovo) nastavte príslušnú hodnotu.

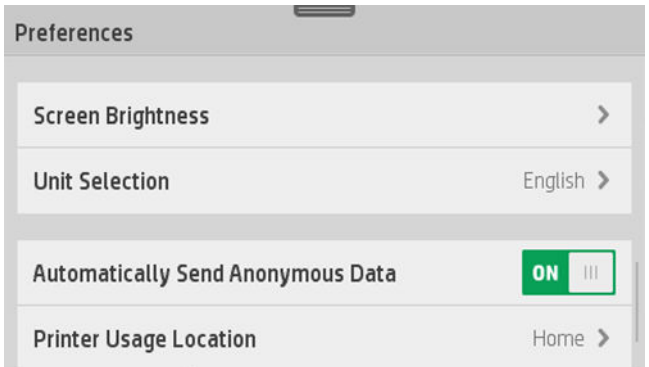

## Konfigurácia nastavení siete

Nastavenia siete môžete prezerať a konfigurovať pomocou vstavaného webového servera, aplikácie HP Utility alebo predného panela.

- Z prostredia vstavaného webového servera: Vyberte kartu Network (Sieť).
- Z pomôcky HP Utility: Prístup k vstavanému webovému serveru môžete získať prostredníctvom pomôcky HP Utility.
- **Z predného panela: potiahnite prstom nadol na paneli s ikonami, dotknite sa ikony**  $\bullet$ **, potom prejdite** v ponuke nadol a dotknite sa položky Network setup (Nastavenie siete).

K dispozícii sú tieto možnosti:

- Enable/Disable wireless (Povoliť/zakázať bezdrôtovú komunikáciu) slúži na zapnutie alebo vypnutie bezdrôtového pripojenia.
- Wireless setup wizard (Sprievodca nastavením bezdrôtovej siete) poskytuje jednoduchý spôsob pripojenia k bezdrôtovej sieti.
- Wi-Fi protected setup (Nastavenie WPS) umožňuje nastaviť pripojenie s bezdrôtovou sieťou pomocou šifrovania WPS (tlačidlo alebo kód Pin).
- Network summary (Súhrn siete) zobrazí informácie o káblovej alebo bezdrôtovej sieti.
- Print network configuration (Tlačiť konfiguračnú stránku siete)
- Advanced setup (Rozšírené nastavenie)
	- Select I/O timeout (Vybrať časový limit vstupu/výstupu) nastaví čas, počas ktorého tlačiareň počká na odoslanie úlohy z ovládača do tlačiarne po otvorení pripojenia. Hodnoty môžu byť v rozsahu od pol minúty do pol hodiny.
	- Link speed (Rýchlosť pripojenia) nastaví rýchlosť prenosu údajov v sieti. Predvolenou rýchlosťou je nastavenie Automatic (Automatická).
- IP settings (Nastavenia adresy IP) umožňujú zobraziť alebo zmeniť adresu IP, masku podsiete, predvolenú bránu aj adresu DNS.
- Hostname (Názov hostiteľa) umožňuje zmeniť názov hostiteľa.
- Restore network defaults (Obnovenie predvolených nastavení siete)

#### Konfigurácia nastavení brány firewall

Funkcie brány firewall poskytujú zabezpečenie sieťových vrstiev v sieťach IPv4 aj IPv6. Brána firewall poskytuje jednoduché ovládanie adries IP s povoleným prístupom.

 $\mathbb{B}$  POZNÁMKA: Okrem ochrany brány firewall v sieťovej vrstve podporuje tlačiareň aj štandardy otvoreného protokolu SSL v prenosovej vrstve pre zabezpečené aplikácie typu klient – server, ako sú overenie typu klient – server alebo webové prehľadávanie HTTPS.

Ak chcete v tlačiarni používať bránu firewall, musíte konfigurovať zásady používania brány firewall vzhľadom na konkrétny prenos údajov cez protokol IP. Stránky týkajúce sa zásad používania brány firewall môžete otvoriť prostredníctvom vstavaného webového servera a zobraziť ich vo webovom prehľadávači. Po konfigurácii zásad sa brána aktivuje až po kliknutí na položku Apply (Použiť) vo vstavanom webovom serveri.

#### Vytvorenie a použitie pravidiel brány firewall

Pravidlá brány firewall umožňujú ovládať prenos údajov cez protokol IP. Môžete ich použiť na povolenie alebo zníženie prenosu údajov cez protokol IP na základe adries IP a služieb.

Môžete zadať až desať pravidiel, pričom každé pravidlo špecifikuje adresy a služby hostiteľa, ako aj akciu, ktorá sa má pre tieto adresy a služby vykonať.

#### Vytvorenie pravidla brány firewall

- 1. Otvorte vstavaný webový server.
- 2. Kliknite na kartu Settings (Nastavenia) a potom na položku Firewall Rules (Pravidlá brány firewall).
- 3. Kliknite na položku New (Nové) a potom postupujte podľa pokynov na obrazovke.

#### Zmena priority pravidiel brány firewall

- 1. Otvorte vstavaný webový server.
- 2. Kliknite na kartu Settings (Nastavenia) a potom na položku Priorita pravidiel brány firewall.
- 3. Zo zoznamu Poradie pravidiel vyberte prioritu, pričom hodnota 10 znamená najvyššiu prioritu a hodnota 1 najnižšiu prioritu.
- 4. Kliknite na položku Apply (Použiť).

#### Zmena možností brány firewall

- 1. Otvorte vstavaný webový server.
- 2. Kliknite na kartu Settings (Nastavenia) a potom na položku Možnosti brány firewall.
- 3. Zmeňte požadované možnosti a potom kliknite na položku Apply (Použiť).

**EZ POZNÁMKA:** Po kliknutí na položku Apply (Použiť) sa môže pripojenie k vstavanému webovému serveru nakrátko dočasne prerušiť. Ak sa adresa IP nezmenila, pripojenie vstavaného webového servera sa znova povolí. Ak sa však adresa IP zmenila, vstavaný webový server otvorte pomocou novej adresy IP.

<span id="page-33-0"></span>**Z POZNÁMKA:** Po kliknutí na položku Apply (Použiť) sa môže pripojenie k vstavanému webovému serveru nakrátko dočasne prerušiť. Ak sa adresa IP nezmenila, pripojenie vstavaného webového servera sa znova povolí. Ak sa však adresa IP zmenila, vstavaný webový server otvorte pomocou novej adresy IP.

#### Obnovenie všetkých nastavení

Ak chcete nastavenia brány firewall obnoviť na predvolené nastavenia od výrobcu, obnovte nastavenia siete tlačiarne.

#### Obmedzenia pravidiel, šablón a služieb

Pri vytváraní pravidiel brány firewall zohľadnite nasledujúce obmedzenia pravidiel, šablón a služieb.

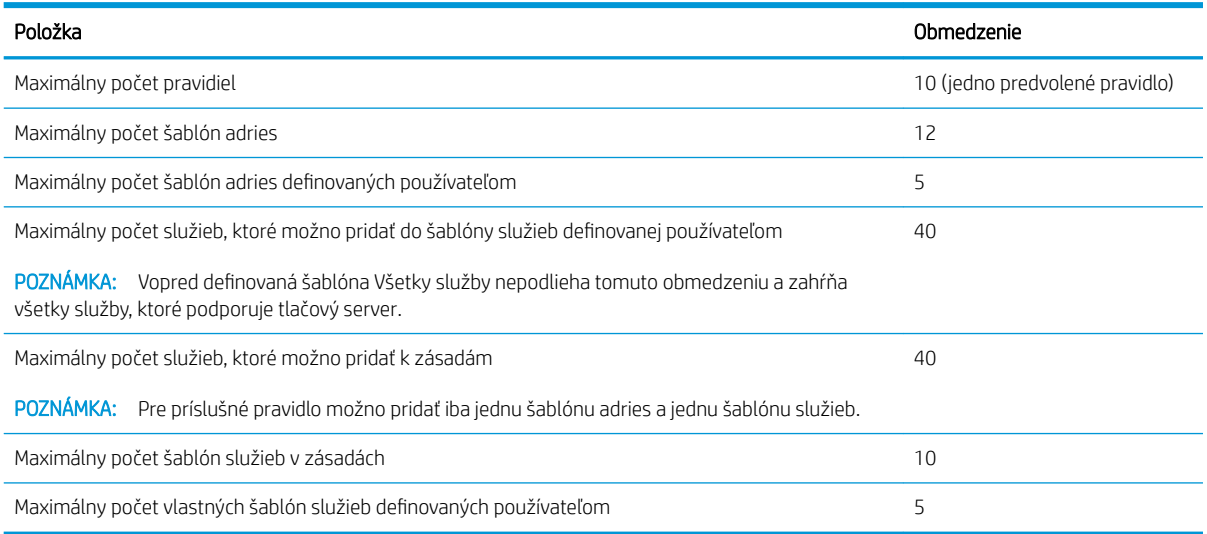

#### Obnovenie nastavení siete

Ak chcete obnoviť heslo správcu a nastavenia siete, prejdite na predný panel, potiahnite prstom nadol na paneli s ikonami, dotknite sa ikony  $\bullet$ , potom v ponuke prejdite nadol a dotknite sa položky Network setup (Nastavenie siete) > Restore network settings (Obnoviť nastavenia siete).

POZNÁMKA: Vytlačte konfiguračnú stránku siete a skontrolujte, či sa nastavenia siete obnovili.

POZNÁMKA: Obnovením nastavení siete tlačiarne sa obnovia aj nastavenia brány firewall tlačiarne.

### Spravovanie zabezpečenia tlačiarne

Po nastavení webových služieb sa tlačiareň nachádza v odomknutom režime. V tomto režime môže každý, kto pozná e-mailovú adresu vašej tlačiarne, tlačiť na vašej tlačiarni. Stačí do nej odoslať súbor. Hoci spoločnosť HP poskytuje službu filtrovania nevyžiadanej pošty, e-mailovú adresu tlačiarne by ste mali sprístupňovať s najvyššou opatrnosťou, keďže na tlačiarni sa môže vytlačiť čokoľvek, čo sa odošle na túto e-mailovú adresu.

Ak ste správca tlačiarne, na lokalite HP Connected na adrese <http://www.hpconnected.com> môžete spravovať zabezpečenie tlačiarne či meniť stav tlačiarne nastavením zamknutého režimu (skontrolujte dostupnosť vo svojej krajine/regióne). Z tejto lokality môžete tiež prispôsobiť e-mailovú adresu tlačiarne a spravovať tlačové úlohy. Pri prvej návšteve si musíte vytvoriť konto na lokalite HP Connected.

## Zmena e-mailovej adresy tlačiarne

E-mailovú adresu tlačiarne môžete zmeniť na lokalite HP Connected: <http://www.hpconnected.com>(skontrolujte dostupnosť vo svojej krajine/regióne).

# <span id="page-34-0"></span>5 Manipulácia s papierom

- [Všeobecné rady týkajúce sa vkladania papiera](#page-35-0)
- · [Nasunutie kotúča na os cievky](#page-35-0)
- [Vloženie kotúča do tlačiarne](#page-37-0)
- [Vybratie kotúča](#page-39-0)
- [Vloženie jedného hárka](#page-39-0)
- [Vybratie jedného hárka papiera](#page-41-0)
- [Používanie zásobníka na viacero hárkov](#page-41-0)
- [Zobrazenie informácií o papieri](#page-42-0)
- [Údržba papiera](#page-42-0)
- [Zmena času na zaschnutie](#page-42-0)
- [Zapnutie a vypnutie automatickej rezačky](#page-43-0)
- [Podanie formulára s rezaním alebo bez rezania](#page-43-0)

## <span id="page-35-0"></span>Všeobecné rady týkajúce sa vkladania papiera

Papier môžete do tlačiarne vložiť tromi rôznymi spôsobmi: z kotúča, ako jednotlivý hárok alebo ako stoh jednotlivých hárkov zo zásobníka na viacero hárkov. Naraz možno použiť iba jednu z týchto metód, pričom zmena z jednej metódy do druhej sa vykonáva ručne, nie automaticky.

**A UPOZORNENIE:** Skontrolujte, či sú zaistené kolieska tlačiarne (páka brzdy je stlačená nadol), aby sa tlačiareň nehýbala.

UPOZORNENIE: Všetky papiere musia byť široké najmenej 280 mm (11 palcov). Papier s veľkosťou A4 alebo Letter nemožno vkladať s orientáciou na šírku.

☆ TIP: Pri fotopapieri používajte bavlnené rukavice, aby sa na papier nedostali mastnoty.

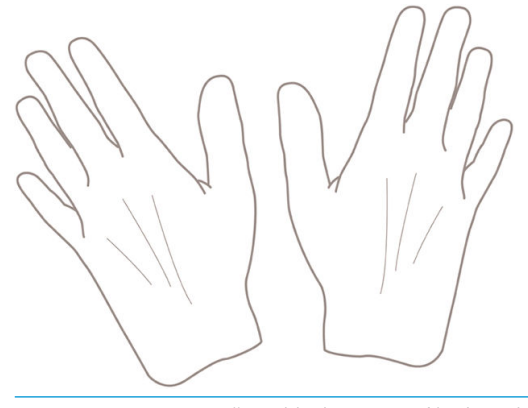

UPOZORNENIE: Počas vkladania musí byť priehradka zatvorená.

## Nasunutie kotúča na os cievky

1. Otvorte kryt kotúča.

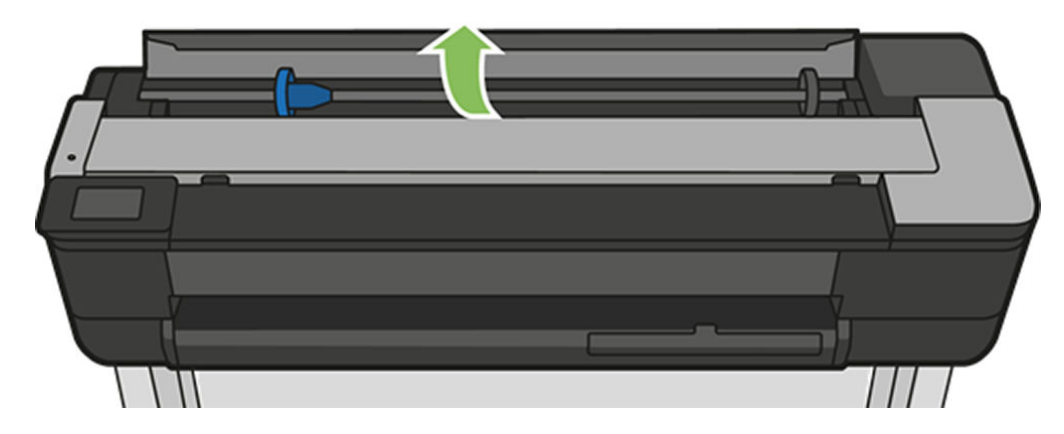
2. Vyberte os cievky z tlačiarne.

**A VAROVANIE!** Počas vyberania nevkladajte prsty do podpier osi cievky.

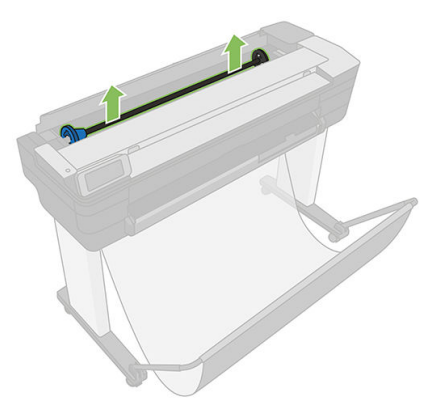

3. Os cievky má na každom konci zarážku, ktorá udržuje kotúč na mieste. Modrú zarážku možno odstrániť s cieľom pripevniť nový kotúč. Posúvaním po cievke ju možno vhodne nastaviť pre kotúče s rôznou šírkou. Odstráňte z konca cievky modrú zarážku papiera.

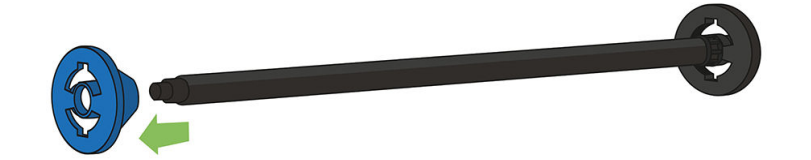

- 4. Ak je kotúč veľmi dlhý, položte cievku vodorovne na stôl a nasaďte ho na cievku na stole.
- 5. Založte nový kotúč papiera na cievku. Skontrolujte, či je papier otočený správne. Ak nie je, vyberte kotúč, otočte ho o 180 stupňov a založte ho späť na cievku. Na cievke sú štítky zobrazujúce správnu orientáciu.
	- **EZ POZNÁMKA:** Pri pohľade na tlačiareň spredu je modrá zarážka vložená v ľavom držiaku.

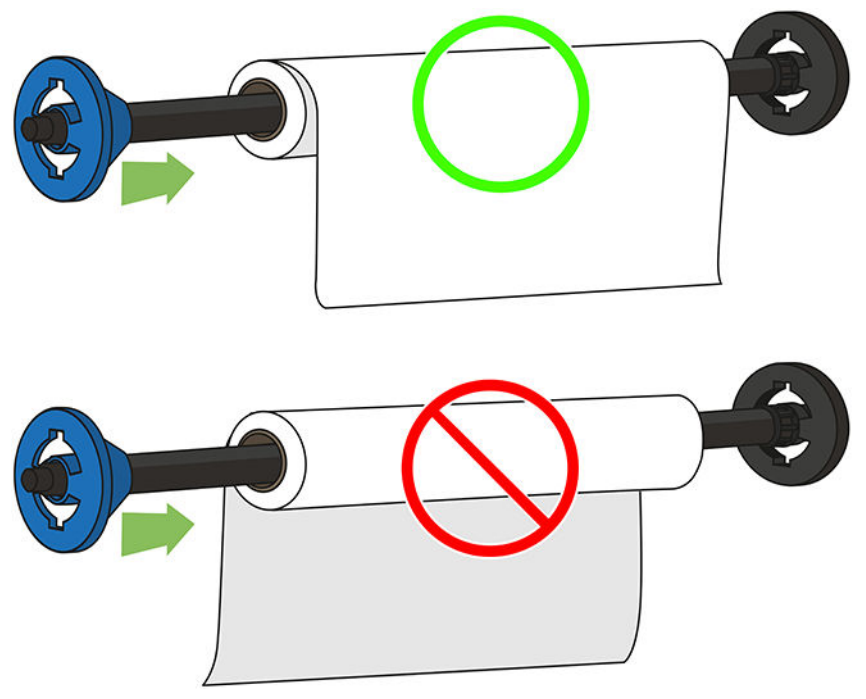

Skontrolujte, či medzi kotúčom a zarážkami na cievke nie je medzera.

6. Nasuňte modrú zarážku papiera na horný koniec cievky a posuňte ju smerom ku koncu kotúča. Kotúč nesmie presiahnuť modrú os, ako je znázornené nižšie.

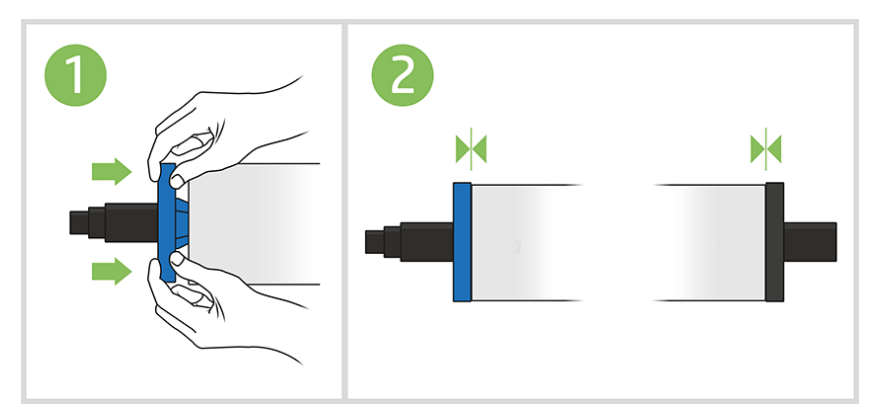

7. Dbajte na to, aby modrá zarážka papiera bola zatlačená čo najviac. Skontrolujte, či sa na oboch koncoch medzi kotúčom a zarážkami nenachádzajú medzery.

DÔLEŽITÉ: Skontrolujte, či kotúč nepresahuje modrú os.

POZNÁMKA: Tlačiareň je kompatibilná len s kotúčmi s 2-palcovými jadrami. Ďalšie informácie o parametroch kotúča nájdete v časti Špecifikácie papiera na strane 197.

Ak pravidelne používate rôzne typy papiera, môžete kotúče vymieňať rýchlejšie, ak máte vopred založené kotúče rôznych typov papiera na osobitných cievkach. Ďalšie cievky si môžete zakúpiť, pozrite si časť [Príslušenstvo](#page-118-0) [na strane 115.](#page-118-0)

## Vloženie kotúča do tlačiarne

Na začiatku musíte mať kotúč založený na cievke. Pozrite časť [Nasunutie kotúča na os cievky na strane 32.](#page-35-0)

1. Na prednom paneli vyberte kartu papiera, dotknite sa ikony potom položky Load roll (Vložiť kotúč) a postupujte podľa pokynov na prednom paneli.

Tento krok je voliteľný: ak ste práve začali vkladať kotúčový papier, tlačiareň rozpozná, že chcete vložiť kotúč.

2. Skontrolujte, či je kryt otvorený.

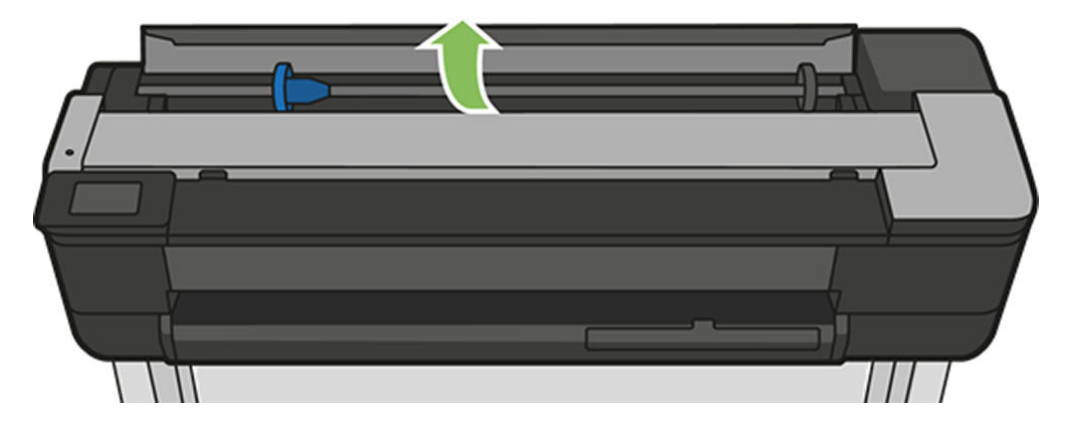

3. Chyťte oba konce cievky a vložte ju do tlačiarne. Modrá os musí byť pri pohľade spredu tlačiarne vľavo.

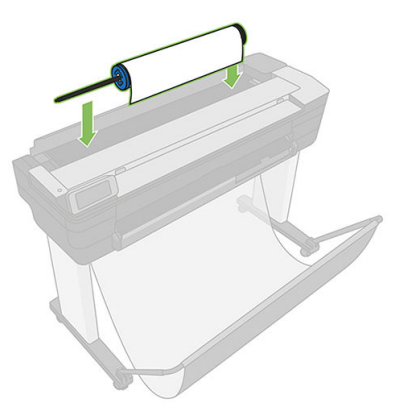

- 4. Ak je okraj kotúča roztrhnutý alebo nie je zarovnaný (niekedy to môže spôsobiť páska držiaca koniec kotúča), papier opatrne potiahnite a vodorovne odrežte.
- 5. Vložte okraj papiera do tlačiarne.

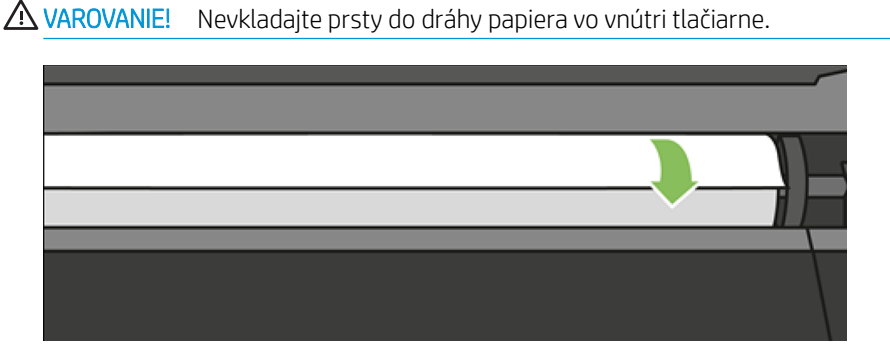

6. Otáčajte papierom smerom do tlačiarne, kým neucítite odpor a kým sa papier mierne neohne. Keď tlačiareň zistí prítomnosť papiera, zapípa a automaticky ho podá dovnútra.

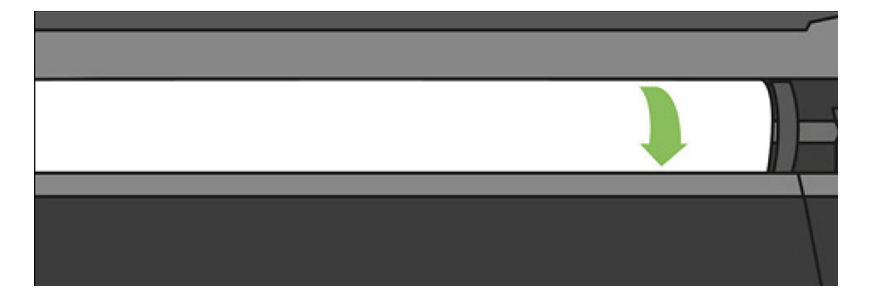

7. Na prednom paneli sa zobrazí výzva na výber kategórie a typu papiera.

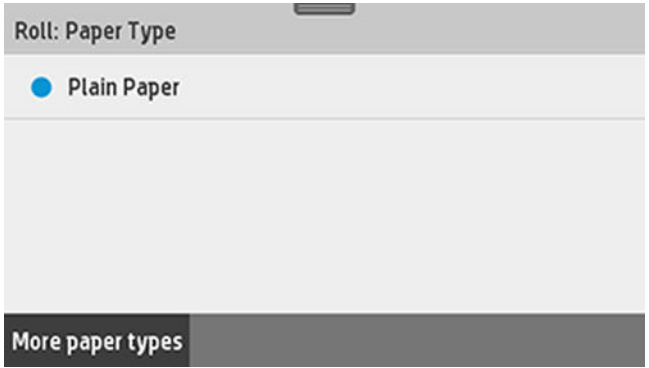

8. Ak sa na prednom paneli nezobrazuje váš druh papiera, dotknite sa položky More paper types (Ďalšie druhy papiera).

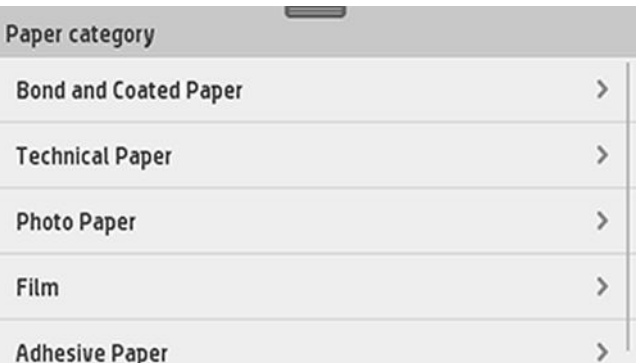

Ak sa v celom zozname stále nenachádza váš typ papiera, pozrite si časť [Typ papiera sa nenachádza](#page-124-0) [v ovládači na strane 121](#page-124-0).

- 9. Tlačiareň skontroluje zarovnanie a odmeria šírku. Ak kotúč nie je zarovnaný správne, postupujte podľa pokynov na displeji predného panela.
- 10. Zatvorte kryt kotúča.
- 11. Keď je tlačiareň pripravená, dotknite sa tlačidla OK.

## Vybratie kotúča

Ak je na kotúči papier, môžete ho vybrať pomocou predného panela: dotknite sa karty papiera, ikony  $\Box$ , položky Unload a roll (Vybrať kotúč), a keď bude tlačiareň pripravená, dotknite sa tlačidla OK.

Ak koniec papiera už nie je pripojený k jadru, na prednom paneli sa zobrazí výzva na ručný výber kotúča.

Po vybratí slúži zásobník na viacero hárkov ako predvolený aktívny zdroj papiera.

Potvrďte druh a veľkosť papiera vloženého v zásobníku na viacero hárkov.

# Vloženie jedného hárka

**27 POZNÁMKA:** Kotúčový papier a jednotlivé hárky používajú tú istú vstupnú zásuvku v tlačiarni.

**EX POZNÁMKA:** Hárky s maximálnou šírkou 329 mm sa musia vkladať zo zásobníka na viacero hárkov.

- 1. Na prednom paneli sa dotknite karty papiera, ikony a potom položky Load single sheet (Vložiť jeden hárok).
- 2. Ak je vložený kotúč, najskôr sa musíte dotknúť položky Unload roll (Vybrať kotúč) a počkať, kým sa automaticky nevyberie.

**POZNÁMKA:** Ak sa počas ktorejkoľvek fázy vkladania papiera vyskytne neočakávaný problém, pozrite si časť [Papier nemožno úspešne vložiť na strane 119.](#page-122-0)

3. Otvorte kryt kotúča.

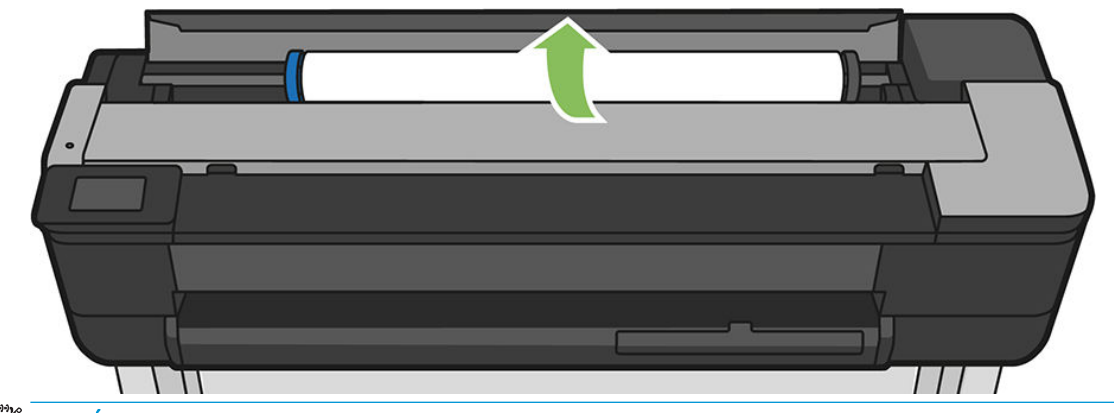

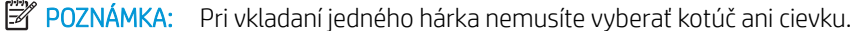

4. Vložte hárok do pravej časti vstupnej zásuvky.

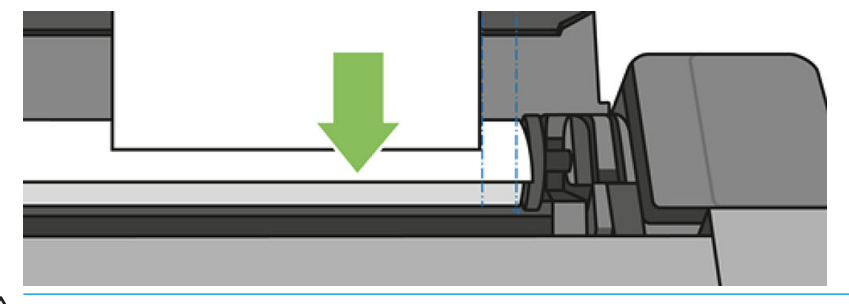

 $\triangle$  VAROVANIE! Nevkladajte prsty do dráhy papiera vo vnútri tlačiarne.

5. Zarovnajte hárok s modrou čiarou.

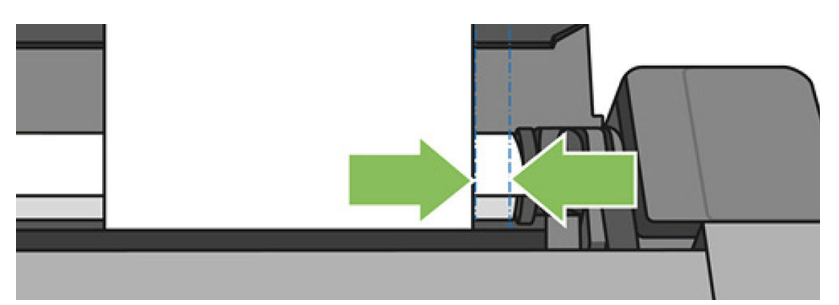

Natiahnite papier do tlačiarne. Papier podávajte do tlačiarne, kým neucítite odpor a kým sa papier mierne neohne. Keď tlačiareň zistí prítomnosť papiera, zapípa a automaticky ho podá dovnútra.

- 6. Pokračujte dotykom tlačidla OK na prednom paneli.
- 7. Vyberte kategóriu a typ papiera. Ak sa na prednom paneli nezobrazuje váš druh papiera, dotknite sa položky More paper types (Ďalšie druhy papiera). Ak sa v celom zozname stále nenachádza váš typ papiera, pozrite si časť [Typ papiera sa nenachádza v ovládači na strane 121.](#page-124-0)
- 8. Tlačiareň skontroluje zarovnanie a odmeria hárok.

**POZNÁMKA:** V závislosti od šírky hárka môže hárok vyjsť prednou stranou tlačiarne.

9. Ak hárok nie je správne zarovnaný, môže sa zobraziť výzva na jeho opätovné vloženie.

<sup>&</sup>lt;sup>2</sup> POZNÁMKA: Ak sa počas ktorejkoľvek fázy vkladania papiera vyskytne neočakávaný problém, pozrite si časť [Papier nemožno úspešne vložiť na strane 119.](#page-122-0)

# Vybratie jedného hárka papiera

Ak chcete vybrať hárok, prejdite na predný panel, dotknite sa karty papiera, ikony a potom položky **Unload** single sheet (Vybrať jeden hárok).

Hárok sa vyťahuje prednou časťou tlačiarne. Chyťte ho buď do ruky, alebo ho nechajte spadnúť do priehradky.

Po vybratí slúži zásobník na viacero hárkov ako predvolený aktívny zdroj papiera.

# Používanie zásobníka na viacero hárkov

1. Ak nie je vložený žiadny kotúč alebo sa na kotúči minul papier, zásobník na viacero hárkov je v predvolenom nastavení aktívny.

Prípadne sa na prednom paneli dotknite ikony a potom položky Use multi-sheet tray (Použiť zásobník na viacero hárkov). Ak je už kotúč alebo jeden hárok vložený, musíte chvíľu počkať, kým sa automaticky nevyberie.

2. Upravte nadstavce vstupného zásobníka v závislosti od dĺžky papiera: prvý nadstavec pre papier A4 a druhý nadstavec pre papier A3.

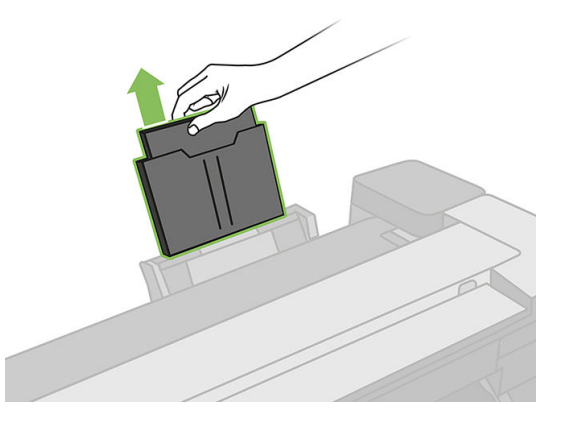

3. Upravte nadstavce výstupného zásobníka v závislosti od dĺžky papiera.

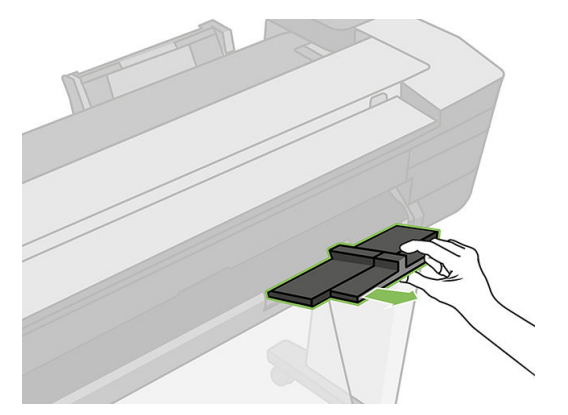

4. Hárky papiera vložte do zásobníka stranou určenou tlač smerom von. Uistite sa, že všetky hárky majú rovnakú veľkosť a že sa dotýkajú spodnej časti zásobníka.

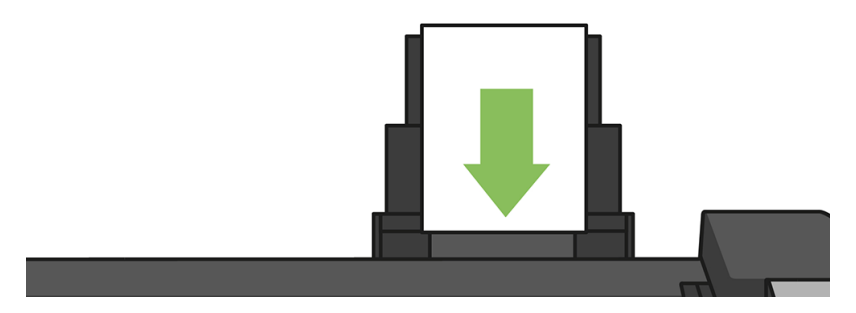

5. Upravte zásobník tak, aby lícoval so šírkou papiera.

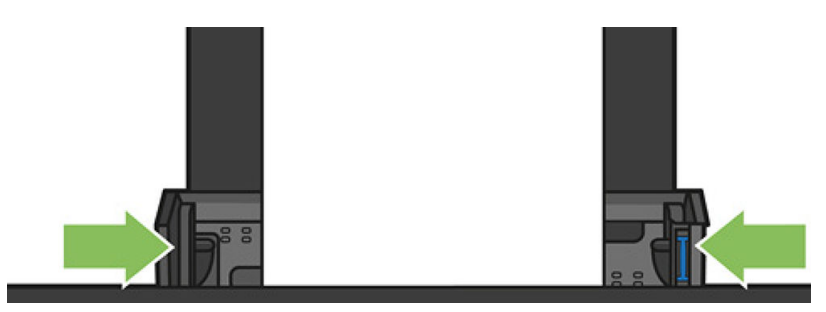

## Zobrazenie informácií o papieri

Ak chcete zobraziť informácie o vloženom papieri, dotknite sa ikony aktívneho zdroja papiera.

Na prednom paneli sú zobrazené nasledujúce informácie:

- Vybratý typ papiera
- Stav kotúča alebo hárka
- Šírka papiera v milimetroch (odhadovaná)

Ak nie je vložený žiadny kotúč ani hárok papiera a ani v zásobníku na viacero hárkov sa nenachádza žiadny papier, zobrazí sa hlásenie Status: Not ready and Out of paper (Tlačiareň nie je pripravená a chýba v nej papier).

# Údržba papiera

Ak chcete udržať kvalitu papiera, postupujte podľa nasledujúcich odporúčaní.

- Kotúče uschovávajte v papierovom alebo látkovom obale.
- Odrezané hárky uschovávajte v obale a rozbaľte ich až pred vkladaním do tlačiarne.
- Čistite vstupné a výstupné platne.
- Vrchný kryt tlačiarne majte vždy zatvorený.

POZNÁMKA: Fotografický a kriedový papier vyžadujú špeciálne zaobchádzanie, pozrite si časť [Výtlačok](#page-147-0) [obsahuje škvrny alebo škrabance na strane 144](#page-147-0).

## Zmena času na zaschnutie

Nastavenie času na zaschnutie sa môže zmeniť, aby vyhovovalo špeciálnym podmienkam tlače, napríklad pri viacnásobnej tlači (pri ktorej je čas dôležitejší) alebo v prípade, že je potrebné zaistiť, aby bol atrament pred manipuláciou s výtlačkami zaschnutý.

Potiahnite prstom nadol na paneli s ikonami, dotknite sa ikony  $\bullet$ , prejdite v ponuke nadol a dotknite sa položky Print retrieval (Načítanie výtlačku) > Select drying time (Vybrať čas zaschnutia). Môžete vybrať možnosti:

- None (Žiadny) ak chcete vybrať výtlačky ihneď po vytlačení a nechcete čakať na zaschnutie
- Optimized (Optimálne) nastaví sa predvolený čas odporúčaný pre vybratý typ papiera (toto je predvolené nastavenie)
- **Extended** (Predĺžený) ak chcete nastaviť čas dlhší, než sa odporúča, aby sa zaistilo úplné zaschnutie atramentu

<u>A UPOZORNENIE:</u> Ak po vybratí výtlačku z tlačiarne atrament nie je zaschnutý, vo výstupnom zásobníku môže ostať atrament a znečistiť výtlačky.

POZNÁMKA: Ak počas tlače zrušíte čas na zaschnutie, služba údržby tlačovej hlavy, ktorá je spustená súbežne, môže prekaziť správne podávanie a rezanie papiera. Ak je čas zaschnutia nastavený na nulu, tlačiareň odreže papier a potom vykoná údržbu tlačovej hlavy. Ak je však čas zaschnutia väčší ako nula, tlačiareň neodreže papier, kým sa nedokončí údržba tlačovej hlavy.

# Zapnutie a vypnutie automatickej rezačky

Ak chcete zapnúť alebo vypnúť rezačku papiera tlačiarne, prejdite na predný panel, potiahnite prstom nadol na paneli s ikonami, dotknite sa ikony  $\bullet$  > Print retrieval (Načítať výtlačok) > Enable cutter (Povoliť rezačku) a zmeňte možnosť rezačky.

Predvoleným nastavením je možnosť On (Zapnuté).

- $\mathbb{F}$  POZNÁMKA: Ak je rezačka vypnutá, nebude medzi úlohami rezať papier, ale bude pokračovať v rezaní papiera pri vkladaní a vyberaní kotúčov.
- $\frac{1}{2}$ : TIP: Ak chcete odrezať kotúč papiera a automatická rezačka je vypnutá, pozrite si časť Podanie formulára s rezaním alebo bez rezania na strane 40.

## Podanie formulára s rezaním alebo bez rezania

Ak prejdete na predný panel, potiahnite prstom nadol na paneli s ikonami, dotknite sa ikony  $\bullet$ , potom v ponuke prejdite nadol a dotknite sa položky Form feed (Posunúť). Tlačiareň posunie výtlačok. Ak vyberiete položku Form feed and cut (Posunúť a odrezať), tlačiareň posunie papier a na prednom okraji ho rovno odreže. Existujú minimálne dva možné dôvody pre vykonanie tohto kroku:

- Na odrezanie čelnej hrany papiera, ak je poškodená alebo nie je rovná.
- Na posunutie a odrezanie papiera, ak bola vypnutá automatická rezačka.

 $\mathbb{B}$  POZNÁMKA: Po každej tlači sa tlačová hlava ošetrí a papier nemožno odrezať, kým sa tento proces nedokončí. Môžete si preto všimnúť oneskorenie.

A UPOZORNENIE: Vyberte odrezaný kus z výstupnej platne. Ak na výstupnej platni zostanú pásiky alebo krátke výtlačky, môže dôjsť k zaseknutiu tlačiarne. Taktiež skontrolujte, či sa vo vodiacej lište rezačky nenachádzajú kúsky papiera.

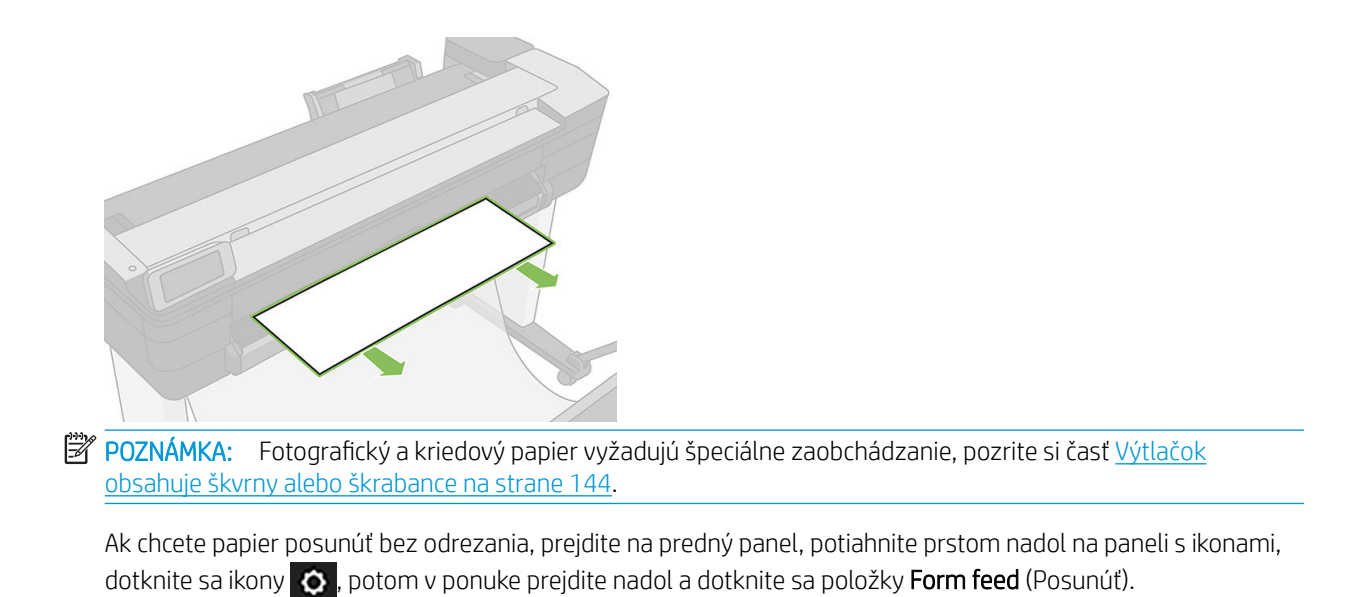

# 6 Tlač

- · Tlač z jednotky USB flash
- [Služba Mobile Printing](#page-47-0)
- · [Tlač so softvérom HP Click](#page-47-0)
- [Tlač z počítača pomocou ovládača tlačiarne](#page-48-0)
- [Rozšírené nastavenia tlače](#page-48-0)
- [Správa farieb](#page-53-0)

# <span id="page-46-0"></span>Tlač z jednotky USB flash

1. Na prednom paneli sa dotknite karty Print (Tlač). Ak ste ešte nepripojili jednotku USB flash, zobrazí sa výzva, aby ste to urobili.

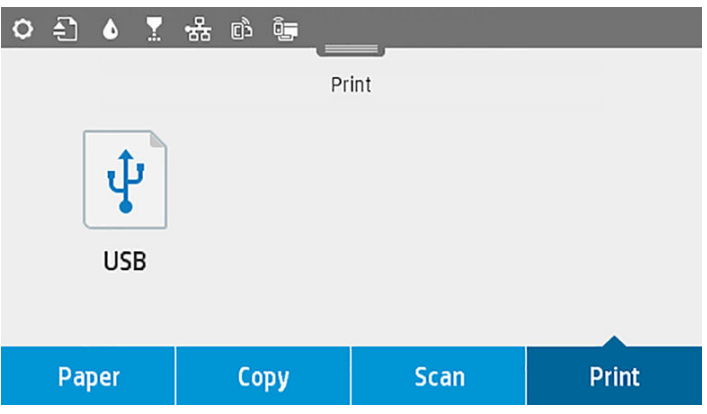

- 2. Dotknite sa položky Print from USB (Tlačiť z jednotky USB). Zobrazí sa zoznam dokumentov, ktoré možno vytlačiť, a môžete ich zoradiť dotykom ikony  $\overline{\Psi}$ :
	- Názov
	- Dátum
	- Veľkosť
	- Typ (JPEG, TIFF, HP-GL/2)
- 3. Súbor tiež môžete vyhľadať podľa názvu. Zobrazí sa klávesnica. Zadajte názov súboru a dotknite sa položky Find (Vyhľadať).
- 4. Ak je vybratý súbor typu HP-GL/2, zobrazí sa nasledujúca obrazovka:

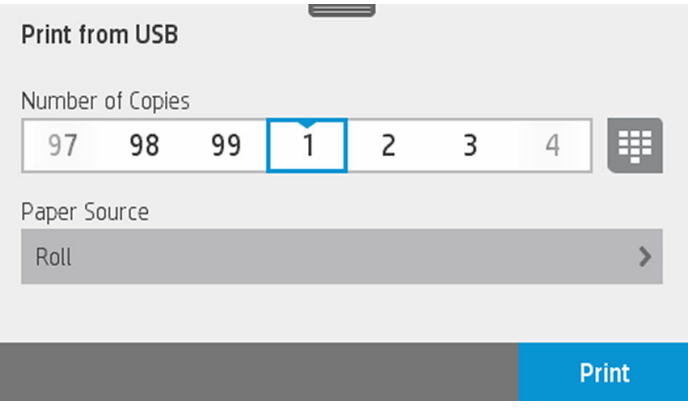

Dotknite sa názvu súboru, ktorý chcete tlačiť. Môžete vybrať počet kópií, ktoré chcete vytvoriť, alebo zadajte názov manuálne. Môžete tiež vybrať zdroj papiera (jeden hárok papiera, viacero hárkov, kotúč papiera). Po vybratí nastavení sa dotykom tlačidla Print (Tlačiť) spustí tlač dokumentu. Prebiehajúcu úlohu zrušíte dotykom tlačidla X.

<span id="page-47-0"></span>5. Ak tlačíte obrázok, dotknite sa názvu obrázka, ktorý chcete tlačiť. Dotykom obrázka môžete upraviť nastavenia obrázka, zmeniť jas alebo ho otočiť. Môžete tiež vybrať nastavenia farieb. Po výbere správnych nastavení dotykom tlačidla Start Print (Spustiť tlač) tlačte.

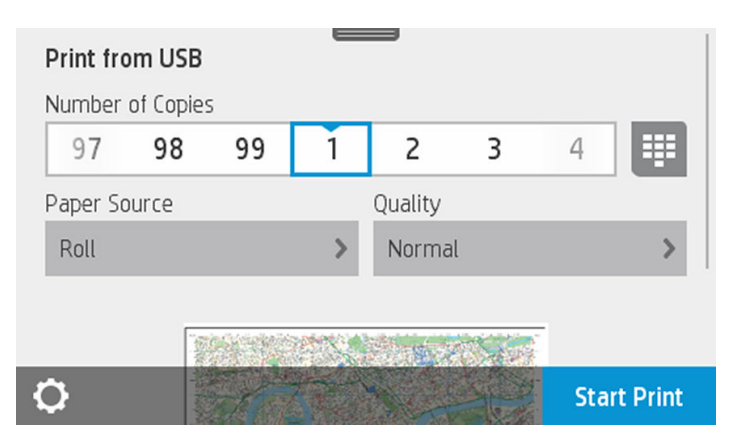

## Print settings (Nastavenia tlače)

Potiahnutím prstom nadol na paneli s ikonami a dotykom ikony  $\bullet$  môžete upraviť nastavenia. K dispozícii sú tieto nastavenia:

- Tray or paper (Zásobník alebo papier)
- **Farba**
- Quality (Kvalita)
- Resize (Zmeniť veľkosť)
- Margin (Okraj)

Nové nastavenia môžete uložiť ako predvolené dotykom položky Save current settings (Uložiť aktuálne nastavenia).

## Služba Mobile Printing

Tlačiť môžete aj zo smartfónu alebo tabletu. Pozrite časť [Služba Mobile Printing na strane 74](#page-77-0).

# Tlač so softvérom HP Click

Tlač súboru TIFF, JPEG, HP-GL/2 alebo PDF priamo z počítača pripojeného k tlačiarni pomocou softvéru HP Click. Pozrite časť [http://www.hp.com/go/DesignJetClick.](http://www.hp.com/go/DesignJetClick)

<span id="page-48-0"></span>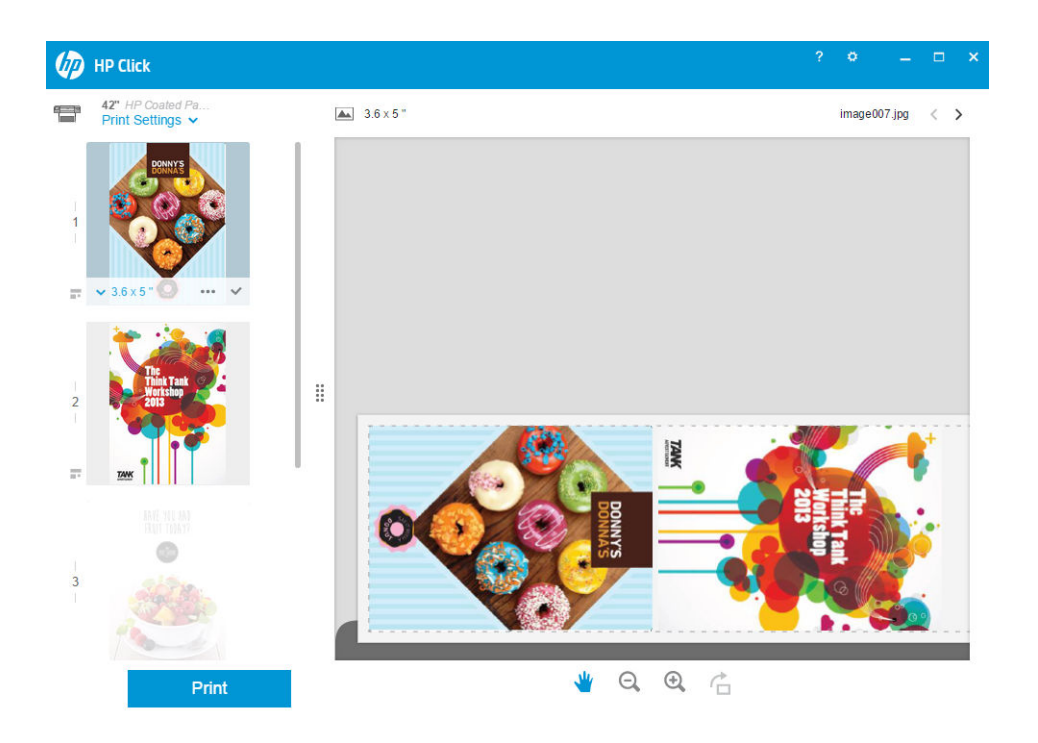

# Tlač z počítača pomocou ovládača tlačiarne

Toto je tradičný spôsob tlačenia z počítača. V počítači musí byť nainštalovaný správny ovládač tlačiarne (pozrite si časť [Pripojenie tlačiarne na strane 15\)](#page-18-0) a počítač musí byť pripojený k tlačiarni prostredníctvom siete (káblovej alebo bezdrôtovej).

Po nainštalovaní ovládača tlačiarne a pripojení počítača k tlačiarni môžete tlačiť zo softvérovej aplikácie výberom príkazu Print (Tlačiť) v samotnej aplikácii a výberom správnej tlačiarne.

# Rozšírené nastavenia tlače

Zvyšok tejto kapitoly vysvetľuje rôzne nastavenia tlače, ktoré možno použiť. Tieto spôsoby ponúkajú relatívne veľký počet nastavení na splnenie všetkých požiadaviek.

 $\mathcal{F}$  TIP: Vo všeobecnosti sa odporúča použiť predvolené nastavenia, pokiaľ si nie ste istí, že nesplnia vaše požiadavky.

TIP: Ak chcete určitú skupinu nastavení používať opakovane, môžete tieto nastavenia uložiť pod jedným názvom podľa vlastného výberu a neskôr ich znova použiť. Uložená skupina nastavení je známa pod názvom rýchle nastavenie v rámci ovládača tlačiarne v systéme Windows.

## Výber kvality tlače

Tlačiareň je vybavená viacerými možnosťami kvality tlače, pretože tlač s najvyššou kvalitou vyžaduje viac času, zatiaľ čo pri rýchlej tlači sa znižuje kvalita tlače.

Znamená to teda, že selektor kvality tlače je posúvač, ktorý umožňuje vybrať medzi kvalitou a rýchlosťou. Pri niektorých typoch papiera môžete vybrať kompromisnú polohu medzi obidvoma možnosťami.

Iný spôsob je výber spomedzi vlastných možností: Best (Najlepšia), Normal (Normálna) a Fast (Rýchla). Ak vyberiete možnosť Fast (Rýchla), môžete tiež vybrať možnosť Economode (Ekonomický režim), najrýchlejší režim tlače, ktorý používa nižšie vykresľovacie rozlíšenie a spotrebuje menej atramentu. Tým sa zvýši rýchlosť tlače, ale zároveň sa zníži jej kvalita. Economode (Ekonomický režim) možno vybrať len vo vlastných možnostiach (nie pomocou jazdca).

Existuje aj doplnková vlastná možnosť, ktorá môže mať vplyv na kvalitu tlače: Maximum detail (Maximálne rozlíšenie). Pozrite časť [Vysokokvalitná tlač na strane 49](#page-52-0).

**27 POZNÁMKA:** V dialógovom okne ovládača pre systém Windows je rozlíšenie vykreslenia zobrazené v dialógovom okne Vlastné možnosti kvality tlače – vyberte položku Custom options (Vlastné možnosti) a potom položku Settings (Nastavenia).

Kvalitu tlače je možné určiť nasledujúcimi spôsobmi:

- V dialógovom okne ovládača pre systém Windows: prejdite na kartu Paper/Quality (Papier a kvalita) a vyhľadajte časť Kvalita tlače. Ak vyberiete možnosť Standard Options (Štandardné možnosti), objaví sa jednoduchý posúvač, pomocou ktorého môžete vybrať rýchlosť a kvalitu. Ak vyberiete položku Custom Options (Vlastné možnosti), zobrazia sa špecifickejšie možnosti ako v predchádzajúcom prípade.
- V dialógovom okne Print (Tlač) v systéme Mac OS X: prejdite na panel Paper/Quality (Papier a kvalita) a vyhľadajte časť Quality Options (Možnosti kvality). Ak vyberiete možnosť kvality tlače Standard (Štandardná), objaví sa jednoduchý posúvač, pomocou ktorého môžete vybrať rýchlosť alebo kvalitu. Ak vyberiete možnosť kvality tlače Custom (Vlastná), zobrazia sa špecifickejšie možnosti ako v predchádzajúcom prípade.

<sup>2</sup> POZNÁMKA: Nie je možné meniť kvalitu tlače strán, ktoré už tlačiareň prijíma alebo ktoré už boli prijaté (ani v prípade, že sa zatiaľ tlač nezačala).

## Výber veľkosti papiera

Veľkosť papiera možno určiť nasledujúcimi spôsobmi.

POZNÁMKA: Tu nastavená veľkosť papiera je veľkosť papiera, na ktorej bol dokument vytvorený. Pre tlač je možné zmeniť mierku dokumentu na inú veľkosť. Pozrite časť [Zmena mierky výtlačku na strane 48.](#page-51-0)

- V dialógovom okne ovládača pre systém Windows: vyberte kartu Paper/Quality (Papier a kvalita) a potom vyberte veľkosť papiera v zozname Document Size (Veľkosť dokumentu).
- V dialógovom okne Page Setup (Nastavenie strany) v systéme Mac OS X: vyberte v zozname Printer (Tlačiareň) svoju tlačiareň a potom vyberte veľkosť papiera v zozname Paper Size (Veľkosť papiera).

 $\mathbb{B}^*$  POZNÁMKA: Ak aplikácia neponúka dialógové okno Page Setup (Nastavenie strany), použite dialógové okno Print (Tlač).

#### Vlastné veľkosti papiera

Existuje niekoľko spôsobov, ako možno určiť veľkosť papiera, ktorá nie je v zozname štandardných veľkostí.

#### Pomocou ovládača tlačiarne systému Windows

- 1. Vyberte kartu Paper/Quality (Papier a kvalita).
- 2. Dotknite sa tlačidla Custom (Vlastné).
- 3. Zadajte názov a rozmery novej veľkosti papiera.
- 4. Dotknite sa ikony OK. Nová veľkosť papiera sa automaticky vyberie.

Vlastná veľkosť papiera, ktorú vytvoríte týmto spôsobom, má nasledujúce vlastnosti:

- Táto veľkosť papiera je stála. Zostane v nastaveniach aj po zatvorení ovládača alebo vypnutí počítača.
- Je vlastná pre konkrétny tlačový front. Nezobrazí sa teda v iných tlačových frontoch v rovnakom počítači.
- Je vlastná pre konkrétny počítač v doménovej sieti. Nezobrazí sa teda v ostatných počítačoch, s ktorými zdieľate tlačový front.
- V sieťach pracovných skupín sa táto veľkosť papiera zdieľa medzi všetkými počítačmi, ktoré zdieľajú ten istý tlačový front.
- Ak sa odstráni tlačový front, odstráni sa aj daná veľkosť papiera.

#### Pomocou formulárov systému Windows

- 1. z ponuky Štart alebo Ovládací panel vyberte položku Devices and Printers (Zariadenia a tlačiarne) a potom položku Select Printer (Vybrať tlačiareň).
- 2. Na karte Forms (Formuláre) začiarknite políčko Create a new form (Vytvoriť nový formulár).
- 3. Zadajte názov a rozmery novej veľkosti papiera. Okraje nastavte na hodnoty 0,00.
- 4. Dotknite sa tlačidla Save Form (Uložiť formulár).
- 5. Prejdite do ovládača tlačiarne a vyberte kartu Paper/Quality (Papier a kvalita).
- 6. Z rozbaľovacej ponuky veľkostí papiera vyberte položku More… (Ďalšie...)
- 7. Zo skupiny vlastných veľkostí vyberte novú veľkosť papiera, ktorú ste vytvorili.

Vlastná veľkosť papiera, ktorú vytvoríte týmto spôsobom, má nasledujúce vlastnosti:

- Táto veľkosť papiera je stála. Zostane v nastaveniach aj po zatvorení ovládača alebo vypnutí počítača.
- Formuláre s novými veľkosťami papiera nesmú vytvárať obmedzení používatelia. Minimálnou požiadavkou je, aby mal používateľ v službe Windows Active Directory pridelenú rolu povoľujúcu správu dokumentov.
- Veľkosť papiera je vlastná pre konkrétny počítač. Zobrazí sa vo všetkých tlačových frontoch, ktoré sú vytvorené v počítači a ktoré podporujú danú veľkosť papiera.
- Ak sa niektorý tlačový front zdieľa, táto veľkosť papiera sa zobrazí vo všetkých počítačoch daného klienta.
- Ak sa front tlačiarne zdieľa z iného počítača, táto veľkosť papiera sa nezobrazí v zozname veľkostí dokumentov v ovládači. Formulár systému Windows v zdieľanom fronte je potrebné vytvoriť na serveri.
- Ak sa odstráni front tlačiarne, príslušná veľkosť papiera sa neodstráni.

#### Pomocou ovládača tlačiarne systému Mac OS X

- 1. Prejdite do dialógového okna Page Setup (Nastavenie strany).
- <sup>2</sup> POZNÁMKA: Ak aplikácia neponúka dialógové okno Page Setup (Nastavenie strany), použite dialógové okno Print (Tlač).
- 2. Vyberte položku Paper Size (Veľkosť papiera) > Manage Custom Sizes (Spravovať vlastné veľkosti).

## Výber možností okrajov

V predvolenom nastavení tlačiareň necháva okraj s veľkosťou 5 mm medzi obrázkom a okrajmi papiera (pri päte odrezaného hárka papiera sa zvyšuje na 17 mm). Toto nastavenie možno zmeniť niekoľkými spôsobmi.

- V dialógovom okne ovládača pre systém Windows: vyberte kartu Paper/Quality (Papier a kvalita) a potom stlačte tlačidlo Margins/Layout (Okraje a rozloženie).
- V dialógovom okne Print (Tlač) v systéme Mac OS X: vyberte panel Margins/Layout (Okraje a rozloženie).

Uvidíte aspoň niektoré z nasledujúcich možností.

PY POZNÁMKA: V systéme Mac OS X závisia dostupné možnosti okrajov od vybratej veľkosti papiera.

- <span id="page-51-0"></span>Standard (Štandardné). Obrázok sa vytlačí na stranu vo vybratej veľkosti, s predvoleným okrajom medzi okrajmi obrázka a okrajmi papiera. Obraz musí byť dostatočne malý, aby sa zmestil medzi okraje.
- Oversize (Nadmerná veľkosť). Vložte papier, ktorého veľkosť je väčšia ako veľkosť vybratá v aplikácii alebo v ovládači. Ak po tlači odrežete okraje, zostane vám strana s veľkosťou, ktorá bola vybratá, bez okrajov medzi obrázkom a okrajmi papiera. Tento krok je užitočný, ak chcete, aby sa obrázok nachádzal na celej ploche papiera.
- Clip Contents By Margins (Odrezať obsah podľa okrajov). Obrázok sa vytlačí na stranu vo vybratej veľkosti, s predvoleným okrajom medzi okrajmi obrázka a okrajmi papiera. V prípade, že má obrázok rovnakú veľkosť ako strana, tlačiareň predpokladá, že presahujúce okraje obrázka sú buď biele, alebo nie sú dôležité a nie je potrebné ich vytlačiť. Táto vlastnosť môže byť užitočná v prípade, že obrázok už obsahuje rám.

## Tlač na vložený papier

Ak chcete tlačiť úlohu na ľubovoľný papier vložený v tlačiarni, v možnosti Paper Type (Druh papiera) v ovládači tlačiarne vyberte položku Use Printer Settings/Any (Použiť nastavenia tlačiarne/ľubovoľné).

- V dialógovom okne ovládača pre systém Windows: vyberte kartu Papier a kvalita, potom vyberte z rozbaľovacieho zoznamu Typ papiera možnosť Use printer settings (Použiť nastavenia tlačiarne).
- V dialógovom okne Print (Tlač) v systéme Mac OS X: vyberte panel Paper/Quality (Papier a kvalita) a potom v rozbaľovacom zozname Paper Type (Typ papiera) vyberte položku Any (Ľubovoľné).

## Zmena mierky výtlačku

Obrázok možno odoslať do tlačiarne v určitej veľkosti a oznámiť jej, aby zmenila jeho mierku na inú veľkosť (zvyčajne väčšiu). Táto funkcia je užitočná v týchto prípadoch:

- Ak softvér nepodporuje veľké formáty.
- Ak je súbor príliš veľký pre pamäť tlačiarne. V takom prípade môžete zmenšiť veľkosť obrázka v softvéri a potom znova zväčšiť mierku pomocou možnosti predného panela.

Mierku obrázka možno zmeniť nasledujúcimi spôsobmi:

- V dialógovom okne ovládača pre systém Windows: prejdite na kartu Layout/Output (Papier a kvalita) a vyhľadajte časť Možnosti zmeny veľkosti.
	- Možnosť Print document on (Vytlačiť dokument na) upraví veľkosť obrázka na vybratú veľkosť papiera. Ak ste napríklad vybrali veľkosť papiera ISO A2 a tlačíte obrázok formátu A3, obrázok bude zväčšený tak, aby sa prispôsobil papieru s veľkosťou A2. Ak je vybratá veľkosť strany ISO A4, tlačiareň zmenší veľký obrázok tak, aby sa prispôsobil papieru s veľkosťou A4.
	- Možnosť % of actual size (% aktuálnej veľkosti) zväčší oblasť pôvodnej veľkosti papiera, na ktorú je možné tlačiť (strana okrem okrajov), o vybratý počet percent a pridá okraje tak, aby sa vytvorila výstupná veľkosť papiera.
- V dialógovom okne Print (Tlač) v systéme Mac OS X: vyberte panel Paper Handling (Práca s papierom), potom vyberte položku **Scale to fit paper size** (Roztiahnuť podľa veľkosti papiera) a vyberte veľkosť papiera, na ktorú chcete zmeniť mierku obrázka. Ak chcete zväčšiť veľkosť obrázka, skontrolujte, či nie je začiarknuté políčko Scale down only (Len zmenšovanie mierky).

Ak tlačíte na samostatný hárok, je potrebné uistiť sa, či sa obrázok momentálne zmestí na hárok, inak bude obraz odrezaný.

## <span id="page-52-0"></span>Tlač konceptu

Kvalitu tlače rýchleho konceptu možno vybrať nasledujúcimi spôsobmi:

- V dialógovom okne ovládača pre systém Windows: prejdite na kartu Paper/Quality (Papier a kvalita) a vyhľadajte časť Kvalita tlače. Posuňte posúvač kvality tlače úplne doľava – na značku Rýchlosť.
- V dialógovom okne Print (Tlač) v systéme Mac OS X: prejdite na panel Paper/Quality (Papier a kvalita) a posuňte posúvač kvality tlače úplne doľava – na značku Speed (Rýchlosť).

Môžete aj určiť kvalitu tlače rýchleho konceptu pomocou ekonomického režimu. Táto možnosť je určená hlavne pre dokumenty obsahujúce len text a čiary.

- V dialógovom okne ovládača pre systém Windows: prejdite na kartu Paper/Quality (Papier a kvalita) a vyhľadajte časť Kvalita tlače. Vyberte položku Custom Options (Vlastné možnosti), potom nastavte úroveň kvality na hodnotu Fast (Rýchla) a začiarknite políčko Economode (Ekonomický režim).
- V dialógovom okne Print (Tlač) v systéme Mac OS X: prejdite na panel Paper/Quality (Papier a kvalita) a nastavte možnosti kvality na hodnotu Custom (Vlastná), potom nastavte kvalitu na hodnotu Fast (Rýchla) a začiarknite políčko Economode (Ekonomický režim).

## Vysokokvalitná tlač

Vysokú kvalitu tlače možno vybrať nasledujúcimi spôsobmi:

- V dialógovom okne ovládača pre systém Windows: preidite na kartu Paper/Quality (Papier a kvalita) a vyhľadajte časť Kvalita tlače. Posuňte posúvač kvality tlače úplne doprava – na značku Kvalita.
- V dialógovom okne Print (Tlač) v systéme Mac OS X: prejdite na panel Paper/Quality (Papier a kvalita) a posuňte posúvač kvality tlače úplne doprava – na značku Quality (Kvalita).

#### Ak máte obrázok s vysokým rozlíšením

Ak má obrázok väčšie rozlíšenie, než je rozlíšenie vykreslenia, ktoré možno nájsť v systéme Windows v okne Vlastné možnosti kvality tlače, ostrosť tlače možno zlepšiť pomocou možnosti Maximum Detail (Maximálne rozlíšenie). Táto možnosť je k dispozícii len v prípade, keď tlačíte na lesklý papier a súčasne je kvalita tlače nastavená na možnosť Best (Najlepšia).

- V dialógovom okne ovládača (dialógové okno Print (Tlač) v systéme Mac OS): vyberte namiesto možnosti tlače Standard (Štandardná) možnosť Custom (Vlastná) a potom začiarknite políčko Maximum Detail (Maximálne rozlíšenie).
- POZNÁMKA: Možnosť Maximum Detail (Maximálne rozlíšenie) má za následok pomalšiu tlač na fotopapiere, ale nezvyšuje množstvo použitého atramentu.

## Hospodárne používanie papiera

Kotúče papiera možno ušetriť pomocou nasledujúcich spôsobov:

- V dialógovom okne ovládača pre systém Windows: vyberte kartu Layout/Output (Rozloženie a výstup) a potom položku Remove Blank Areas (Odstrániť prázdne oblasti), Rotate by 90 degrees (Otočiť o 90 stupňov) alebo Autorotate (Automaticky otočiť).
- V dialógovom okne Print (Tlač) v systéme Mac OS X: vyberte panel Finishing (Dokončenie) a potom vyberte položku Remove Blank Areas (Odstrániť prázdne oblasti).

## <span id="page-53-0"></span>Hospodárne používanie atramentu

Na tomto mieste nájdete niekoľko odporúčaní, ako hospodárne využívať atrament:

- Pri tlači konceptov používajte obyčajný papier a posuňte posúvač kvality na ľavý koniec mierky označený ako Rýchlosť. Z dôvodu ďalšieho hospodárneho využitia vyberte vlastné možnosti kvality tlače a potom vyberte položku Fast (Rýchla) a Economode (Ekonomický režim).
- Tlačovú hlavu čistite iba v prípade potreby. Čistenie tlačovej hlavy môže byť užitočné, ale spotrebuje malé množstvo atramentu.
- Tlačiareň nechávajte natrvalo zapnutú, takže môže tlačovú hlavu udržiavať v dobrom stave automaticky. Táto pravidelná údržba tlačovej hlavy spotrebuje malé množstvo atramentu. Ak sa však nevykonáva, tlačiareň môže spotrebovať oveľa viac atramentu pri obnovení dobrého stavu tlačovej hlavy.
- Pri širokých výtlačkoch je spotreba atramentu efektívnejšia než pri úzkych výtlačkoch, pretože pri údržbe tlačovej hlavy sa spotrebúva určité množstvo atramentu a táto údržba je tým častejšia, čím sú prechody tlačovej hlavy početnejšie.

## Správa farieb

Vaša tlačiareň bola skonštruovaná tak, aby obsahovala rozšírené funkcie hardvéru a softvéru, ktoré zaručujú dosiahnutie predvídateľných a spoľahlivých výsledkov farieb.

- Špičkové tlačové hlavy HP a atramenty HP
- Vyhradené prostriedky farieb pre najdostupnejšie typy papiera
- Emulácia farieb ostatných tlačiarní HP DesignJet

## Možnosti správy farieb

Cieľom správy farieb je čo najpresnejšie reprodukovať farby na všetkých zariadeniach: keď teda tlačíte obrázok, vidíte veľmi podobné farby ako pri pozeraní sa na ten istý obrázok na monitore, pričom predpokladáme, že máte kalibrovaný monitor, ktorý správne zobrazuje farby. Správa farieb vo veľkej miere závisí od druhu papiera vloženého v tlačiarni, preto dbajte na výber správnej predvoľby pre používaný druh papiera.

Možnosti správy farieb pre tlačiareň možno vybrať v ponuke Color (Farba) v dialógovom okne ovládača pre systém Windows alebo na paneli Color Options (Možnosti farieb) v dialógovom okne Print (Tlač) v systéme Mac OS X. V prípade niektorých aplikácií môžete uskutočniť výber v samotnej aplikácii. Ak chcete získať pokyny týkajúce sa spôsobu používania možností správy farieb v jednotlivých aplikáciách, obráťte sa na centrum technickej podpory spoločnosti HP.

- Application-Managed Colors (Spravovanie farieb tlačiarňou): v tomto prípade musí aplikácia previesť farby obrázka do priestoru farieb tlačiarne a typu papiera prostredníctvom profilu ICC, ktorý je súčasťou obrázka, a profilu ICC pre tlačiareň a typ papiera.
- Printer-Managed Colors (Spravovanie farieb tlačiarňou): v tomto prípade aplikácia odosiela obrázok do tlačiarne bez akéhokoľvek prevodu farieb a tlačiareň prevedie farby do svojho vlastného priestoru farieb. Správa farieb sa v tlačiarni vykonáva pomocou súpravy uložených tabuliek farieb. Profily ICC sa nepoužívajú. Táto metóda dokáže vytvoriť veľmi dobré výsledky s podporovanými typmi papiera spoločnosti HP. Existujú dva priestory farieb, ktoré dokáže tlačiareň konvertovať do svojho vlastného priestoru farieb pomocou uložených tabuliek farieb: sRGB a Adobe RGB.
	- Priestor **sRGB** emuluje charakteristiky priemerného počítačového monitora. Tento štandardný priestor je schválený viacerými výrobcami hardvéru aj softvéru a stáva sa predvoleným priestorom farieb pre mnoho skenerov, fotoaparátov, tlačiarní a softvérových aplikácií.
	- Priestor **Adobe RGB** poskytuje väčšiu škálu farieb ako priestor sRGB. Tento priestor použite v prípade sériovej výrobnej tlače so širokým rozsahom farieb.

## Tlač v odtieňoch sivej alebo čiernobiela tlač

Všetky farby na obrázku možno previesť do odtieňov sivej nasledujúcimi spôsobmi:

- V aplikácii: Túto možnosť poskytujú mnohé programy.
- V dialógovom okne ovládača pre systém Windows: Prejdite na kartu Color (Farba) a pozrite si časť Možnosti farieb. Vyberte položku Print in Grayscale (Tlač v odtieňoch sivej). Na tlač sa použije iba čierny atrament okrem prípadov, keď je vložený lesklý papier. Vtedy sa na vytvorenie odtieňov sivej použijú farebné atramenty. Ak chcete tlačiť len čiernobielo a bez odtieňov sivej, môžete vybrať položku Print in pure black and white (Tlačiť len čiernobielo). V takom prípade sa na tlač použije iba čierny atrament. Možnosť Print in pure black and white (Tlačiť len čiernobielo) sa nepodporuje pri tlači na lesklý papier.
- V dialógovom okne Print (Tlač) v systéme Mac OS X: Prejdite na panel Color Options (Možnosti farieb) a v rozbaľovacom zozname Mode (Režim) vyberte položku Grayscale (Odtiene sivej). Na tlač sa použije iba čierny atrament okrem prípadov, keď je vložený lesklý papier. Vtedy sa na vytvorenie odtieňov sivej použijú farebné atramenty. Ak chcete tlačiť len čiernobielo a bez odtieňov sivej, môžete vybrať položku Pure black and white (Len čiernobielo). V takom prípade sa na tlač použije iba čierny atrament. Možnosť Print in pure black and white (Tlačiť len čiernobielo) sa nepodporuje pri tlači na lesklý papier.

# 7 Skenovanie

- [Typy papiera vhodné na skenovanie](#page-56-0)
- · [Skenovanie do súboru](#page-57-0)
- [Scan settings \(Nastavenia skenovania\)](#page-62-0)
- [Nastavenie možností skenovania](#page-63-0)
- [Skenovanie z aplikácie HP Smart](#page-73-0)

# <span id="page-56-0"></span>Typy papiera vhodné na skenovanie

Skener nemusí podporovať úplný rozsah druhov papiera, ktoré môžu byť použité v tlačiarni. Skener podporuje nasledujúce kategórie papiera:

- Biely papier: ľubovoľný matný originál vytlačený atramentovou technológiou. Napríklad hocičo vytlačené touto tlačiarňou na ktorýkoľvek z týchto druhov papiera: univerzálny kancelársky papier HP, kriedový papier HP, ťažký kriedový papier HP, obyčajný papier.
- Fotografický papier: lesklé a saténové originály. Podporuje atramentovú, ofsetovú a tradičnú fotografickú technológiu. Napríklad ľubovoľnú fotografiu alebo iný obrázok vytlačený na ktorýkoľvek z týchto druhov papiera: univerzálny vysokolesklý fotografický papier HP, rýchloschnúci papier HP Premium, lesklý/saténový fotografický papier. Pri určitých špecifických origináloch fotografií sa nemusia dosiahnuť úplne presné výsledky.

 $\triangle$  UPOZORNENIE: Fotografické a lesklé papiere sa pri posúvaní v skeneri môžu poškriabať.

- Priesvitný papier: polopriesvitný pauzovací papier (> 65 g/m<sup>2</sup>) vrátane papierov HP Natural Tracing Paper, HP Vellum a HP Translucent Bond.
- Pomocná tlač: na skenovanie originálov pomocnej tlače s optimálnymi výsledkami len v odtieňoch sivej. Táto možnosť do veľkej miery zvyšuje kontrast výsledného obrázka.

Skener nepodporuje nasledujúce druhy papiera:

- **Fólia**
- Podsvietený materiál
- Priliehavý materiál
- Priesvitný papier (< 65 g/m<sup>2</sup>)

 $\bigwedge$  VAROVANIE! Nepoužívajte dokumenty so sponkami ani hrubým povrchom/z hrubého materiálu, ktoré môžu poškodiť sklenenú podložku skenera.

Nasledujúci obrázok je kód QR obsahujúci prepojenie na video, z ktorého získate ďalšie informácie o skenovaní.

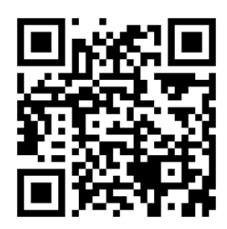

# <span id="page-57-0"></span>Skenovanie do súboru

Skenovať môžete na nasledujúce umiestnenia:

- do počítača,
- do sieťového priečinka,
- na e-mailovú adresu tlačiarne,
- · na jednotku USB flash.

Skenovanie môžete spustiť dvoma spôsobmi:

a. Na prednom paneli sa dotknite karty Scan (Skenovanie).

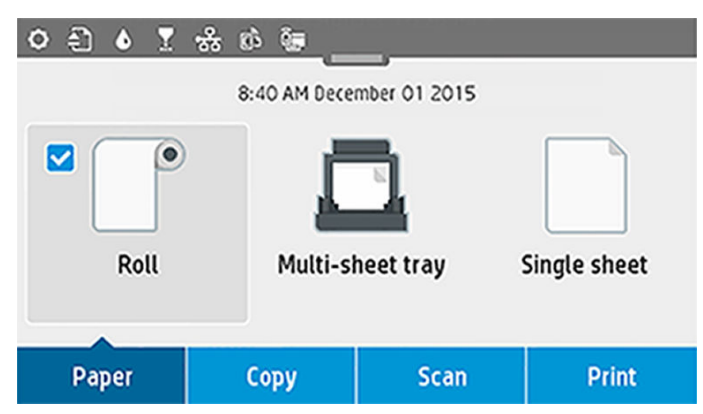

Potom vyberte požadované umiestnenie oskenovaného obrázka.

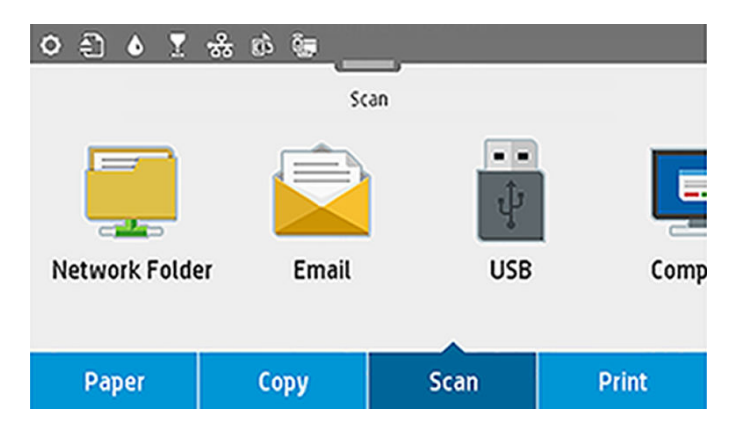

b. Dokument vložte priamo. Vložte hárok vytlačenou stranou smerom nahor (ak chcete, môžete hárok vložiť ešte pred krokom 1).

Ak máte tlačiareň HP DesignJet T830 610 mm, zarovnajte pravý okraj hárka s čiarou označenou číslicou 0 na pravej strane skenera.

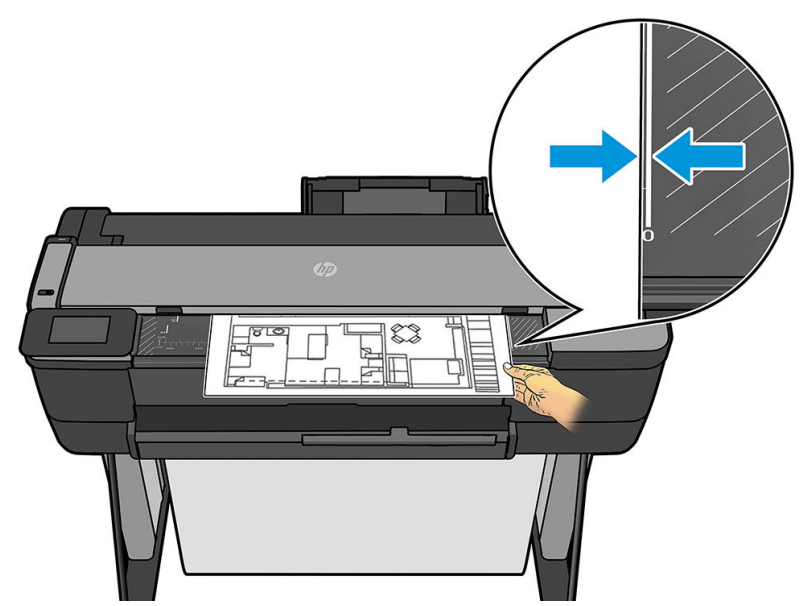

Ak máte iný model tlačiarne, zarovnajte stred hárka približne do stredu skenera. Ako pomôcku použite označenia štandardnej veľkosti.

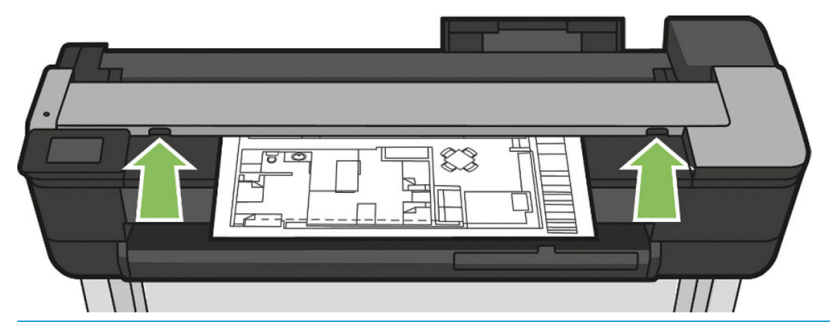

POZNÁMKA: Maximálna dĺžka papiera, ktorý dokáže skener naskenovať, závisí od šírky papiera a iných možností, napríklad od rozlíšenia skenovania. Pri prekročení maximálnej dĺžky sa zobrazí výstraha.

Zasuňte hárok do vstupného otvoru, kým nepocítite, že sa dotkol valcov. Skener automaticky zachytí hárok a posunie ho do polohy na skenovanie. Ak si myslíte, že hárok sa vložil nesprávne a chcete to skúsiť znova, môžete ho vytiahnuť ručne.

DÔLEŽITÉ: Nepokúšajte sa podávať hárok do skenera počas tlače, pretože naraz možno vykonávať len jednu činnosť. Skener papier počas tlače odmietne.

Na prednom paneli prejdite na úvodnú obrazovku, dotknite sa karty Scan (Skenovanie) a potom vyberte, kam chcete uložiť oskenovaný obrázok:

– Do e-mailu. Skôr než použijete túto možnosť, skontrolujte, či sa dokončilo nastavenie. Pozrite časť [Nastavenie funkcie Skenovanie do e-mailu na strane 60.](#page-63-0) Ak sa nastavenie nedokončilo, na prednom paneli sa zobrazí nasledujúce hlásenie:

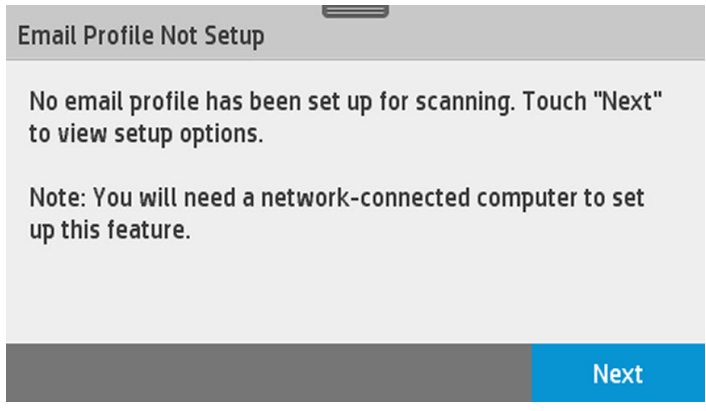

V takom prípade musíte zadať e-mailové adresy, na ktoré sa naskenovaná úloha odošle.

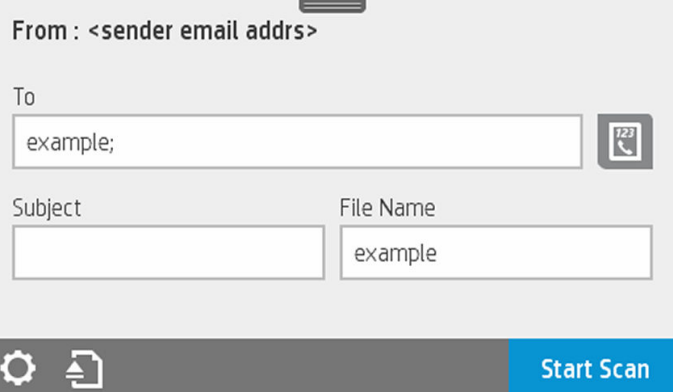

Možnosti používateľského rozhrania funkcie Skenovanie do e-mailu:

- Odosielateľ
- Send to: (Odoslať:)
	- Kontakt
	- Group (Skupina)
	- Addresses (Adresy)

Potiahnite prstom nadol na paneli s ikonami, dotknite sa ikony  $\bullet$  a zmeňte nastavenia funkcie Skenovanie do e-mailu. Ďalšie informácie o nastaveniach nájdete v časti Nastavenie funkcie [Skenovanie do e-mailu na strane 60.](#page-63-0)

Dotykom ikony **a** vysuniete podaný dokument.

Dotykom ikony Start Scan (Spustiť skenovanie) spustíte skenovanie.

- POZNÁMKA: Pred spustením procesu skontrolujte, či ste postupovali podľa pokynov v časti Scan to email setup (Nastavenie funkcie Skenovanie do e-mailu). Nastavenie funkcie Skenovanie do e-mailu sa musí vykonať vo vstavanom webovom serveri. Ďalšie informácie nájdete v pokynoch Scan to email setup ([Nastavenie funkcie Skenovanie do e-mailu](#page-63-0)) v časti Nastavenie funkcie Skenovanie do e-mailu [na strane 60](#page-63-0).
- POZNÁMKA: Ak veľkosť oskenovaného obrázka presahuje maximálnu povolenú veľkosť, tlačiareň zobrazí otázku, či ho aj napriek tomu chcete odoslať. Ak chcete zmeniť túto možnosť, prejdite do vstavaného webového servera a vyberte položku Scan to email setup II Maximum size of email (Nastavenie funkcie Skenovanie do e-mailu Maximálna veľkosť e-mailu).
- Do sieťového priečinka. V takom prípade musíte vybrať priečinok, ku ktorému možno získať prístup prostredníctvom siete.

Vytvorte alebo zmeňte možnosti priečinka, prejdite do vstavaného webového servera a postupujte podľa pokynov Network folder setup (Nastavenie sieťového priečinka).

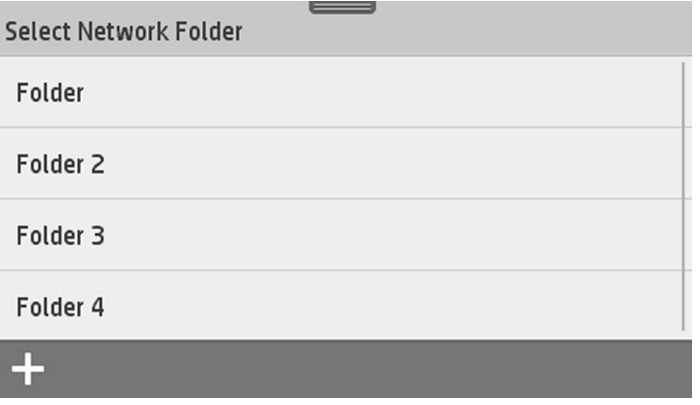

Každému priečinku možno priradiť bezpečnostný kód PIN. Pozrite si pokyny Network folder setup (Nastavenie sieťového priečinka) v časti [Nastavenie funkcie Skenovanie do siete na strane 61.](#page-64-0)

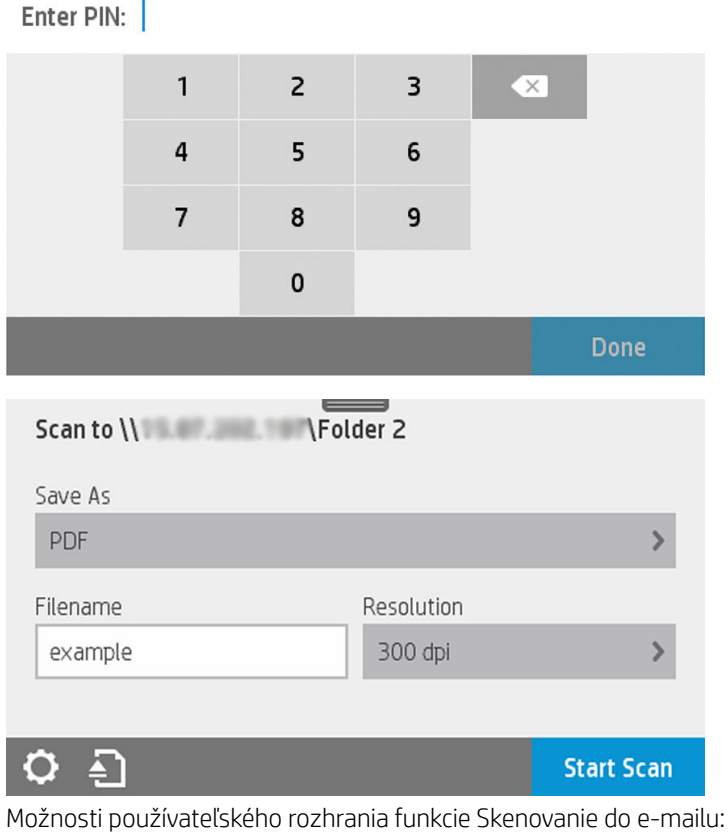

- Save As (Uložiť ako)
- File name (Názov súboru)
- Rozlíšenie

Potiahnite prstom nadol na paneli s ikonami a dotykom ikony  $\bullet$  zmeňte nastavenia funkcie Skenovanie do sieťového priečinka. Ďalšie informácie o nastaveniach nájdete v časti [Nastavenie](#page-64-0) [funkcie Skenovanie do siete na strane 61.](#page-64-0)

Dotykom ikony **a** vysuniete podaný dokument.

Dotykom ikony Start Scan (Spustiť skenovanie) spustíte skenovanie.

POZNÁMKA: Pred spustením procesu skontrolujte, či ste postupovali podľa pokynov v časti Scan to Network folder setup (Nastavenie funkcie Skenovanie do sieťového priečinka). Nastavenie funkcie Skenovanie do sieťového priečinka sa musí vykonať vo vstavanom webovom serveri. Ďalšie informácie nájdete v pokynoch Scan to Network folder setup (Nastavenie funkcie Skenovanie do sieťového priečinka) v časti [Nastavenie funkcie Skenovanie do siete na strane 61](#page-64-0).

POZNÁMKA: Prístup k možnosti skenovania do siete môžete tiež získať v pomôcke Printer Utility.

- Do počítača. Existujú dva spôsoby skenovania do počítača:
	- Funkcia Webscan. Do počítača môžete skenovať zo vstavaného webového servera. Vyhľadajte možnosť Scan to computer (Skenovať do počítača) a potom vyberte položku Webscan.

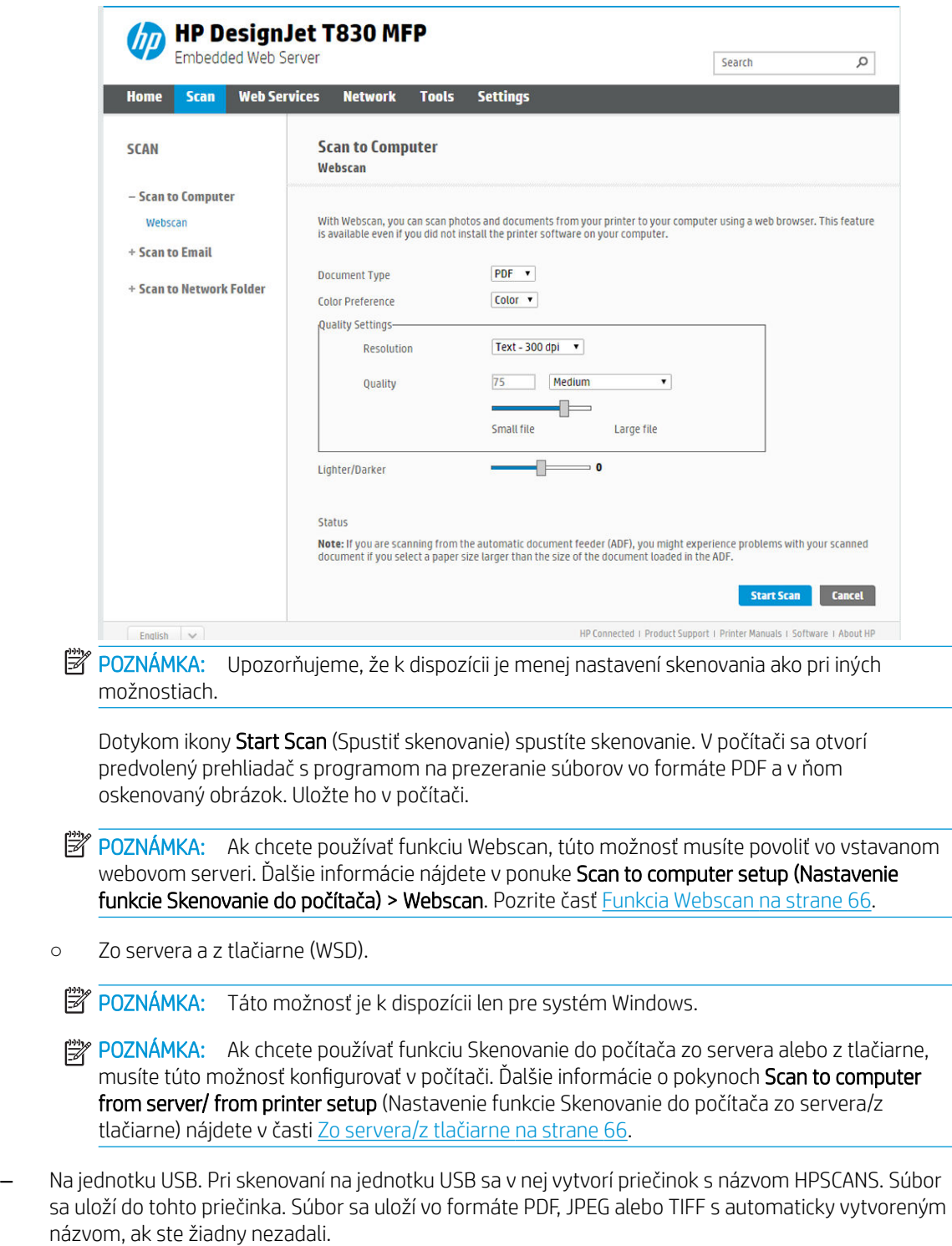

<span id="page-62-0"></span>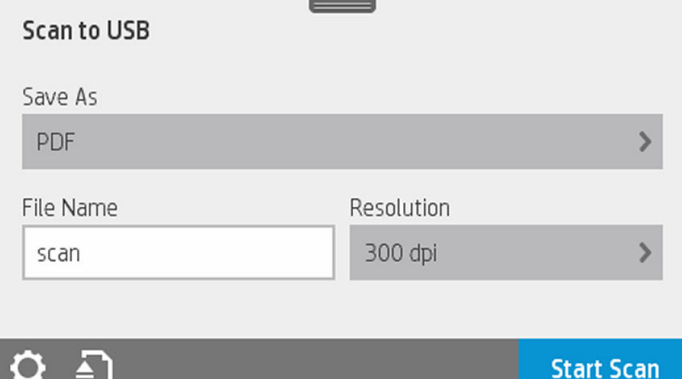

Možnosti používateľského rozhrania funkcie Skenovanie na jednotku USB:

- Save As (format file) (Uložiť ako (formátovaný súbor))
- File name (Názov súboru)
- Rozlíšenie

Potiahnite prstom nadol na paneli s ikonami a dotykom ikony **O**zameňte nastavenia funkcie Skenovanie na jednotku USB. Ďalšie informácie o nastaveniach nájdete v časti Scan settings (Nastavenia skenovania) na strane 59.

Dotykom ikony **an** vysuniete podaný dokument.

Dotykom ikony Start Scan (Spustiť skenovanie) spustíte skenovanie.

– Skenovanie z mobilného zariadenia.

Skenovať môžete aj zo smartfónu alebo tabletu: Ďalšie informácie nájdete v časti [služba Mobile](#page-15-0) [printing a webové služby na strane 12.](#page-15-0)

## Scan settings (Nastavenia skenovania)

Niektoré predvolené nastavenia skenovania sú zobrazené. Dotykom položky Settings (Nastavenia) zobrazíte úplný zoznam nastavení. Skontrolujte najmä to, či nastavenie položky Original type (Druh originálu) zodpovedá druhu papiera, ktorý plánujete skenovať.

#### **Originál**

- Svetlejšie/tmavšie: umožňuje upraviť svetlosť skenu pomocou posúvača.
- Background noise removal (Odstránenie šumu pozadia): vymaže šum pôvodného pozadia.
- Background color removal (Odstránenie farby pozadia): vymaže farbu pôvodného pozadia.
- Blueprint (Projekt): skenovanie originálov projektov s optimálnymi výsledkami. Táto možnosť konvertuje na odtiene sivej a v prípade potreby invertuje farby, ktoré vytvárajú biele pozadie s čiernymi čiarami.
- Translucent paper (Priesvitný papier): tento režim je špecificky určený na skenovanie prírodného pauzovacieho papiera, pergamenu a iných priesvitných papierov.

#### Scan settings (Nastavenia skenovania)

- Resolutions (Rozlíšenia): umožňuje špecifikovať rozlíšenie skenovania (200, 300, 600 dpi)
- Color options (Možnosti farieb): umožňuje vybrať skenovanie vo farbe, v odtieňoch sivej alebo čiernobiele skenovanie.
- <span id="page-63-0"></span>Auto de-skew (Automatická korekcia zošikmenia): automaticky opravuje zošikmenie. Táto položka je predvolene nastavená na možnosť On (Zapnuté).
- Scan full width (36") (Skenovať celú šírku (36")): neorezáva sken podľa pôvodných okrajov. Táto položka je predvolene nastavená na možnosť Off (Vypnuté).

#### Uloženie nastavenia

- Save as (Uložiť ako): Format (Formát) umožňuje vybrať formát súboru, do ktorého sa uloží naskenovaný obrázok: TIFF, JPEG alebo PDF.
- File name (Názov súboru)
- File compression (Komprimácia súborov): umožňuje špecifikovať úroveň komprimácie: High (Vysoká) (predvolená úroveň), Medium (Stredná) alebo Low (Nízka). Táto možnosť je k dispozícii, ak ide o formát JPEG alebo PDF.

#### Predvolené

- Save current settings (Uložiť aktuálne nastavenia)
- Restore to factory defaults (Obnoviť nastavenia predvolené vo výrobe)

Keď ste spokojní s nastaveniami skenovania, dotknite sa položky Save current settings (Uložiť aktuálne nastavenia) a potom sa dotykom položky Back (Späť) vráťte na pôvodnú obrazovku.

## Nastavenie možností skenovania

Oskenovaný obrázok možno uložiť do priečinka v počítači, na jednotku USB flash, do sieťového priečinka alebo v e-mailovej správe. V prípade priečinka v počítači alebo jednotky USB flash nie je potrebná žiadna príprava, ale ďalšie možnosti nebudú fungovať, kým ich nenastavíte nasledujúcim spôsobom.

Ak chcete nastaviť rôzne možnosti skenovania, prejdite v počítači na vstavaný webový server. Prístup k vstavanému webovému serveru získate zadaním adresy IP tlačiarne do prehliadača. Na úvodnej obrazovke tlačiarne na paneli s ikonami vyhľadajte adresu IP tlačiarne. Vo vstavanom webovom serveri vyhľadajte možnosť, ktorú chcete nastaviť.

#### Nastavenie funkcie Skenovanie do e-mailu

Ak chcete nastaviť funkciu Skenovanie do e-mailu, postupujte podľa pokynov vo vstavanom webovom serveri.

<span id="page-64-0"></span>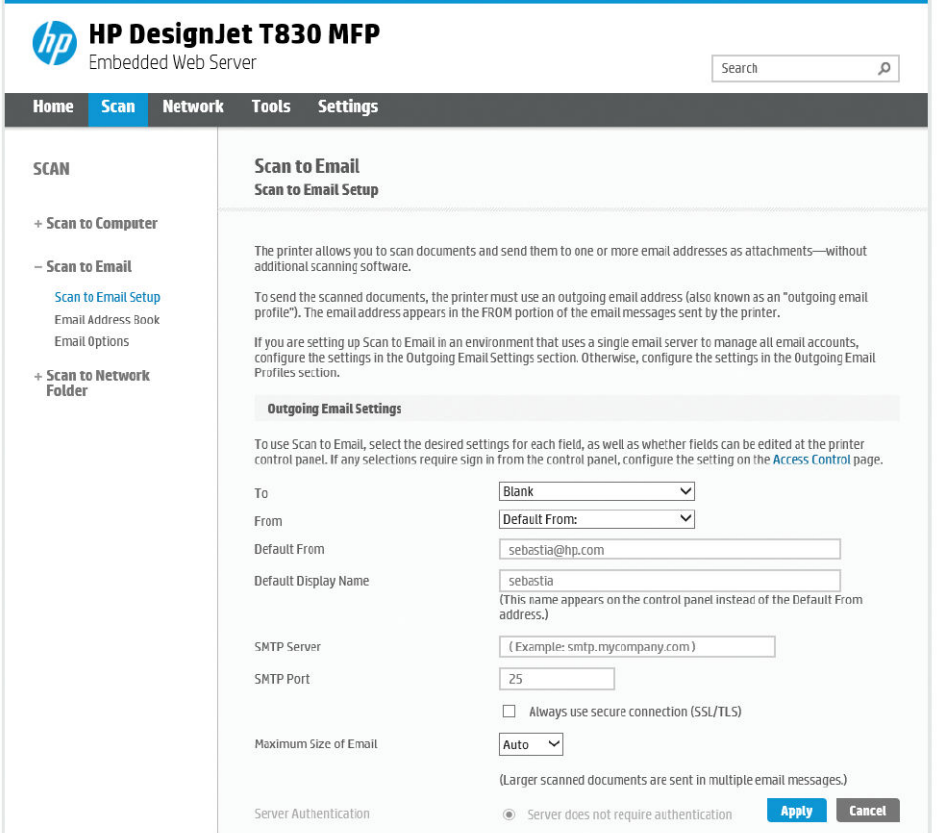

#### Nastavenia odchádzajúcej pošty

- To (Komu): vyberte predvolenú cieľovú adresu
- **From** (Odosielateľ): definujte predvolenú e-mailovú adresu odosielateľa
- Default from (Predvolene z): špecifikujte predvolený názov e-mailu
- Default display name (Predvolené zobrazovacie meno): špecifikujte predvolené meno odosielateľa e-mailu
- SMTP Server (Server SMTP): adresa IP servera odchádzajúcej pošty (SMTP), ktorý spracuje všetky e-mailové správy odoslané z tlačiarne. Ak poštový server vyžaduje overovanie, e-mailové oznámenia nebudú fungovať.
- SMTP Port (Port SMTP): nastavte predvolené číslo portu SMTP servera odchádzajúcej pošty
- Maximum size of email (Maximálna veľkosť e-mailu): definuje e-mailový server
- Server Authentication (Autorizácia servera): závisí od nastavení e-mailového servera

#### Nastavenie funkcie Skenovanie do siete

Oskenovaný obrázok možno uložiť do sieťového priečinka. V prípade jednotky USB flash nie je potrebná žiadna príprava, ale ďalšie možnosti nebudú fungovať, pokiaľ ich nenastavíte nasledujúcim spôsobom. Ak chcete nastaviť funkciu Skenovanie do sieťového priečinka, najskôr musíte v počítači vytvoriť príslušný priečinok.

- 1. Vytvorte v počítači priečinok, ku ktorému môže skener získať prístup prostredníctvom siete. Informácie nájdete v časti [Príklad: Vytvorenie priečinka skenovania na sieť v systéme Windows na strane 67](#page-70-0) alebo [Príklad: Vytvorenie priečinka skenovania do siete v systéme Mac OS X na strane 68](#page-71-0).
- 2. V rovnakom počítači vytvorte pre tlačiareň používateľské konto.
- 3. Zmeňte možnosti zdieľania priečinka, aby sa mohol zdieľať s "používateľom skenera", a priraďte danému používateľovi úplný prístup k tomuto priečinku.
- 4. Vytvorte názov zdieľaného priečinka.

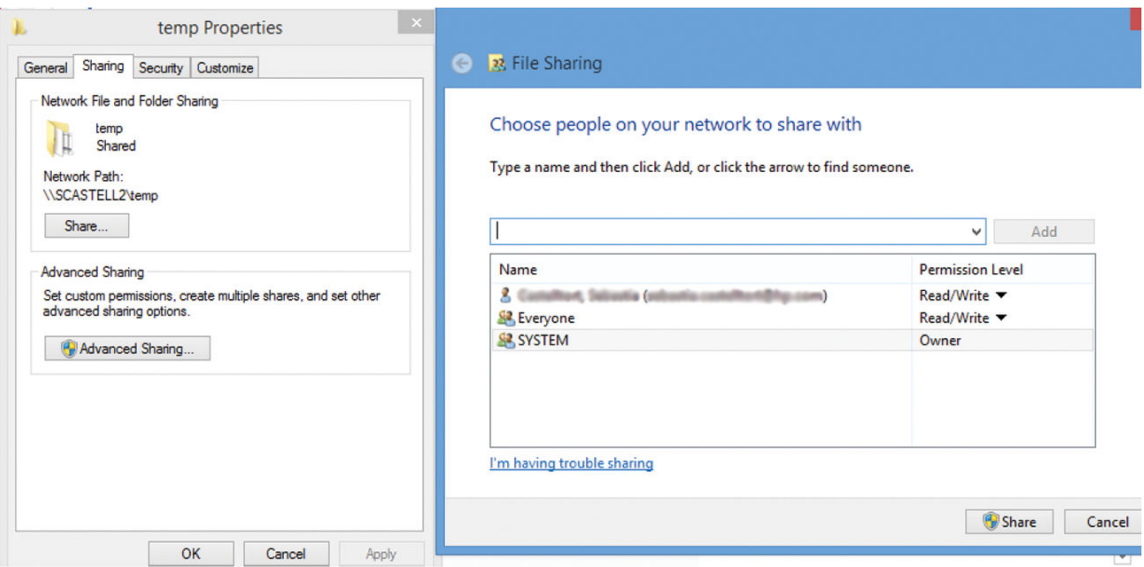

Po vytvorení zdieľaného priečinka prejdite do vstavaného webového servera a postupujte podľa pokynov v časti Scan to network folder setup (Nastavenie funkcie Skenovanie do sieťového priečinka).

5. Vo vstavanom webovom serveri tlačiarne vyberte kartu Scan (Skenovanie) a potom položku Scan to network folder (Skenovať do sieťového priečinka). Pozrite časť Prístup k vstavanému webovému serveru [na strane 26](#page-29-0).

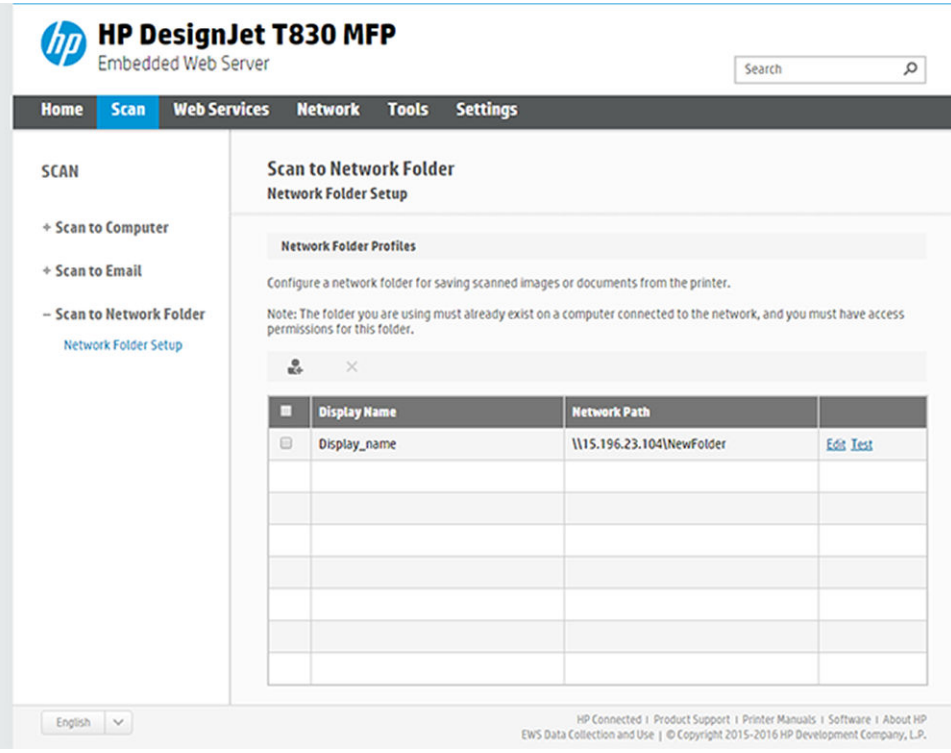

- 6. Vyberte existujúci profil alebo výberom položky a vytvorte nový profil sieťového priečinka.
- 7. Napíšte názov priečinka a zadajte k nemu cestu v sieti.

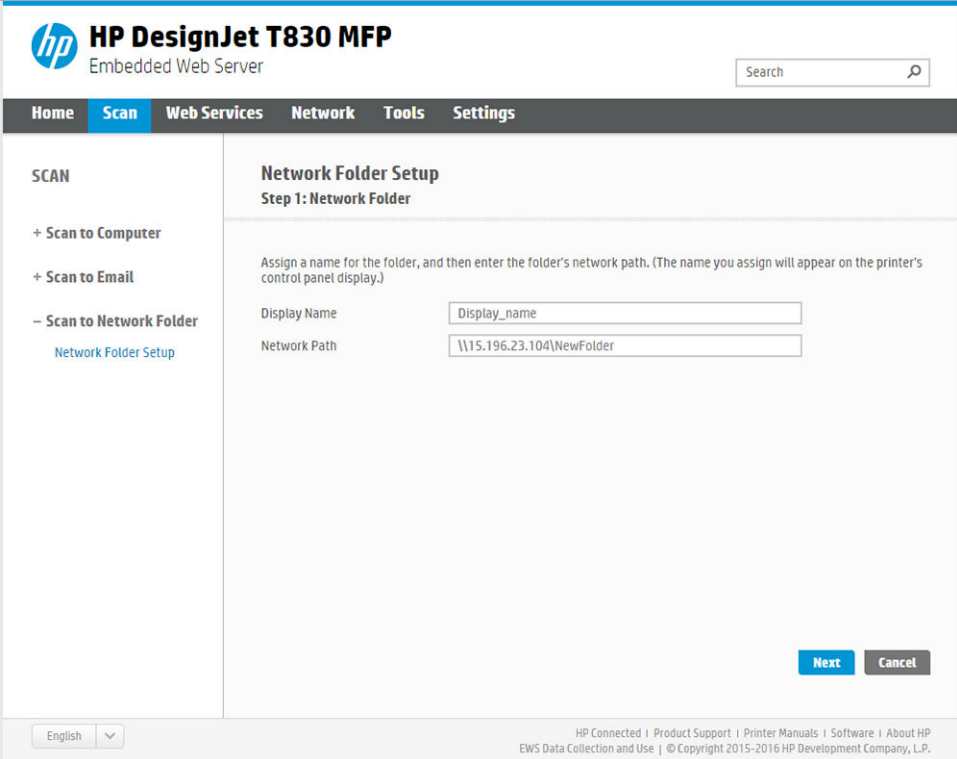

- Keď vyberáte cieľ skenovania, na prednom paneli sa zobrazuje položka Display Name (Zobrazovaný názov). Môže sa odlišovať od názvu sieťového alebo FTP priečinka.
- Položka Network Path (Cesta v sieti) by mala obsahovať sieťový názov vzdialeného počítača.

Názvy servera a priečinka sa používajú na pripojenie k zdieľanému priečinku vytvorením cesty k sieťovému priečinku nasledujúcim spôsobom: \\*názov servera*\*názov priečinka*

Do poľa položky Network Path (Cesta v sieti) zadajte názov alebo adresu IP vzdialeného počítača a názov zdieľaného priečinka.

Pokračujte výberom položky Next (Ďalej).

8. Definujte nastavenia položky Log-in Authentication (Autorizácia prihlásenia).

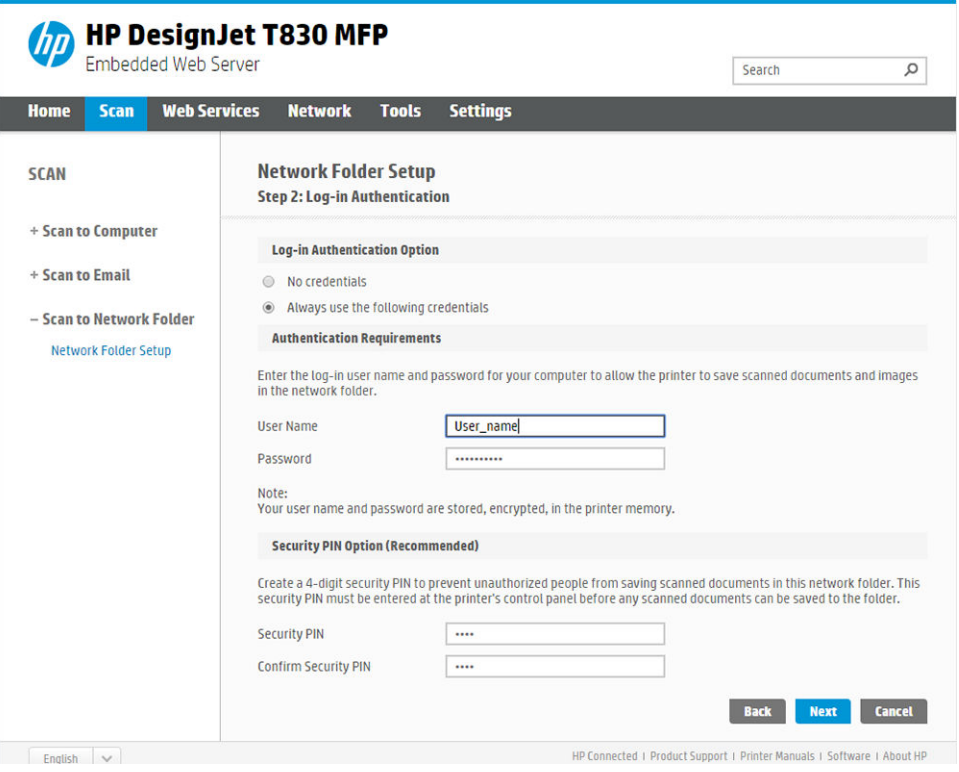

- Položka User name (Meno používateľa) by mala obsahovať meno "používateľa skenera".
- Položka Password (Heslo) by mala obsahovať heslo "používateľa skenera".

Zadajte meno používateľa a heslo "používateľa skenera", ktoré ste už vytvorili vo vzdialenom počítači. Políčko domény používateľa nechajte prázdne, pokiaľ používateľ nie je členom domény systému Windows. Ak je používateľ len lokálnym používateľom vzdialeného počítača, nechajte políčko prázdne. V políčku názvu servera môžete použiť názov (namiesto adresy IP), len ak sa zdieľaný priečinok nachádza v počítači so systémom Windows v rovnakej lokálnej sieti. Musí to byť jednoduchý názov (s maximálnou dĺžkou 16 znakov) bez prípony domény (bez akýchkoľvek bodiek v názve). Úplné kvalifikované názvy domén DNS nie sú podporované. Ak sa produkt a sieťový priečinok nachádzajú v rôznych sieťach alebo ak vo vzdialenom počítači nie je spustený systém Windows, musíte namiesto názvu vzdialeného počítača použiť adresu IPv4. V sieťach IPv6 je podporovaná aj adresa IPv6.

Pokračujte výberom položky Next (Ďalej).

9. Definujte nastavenia položky Setup Configuration (Konfigurácia nastavenia) pre súbory oskenované do sieťového priečinka.

**EZ POZNÁMKA:** Nastavenia skenovania definované pre priečinok sú výhradné nastavenia priečinka nastavenia.

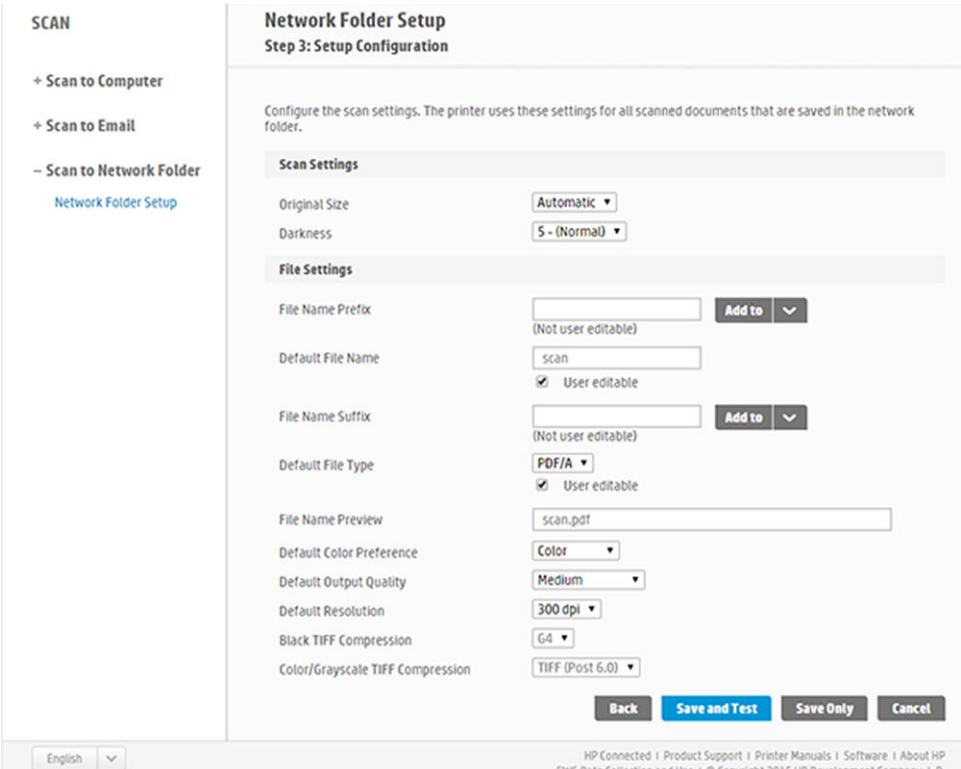

Definujte polia nastavení skenovania pre súbory skenované do sieťového priečinka.

- Položka Original size (Originálna veľkosť) umožňuje zmeniť veľkosť výtlačku dvoma rôznymi spôsobmi: na percentá z pôvodnej veľkosti alebo tak, aby sa prispôsobila konkrétnej veľkosti papiera. Predvolená hodnota je 100 % (pôvodná veľkosť).
- Darkness (Tmavosť)

Definujte polia nastavení súboru pre súbory skenované do sieťového priečinka.

- Default file name (Predvolený názov súboru)
- Default file type (Predvolený typ súboru)
- Default color preference (Predvolená farebná predvoľba)
- Default output quality (Predvolená výstupná kvalita)
- Default resolution (Predvolené rozlíšenie)
- Black TIFF compression (Komprimácia čiernobieleho súboru TIFF)
- Color/Grayscale TIFF compression (Komprimácia farebného súboru TIFF/súboru TIFF v odtieňoch sivej)

Kliknutím na položku Save only (Len uložiť) uložíte konfiguráciu alebo kliknutím na položku Save and Test (Uložiť a otestovať) uložíte konfiguráciu a spustíte test na overenie správneho nastavenia sieťového priečinka.

Dostupnosť prístupu k zdieľanému priečinku môžete kedykoľvek skontrolovať kliknutím na položku Test (Otestovať) vo vstavanom webovom serveri. Správne nakonfigurovaný zdieľaný priečinok sa môže stať nedostupným, ak sa zmení heslo používateľa alebo ak sa zdieľaný priečinok presunie alebo odstráni.

- 10. Kliknutím na položku Add (Pridať) uložte konfiguráciu.
	- POZNÁMKA: Ak už bol produkt konfigurovaný na skenovanie do siete a budete chcieť použiť iný zdieľaný priečinok, kliknite na položku Edit (Upraviť).

## <span id="page-69-0"></span>Skenovanie do počítača

Existujú dva spôsoby skenovania do počítača:

- Funkcia Webscan
- Zo servera/z tlačiarne

#### Funkcia Webscan

Ak chcete používať funkciu Webscan, túto možnosť musíte povoliť vo vstavanom webovom serveri. Na karte Settings (Nastavenia) vyhľadajte položku Webscan from EWS (Funkcia Webscan zo servera EWS) a skontrolujte, či je povolená.

- 1. Na karte Settings (Nastavenia) vyberte položku Security (Zabezpečenie) > Administrator settings (Nastavenia správcu).
- 2. V časti Printer features (Funkcie tlačiarne) vyberte príslušnú možnosť:
	- Enable all (Povoliť všetko).
	- Printer settings (Nastavenia tlačiarne) > Webscan from EWS (Funkcia Webscan zo servera EWS).
- 3. Vyberte položku Apply (Použiť).

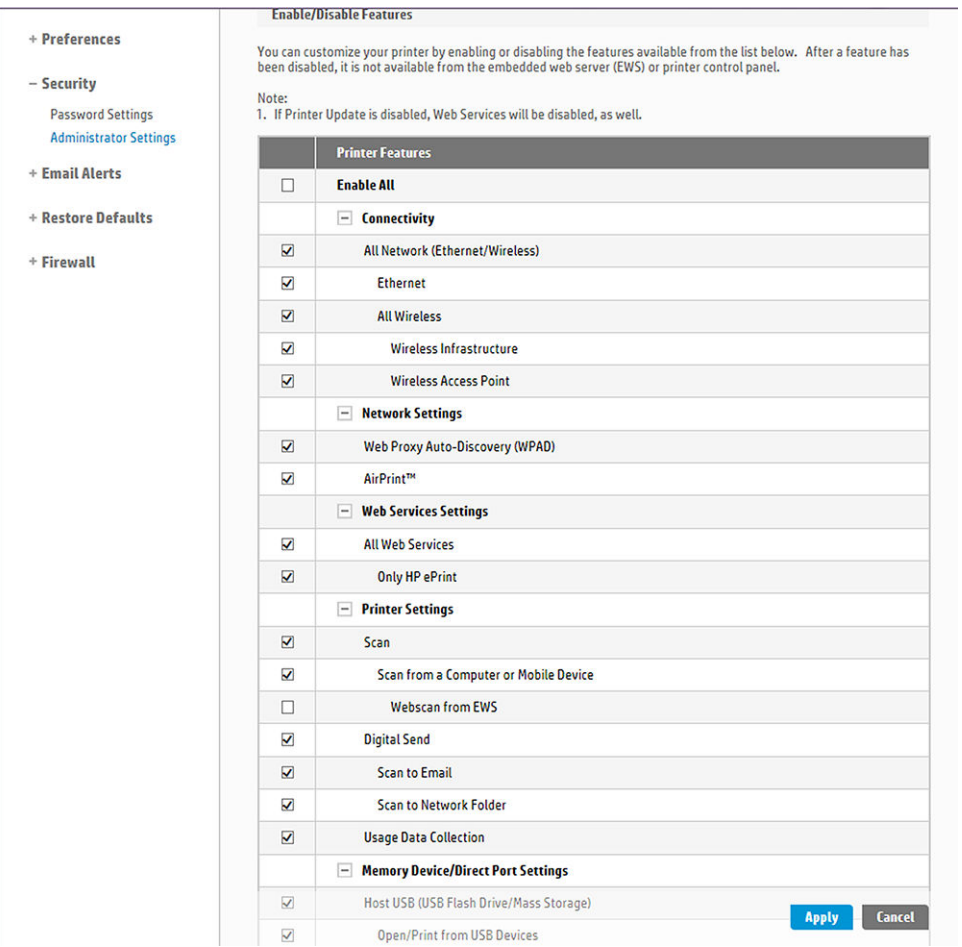

## Zo servera/z tlačiarne

Ak chcete skenovať zo servera/z tlačiarne, musíte postupovať podľa pokynov na nastavenie v systéme Windows definovaných pre prípad pridania zariadenia.

Vyhľadajte položku Devices and printers (Zariadenia a tlačiarne) > Add a device (Pridať zariadenie) a postupujte podľa pokynov.

## <span id="page-70-0"></span>Príklad: Vytvorenie priečinka skenovania na sieť v systéme Windows

- 1. Na vzdialenom počítači vytvorte nové používateľské konto pre "používateľa skenera". Na tento účel môžete použiť aj existujúce používateľské konto, ale neodporúča sa to.
- 2. Na vzdialenom počítači vytvorte nový priečinok, ak nechcete použiť existujúci priečinok.
- 3. Pravým tlačidlom myši kliknite na priečinok a vyberte položku Properties (Vlastnosti).
- 4. Na karte Sharing (Zdieľanie) kliknite na tlačidlo Advanced Sharing (Rozšírené zdieľanie).

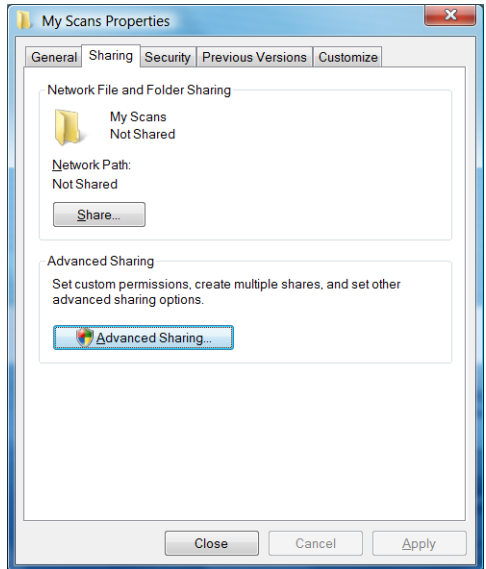

5. Začiarknite políčko Share this folder (Zdieľať tento priečinok).

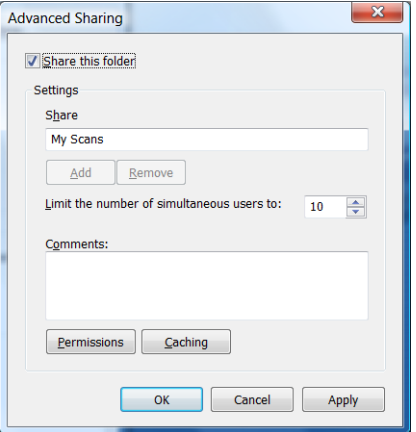

<span id="page-71-0"></span>6. Musíte zaistiť, aby mal "používateľ skenera" úplný prístup k čítaniu a zapisovaniu v rámci zdieľaného priečinka. Ak tak chcete urobiť, kliknite na položku Permissions (Povolenia) a udeľte používateľovi (alebo akejkoľvek vhodnej skupine, do ktorej patrí príslušný používateľ) Full Control (Úplný prístup).

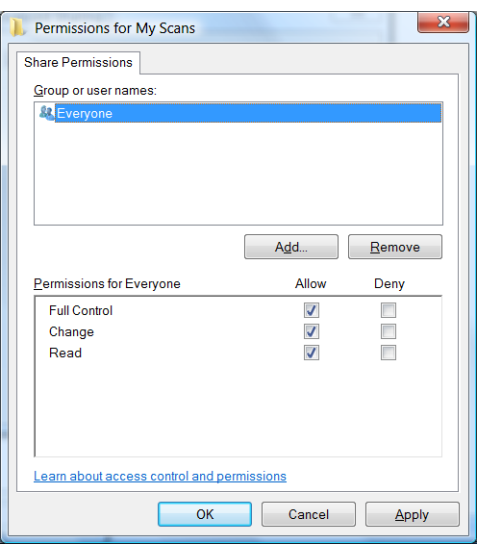

7. Ak sa pre váš priečinok nachádza v okne Properties (Vlastnosti) karta Security (Zabezpečenie), musíte tomu istému používateľovi udeliť Full Control (Úplný prístup) k danému priečinku aj na karte Security (Zabezpečenie). Toto vyžadujú len niektoré systémy súborov, ako napríklad NTFS.

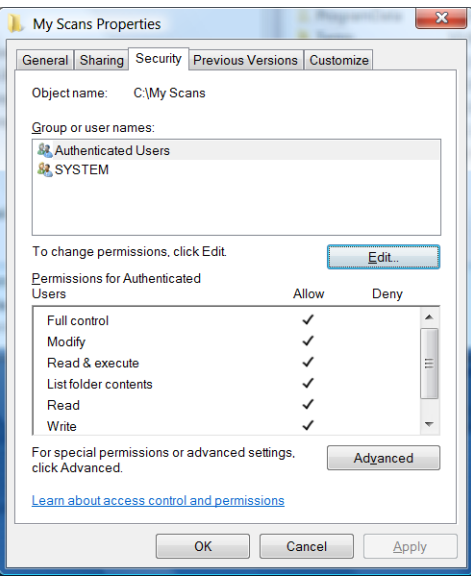

"Používateľ skenera" má teraz prístup k priečinku a môže doň zapisovať súbory. Ako ďalší krok musíte konfigurovať tlačiareň tak, aby odosielala naskenované obrázky do priečinka.

## Príklad: Vytvorenie priečinka skenovania do siete v systéme Mac OS X

- 1. Na vzdialenom počítači vytvorte nové používateľské konto pre "používateľa skenera". Na tento účel môžete použiť aj existujúce používateľské konto, ale neodporúča sa to.
- 2. Na vzdialenom počítači si vyberte alebo vytvorte priečinok. Štandardne majú používatelia systému Mac OS X k dispozícii priečinok Public (Verejný), ktorý možno jednoducho použiť na tento účel.
3. Otvorte aplikáciu System Preferences (Predvoľby systému) a vyberte ikonu Sharing (Zdieľanie).

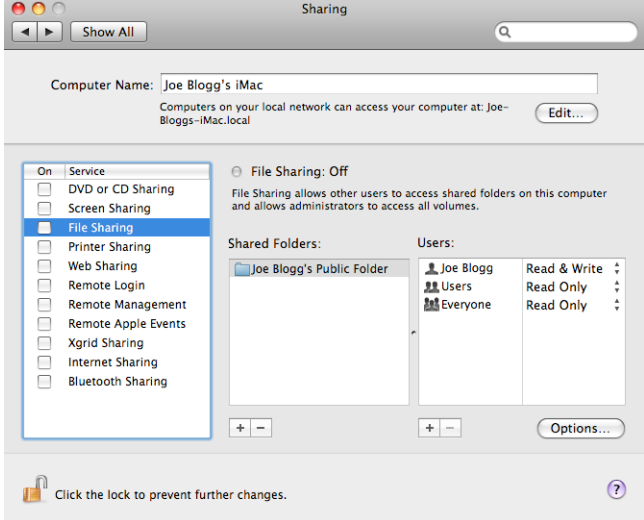

- 4. Skontrolujte, či má "používateľ skenera" prístup k priečinku s možnosťou Read & Write (Čítať a zapisovať).
- 5. Kliknite na tlačidlo Options (Možnosti).
- 6. Začiarknite políčko Share files and folder using SMB (Zdieľať súbory a priečinok pomocou protokolu SMB) a skontrolujte, či je v stĺpci On (Zapnuté) začiarknutý "používateľ skenera".

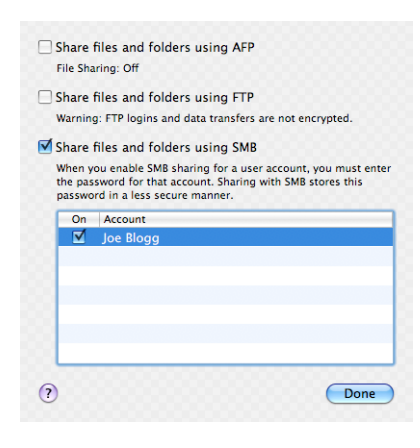

7. Kliknite na tlačidlo Done (Hotovo). Teraz budete vidieť, že je zapnuté zdieľanie súborov a zdieľanie v systéme Windows.

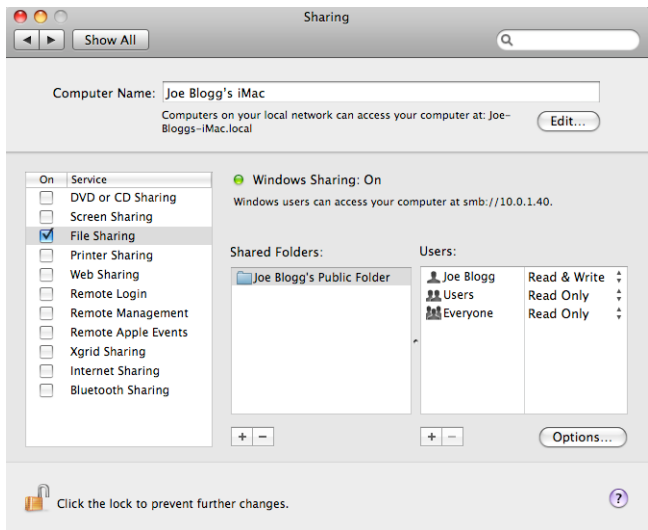

"Používateľ skenera" má teraz prístup k priečinku a môže doň zapisovať súbory. Ako ďalší krok musíte konfigurovať tlačiareň tak, aby odosielala naskenované obrázky do priečinka.

### Skenovanie z aplikácie HP Smart

Skenovať môžete aj priamo zo svojho mobilného zariadenia využitím aplikácie HP Smart (k dispozícii pre systémy Android a iOS). Ďalšie informácie nájdete v časti [Tlač, skenovanie a zdieľanie z aplikácie HP Smart na strane 76.](#page-79-0)

# 8 Kopírovanie

## Kopírovanie

1. Na prednom paneli sa dotknite karty Copy (Kopírovanie).

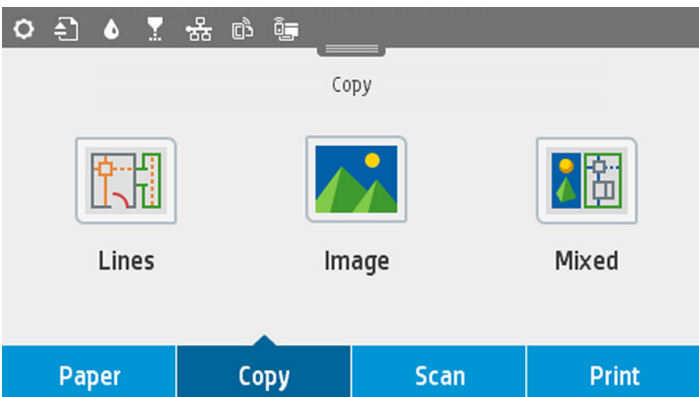

- 2. Dotknite sa možnosti vhodnej pre váš dokument. K dispozícii sú nasledujúce možnosti:
	- **Čiary**
	- Image (Obrázok)
	- Mixed (Zmiešané) (dokument obsahujúci obrázky aj čiary, napríklad mapa)
- 3. Vyberte požadovaný počet kópií, ktoré chcete urobiť. Môžete vybrať počet v rozsahu od 1 do 99. Počet môžete zadať manuálne alebo výberom pomocou posúvača.
- 4. Vyberte zdroj papiera, na ktorý sa chystáte kopírovať:
	- Roll (Kotúč)
	- Zásobník na viacero hárkov
	- Jeden hárok
- 5. Vyberte kvalitu kópie. K dispozícii sú tri rôzne možnosti kvality: Best (Najlepšia), Normal (Normálna) a Draft (Koncept).

6. Dotknite sa ikony Copy (Kopírovať). Tlačiareň zobrazí výzvu na vloženie originálneho dokumentu, ak ste to ešte nespravili.

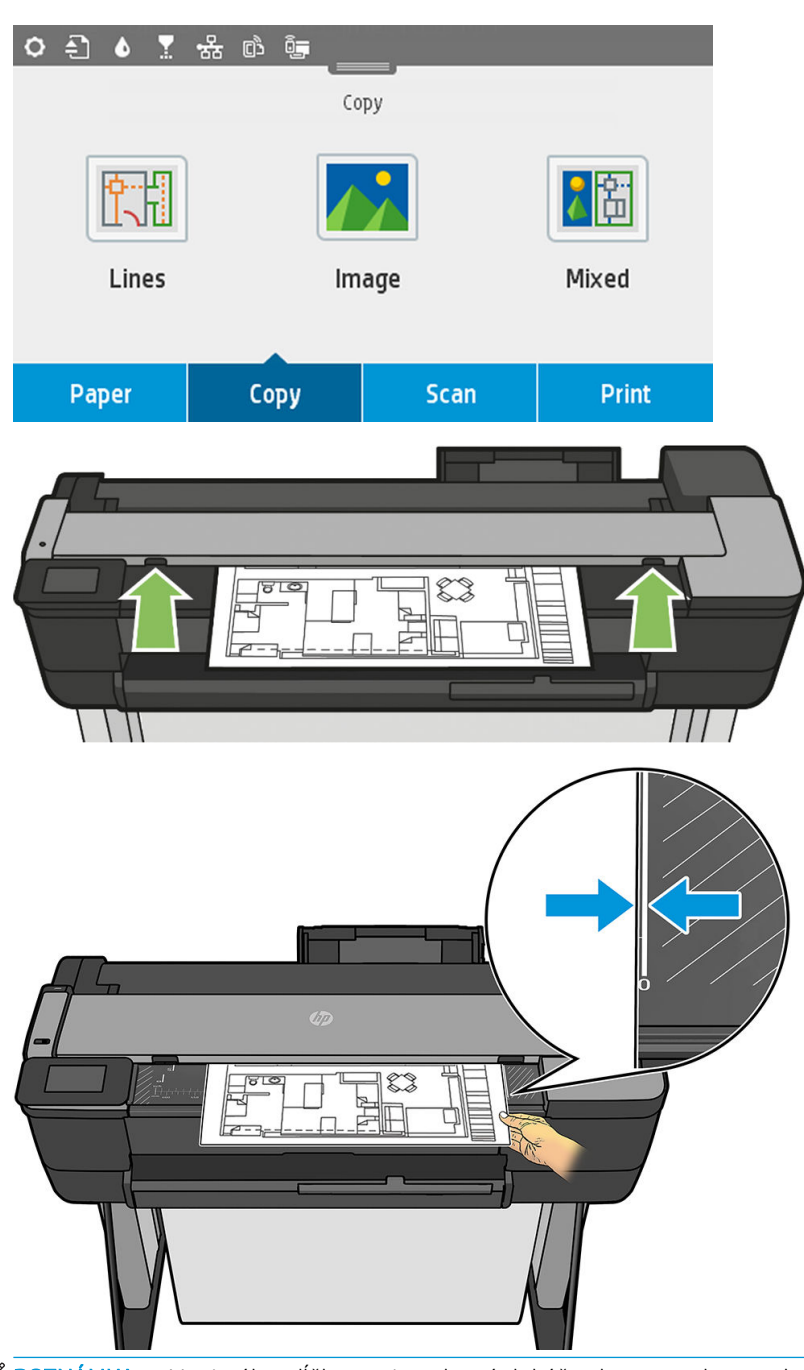

<sup>2</sup> POZNÁMKA: Maximálna dĺžka papiera, ktorý dokáže skener naskenovať, závisí od šírky papiera a rozlíšenia skenovania. Pri prekročení maximálneho ukladacieho priestoru pamäte sa zobrazí výstraha.

Zasuňte hárok do vstupného otvoru, kým nepocítite, že sa dotkol valcov. Skener automaticky zachytí hárok a posunie ho do polohy na skenovanie. Ak si myslíte, že hárok sa vložil nesprávne a chcete to skúsiť znova, môžete ho vytiahnuť ručne.

DÔLEŽITÉ: Nepokúšajte sa podávať hárok do skenera počas tlače, pretože naraz možno vykonávať len jednu činnosť.

## Nastavenia kopírovania

Niektoré predvolené nastavenia kopírovania sú zobrazené. Dotykom položky Settings (Nastavenia) zobrazíte zoznam všetkých nastavení:

#### Nastavenia originálu

- Content type (Typ obsahu)
- Položka Lighter/darker (Svetlejšie/tmavšie) umožňuje upraviť svetlosť kópie.
- Položka Background noise removal (Odstránenie šumu pozadia) odstraňuje chyby obrázka, napríklad pokrčenie.
- Položka Background color removal (Odstránenie farby pozadia) odstraňuje chyby farieb v pozadí originálu.
- · Položka Blueprint (Projekt) slúži na kopírovanie originálov projektov s dosiahnutím optimálnych výsledkov. Táto možnosť konvertuje obrázky na odtiene sivej a v prípade potreby invertuje farby, ktoré vytvárajú biele pozadie s čiernymi čiarami.
- Položka Translucent paper (Priesvitný papier) je režim určený špeciálne na kopírovanie obrázkov na prírodnom pauzovacom papieri, pergamene alebo iných priesvitných papieroch (v porovnaní s nepriesvitnými papiermi) s cieľom dosiahnuť optimálne výsledky.

#### **Skenovanie**

- Položka Color options (Možnosti farieb) umožňuje špecifikovať farby kópie (farebná kópia, kópia v odtieňoch sivej, čiernobiela kópia).
- Položka **Auto de-skew** (Automatická korekcia zošikmenia) automaticky opravuje zošikmenie. Táto položka je predvolene nastavená na možnosť On (Zapnuté).
- Položka Scan full width 36in (Skenovať celú šírku (36") zaručuje, že kópia nie je orezaná podľa okraja pôvodného obrázka. Táto položka je predvolene nastavená na možnosť Off (Vypnuté).

#### Nastavenia tlače

- Položka Resize (Zmeniť veľkosť) umožňuje zmeniť veľkosť výtlačku. Máte dve možnosti: Zmeniť veľkosť na percentá z pôvodnej veľkosti alebo tak, aby sa kópia prispôsobila konkrétnej veľkosti papiera. Predvolená hodnota je 100 % (pôvodná veľkosť).
- Položka Paper Source (Zdroj papiera) umožňuje pri tlači vybrať z možností Roll (Kotúč), Multi-sheet Tray (Zásobník na viacero hárkov) alebo Single Sheet (Jeden hárok).
- Položka Copy Margins (Kopírovať okraje) umožňuje zvoliť spôsob spravovania okrajov tlačiarne. Oskenovaný obrázok môžete vytlačiť tak, ako je, a pridať okraje alebo môžete obrázok orezať podľa okrajov tlače (položky Add to Contents (Pridať do obsahu), Clip to Contents (Orezať podľa obsahu)).
- **•** Položka Quality (Kvalita) definuje rozlíšenie kópie a kvalitu tlače.

#### Predvolené

- Save current settings (Uložiť aktuálne nastavenia)
- Restore to factory defaults (Obnoviť nastavenia predvolené vo výrobe)

Keď ste spokojní s nastaveniami skenovania, dotknite sa položky Save current settings (Uložiť aktuálne nastavenia) a potom sa dotykom položky Back (Späť) vráťte na predchádzajúcu obrazovku.

# 9 Služba Mobile Printing

- [Parametre mobilného zariadenia](#page-78-0)
- [Služba Mobile Printing](#page-78-0)
- · [tlač zo systému in-OS](#page-78-0)
- [Tlač, skenovanie a zdieľanie z aplikácie HP Smart](#page-79-0)
- [Tlač z e-mailov \(so službou HP ePrint\)](#page-80-0)

### <span id="page-78-0"></span>Parametre mobilného zariadenia

- Mobilné zariadenia musia mať internetové pripojenie a funkciu prijímania a odosielania e-mailov.
- Kontrola tlače, skenovania a kopírovania vyžaduje, aby boli mobilné zariadenie a tlačiareň v rovnakej bezdrôtovej sieti alebo aby bolo mobilné zariadenie k tlačiarni pripojené pomocou funkcie Wireless Direct.
- Funkcia Tlač cez e-mail tiež vyžaduje pripojenie tlačiarne k internetu.
- Vyžaduje sa systém iOS 7.0 a novší alebo systém Android KitKat 4.4 a novší.

#### Služba Mobile Printing

Prostredníctvom tlačiarne môžete tlačiť z mnohých mobilných zariadení a takmer odkiaľkoľvek. Existujú tri hlavné spôsoby využitia služby Mobile Printing:

- priama tlač pripojením k rovnakej sieti,
- Tlač cez e-mail
- Funkcia Wi-Fi Direct

Tlačiareň môžete pripojiť na web a získať tak rôzne výhody:

- automatické aktualizácie firmvéru (pozrite si časť Aktualizácia firmvéru na strane 109),
- tlač prostredníctvom tlačiarní HP takmer odkiaľkoľvek,
- tlač prostredníctvom tlačiarní HP takmer z každého zariadenia vrátane smartfónov, tabletov a prenosných počítačov.

Ďalšie podrobné informácie nájdete v časti<http://www.hp.com/go/designjetmobility>.

Webové služby môžete povoliť pri inštalácii tlačiarne: ďalšie informácie nájdete v časti [Nastavenie webových](#page-27-0) [služieb na strane 24](#page-27-0) alebo v príručke *Pokyny na montáž*.

DÔLEŽITÉ: Tlačiareň musí byť pripojená k sieti: v prípade káblového pripojenia zapojte kábel siete Ethernet alebo v prípade bezdrôtového pripojenia spustite v ponuke Connectivity (Pripojenie) sprievodcu nastavením bezdrôtovej siete. Pozrite časť [Pripojenie tlačiarne na strane 15.](#page-18-0)

### tlač zo systému in-OS

POZNÁMKA: Tlač je k dispozícii len v aplikáciách s funkciou tlače alebo zdieľania.

#### Systém iOS (zariadenia iPhone, iPad) s aplikáciou AirPrint

Tlač s aplikáciou AirPrint je jednoduchá. Stačí skontrolovať, či zariadenie a tlačiareň fungujú v rovnakej sieti, a postupovať podľa krokov uvedených nižšie.

- 1. Vyberte svoj obsah. Otvorte dokument alebo fotografiu, ktorú chcete tlačiť, a ťuknite na tlačidlo zdieľania.
- 2. Vyberte ikonu tlače. Potiahnutím prstom po obrazovke zobrazte tlačidlo tlače a potom ťuknite na ikonu tlače.
- 3. Potvrďte výber správnej tlačiarne a nastavenia tlače. Ťuknite na tlačidlo Print (Tlačiť) a vyzdvihnite si vytlačené dokumenty.

#### <span id="page-79-0"></span>Systém Android s doplnkom HP Print Service

Tlač prostredníctvom zariadenia so systémom Android je jednoduchá. Stačí si z obchodu Google Play ([https://play.google.com/store/apps/details?id=com.hp.android.printservice\)](https://play.google.com/store/apps/details?id=com.hp.android.printservice) prevziať doplnok HP Print Service a pustiť sa do tlače. Uistite sa, že používate najnovšiu verziu.

- 1. Vyberte svoj obsah. Otvorte dokument alebo fotografiu, ktorú chcete tlačiť, ťuknite na ikonu ponuky a vyberte položku Print (Tlačiť). Ak je typ obsahu súbor JPEG, PNG alebo PDF, môžete tiež ťuknúť na tlačidlo Share (Zdieľať) a vybrať ikonu doplnku HP Print Service.
- 2. Vyberte svoju tlačiareň. V zobrazenom zozname tlačiarní vyberte príslušnú možnosť.
- 3. Potvrďte výber správnej tlačiarne a nastavenia tlače. Ťuknite na tlačidlo Print (Tlačiť) a vyzdvihnite si vytlačené dokumenty.

#### Počítač Chromebook s aplikáciou HP Print for Chrome

Tlač zo zariadení Chromebook je jednoduchá – stačí nainštalovať aplikáciu HP Print for Chrome z internetového obchodu Chrome [\(https://chrome.google.com/webstore/detail/hp-print-for-chrome/](https://chrome.google.com/webstore/detail/hp-print-for-chrome/cjanmonomjogheabiocdamfpknlpdehm) [cjanmonomjogheabiocdamfpknlpdehm](https://chrome.google.com/webstore/detail/hp-print-for-chrome/cjanmonomjogheabiocdamfpknlpdehm)).

- 1. Vyberte svoj obsah. Otvorte dokument alebo fotografiu, ktorú chcete tlačiť, ťuknite na ikonu ponuky a vyberte položku Print (Tlačiť).
- 2. Vyberte svoju tlačiareň. V zobrazenom zozname tlačiarní vyberte príslušnú možnosť.
- 3. Potvrďte výber správnej tlačiarne a nastavenia tlače. Ťuknite na tlačidlo Print (Tlačiť) a vyzdvihnite si vytlačené dokumenty.

### Tlač, skenovanie a zdieľanie z aplikácie HP Smart

Na obrazovke vo svojom mobilnom zariadení ovládajte funkcie skenovania a tlače tlačiarne. Odosielajte skeny z tlačiarne priamo do mobilného zariadenia. Tlačte súbory vo formáte PDF, fotografie, prílohy e-mailov a ďalší obsah prakticky odkiaľkoľvek.

Aplikáciu HP Smart si môžete prevziať z nasledujúcich adries:

- Systém Android:<https://play.google.com/store/apps/details?id=com.hp.printercontrol>
- Systém iOS:<https://itunes.apple.com/app/id469284907>

Uistite sa, či zariadenie a tlačiareň fungujú v rovnakej sieti, a postupujte podľa krokov uvedených nižšie.

#### Tlač v systémoch iOS a Android s aplikáciou HP Smart

- 1. Otvorte aplikáciu HP Smart a vyberte svoju tlačiareň.
- 2. Vyberte, či chcete tlačiť dokumenty alebo fotografie z lokálneho zariadenia alebo chcete prepojiť svoje konto v službách Google Drive, Dropbox alebo Facebook a získať prístup k príslušnému obsahu.
- 3. Ak chcete urobiť nejaké zmeny, využitím možností úprav môžete upravovať nastavenia kvality, farieb a ďalšie nastavenia.
- 4. Ťuknite na tlačidlo Print (Tlačiť) a vyzdvihnite si vytlačené dokumenty.

#### Skenovanie a zdieľanie v systémoch iOS a Android s aplikáciou HP Smart (len model T830)

- 1. Vložte papier, ktorý chcete skenovať. Dokument, ktorý chcete skenovať, umiestnite do tlačiarne.
- 2. Otvorte aplikáciu HP Smart a spustite z nej skenovanie. Dokument môžete uložiť vo svojom mobilnom zariadení, odoslať ho e-mailom alebo ho odoslať priamo do preferovaného cloudového úložiska.

# <span id="page-80-0"></span>Tlač z e-mailov (so službou HP ePrint)

#### DÔLEŽITÉ: Ak chcete aktivovať e-mailovú tlač, pozrite si časť [Aktivovať tlač cez e-mail. na strane 12.](#page-15-0)

K dispozícii je zaslanie dokumentu e-mailom i jeho tlač. Stačí pripojiť k e-mailovej správe PDF dokument, alebo akýkoľvek dokument vo formáte vhodnom na tlač, a odoslať ho na priradenú e-mailovú adresu tlačiarne.

Tento spôsob umožňuje tlačiť z ľubovoľného umiestnenia s pripojením na internet. Nie je potrebný žiadny ovládač tlačiarne. Nemali by ste však zabúdať na pár obmedzení:

- Prílohy musia byť vo formáte PDF, JPEG alebo TIFF.
- Maximálna veľkosť súboru je 10 MB, no váš e-mailový server môže mať nižší limit.
- Súbory sa vytlačia v pôvodnej veľkosti dokumentu (v mierke 100 %), v normálnej kvalite, farebne a zvyčajne v orientácii na výšku (niektoré tlačiarne môžu mať k dispozícii funkciu automatického otočenia).

# 10 Praktické príklady tlače

- [Tlač z programu Adobe Acrobat](#page-82-0)
- [Tlač z programu Autodesk AutoCAD](#page-84-0)
- [Tlač z programu Adobe Photoshop](#page-90-0)
- [Tlač a mierka z balíka Microsoft Office](#page-93-0)

# <span id="page-82-0"></span>Tlač z programu Adobe Acrobat

1. V okne programu Acrobat presuňte kurzor myši do ľavého spodného rohu tably dokumentu, až kým sa nezobrazí veľkosť dokumentu.

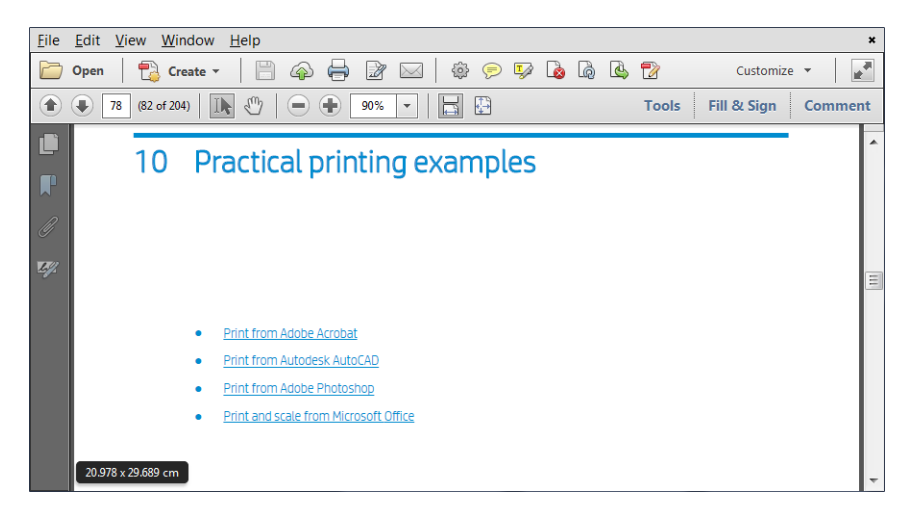

2. Kliknite na položku File (Súbor) > Print (Tlač) a skontrolujte, či je položka Page Scaling (Zmena mierky strany) nastavená na možnosť None (Žiadna) alebo či je vybratá možnosť Actual size (Reálna veľkosť) (v závislosti od verzie programu Acrobat).

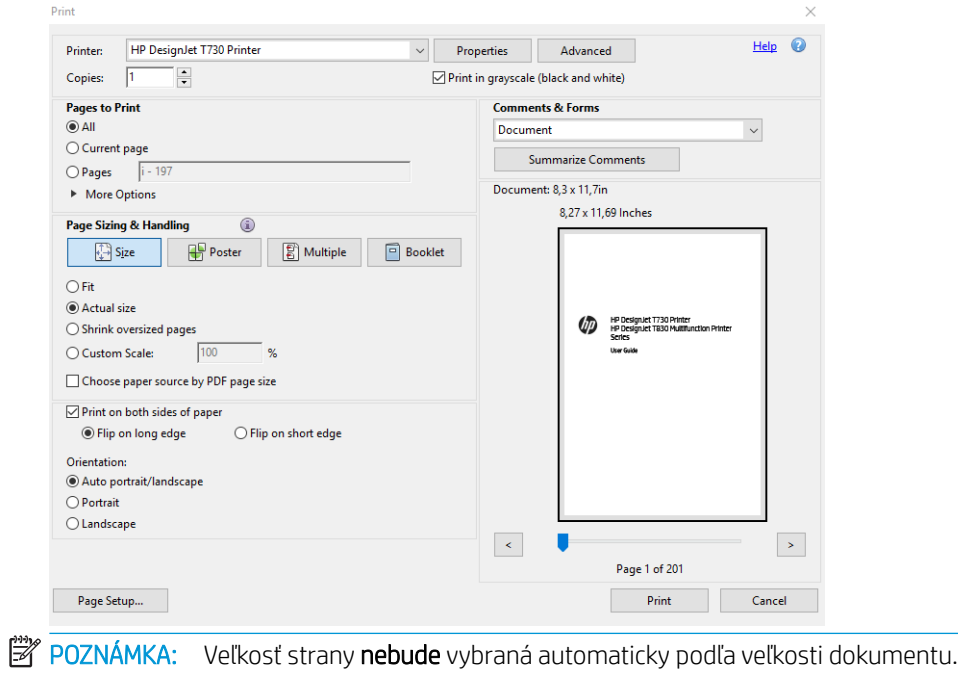

3. Kliknite na tlačidlo Properties (Vlastnosti) a potom na kartu Paper/Quality (Papier a kvalita).

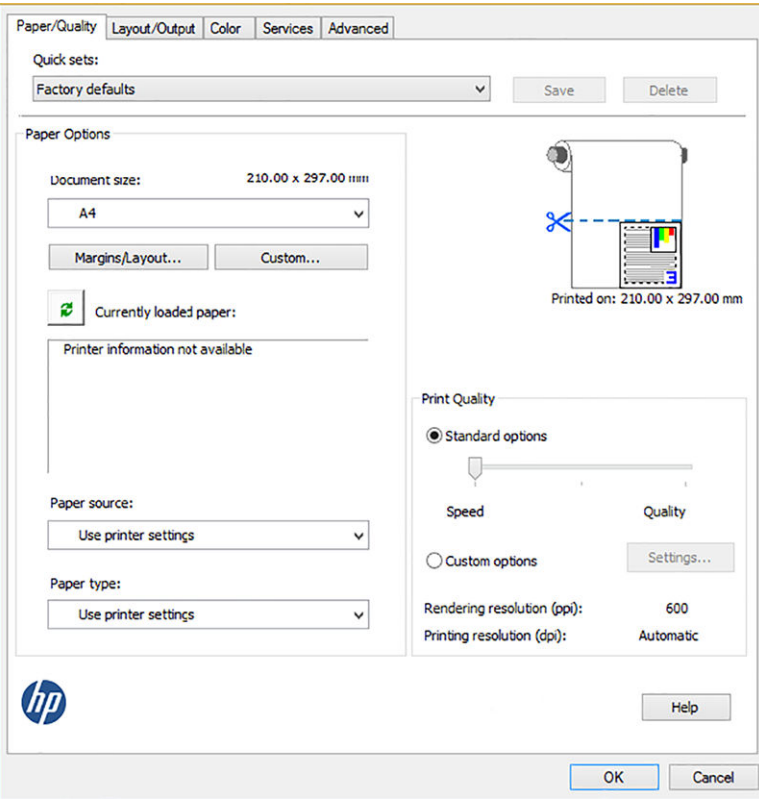

4. Vyberte možnosti pre položky Document size (Veľkosť dokumentu) a Print Quality (Kvalita tlače), ktoré chcete použiť. Ak chcete definovať novú vlastnú veľkosť papiera, kliknite na tlačidlo Custom (Vlastná).

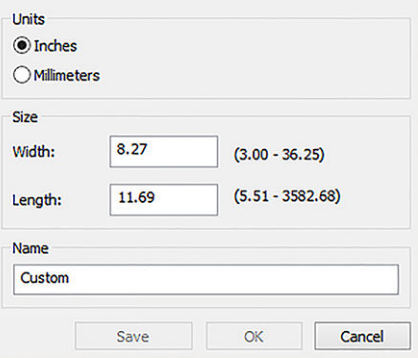

<span id="page-84-0"></span>5. Vyberte kartu Layout/Output (Rozloženie a výstup) a potom možnosť Autorotate (Automaticky otočiť).

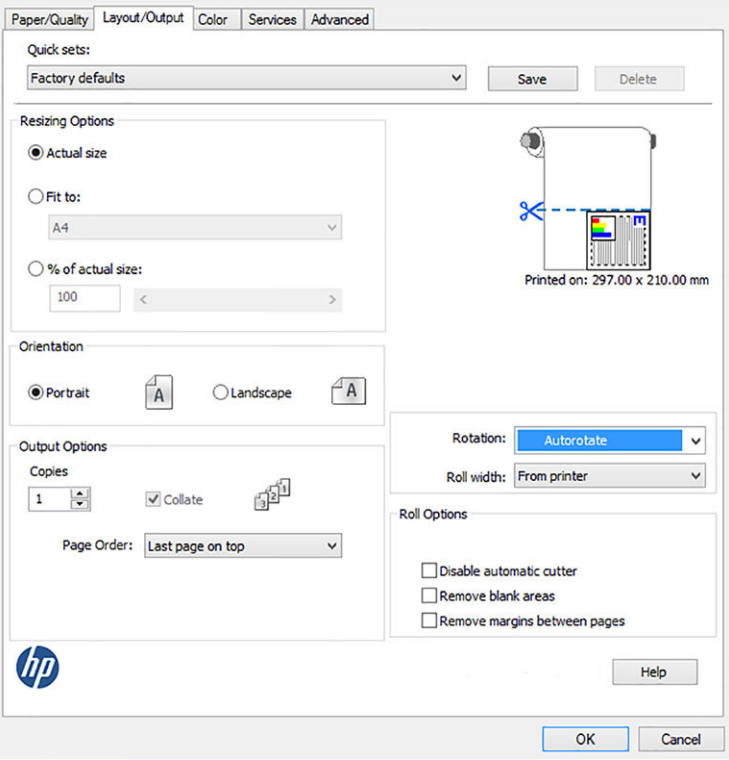

6. Kliknite na tlačidlo OK a v dialógovom okne Print (Tlač) skontrolujte, či vyzerá ukážka tlače správne.

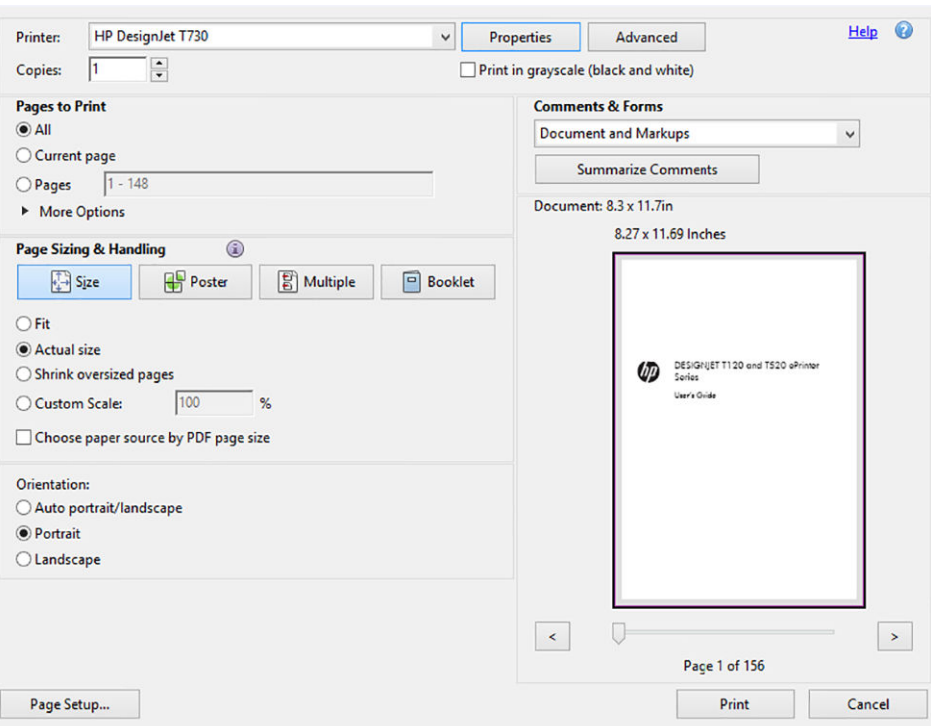

# Tlač z programu Autodesk AutoCAD

1. V okne programu AutoCAD sa môže zobraziť model alebo rozloženie. Zvyčajne sa tlačí skôr rozloženie než model.

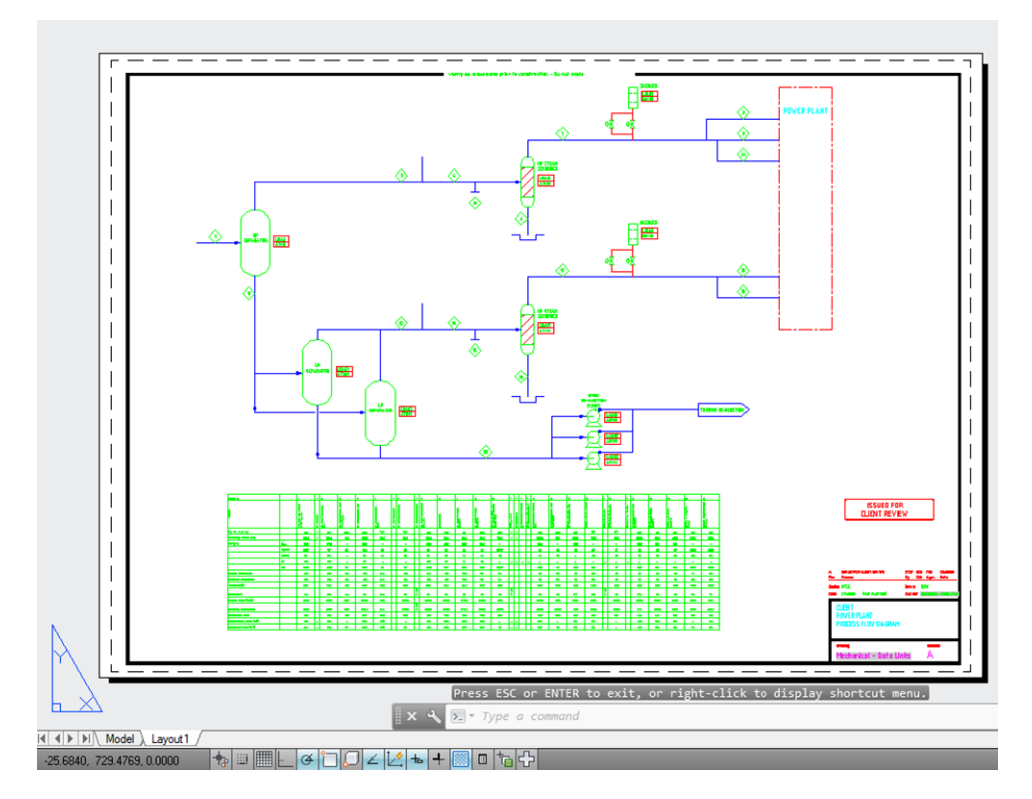

2. Kliknite na ikonu Plot (Vykresliť) navrchu okna.

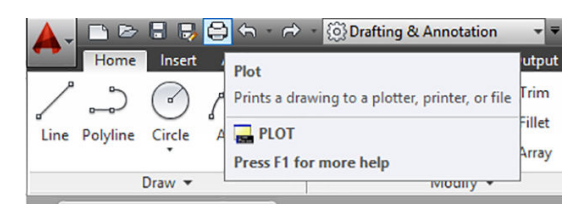

3. Otvorí sa okno Plot (Vykresliť).

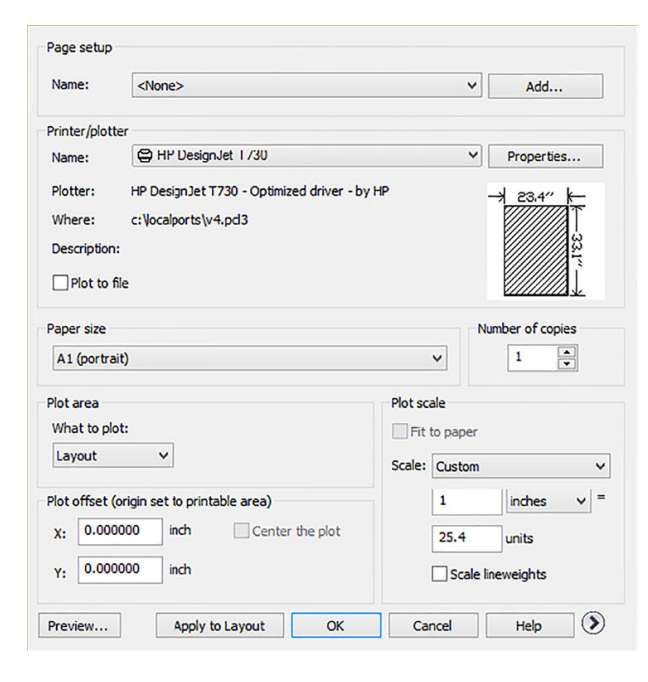

4. Vyberte tlačiareň: program AutoCAD nebude automaticky používať vašu predvolenú tlačiareň.

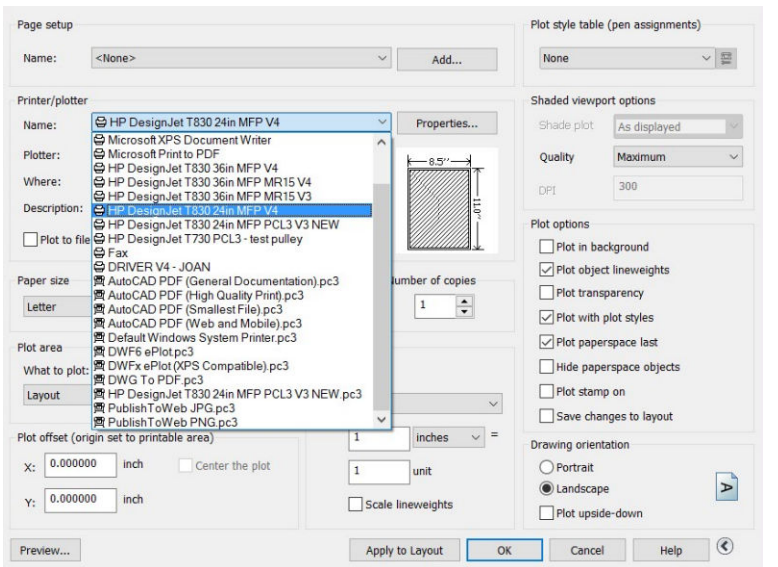

5. Ďalšie možnosti je možné zobraziť kliknutím na okrúhle tlačidlo so šípkou v pravom dolnom rohu okna.

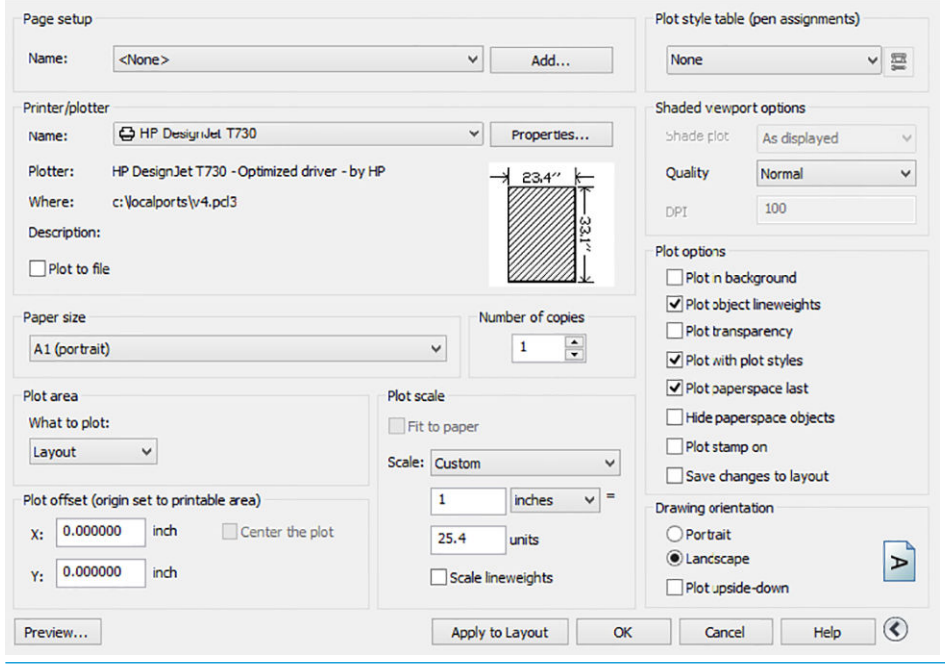

POZNÁMKA: Možnosť Quality (Kvalita) neodkazuje na výslednú kvalitu tlače, ale na kvalitu objektov záberu AutoCAD, ktoré sú odoslané na tlač.

6. Kliknite na tlačidlo Properties (Vlastnosti).

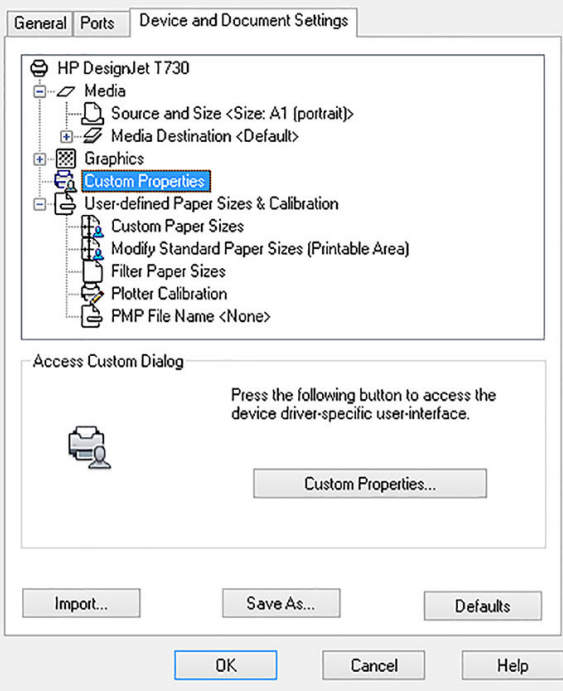

7. Kliknite na kartu Device and Document Settings (Nastavenie zariadenia a dokumentu) a potom na tlačidlo Custom Properties (Prispôsobené vlastnosti).

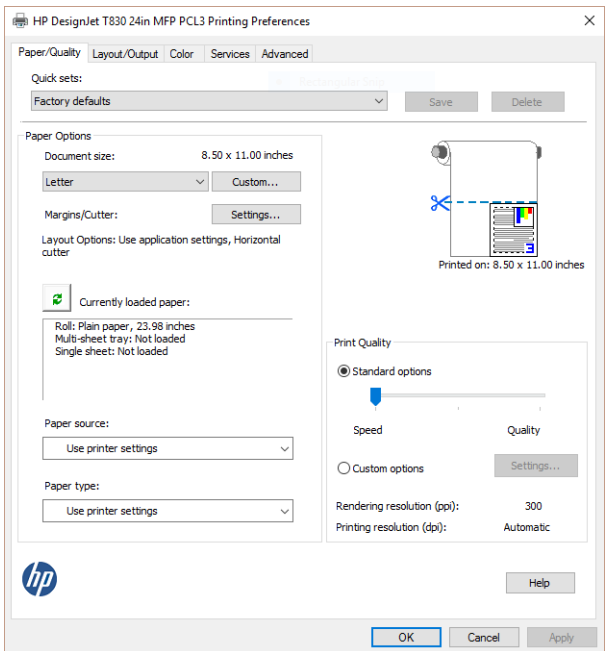

8. Vyberte kartu Paper/Quality (Papier a kvalita) a potom vyberte typ papiera, ktorý chcete použiť.

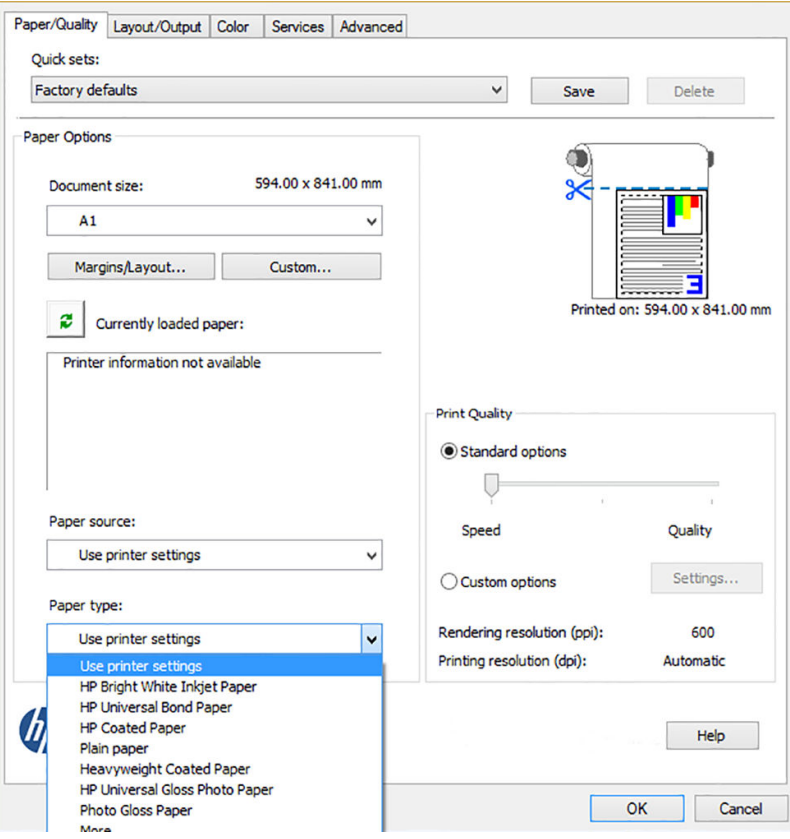

- 9. Vyberte kvalitu tlače (vyberte buď rýchlosť alebo kvalitu tlače).
- 10. Ak chcete tlačiť na kotúč papiera, musíte rozhodnúť, či má tlačiareň odrezať papier. Kliknite na tlačidlo Margins/Layout (Okraje a rozloženie) a vyberte položku Clip contents by margins (Orezať obsah podľa okrajov).

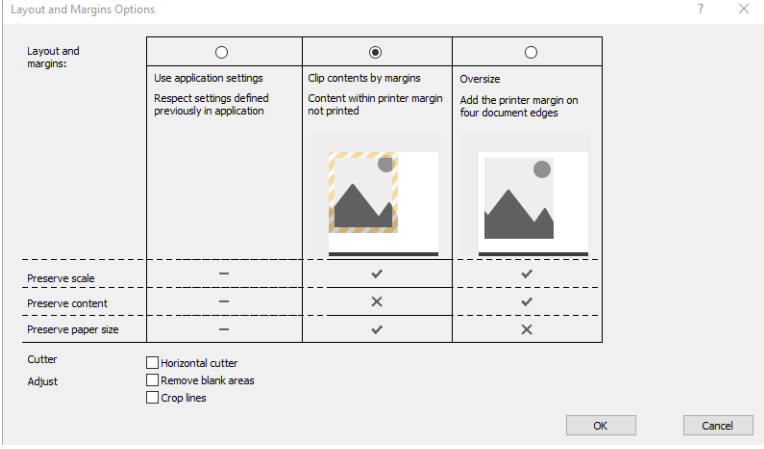

11. Vyberte kartu Layout/Ouput (Rozloženie a výstup) a potom vyberte možnosť Autorotate (Automaticky otočiť). Automatické otočenie pomáha vyhnúť sa plytvaniu papierom.

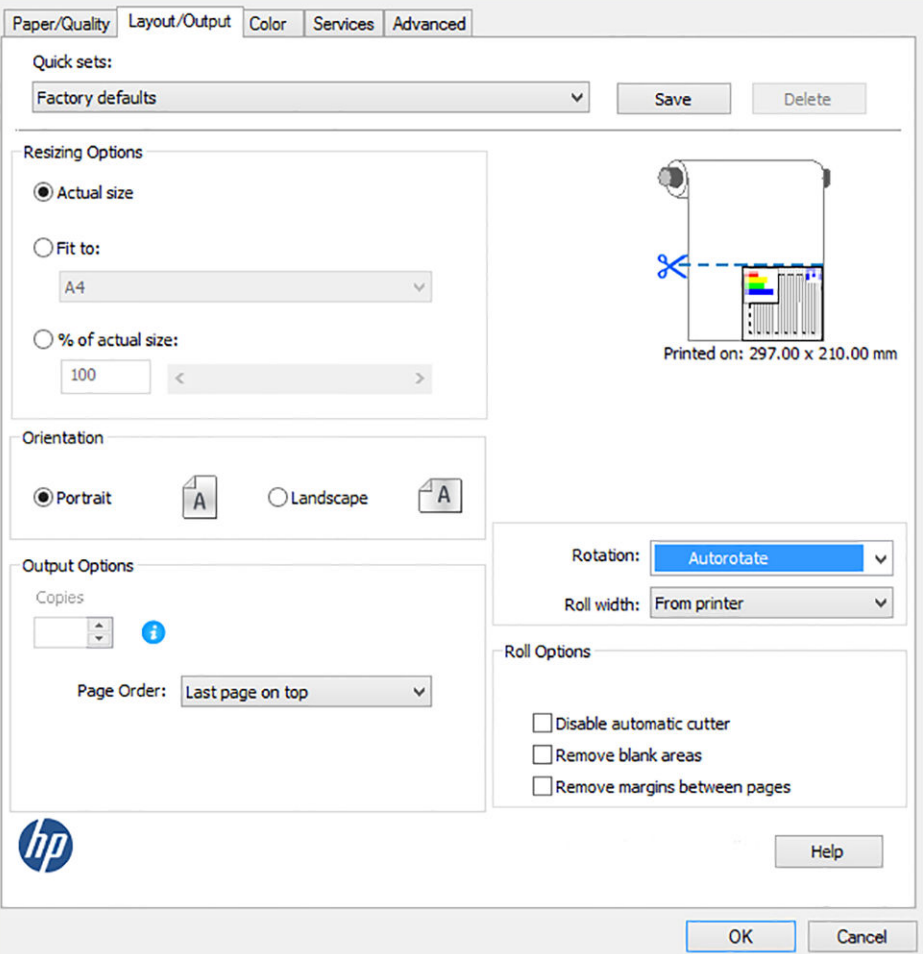

12. Kliknite na tlačidlo OK a uložte zmeny konfigurácie do súboru PC3. Predvolená možnosť je vytvoriť dočasný súbor PC3, ktorý po výbere inej tlačiarne viac nebude dostupný.

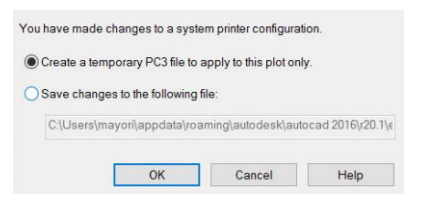

13. Ak vyberiete druhú možnosť, zobrazí sa predvolená cesta.

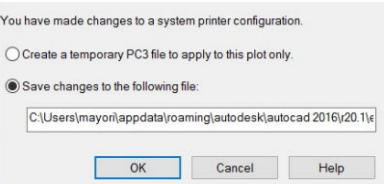

#### Používanie emulácie tlačiarne

Emuláciu tlačiarne možno vyžiadať kliknutím na položku Color (Farba) > Color management (Správa farieb) > Printer Managed Colors (Spravovanie farieb tlačiarňou) > Printer emulation (Emulácia tlačiarne).

<span id="page-90-0"></span>Môžete vybrať možnosť Off (Vypnuté) (žiadna emulácia tlačiarne) alebo názov modelu tlačiarne, ktorú chcete emulovať.

Toto nastavenie sa použije len na úlohy, ktoré neobsahujú žiadne uložené nastavenie úlohy.

#### Používanie funkcie odrezania obsahu podľa okrajov

Túto možnosť môžete vybrať kliknutím na položku Paper/Quality (Papier a kvalita) > Margins/Layout (Okraje a rozloženie) > Print with margins (Tlačiť s okrajmi) > Layout (Rozloženie) > Clip contents by margins (Orezať obsah podľa okrajov).

Túto možnosť použite v prípade, ak má tlačený obsah biely rám a veľkosť rovnú veľkosti vybraného papiera. Tlačiareň použije na okraje biely rám, takže dostanete stranu s rovnakou veľkosťou, ako je veľkosť vybraná v ovládači.

## Tlač z programu Adobe Photoshop

1. V programe Photoshop CS6 kliknite na položku File (Súbor) > Print (Tlačiť) a potom vyberte svoju tlačiareň.

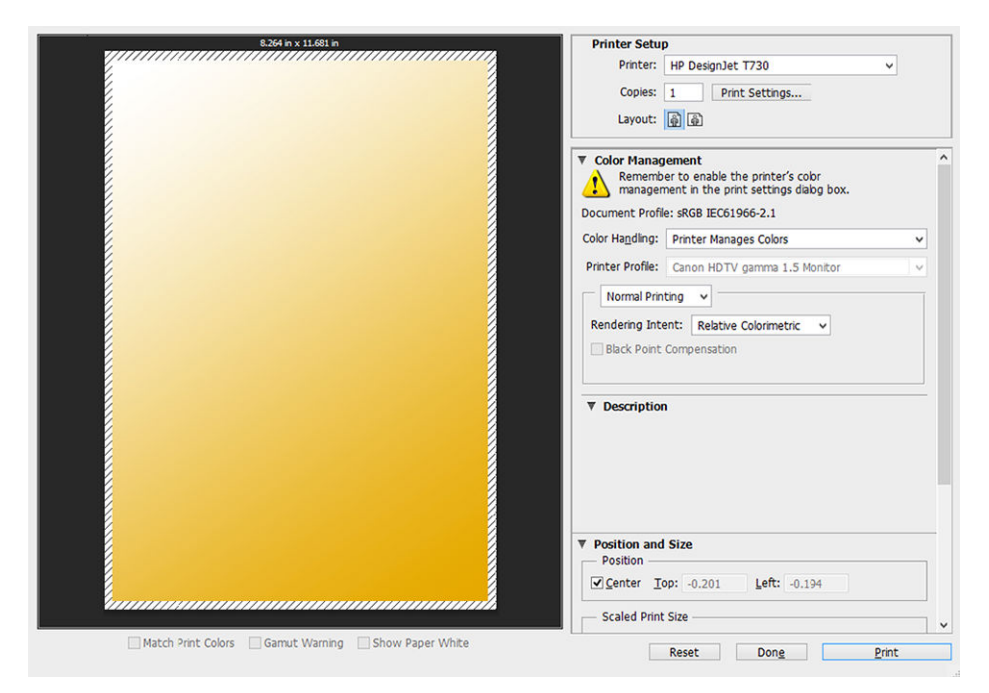

2. Vyberte spomedzi veľkostí papiera, ktoré sú k dispozícii.

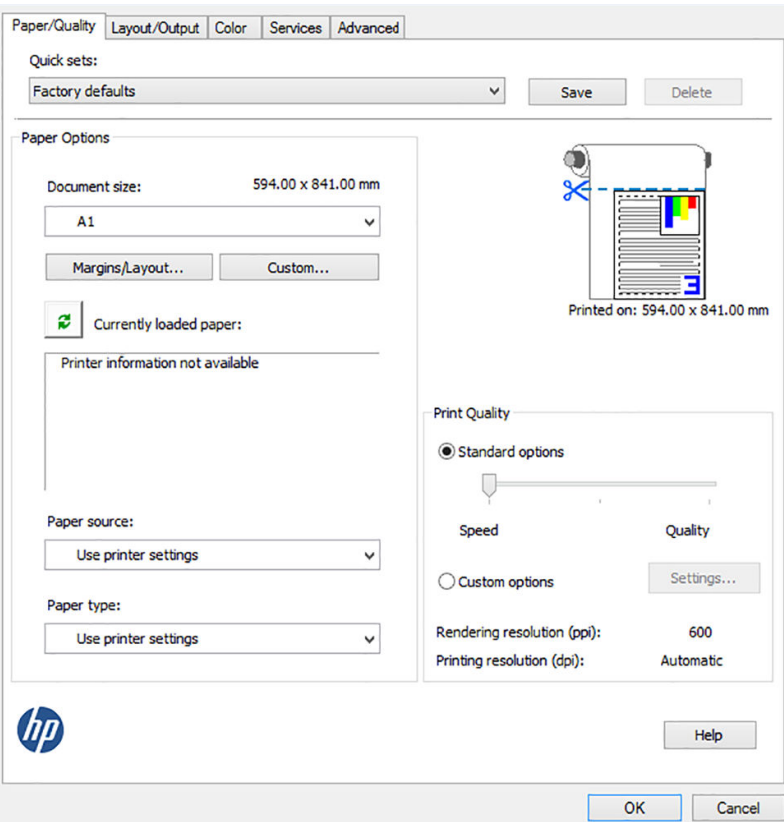

Ak nenájdete veľkosť papiera, ktorú chcete použiť, kliknite na tlačidlo Custom (Vlastná). Zadajte šírku, dĺžku a názov novej vlastnej veľkosti papiera. Kliknite na tlačidlá Save (Uložiť) a OK.

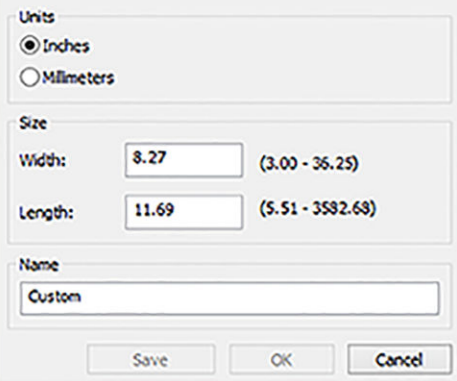

3. Môžete tiež zmeniť predvolený zdroj papiera, typ papiera a kvalitu tlače.

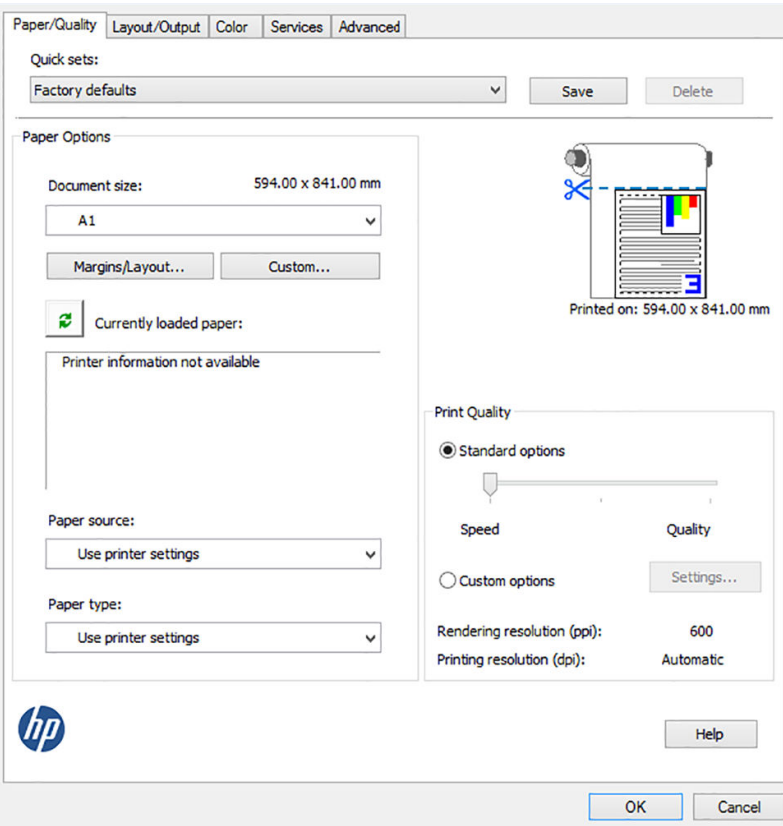

4. Na karte Color (Farba) je predvolenou možnosťou správy farieb možnosť Printer managed colors (Spravovanie farieb tlačiarňou). Ide o správnu možnosť, pretože v programe Photoshop už je vybraná možnosť Printer Manages Colors (Farby spravuje tlačiareň).

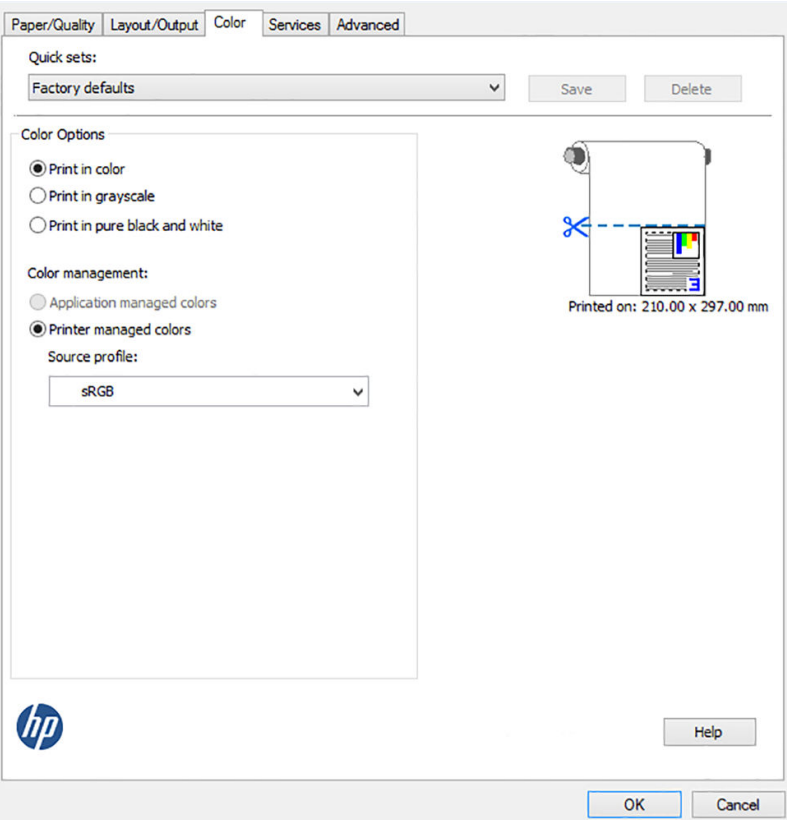

## <span id="page-93-0"></span>Tlač a mierka z balíka Microsoft Office

V tejto časti je vysvetlený spôsob tlače a zmeny mierky v programe Microsoft Office 2013.

#### Pomocou protokolu PowerPoint

1. Kliknite na položku File (Súbor) > Print (Tlačiť) a vyberte názov svojej tlačiarne.

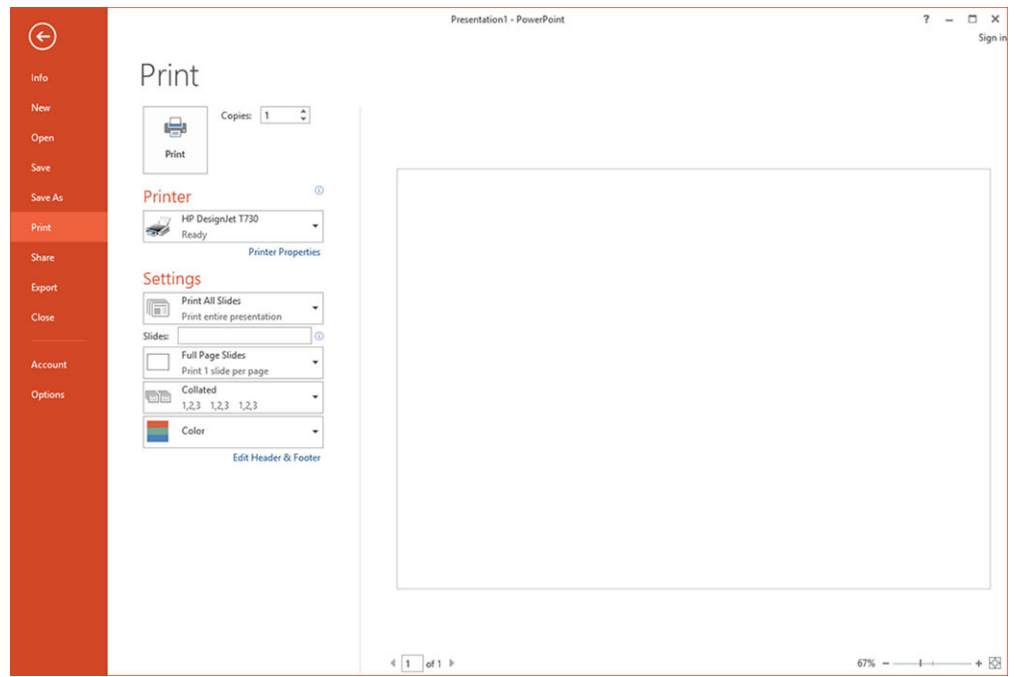

2. Ak chcete zmeniť mierku dokumentu na určitú veľkosť, kliknite na položku Printer Properties (Vlastnosti tlačiarne) > Layout/output (Rozloženie a výstup) > Fit to (Prispôsobiť).

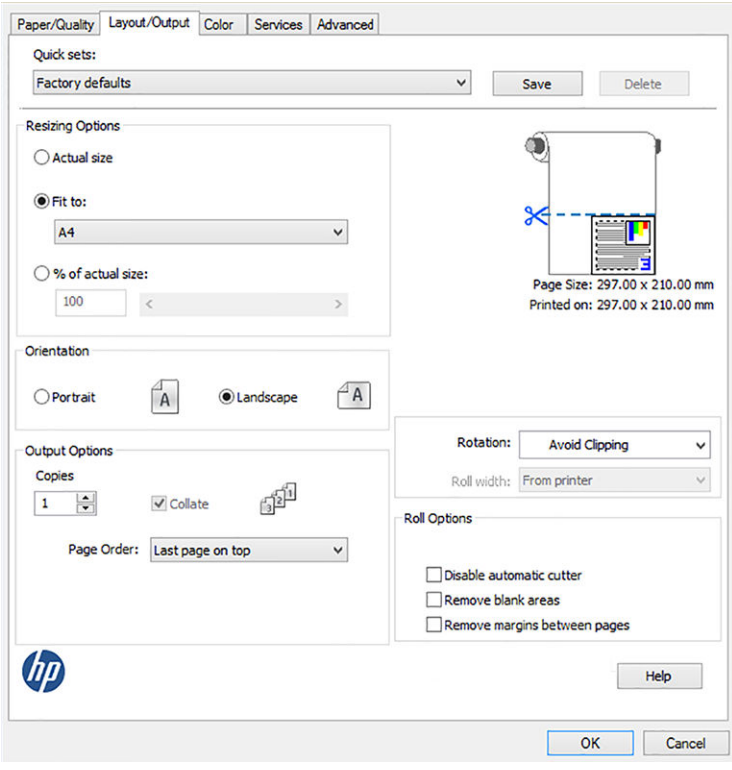

3. Vyberte kartu Paper/Quality (Papier a kvalita), potom vyberte položku Paper Source (Zdroj papiera) a Paper Type (Typ papiera).

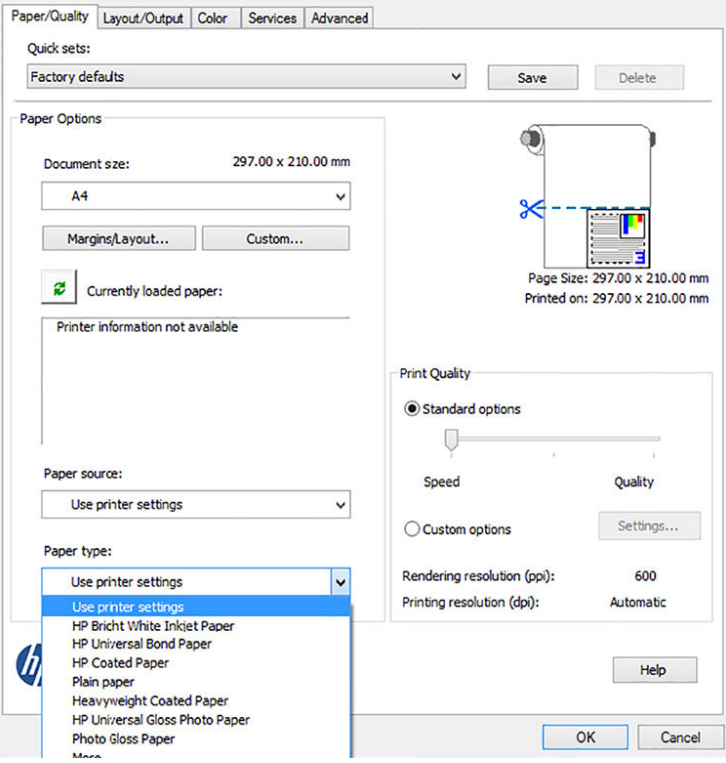

4. Vyberte položku Margins/Layout (Okraje a rozloženie), potom zachovajte veľkosť výberom položky Clip contents by margins (Orezať obsah podľa okrajov).

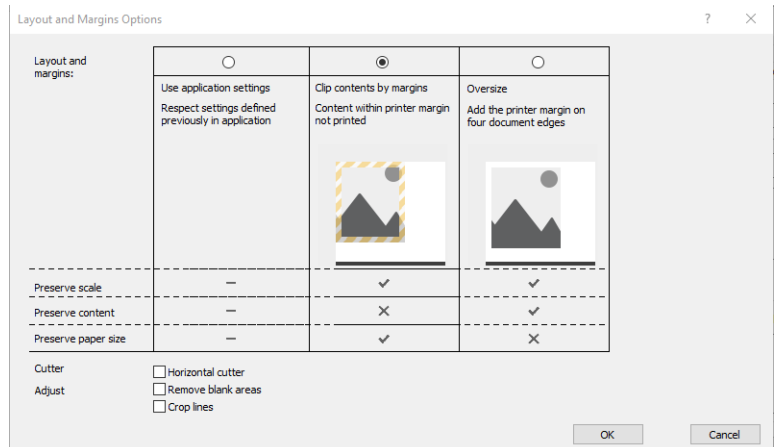

#### Pomocou programu Project

1. Kliknite na položku File (Súbor) > Print (Tlačiť).

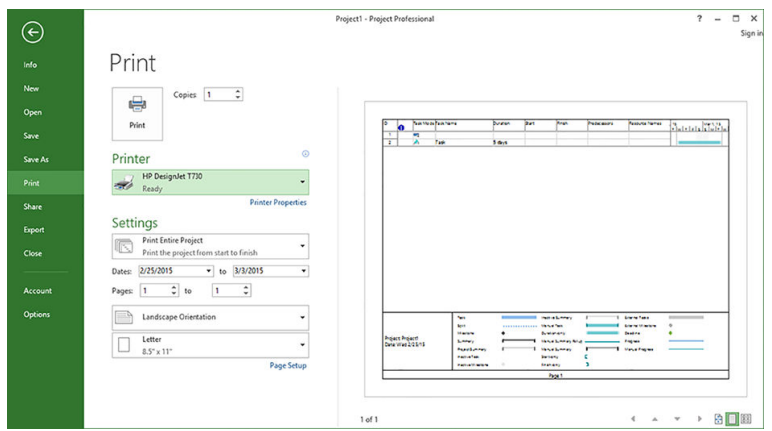

2. Kliknite na položku Page Setup (Nastavenie strany) a vyberte požadovanú možnosť pre položku Paper Size (Veľkosť papiera).

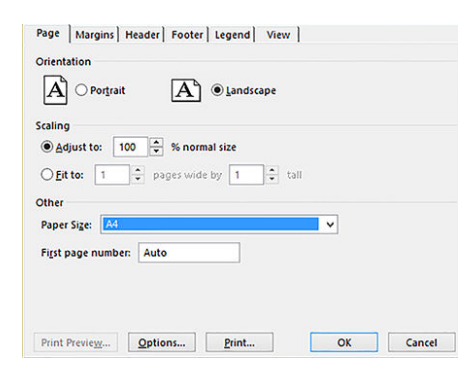

3. Kliknutím na položku Options (Možnosti) prejdite na ovládač tlačiarne. Predvolené možnosti na karte Paper/ Quality (Papier a kvalita) sú pravdepodobne vhodné: Paper source (Zdroj papiera): Use printer settings (Použiť nastavenia tlačiarne) a Paper Type (Druh papiera): Use printer settings (Použiť nastavenia tlačiarne).

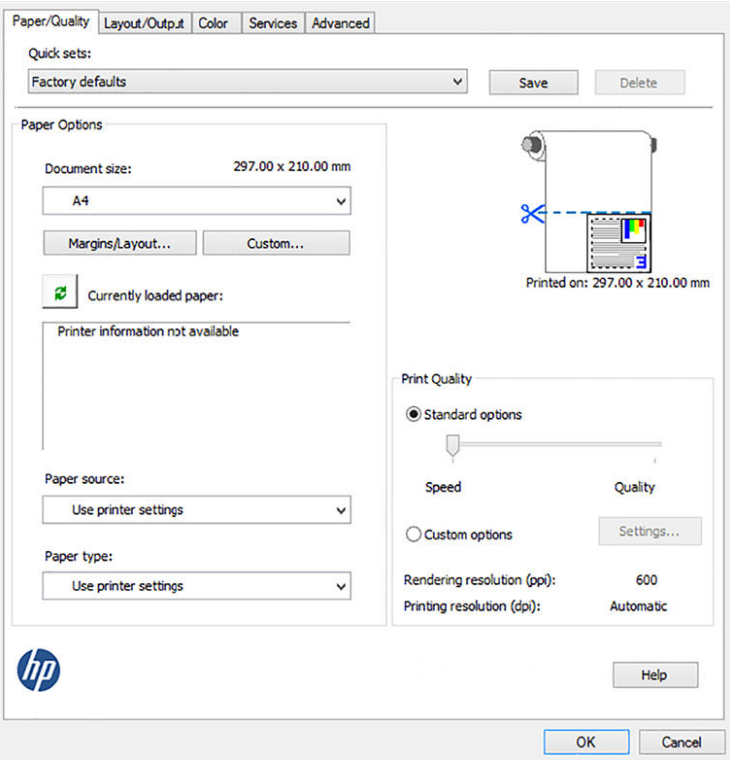

4. Ak chcete zmeniť mierku dokumentu na určitú veľkosť, kliknite na položku Layout/Output (Rozloženie a výstup) > Fit to (Prispôsobiť). Mierku dokumentu môžete zmeniť aj v programe Project.

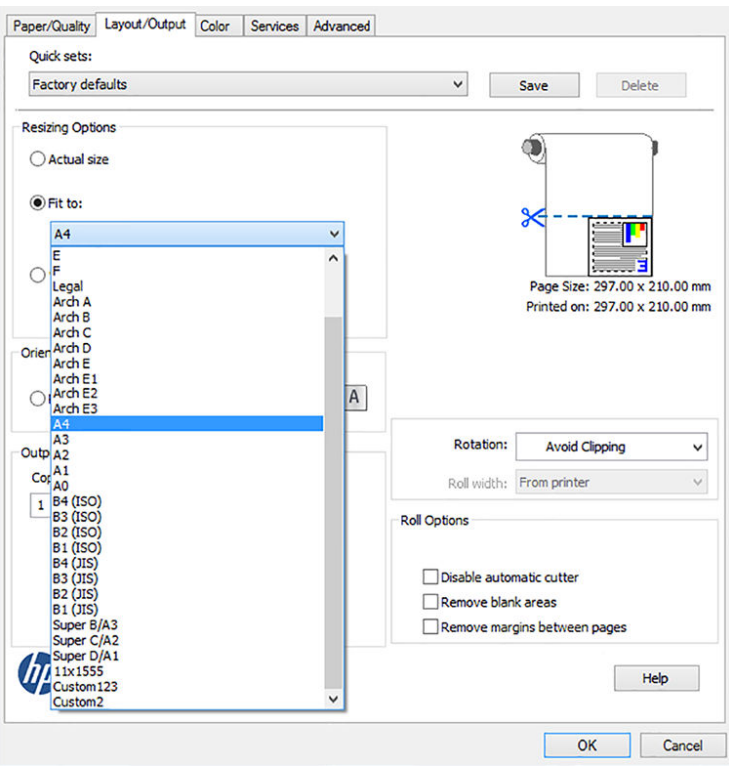

#### Pomocou programu Excel

1. Vyberte kartu Page Layout (Rozloženie strany), kliknite na položku Size (Veľkosť) a vyberte požadovanú veľkosť papiera.

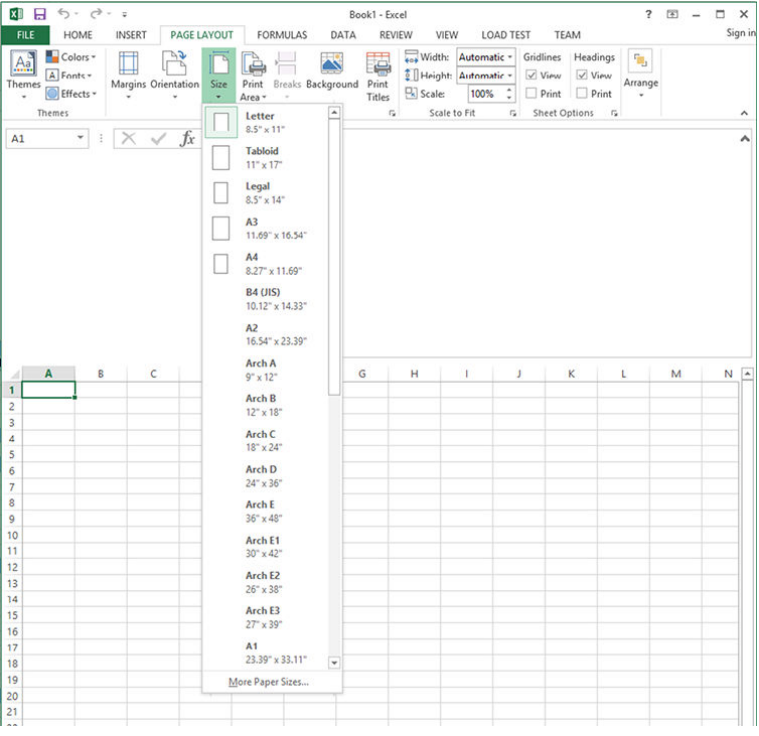

2. Kliknite na položku File (Súbor) > Print (Tlačiť) a vyberte názov svojej tlačiarne.

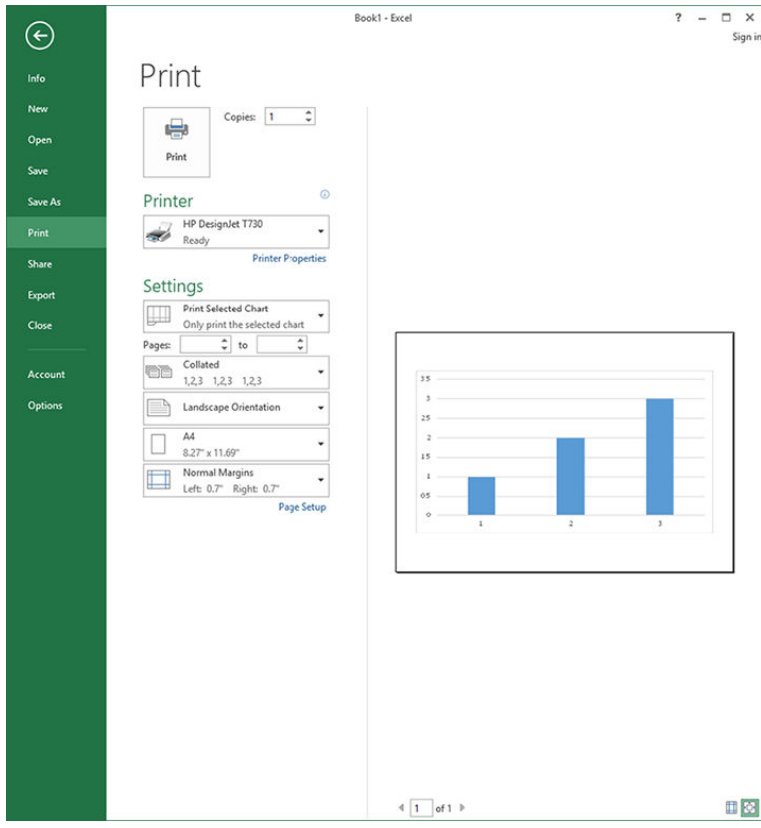

3. Kliknutím na položku Printer Properties (Vlastnosti tlačiarne) prejdite na ovládač tlačiarne. Na karte Paper/ Quality (Papier a kvalita) vyberte položku Paper source (Zdroj papiera), Paper Type (Typ papiera) a Print Quality (Kvalita tlače).

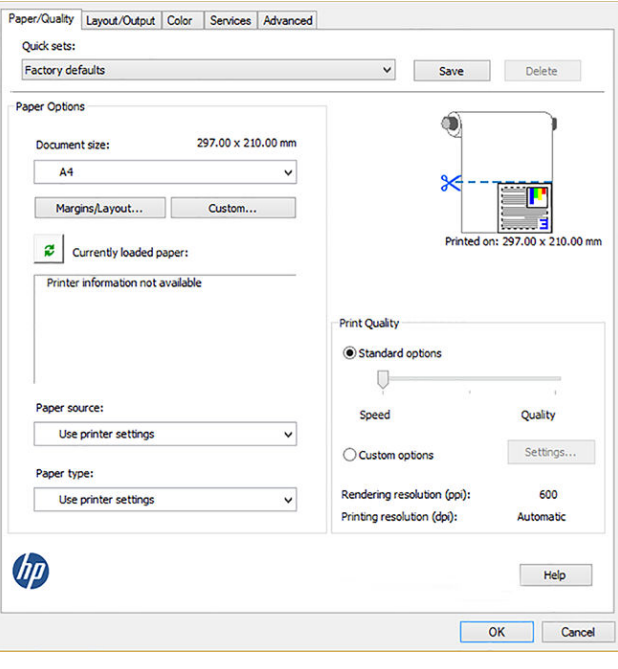

4. Ak chcete zmeniť mierku dokumentu na určitú veľkosť, kliknite na položku Layout/Output (Rozloženie a výstup) > Fit to (Prispôsobiť). Mierku dokumentu môžete zmeniť aj v programe Excel.

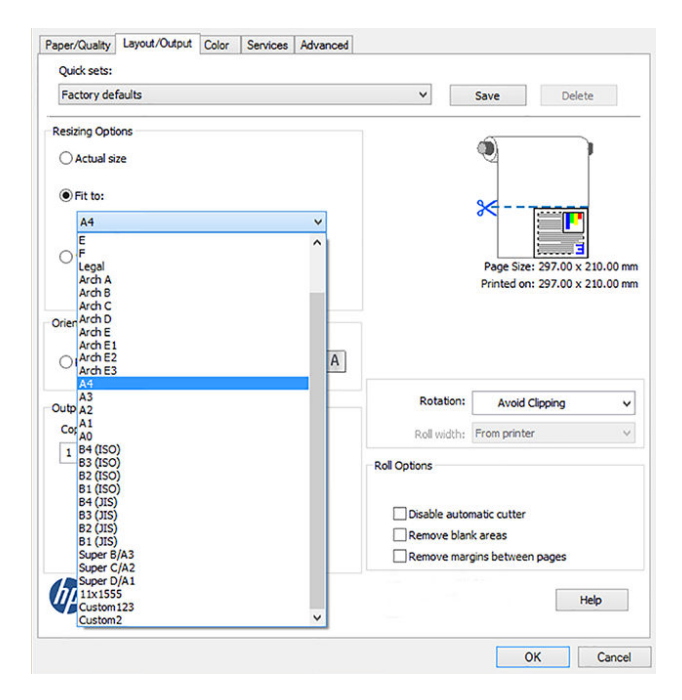

# 11 Manipulácia s atramentovými kazetami a tlačovou hlavou

- [Informácie o atramentových kazetách](#page-100-0)
- [Uloženie anonymných informácií o používaní](#page-100-0)
- [Kontrola stavu atramentových kaziet](#page-100-0)
- [Výmena atramentovej kazety](#page-101-0)
- [Informácie o tlačovej hlave](#page-102-0)

### <span id="page-100-0"></span>Informácie o atramentových kazetách

Atramentové kazety obsahujú atrament a sú pripojené k tlačovej hlave, ktorá rozdeľuje atrament na papier. Ak si chcete zakúpiť ďalšie kazety s atramentom, pozrite si časť [Príslušenstvo na strane 115](#page-118-0).

A UPOZORNENIE: Pri práci s atramentovými kazetami dodržiavajte preventívne opatrenia, pretože ide o citlivé zariadenia ESD (pozrite si časť [Slovník použitých pojmov na strane 201](#page-204-0)). Nedotýkajte sa kolíkov, vodičov ani elektrického obvodu.

POZNÁMKA: Táto tlačiareň nie je určená na používanie systémov kontinuálneho dodávania atramentu. Ak chcete pokračovať v tlači, vyberte systém kontinuálneho dodávania atramentu a nainštalujte originálne (alebo kompatibilné) kazety HP.

POZNÁMKA: Táto tlačiareň je určená na používanie atramentových kaziet dovtedy, kým sa v nich neminie atrament. Dopĺňanie kaziet pred minutím atramentu by mohlo spôsobiť zlyhanie tlačiarne. V takom prípade vložte novú kazetu (originálnu alebo kompatibilnú kazetu HP) a pokračujte v tlači.

POZNÁMKA: Tlačiareň s aktivovaným dynamickým zabezpečením. Určená len na použitie s kazetami využívajúcimi originálny čip HP. Kazety využívajúce čip, ktorý nie je HP, nemusia fungovať, a tie, ktoré fungujú, nemusia fungovať v budúcnosti. Viac informácií na: [http://www.hp.com/go/learnaboutsupplies.](http://www.hp.com/go/learnaboutsupplies)

### Uloženie anonymných informácií o používaní

Každá atramentová kazeta obsahuje pamäťový čip, ktorý pomáha tlačiarni pri fungovaní. Tento pamäťový čip tiež ukladá obmedzené množstvo anonymných informácií o používaní tlačiarne, ktoré môžu zahŕňať nasledujúce údaje: dátum prvého nainštalovania kazety, dátum posledného použitia kazety, počet strán vytlačených použitím kazety, pokrytie strán, frekvencia tlače, použité tlačové režimy, akékoľvek chyby tlače, ktoré sa mohli vyskytnúť, a model zariadenia. Tieto informácie pomáhajú spoločnosti HP pri návrhu budúcich výrobkov a plnení tlačových potrieb našich zákazníkov.

Údaje zhromaždené v pamäťovom čipe neobsahujú informácie, ktoré by sa dali použiť na identifik¼ciu zákazníka alebo používateľa kazety alebo tlačiarne.

Spoločnosť HP zhromažďuje vzorky pamäťových čipov z atramentových kaziet vrátených spoločnosti HP v rámci jej bezplatného programu zberu a recyklácie (partneri HP Planet Partners: [http://www.hp.com/hpinfo/](http://www.hp.com/hpinfo/globalcitizenship/environment/recycle/) [globalcitizenship/environment/recycle/](http://www.hp.com/hpinfo/globalcitizenship/environment/recycle/)). Pamäťové čipy z týchto vzoriek sa prečítajú a potom preskúmajú z dôvodu zlepšenia budúcich výrobkov spoločnosti HP.

Partneri spoločnosti HP, ktorí asistujú pri recyklácii atramentových kaziet, môžu mať takisto prístup k týmto údajom. Každá ďalšia spoločnosť spracovávajúca kazetu môže mať prístup k anonymným údajom na pamäťovom čipe. Ak nechcete umožniť prístup k týmto údajom, čip môžete zničiť. Po zničení pamäťového čipu sa však kazeta nebude dať použiť v tlačiarni HP.

Ak sa obávate poskytnúť tieto anonymné informácie, môžete vypnúť schopnosť pamäťového čipu zhromažďovať informácie o používaní tlačiarne. Ak tak chcete urobiť, otvorte vstavaný webový server a vyberte položku Settings (Nastavenia) > Uloženie anonymných informácií o používaní. Tento krok nebráni fungovaniu kazety normálnym spôsobom. Ak však svoj názor neskôr zmeníte, môžete obnoviť predvolené hodnoty od výrobcu a pokračovať v zhromažďovaní informácií o používaní tlačiarne.

### Kontrola stavu atramentových kaziet

Ak chcete zobraziť hladiny atramentu v atramentových kazetách, dotknite sa položky Dashboard status (Stav panela s ikonami) na prednom paneli a dotknite sa ikony .

Ďalšie informácie získate dotykom požadovanej hladiny atramentu.

<span id="page-101-0"></span>Tieto informácie môžete získať aj v pomôcke HP Utility:

- V pomôcke HP DesignJet Utility pre systém Windows prejdite na kartu Supplies (Spotrebný materiál), kde nájdete stav jednotlivých kaziet.
- V aplikácii HP Utility pre systém Mac OS X vyberte v skupine Information (Informácie) položku Supplies Status (Stav spotrebného materiálu).

Vysvetlenie hlásení o stave atramentových kaziet nájdete v časti [Hlásenie o stave kazety s atramentom](#page-179-0)  [na strane 176.](#page-179-0)

Dotykom ikony Replace Inks (Vymeniť atramentové kazety) vám tlačiareň poskytne podrobné pokyny na výmenu atramentových kaziet. Ďalšie informácie nájdete v časti Výmena atramentovej kazety na strane 98.

#### Výmena atramentovej kazety

Existujú dve situácie, v ktorých je potrebné vymeniť atramentovú kazetu:

- Atramentová kazeta je takmer spotrebovaná a chcete ju vymeniť za plnú, aby bola možná tlač bez dohľadu (zostávajúci atrament v prvej kazete je možné úplne spotrebovať v príhodnejšom čase).
- Atramentová kazeta je prázdna alebo chybná a je potrebné ju vymeniť, aby bolo možné pokračovať v tlači.

**AUPOZORNENIE:** Počas tlače sa nepokúšajte vytiahnuť atramentovú kazetu.

UPOZORNENIE: Atramentovú kazetu vyberajte len vtedy, keď ste pripravení vložiť ďalšiu.

- 1. Skontrolujte, či je tlačiareň zapnutá.
- 2. Otvorte kryt atramentových kaziet na pravej zadnej strane tlačiarne.

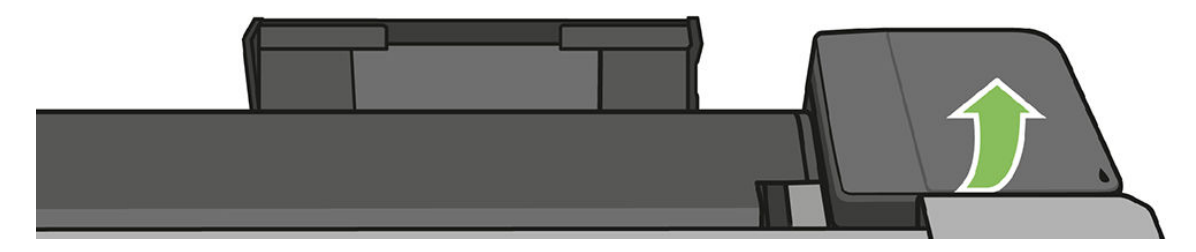

3. Vyberte atramentovú kazetu.

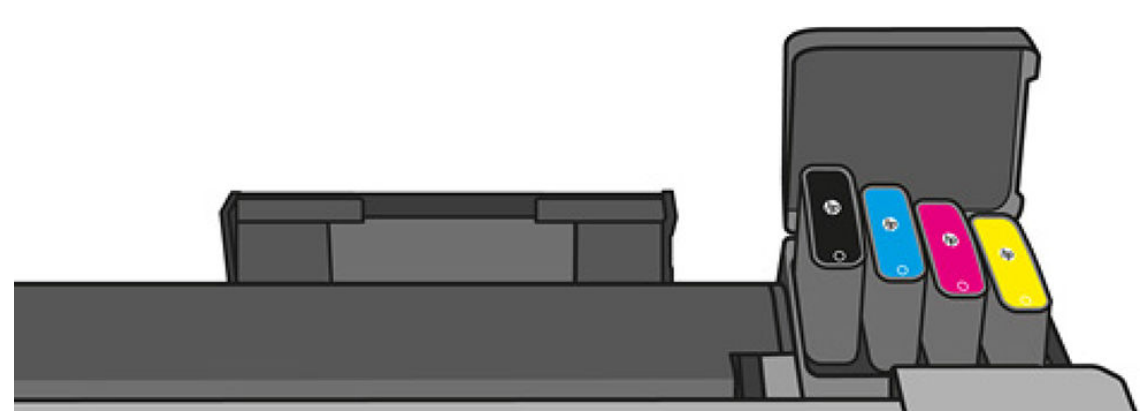

<span id="page-102-0"></span>4. Vložte novú atramentovú kazetu. Skontrolujte, či ste atramentovú kazetu zasunuli do zásuvky s písmenom rovnakej farby, ako má inštalovaná kazeta.

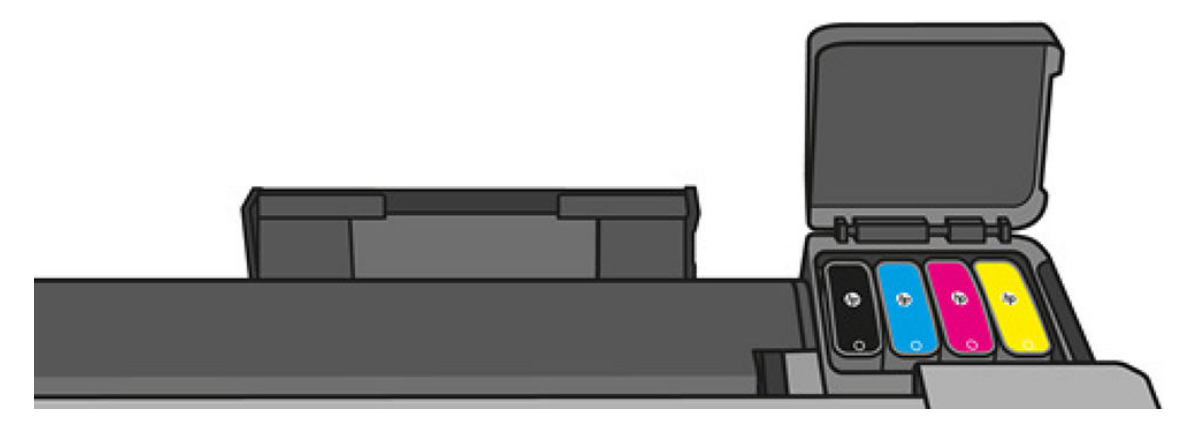

5. Zatvorte kryt atramentových kaziet.

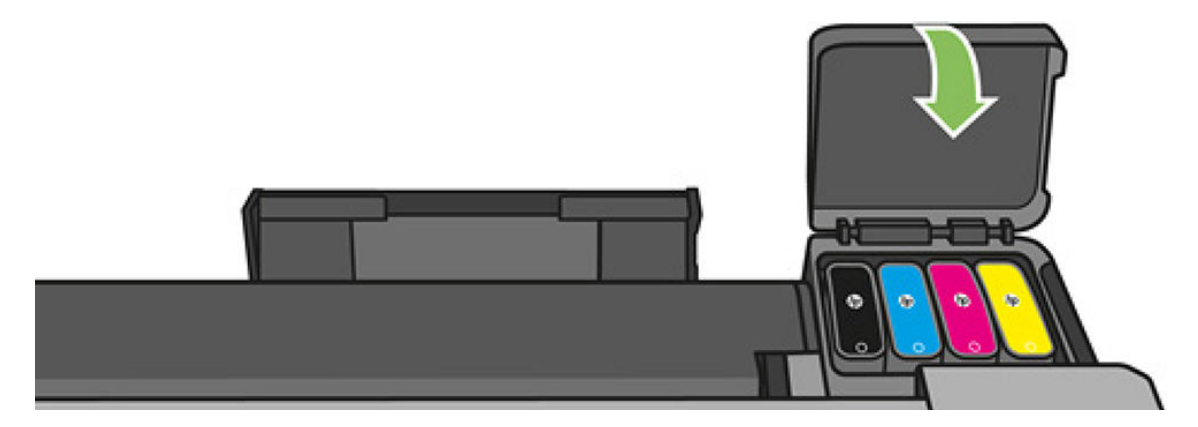

### Informácie o tlačovej hlave

Tlačová hlava, ktorá sa dodáva už nainštalovaná v tlačiarni, je pripojená k atramentovým kazetám a aplikuje atrament na papier.

A UPOZORNENIE: Pri práci s tlačovou hlavou postupujte opatrne, pretože ide o citlivé zariadenie ESD (pozrite si časť [Slovník použitých pojmov na strane 201\)](#page-204-0). Nedotýkajte sa kolíkov, vodičov ani elektrického obvodu.

Informácie o výmene tlačových hláv nájdete v časti [Výmena tlačovej hlavy na strane 103](#page-106-0).

# 12 Údržba tlačiarne

- [Kontrola stavu tlačiarne](#page-104-0)
- [Starostlivosť o tlačiareň](#page-104-0)
- [Čistenie vonkajšej strany tlačiarne](#page-104-0)
- [Správa o diagnostike kvality tlače](#page-104-0)
- [Čistenie tlačovej hlavy](#page-105-0)
- [Zarovnanie tlačovej hlavy](#page-106-0)
- [Výmena tlačovej hlavy](#page-106-0)
- [Opätovná kalibrácia posunu papiera](#page-111-0)
- [Premiestnenie alebo uskladnenie tlačiarne](#page-112-0)
- · Aktualizácia firmvéru
- [Aktualizácia softvéru](#page-113-0)
- [Súpravy na údržbu tlačiarne](#page-114-0)
- [Čistenie skenovacích pásov skenera](#page-114-0)
- [Kalibrácia skenera](#page-116-0)

## <span id="page-104-0"></span>Kontrola stavu tlačiarne

Aktuálny stav tlačiarne môžete skontrolovať rôznymi spôsobmi:

- Ak spustíte aplikáciu HP Utility a vyberiete tlačiareň, uvidíte stránku s informáciami popisujúcimi stav tlačiarne a spotrebného materiálu – papiera a atramentu.
- Ak otvoríte vstavaný webový server, uvidíte informácie o všeobecnom stave tlačiarne. Stránka Spotrebný materiál na karte Main (Hlavné) popisuje stav spotrebného materiálu – papiera a atramentu.
- Na prednom paneli môžete získať informácie o vloženom papieri a úrovniach atramentu.

### Starostlivosť o tlačiareň

Tlačiareň nie je určená na účely iné ako tlač a neodporúča sa používať ju ako stôl z dvoch dôvodov:

- Povrch možno jednoducho poškodiť.
- Čokoľvek, čo spadne do tlačiarne, môže spôsobiť závažné poškodenie.

### Čistenie vonkajšej strany tlačiarne

Pravidelne čistite vonkajšiu časť tlačiarne a ďalšie časti, ktorých sa pri normálnej prevádzke pravidelne dotýkate. Použite vlhkú špongiu alebo mäkkú handričku a slabý domáci čistiaci prostriedok, napríklad jemné tekuté mydlo.

**A VAROVANIE!** Pred čistením sa uistite, či je tlačiareň vypnutá a odpojená zo siete, inak môže dôjsť k úrazu elektrickým prúdom. Do tlačiarne sa nesmie dostať voda.

A UPOZORNENIE: Na čistenie tlačiarne nepoužívajte drsné čistiace prostriedky.

## Správa o diagnostike kvality tlače

Správa o diagnostike kvality tlače pozostáva z dvoch testovacích vzorov určených na zvýraznenie problémov so spoľahlivosťou tlačovej hlavy. Pomáha skontrolovať výkon tlačovej hlavy, ktorá je v tlačiarni momentálne nainštalovaná, a preveriť, či nie je upchatá alebo či sa v nej nevyskytuje problém so zarovnaním.

Tlač správy o diagnostike kvality tlače:

- 1. Použite ten istý typ papiera, ktorý ste používali, keď ste zistili problém. Testovacie vzory sa najjednoduchšie vyhodnocujú na obyčajnom bielom papieri.
- 2. Skontrolujte, či vybratý typ papiera zodpovedá typu papiera vloženého do tlačiarne. Pozrite časť [Zobrazenie](#page-42-0)  [informácií o papieri na strane 39.](#page-42-0)
- 3. Na prednom paneli tlačiarne potiahnite prstom nadol na paneli s ikonami, dotknite sa ikony  $\bullet$ , prejdite v ponuke nadol a dotknite sa položky Image Quality Maintenance (Údržba kvality obrazu) > Print diagnostic image (Vytlačiť diagnostiku obrazu).

**POZNÁMKA:** O správu možno požiadať aj zo vstavaného webového servera.

Tlač správy o diagnostike kvality tlače trvá približne dve minúty.

<span id="page-105-0"></span>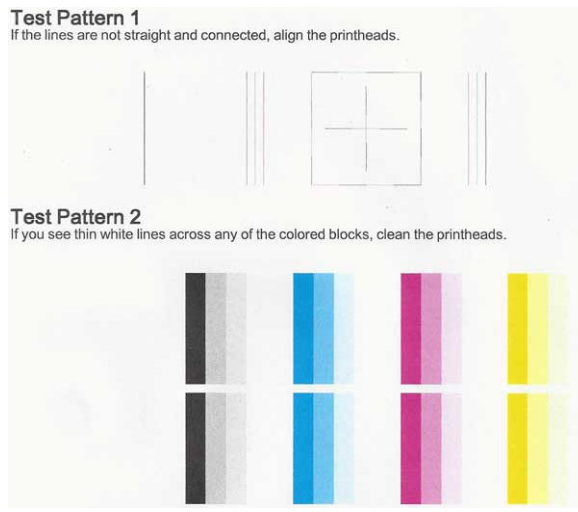

#### Náprava

- 1. Ak čiary v testovacom vzore 1 nie sú rovné a spojené, zarovnajte tlačovú hlavu (pozrite si časť [Zarovnanie](#page-106-0) [tlačovej hlavy na strane 103](#page-106-0)).
- 2. Ak ktorýkoľvek z farebných blokov v testovacom vzore 2 obsahuje biele čiary alebo je vyblednutý či úplne chýba, vyčistite tlačovú hlavu (pozrite si časť Čistenie tlačovej hlavy na strane 102). Postupujte podľa výziev na prednom paneli a v prípade potreby uskutočnite všetky tri úrovne čistenia.
- 3. Ak problém pretrvá, vyčistite tlačovú hlavu znova.
- 4. Ak sa problém neodstránil, vymeňte atramentovú kazetu (pozrite si časť [Výmena atramentovej kazety](#page-101-0) [na strane 98](#page-101-0)) zodpovedajúcu pruhovanému, vyblednutému alebo chýbajúcemu farebnému bloku v testovacom vzore 2.
- 5. Ak problém pretrvá, vymeňte tlačovú hlavu (pozrite si časť [Výmena tlačovej hlavy na strane 103\)](#page-106-0). Ak sa na tlačovú hlavu vzťahuje ešte záruka, obráťte sa na oddelenie technickej podpory spoločnosti HP (pozrite si časť [Kontakt na podporu spoločnosti HP na strane 194](#page-197-0)).

# Čistenie tlačovej hlavy

Ak je výtlačok pruhovaný, ak sa tlačia nesprávne farby alebo ak niektoré z nich chýbajú, môže byť potrebné vyčistiť tlačovú hlavu.

Čistenie prebieha v troch fázach. Každá fáza trvá približne dve minúty, spotrebuje jeden hárok papiera a zvyšujúce sa množstvo atramentu. Po každej fáze skontrolujte kvalitu vytlačenej strany. Nasledujúcu fázu čistenia by ste mali začať iba v prípade, ak je kvalita tlače nedostatočná.

Ak sa kvalita tlače zdá nízka aj po dokončení všetkých fáz čistenia, skúste zarovnať tlačovú hlavu.

POZNÁMKA: Pri čistení sa používa atrament, tlačovú hlavu preto čistite len v prípade potreby.

POZNÁMKA: Nesprávne vypnutie tlačiarne môže spôsobiť problémy s kvalitou tlače.

#### Čistenie tlačovej hlavy z predného panela

- 1. Skontrolujte, či sa vo vstupnom zásobníku nachádza papier alebo či je vložený kotúč.
- 2. Prejdite na predný panel, potiahnite prstom nadol na paneli s ikonami, dotknite sa ikony  $\bullet$ , potom v ponuke prejdite nadol a dotknite sa položky Printer maintenance (Údržba tlačiarne) > Clean printhead (Vyčistiť tlačovú hlavu).

#### <span id="page-106-0"></span>Čistenie tlačovej hlavy zo vstavaného webového servera

- 1. Skontrolujte, či sa vo vstupnom zásobníku nachádza papier alebo či je vložený kotúč.
- 2. Na karte Tools (Nástroje) v rámci vstavaného webového servera vyberte položku Print Quality Toolbox (Panel s nástrojmi kvality tlače) > Clean Printhead (Vyčistiť tlačovú hlavu) a postupujte podľa pokynov na obrazovke.

#### Čistenie tlačovej hlavy z pomôcky HP Utility

- 1. Skontrolujte, či sa vo vstupnom zásobníku nachádza papier alebo či je vložený kotúč.
- 2. Systém Windows: Na karte Support (Technická podpora) v rámci pomôcky HP Utility vyberte položku Printhead Cleaning (Čistenie tlačovej hlavy) a postupujte podľa pokynov na obrazovke.
- 3. Mac OS X: Na prvom paneli pomôcky HP Utility vyberte položku Clean Printheads (Vyčistiť tlačové hlavy) a postupujte podľa pokynov na obrazovke.

### Zarovnanie tlačovej hlavy

Presné zarovnanie tlačovej hlavy je nevyhnutné pre presné farby, hladké prechody farieb a ostré okraje v grafických prvkoch. Tlačiareň vykonáva automatické zarovnanie tlačových hláv vždy pri spustení a po otvorení krytu alebo výmene tlačových hláv.

Po zaseknutí papiera alebo ak sa vyskytnú problémy s kvalitou tlače, môže byť nutné zarovnať tlačovú hlavu.

1. Vložte papier, ktorý chcete použiť. Pozrite si časť [Manipulácia s papierom na strane 31](#page-34-0). Môžete použiť kotúč alebo odrezaný hárok. Odporúča sa obyčajný biely papier.

A UPOZORNENIE: Na zarovnanie tlačovej hlavy nepoužívajte priehľadný ani polopriehľadný papier.

- 2. Skontrolujte, či je okno tlačiarne zatvorené. Prítomnosť silného zdroja svetla v blízkosti tlačiarne počas procesu opätovného zarovnávania tlačovej hlavy môže zarovnanie ovplyvniť.
- 3. Na prednom paneli potiahnite prstom nadol na paneli s ikonami, dotknite sa ikony  $\bullet$ , potom v ponuke prejdite nadol a dotknite sa položky Printer maintenance (Údržba tlačiarne) > Align printhead (Zarovnať tlačovú hlavu).
- POZNÁMKA: Zarovnanie tlačovej hlavy možno spustiť aj zo vstavaného webového servera (Tools (Nástroje) > Print Quality Toolbox (Panel s nástrojmi kvality tlače) > Zarovnať tlačovú hlavu), prípadne z pomôcky HP Utility (Windows: Support (Technická podpora) > Printhead Alignment (Zarovnanie tlačovej hlavy); Mac OS X: vyberte položku Align (Zarovnať).
- 4. Ak je vložený papier uspokojivý, tlačiareň spustí opätovné zarovnávanie a vytlačí zarovnávaciu vzorku.
- 5. Proces trvá približne päť minút. Počkajte, kým displej na prednom paneli neukazuje, že bol proces dokončený, až potom tlačiareň použite.

Ak tlačiareň nedokáže úspešne dokončiť zarovnanie tlačovej hlavy, môže sa zobraziť výzva na vyčistenie tlačovej hlavy a opätovný pokus.

### Výmena tlačovej hlavy

Nasledujúci obrázok je kód QR obsahujúci prepojenie na video, z ktorého získate ďalšie informácie o výmene tlačovej hlavy.

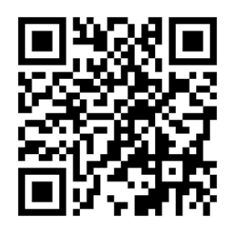

TIP: Po výmene tlačovej hlavy tlačiareň automaticky uskutoční zarovnanie tlačovej hlavy na vloženom papieri. Ak chcete uskutočniť zarovnanie tlačovej hlavy na inom papieri (možno zo zásobníka na viacero hárkov), môžete pred spustením tohto postupu papier vymeniť. Odporúča sa obyčajný biely papier.

TIP: Používajte bavlnené rukavice, aby ste si nezašpinili ruky.

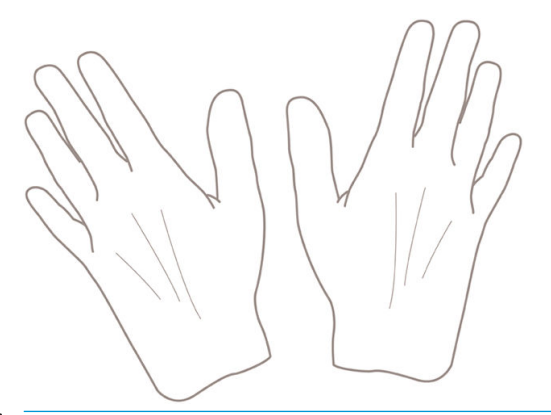

**2 POZNÁMKA:** Nemusíte použiť kazety dodané so súpravou. Ak nie je v kazetách dostatočné množstvo atramentu, tlačiareň zobrazí výzvu na použitie nových kaziet a potom môžete použiť dodaný spotrebný materiál.

- 1. Skontrolujte, či je tlačiareň zapnutá.
- 2. Skontrolujte, či sú zaistené kolieska tlačiarne (páka brzdy je stlačená nadol), aby sa tlačiareň nehýbala.
- 3. Na prednom paneli potiahnite prstom nadol na paneli s ikonami, dotknite sa ikony  $\bullet$ , prejdite na položku Printer maintenance (Údržba tlačiarne) a vyberte možnosť Replace Printhead (Vymeniť tlačovú hlavu). Postupujte podľa pokynov na ovládacom paneli.
- 4. Po zobrazení výzvy na prednom paneli otvorte kryt tlačovej hlavy na pravej strane tlačiarne.

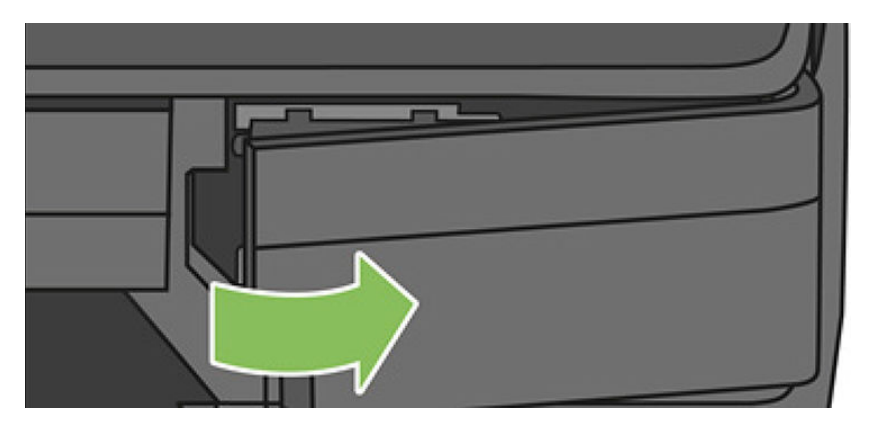
5. Vyhľadajte páčku konektora valcov (modrú) na uvoľnenie atramentových valcov.

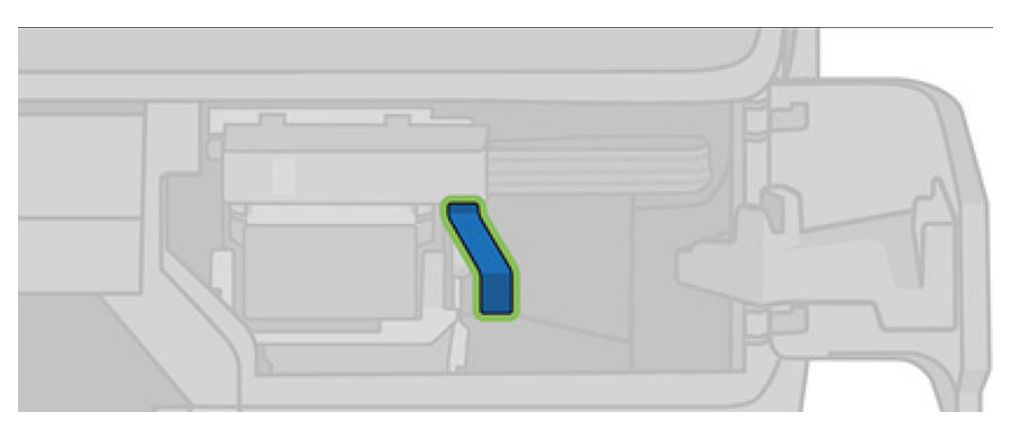

6. Nadvihnutím modrej páčky uvoľnite konektor valcov a konektor odložte na držiak konektora valcov v kryte tlačiarne.

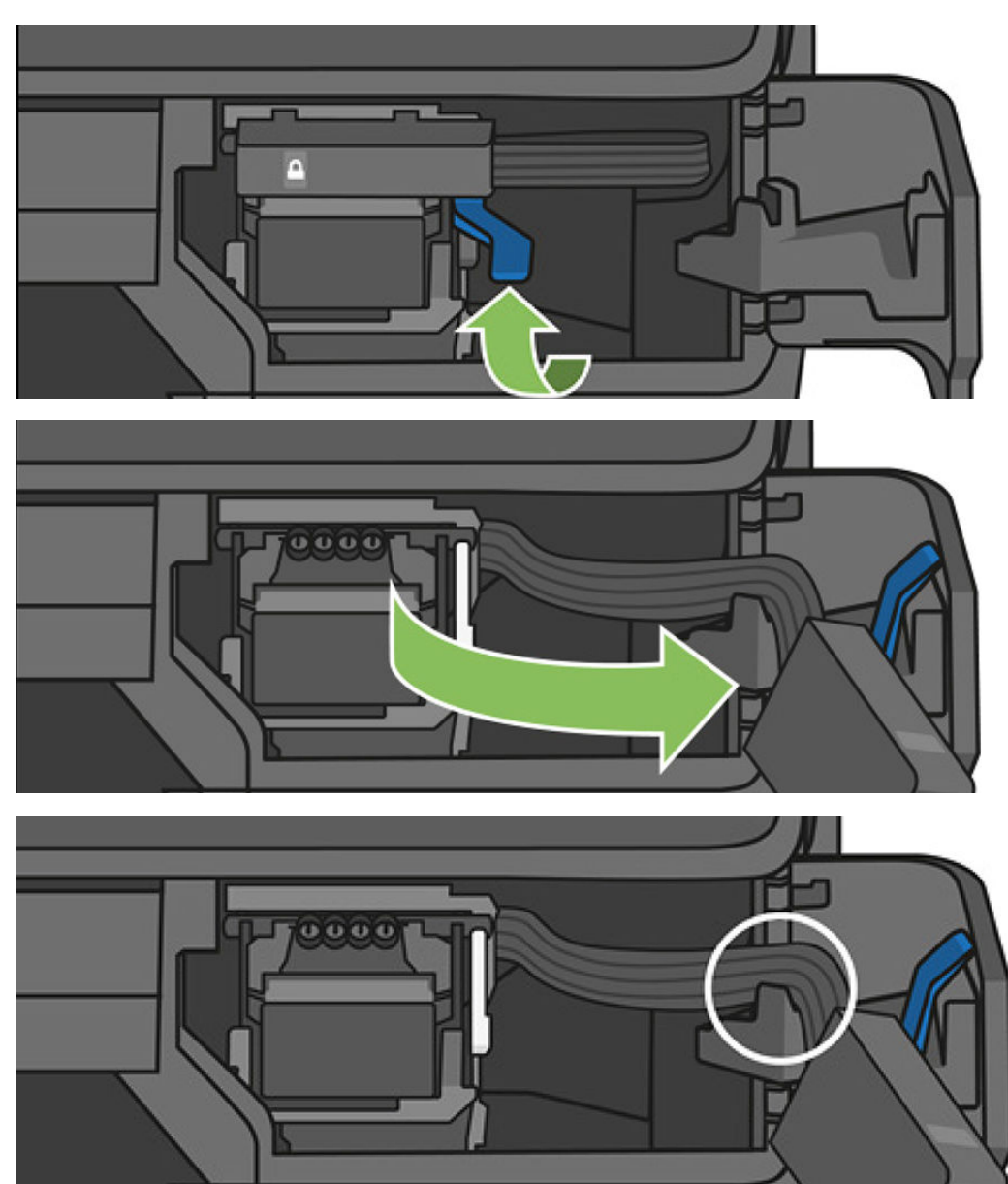

7. Vyhľadajte páčku tlačovej hlavy (bielu).

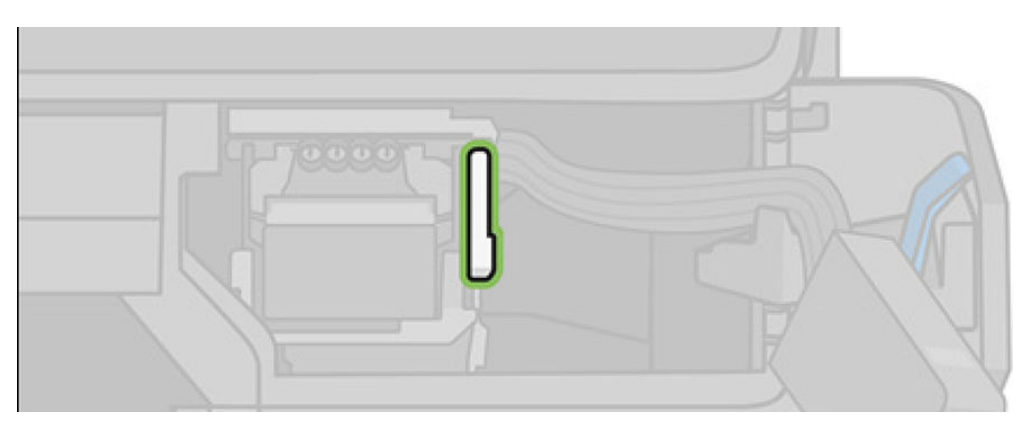

8. Nadvihnutím páčky uvoľnite tlačovú hlavu.

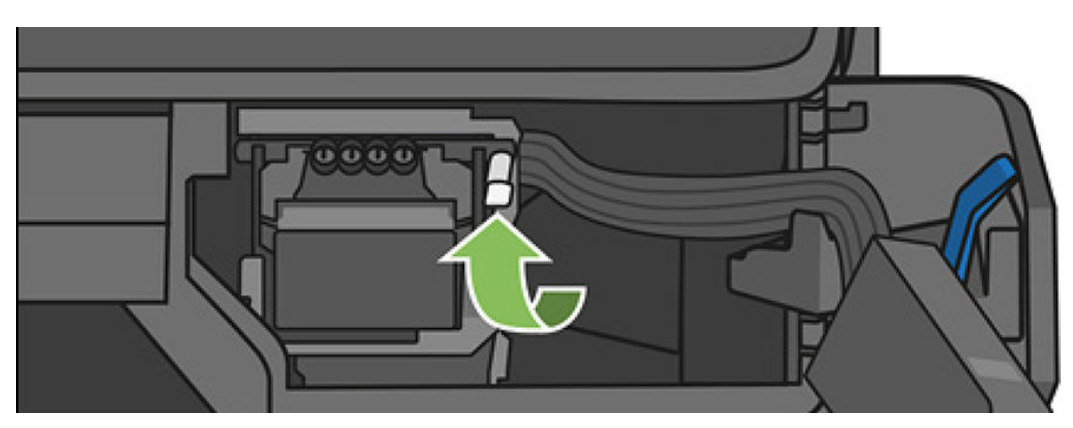

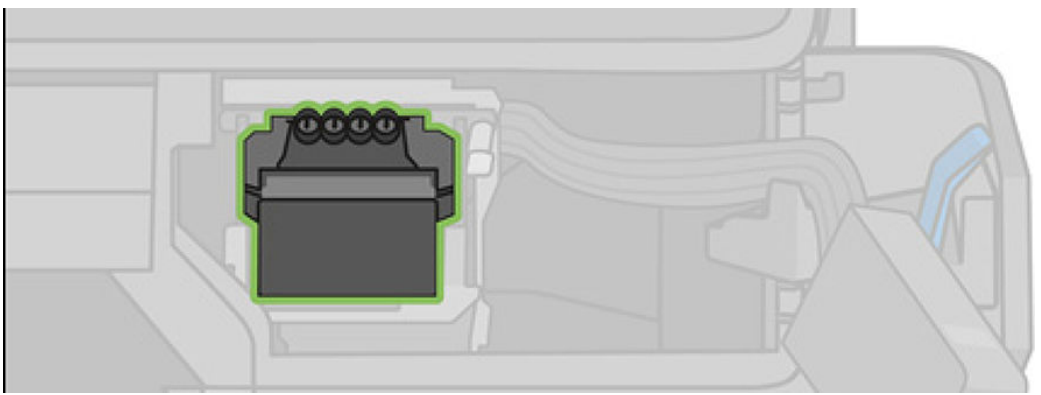

9. Vyberte tlačovú hlavu. Manipulujte s ňou opatrne, aby sa do konektorov nedostal atrament.

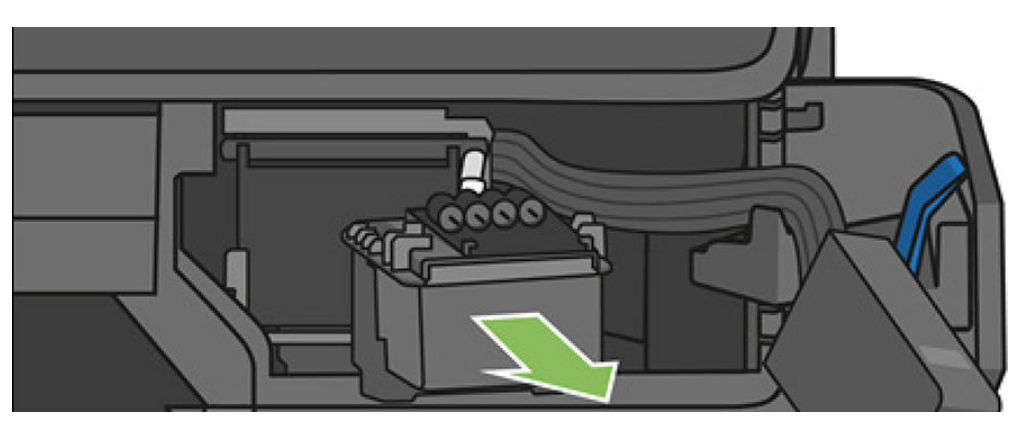

10. Vložte novú tlačovú hlavu.

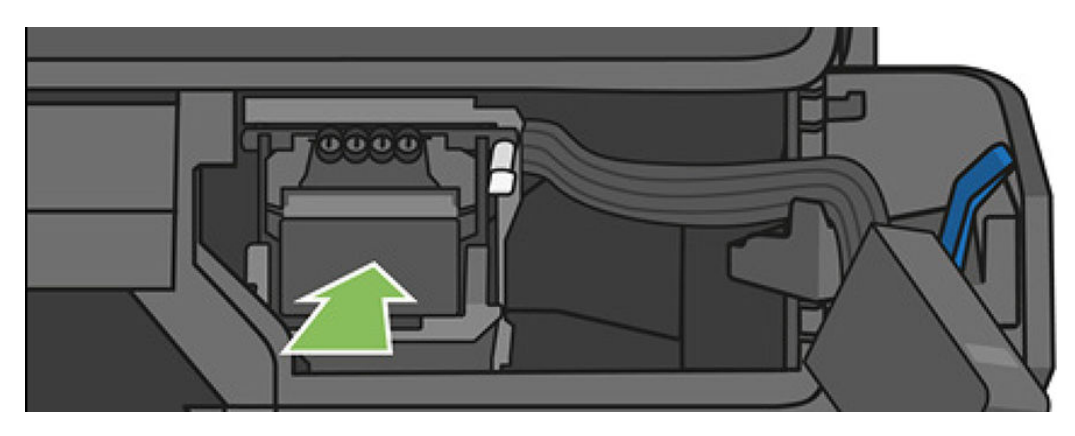

11. Sklopte páčku tlačovej hlavy (bielu).

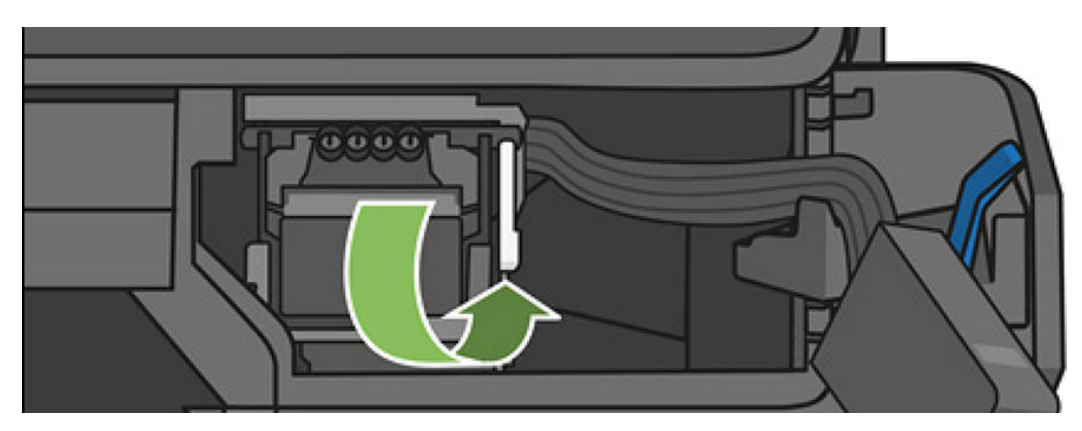

12. Vložte konektor valcov do tlačovej hlavy.

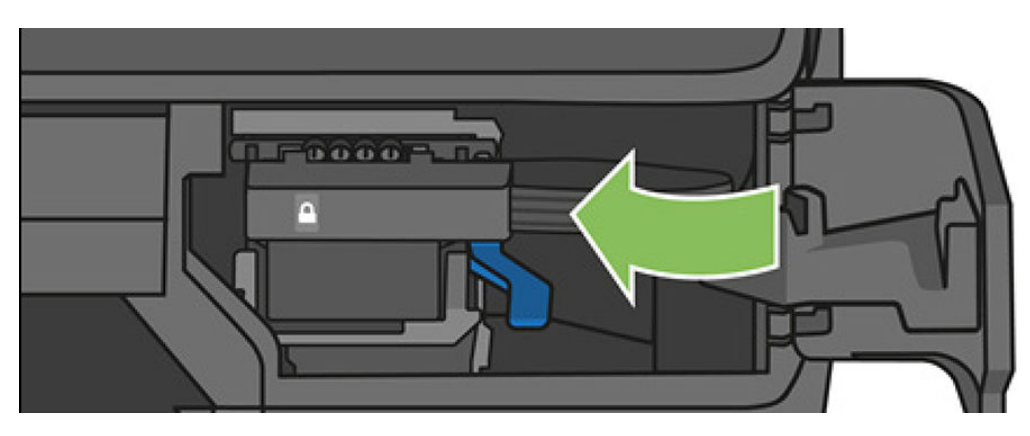

13. Skontrolujte, či sa zaistil na mieste.

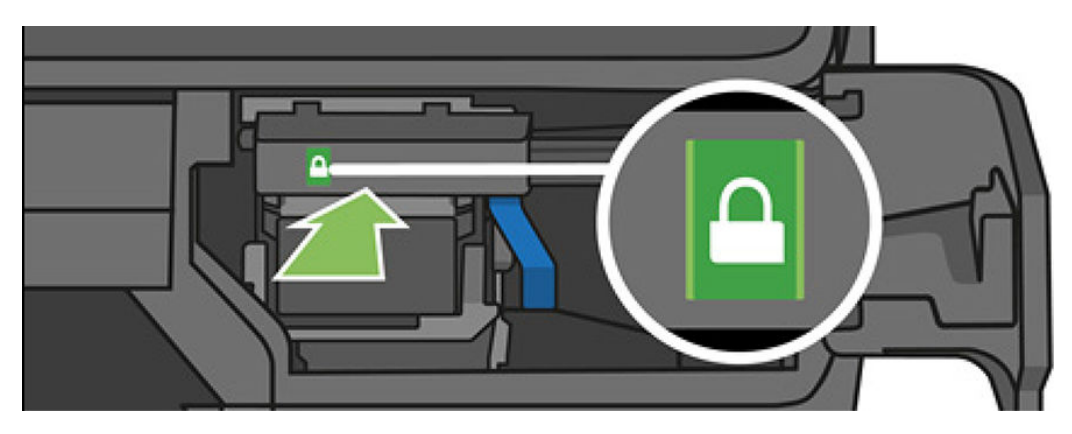

<span id="page-111-0"></span>14. Zatvorte kryt a postupujte podľa pokynov na prednom paneli.

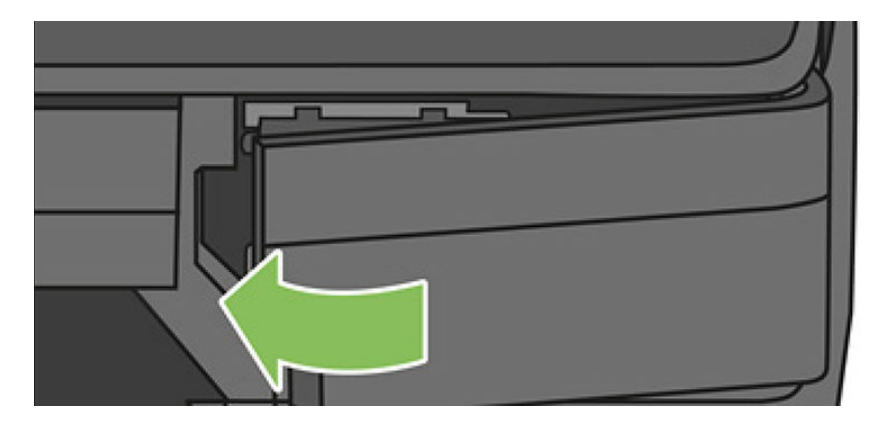

15. Predný panel odporúča zarovnať tlačovú hlavu.

Tlačiareň teraz pripraví tlačovú hlavu na používanie. Trvá to približne šesť minút.

DÔLEŽITÉ: Počas tohto procesu neotvárajte žiadne kryty.

### Opätovná kalibrácia posunu papiera

Presný posun papiera je dôležitý z hľadiska kvality obrázka, pretože je to súčasť ovládania správneho umiestňovania bodov na papier. Ak nie je papier medzi prechodmi tlačových hláv posúvaný na správnu vzdialenosť, na výtlačku sa objavia svetlé alebo tmavé pásy a zrnitosť obrázka sa môže zvýšiť.

Tlačiareň je kalibrovaná, aby správne posúvala všetky typy papiera zobrazované na prednom paneli. Keď vyberiete typ vloženého papiera, tlačiareň nastaví rýchlosť, ktorou bude papier počas tlače posúvaný. Ak však nie ste spokojní s predvolenou kalibráciou papiera, bude možno potrebné opätovne kalibrovať rýchlosť posúvania papiera. Pozrite časť [Riešenie problémov s kvalitou tlače na strane 138](#page-141-0), pomocou ktorej zistíte, či kalibrácia posunu papiera vyrieši váš problém.

#### Prekalibrovanie posunu papiera

- 1. Na prednom paneli potiahnite prstom nadol na paneli s ikonami, dotknite sa ikony  $\bullet$ , potom v ponuke prejdite nadol a dotknite sa položky Printer maintenance (Údržba tlačiarne) > Paper advance calibration (Kalibrácia posunu papiera) > **Calibrate paper** (Kalibrovať papier). Tlačiareň automaticky opätovne uskutoční kalibráciu posunu papiera a vytlačí bitovú kópiu kalibrácie posunu papiera, ktorú môžete odoslať do stohovača alebo priehradky.
- 2. Počkajte, kým sa na prednom paneli nezobrazí stavová obrazovka, a potom znova vytlačte výtlačok.

POZNÁMKA: Proces prekalibrovania trvá približne tri minúty. Nerobte si starosti s papierom obrázka kalibrácie posunu papiera. Displej predného panela zobrazuje všetky chyby v postupe.

Ak ste spokojní so svojim výtlačkom, pokračujte v tlači pomocou tejto kalibrácie pre svoj typ papiera. Ak vidíte na svojom výtlačku zlepšenie, pokračujte krokom 3. Ak nie ste spokojní s prekalibrovaním, vráťte sa k predvolenej kalibrácii. Pozrite si časť [Návrat k predvolenej kalibrácii na strane 109](#page-112-0).

- 3. Ak chcete spresniť kalibráciu alebo ak používate priesvitný papier, potiahnite prstom nadol na paneli s ikonami, dotknite sa ikony  $\bullet$ , potom v ponuke prejdite nadol a dotknite sa položky Image quality maintenance (Údržba kvality obrazu) > Paper advance calibration (Kalibrácia posunu papiera) > Adjust paper advance (Upraviť posun papiera).
- 4. Vyberte percentuálnu zmenu od –99 % do +99 %. Ak chcete opraviť vznik svetlých pásov, percento znížte. Ak chcete opraviť vznik tmavých pásov, percento zvýšte.
- <span id="page-112-0"></span>5. Hodnotu uložte dotykom tlačidla OK na prednom paneli.
- 6. Počkajte, kým sa na prednom paneli nezobrazí stavová obrazovka, a znova vytlačte svoj výtlačok.

#### Návrat k predvolenej kalibrácii

Po návrate k predvolenej kalibrácii sa všetky úpravy vykonané pomocou kalibrácie posunu papiera vynulujú. Ak sa chcete vrátiť k predvolenej kalibrácii posunu papiera, musíte vynulovať kalibráciu.

- 1. Na prednom paneli potiahnite prstom nadol na paneli s ikonami, dotknite sa ikony  $\bullet$  a potom položky Image Quality Maintenance (Údržba kvality obrazu) > Paper advance calibration (Kalibrácia posunu papiera) > Reset ready paper calibration (Vynulovať kalibráciu pripraveného papiera).
- 2. Počkajte, kým sa na prednom paneli nezobrazí hlásenie, že sa operácia úspešne dokončila.

### Premiestnenie alebo uskladnenie tlačiarne

Tlačiareň môžete demontovať zo stojana a presunúť ju. Môžete to urobiť jednoducho použitím modrého gombíka. Ak potrebujete tlačiareň premiestniť alebo skladovať, správne ju pripravte, aby sa nepoškodila. Pri príprave tlačiarne postupujte podľa nasledujúcich pokynov:

- 1. Nevyberajte atramentové kazety ani tlačovú hlavu.
- 2. Skontrolujte, či v tlačiarni nie je vložený papier.
- 3. Vypnite tlačiareň pomocou tlačidla napájania vedľa predného panela.
- 4. Odpojte napájací kábel tlačiarne.
- 5. Odpojte všetky káble, ktoré pripájajú tlačiareň k sieti alebo k počítaču.

 $\bigwedge$  UPOZORNENIE: Ak otočíte tlačiareň vrchnou stranou nadol, atrament môže uniknúť do tlačiarne a spôsobiť tak vážne poškodenie.

Keď tlačiareň znova zapnete, bude trvať asi tri minúty, kým sa sama spustí a skontroluje a pripraví tlačovú hlavu. Príprava tlačovej hlavy trvá zvyčajne viac ako minútu. Ak však bola tlačiareň vypnutá najmenej šesť týždňov, príprava tlačovej hlavy môže trvať až 45 minút.

- <u>A UPOZORNENIE:</u> Ak je tlačiareň dlhšiu dobu vypnutá, tlačová hlava sa môže stať nepoužiteľná. V takom prípade je potrebné vymeniť tlačovú hlavu za novú.
- $\mathcal{X}$ : TIP: Keďže príprava a očistenie tlačovej hlavy spotrebuje atrament a trvá to nejaký čas, dôrazne odporúčame v záujme udržania tlačovej hlavy v dobrom stave nechať tlačiareň vždy zapnutú alebo v režime spánku, pokiaľ je to možné. V obidvoch prípadoch sa tlačiareň z času na čas prebudí a vykoná údržbu tlačovej hlavy. Tak možno predchádzať dlhému procesu prípravy pred použitím tlačiarne.

### Aktualizácia firmvéru

Existujú rôzne spôsoby prevzatia a inštalácie aktualizácií firmvéru, ako je uvedené nižšie. Môžete si vybrať ktorúkoľvek, ktorá vám najviac vyhovuje.

POZNÁMKA: Balík aktualizácií firmvéru môže byť veľký. Možno by ste mali zvážiť, či existujú nejaké implikácie pre vaše sieťové alebo internetové pripojenie.

Tlačiareň nemožno nakonfigurovať na okamžité automatické preberanie aktualizácií firmvéru: pozrite časť Automatická aktualizácia firmvéru na strane 21.

Ak si vyberiete manuálne aktualizácie firmvéru, k dispozícii sú nasledujúce možnosti.

- Na prednom paneli potiahnite prstom nadol na paneli s ikonami, dotknite sa ikony  $\bullet$ , potom v ponuke prejdite nadol a dotknite sa položky Web Services setup (Nastavenie webových služieb) > Product update (Aktualizácia produktu). Dotykom položky Check now (Skontrolovať) skontrolujte, či je k dispozícii nový firmvér. Ak je nový firmvér k dispozícii, budete mať možnosť firmvér prevziať alebo nainštalovať.
- Zo vstavaného webového servera vyberte položku Aktualizácia firmvéru.
- V pomôcke HP DesignJet Utility v systéme Windows vyberte svoju tlačiareň, kartu Admin (Správca) a potom postupujte podľa pokynov v časti Firmware Update (Aktualizácia firmvéru).
- V pomôcke HP Utility v systéme Mac OS X vyberte položku Update Firmware (Aktualizácia firmvéru).
- Pomocou jednotky USB flash:
	- 1. Prevezmite príslušný súbor z adresy [http://www.hp.com/go/T730/support](http://www.hp.com/go/T730/support ) alebo [http://www.hp.com/go/T830/support.](http://www.hp.com/go/T830/support)
	- 2. Súbor skopírujte do koreňového adresára na jednotke USB flash.
	- 3. Zapojte ju do hostiteľského portu USB a počkajte, kým sa na prednom paneli nezobrazí nová ikona.

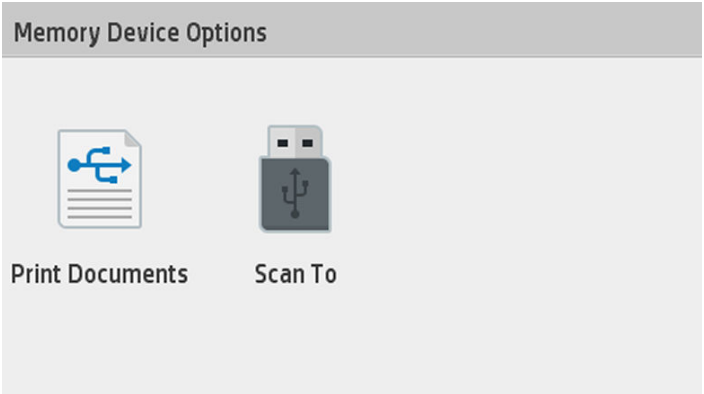

- DÔLEŽITÉ: Môže to trvať približne 30 sekúnd. Neočakávajte okamžitú reakciu na prednom paneli.
- 4. Po zobrazení sa dotknite ikony s názvom Update Printer (Aktualizovať tlačiareň) a postupujte podľa pokynov na prednom paneli.

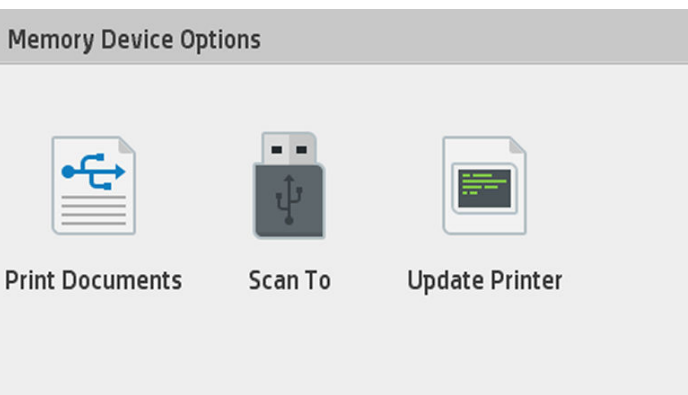

Firmvér obsahuje súpravu najčastejšie používaných predvolieb papiera.

### Aktualizácia softvéru

V systéme Windows alebo v systéme Mac OS X sa obyčajne aktualizácie softvéru ponúkajú automaticky.

Informácie o manuálnych aktualizáciách ovládačov tlačiarne a iného softvéru pre tlačiareň nájdete na lokalite <https://www.hp.com/go/T730/drivers>[- https://www.hp.com/go/T830/drivers](https://www.hp.com/go/T830/drivers).

### <span id="page-114-0"></span>Súpravy na údržbu tlačiarne

Pre tlačiareň sú k dispozícii dve súpravy na údržbu obsahujúce súčasti, ktoré bude možno potrebné po dlhšom používaní vymeniť. Keď je potrebná niektorá zo súčastí, na prednom paneli a v aplikácii HP Utility sa zobrazí hlásenie.

Keď uvidíte hlásenie, mali by ste sa obrátiť na podporu spoločnosti HP (pozrite časť [Kontakt na podporu](#page-197-0) [spoločnosti HP na strane 194](#page-197-0)) a vyžiadať si súpravu na údržbu. Súpravy inštalujú iba servisní technici.

### Čistenie skenovacích pásov skenera

Nasledujúci obrázok je kód QR obsahujúci prepojenie na video, z ktorého získate ďalšie informácie o čistení a výmene skenovacieho pásu.

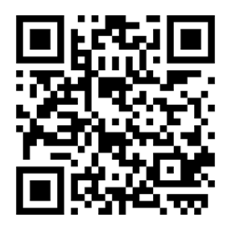

Skenovacie pásy sa odporúča čistiť v pravidelných intervaloch v závislosti od frekvencie používania skenera.

- 1. Pomocou tlačidla napájania blízko predného panela vypnite tlačiareň, potom vypnite aj vypínač na zadnej strane a odpojte napájací kábel.
- 2. Na prednej strane skenera sa nachádzajú dve malé vrúbkované tlačidlá. Stlačením týchto tlačidiel otvoríte kryt skenera.

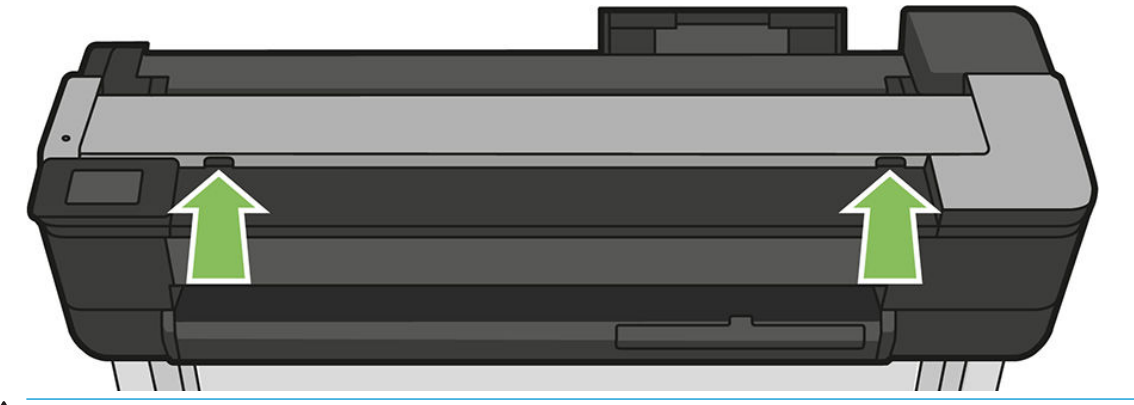

**A VAROVANIE!** Keď je kryt skenera otvorený, postupujte opatrne. Mohli by ste si do neho privrieť prsty alebo ruku.

3. Nadvihnite kryt skenera.

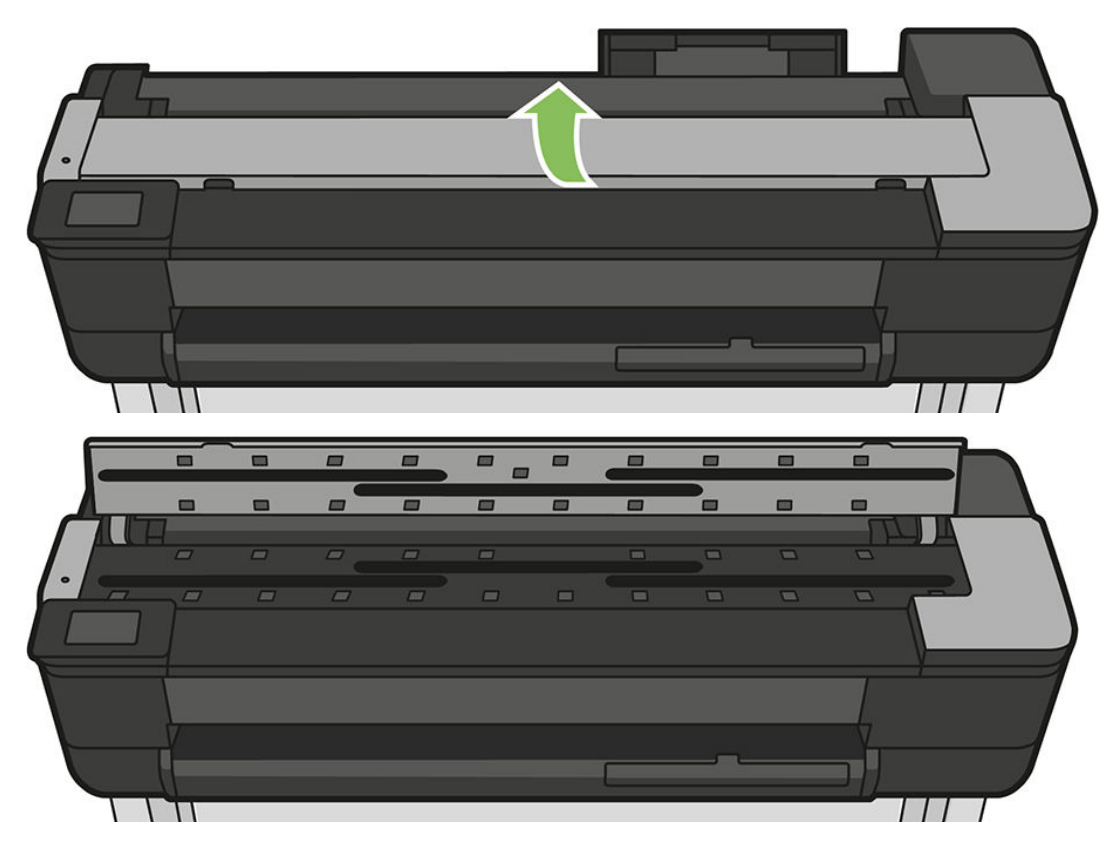

4. Vyčistite skenovacie pásy skenera a časti okolo nich handričkou nepúšťajúcou vlákna.

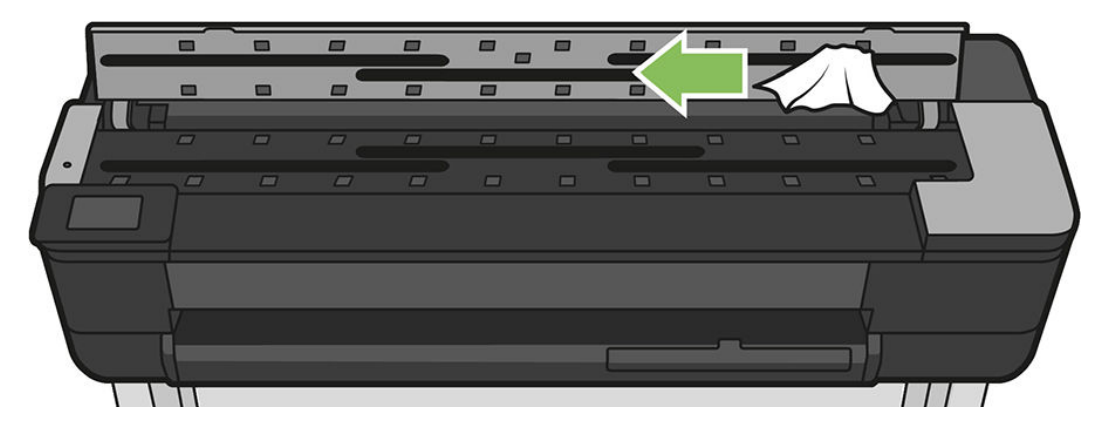

5. Pri dôkladnejšom čistení vyčistite kalibračné povrchy a podávacie valce.

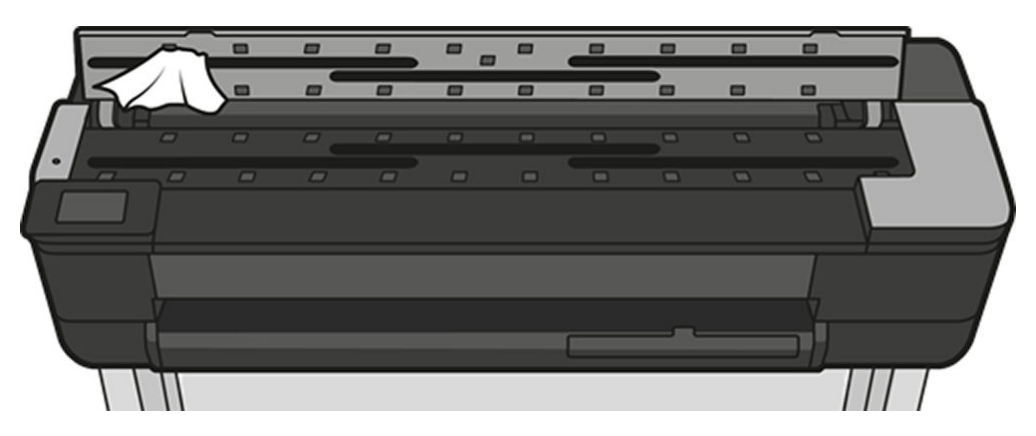

6. Zatvorte kryt skenera a opatrne ho zatláčajte, kým nezapadne na miesto.

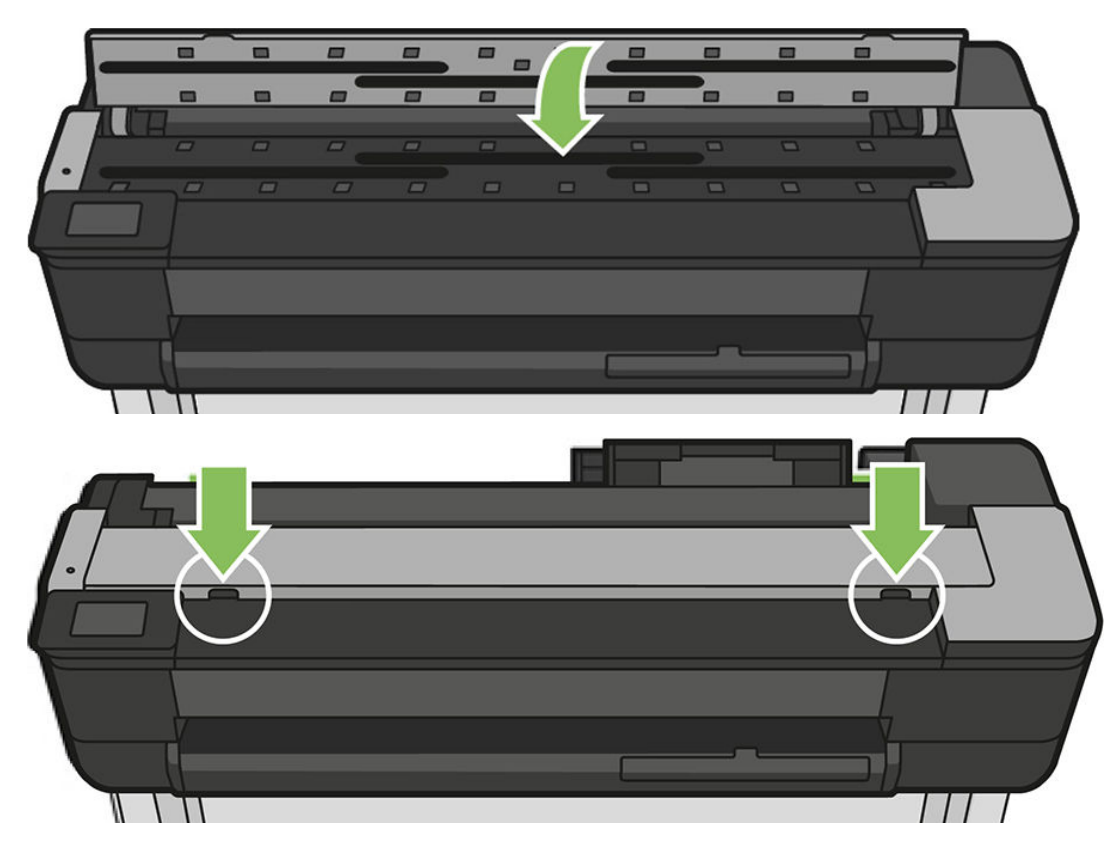

- 7. Vyčistite oblasť tesne pred skenerom, na ktorej je skenovaný hárok položený pred skenovaním.
- 8. Znova zapojte napájací kábel tlačiarne, zapnite vypínač na zadnej strane a pomocou tlačidla napájania zapnite tlačiareň.

### Kalibrácia skenera

Tento skener CIS kalibroval výrobca a počas jeho životnosti ho teoreticky nebudete musieť znova kalibrovať. Z dôvodu zmien prostredia sa však na skenovaných obrázkoch môžu objavovať chyby, ktoré možno ľahko odstrániť opätovnou kalibráciou skenera. Celý postup opätovnej kalibrácie skenera trvá menej než 10 minút a odporúča sa ho vykonávať, vždy keď sa objaví neželaný obrazový prvok alebo sa zníži kvalita naskenovaných súborov alebo kópií. Majte však na pamäti obmedzenia technológie CIS vysvetlené v predchádzajúcich častiach tejto príručky. Ak sa problémy s kvalitou obrazu vyskytujú aj napriek úspešnej kalibrácii, prečítajte si časť [Riešenie](#page-154-0) [problémov s kvalitou kopírovania a skenovania na strane 151](#page-154-0) a rozhodnite sa, či ide o obmedzenia produktu a či by ste nemali zvážiť zakúpenie skenera CCD.

#### Kalibrácia skenera

- 1. Vyčistite skener. Pozrite časť [Čistenie skenovacích pásov skenera na strane 111.](#page-114-0)
- 2. Prejdite na predný panel, potiahnite prstom nadol na paneli s ikonami, dotknite sa ikony  $\bullet$ , potom v ponuke prejdite nadol a dotknite sa položky Image Quality Maintenance (Údržba kvality obrazu) a položky Alignment calibration (Kalibrácia zarovnania).
- 3. Postupujte podľa pokynov na prednom paneli.

#### Ak sa kalibrácia nepodarí

- 1. Skontrolujte, či je tlačiareň zapnutá a pripravená na bežnú prevádzku.
- 2. Skontrolujte, či skener funguje správne. Otestujte to naskenovaním malého dokumentu do súboru.
- 3. Dbajte na to, aby bol skener pred kalibráciou čistý. V prípade pochybností vyčistite skener a znova spustite kalibráciu.
- 4. Vysuňte a znova vložte kalibračný hárok, pričom skontrolujte, či je čistý, v dobrom stave, lícovou stranou nahor a dokonale umiestnený v strede skenera.
- 5. Ak kroky uvedené vyššie nepomáhajú, vysuňte hárok a reštartujte tlačiareň (vypnite ju a znova zapnite). Po reštartovaní systému zopakujte kalibráciu.
- 6. Ak kalibráciu nemôžete úspešne vykonať ani po troch pokusoch nasledujúcich po sebe, zatelefonujte pracovníkom technickej podpory spoločnosti HP a nahláste kód chyby, ktorý sa zobrazuje na prednom paneli.

# 13 Príslušenstvo

- [Ako objednávať spotrebný materiál a príslušenstvo](#page-119-0)
	- [Objednanie spotrebného materiálu atramentu](#page-119-0)
	- [Objednávanie papiera](#page-119-0)
	- [Objednanie príslušenstva](#page-119-0)
- [Úvod k príslušenstvu](#page-120-0)
	- [36-palcová cievka pre tlačiarne HP DesignJet \(pre 36-palcové tlačiarne\)](#page-120-0)
	- [24-palcová cievka pre tlačiarne HP DesignJet \(pre 24-palcové tlačiarne\)](#page-120-0)
	- [Adaptér HP USB 3.0 na Gigabit](#page-120-0)
	- [Robustné puzdro tlačiarne HP DesignJet](#page-120-0)

### <span id="page-119-0"></span>Ako objednávať spotrebný materiál a príslušenstvo

Spotrebný materiál a príslušenstvo pre svoju tlačiareň si môžete objednať dvomi spôsobmi:

- Na webe navštívte lokalitu <http://www.hp.com/go/T730/accessories> alebo lokalitu [http://www.hp.com/go/](http://www.hp.com/go/T830/accessories) [T830/accessories](http://www.hp.com/go/T830/accessories).
- Obráťte sa na podporu spoločnosti HP (pozrite časť [Kontakt na podporu spoločnosti HP na strane 194\)](#page-197-0).

V zostávajúcej časti tejto kapitoly nájdete zoznam spotrebného materiálu, príslušenstva a čísla súčiastok, ktoré sú k dispozícii.

#### Objednanie spotrebného materiálu atramentu

Pre vašu tlačiareň je možné objednať nasledujúce zásobníky s atramentom.

#### Atramentové kazety

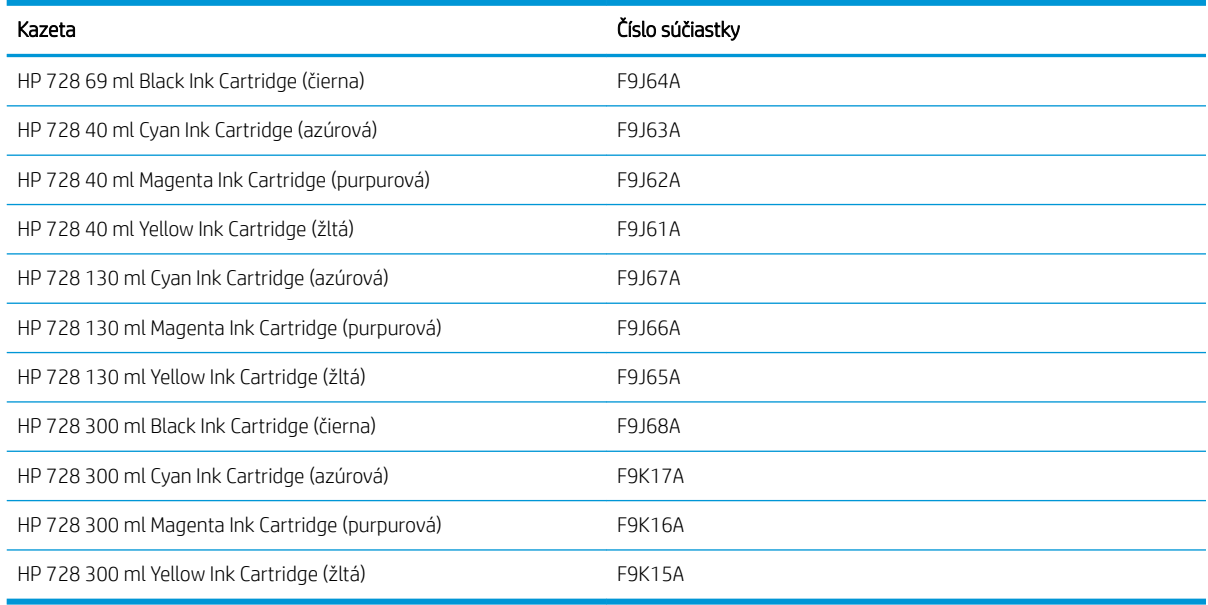

#### Tlačová hlava

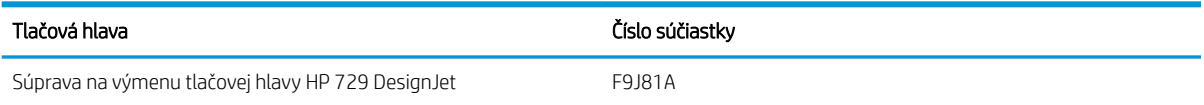

#### Objednávanie papiera

Tlačiareň môže používať veľké množstvo papierov. Najnovšie informácie o papieroch, ktoré podporuje vaša tlačiareň, nájdete na stránke www.hplfmedia.com.

#### Objednanie príslušenstva

Pre vašu tlačiareň možno objednať nasledujúce príslušenstvo.

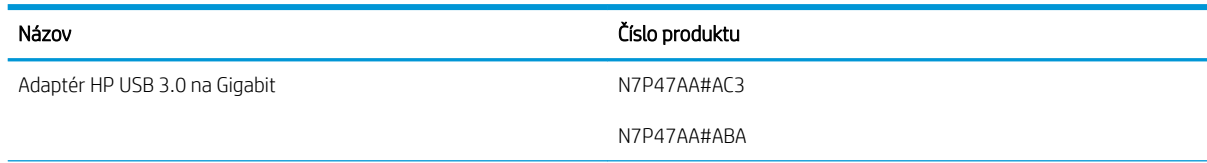

<span id="page-120-0"></span>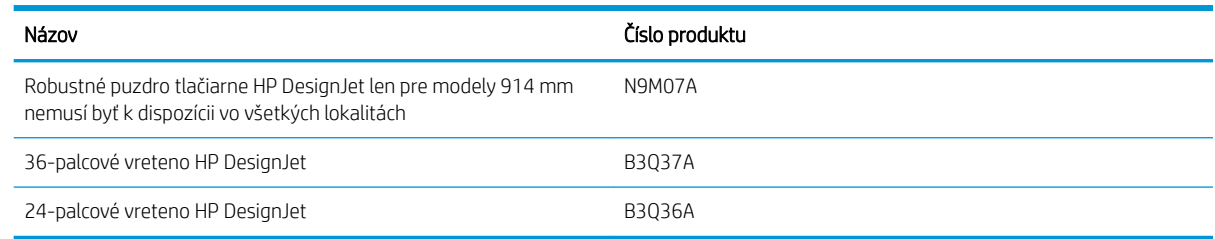

## Úvod k príslušenstvu

### 36-palcová cievka pre tlačiarne HP DesignJet (pre 36-palcové tlačiarne)

Pomocou doplnkových cievok môžete rýchlo meniť jeden papier za iný.

### 24-palcová cievka pre tlačiarne HP DesignJet (pre 24-palcové tlačiarne)

Pomocou doplnkových cievok môžete rýchlo meniť jeden papier za iný.

### Adaptér HP USB 3.0 na Gigabit

Adaptér HP USB Gigabit pripája port LAN tlačiarne k portu USB 3.0 na počítači alebo inom zariadení.

### Robustné puzdro tlačiarne HP DesignJet

Robustné puzdro tlačiarne HP DesignJet len pre 36-palcové tlačiarne chráni tlačiareň a odoláva nárazom a pôsobeniu prachu počas prepravy alebo používania. Vďaka silnejším nohám a väčším kolesám zvyšuje odolnosť tlačiarne.

# 14 Riešenie problémov s papierom

- [Papier nemožno úspešne vložiť](#page-122-0)
- [Typ papiera sa nenachádza v ovládači](#page-124-0)
- [Tlačiareň tlačila na nesprávny typ papiera](#page-125-0)
- [Nezhoda papiera](#page-125-0)
- [Kotúč sa zasekol](#page-125-0)
- [Zaseknutie jedného hárka](#page-133-0)
- [Zásobník na viacero hárkov sa zasekol](#page-135-0)
- [Vo výstupnom zásobníku zostal odrezok a spôsobuje uviaznutie](#page-137-0)
- [Tlačiareň ukazuje, že sa minul papier, aj keď je k dispozícii](#page-137-0)
- [Výtlačky sa v priehradke nestohujú správne](#page-137-0)
- [Hárky zostávajú v tlačiarni aj po dokončení tlače](#page-137-0)
- [Papier sa po dokončení tlače odreže](#page-138-0)
- [Rezačka neodreže papier správne](#page-138-0)
- [Kotúč je na cievke uvoľnený](#page-138-0)
- [Skener nevkladá originál](#page-138-0)
- [Odstránenie zaseknutého papiera zo skenera](#page-138-0)

### <span id="page-122-0"></span>Papier nemožno úspešne vložiť

- Skontrolujte, či nie je vložený žiadny papier.
- Skontrolujte, či je papier dostatočne hlboko v tlačiarni. Mali by ste cítiť, že je papier tlačiarňou uchopený.
- Nepokúšajte sa papier vyrovnávať počas procesu zarovnávania, ak na to nie ste vyzvaní displejom predného panela. Tlačiareň sa automaticky pokúsi papier vyrovnať.
- Papier môže byť pokrčený alebo skrútený, alebo môže mať nepravidelné okraje.

#### Neúspešné vloženie kotúča

Pozrite časť [Nasunutie kotúča na os cievky na strane 32](#page-35-0).

- Skontrolujte, či šírka kotúča je aspoň 280 mm (11 palcov), pretože užšie kotúče sa nepodporujú.
- Skontrolujte čelnú hranu papiera: ak nie je rovná alebo čistá, treba ju orezať. Odstráňte z kotúča začiatočných 20 mm (1 palec) a skúste to znova. Toto môže byť nevyhnutné aj v prípade nového kotúča papiera.
- Skontrolujte, či sú konce kotúča tesne pri koncoch cievky.
- Skontrolujte, či je cievka vložená správne.
- Skontrolujte, či je výstupný zásobník zatvorený. Ak je otvorený, kotúč sa nenasunie.
- Skontrolujte, či je papier správne nasadený na cievku a odvíja sa okolo kotúča smerom k vám.
- Skontrolujte, či boli odstránené všetky zátky kotúča.
- Skontrolujte, či je papier navinutý pevne na kotúči.
- Nedotýkajte sa kotúča ani papiera počas procesu zarovnávania.

Ak sa kotúč nenasadil rovno, postupujte podľa pokynov na prednom paneli.

Ak nechcete znova začať proces vkladania, zrušte ho na prednom paneli a previňte koncom cievky kotúč naspäť, kým jeho okraj nevyjde z tlačiarne.

**POZNÁMKA:** Ak sa kotúč okolo jadra uvoľnil, tlačiareň nemôže natiahnuť papier.

#### Neúspešné vloženie hárka

Pozrite časť [Vloženie jedného hárka na strane 36](#page-39-0).

- Skontrolujte, či je šírka hárka viac ako 329 mm (12,95 palcov) (A3+). Ak ide o takúto šírku alebo menšiu, vložte hárok zo zásobníka na viacero hárkov.
- Keď tlačiareň začína naťahovať hárok, veďte ho v jeho dráhe, najmä tenké papiere.
- Skontrolujte, či je hárok správne zarovnaný podľa referenčnej čiary na kryte kotúča.
- Nepokúšajte sa hárok vyrovnávať počas procesu vkladania, ak sa na displeji predného panela nezobrazuje príslušná výzva.
- Nepoužívajte ručne odrezané hárky, ktoré môžu mať nepravidelný tvar. Používajte iba zakúpené hárky.

V prípade akýchkoľvek problémov postupujte podľa pokynov na displeji predného panela.

Ak chcete spustiť proces vkladania znova, zrušte proces na prednom paneli. Hárok sa vysunie z prednej časti tlačiarne.

### Neúspešné vloženie zo zásobníka na viacero hárkov

- Skontrolujte, či ste do zásobníka nevložili príliš veľa hárkov. Maximálny povolený počet hárkov závisí od hrúbky papiera: približne 50 hárkov obyčajného štandardného papiera.
- Skontrolujte, či sú hárky správne vložené do zásobníka.
- Skontrolujte, či sú hárky správne upravené a vycentrované v zásobníku.
- Skontrolujte, či ste správne nadstavili vstupný a výstupný zásobník: prvý nadstavec pre papier A4 a druhý nadstavec pre papier A3.

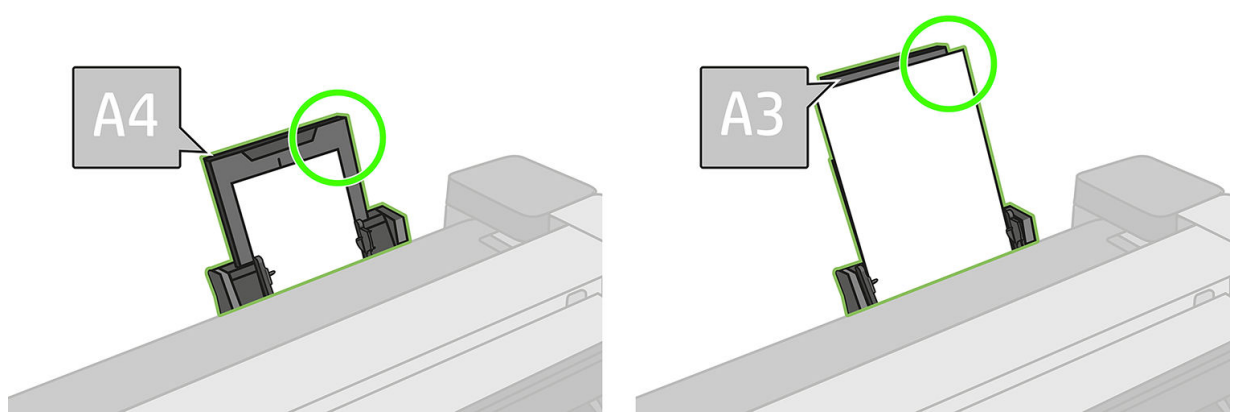

Ak papier prevísa ponad zadnú časť vstupného zásobníka (ako na obrázku), nemusí sa vložiť správne.

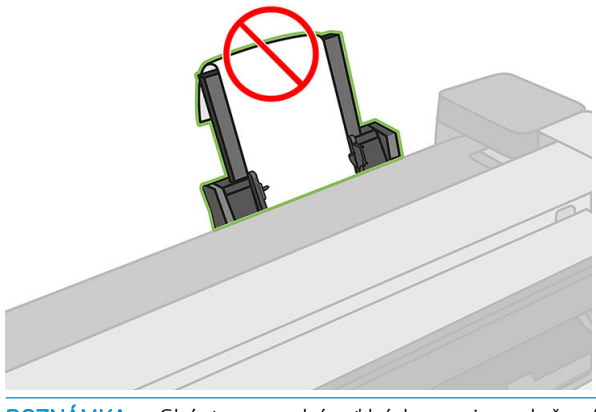

<sup>2</sup> POZNÁMKA: Skúste nenechávať hárky papiera vložené v tlačiarni na dlhý čas, pretože sa zdeformujú.

### Chybové hlásenia pri vkladaní papiera

Nasleduje zoznam hlásení na prednom paneli, ktoré sa týkajú vkladania papiera, s navrhovanou nápravou.

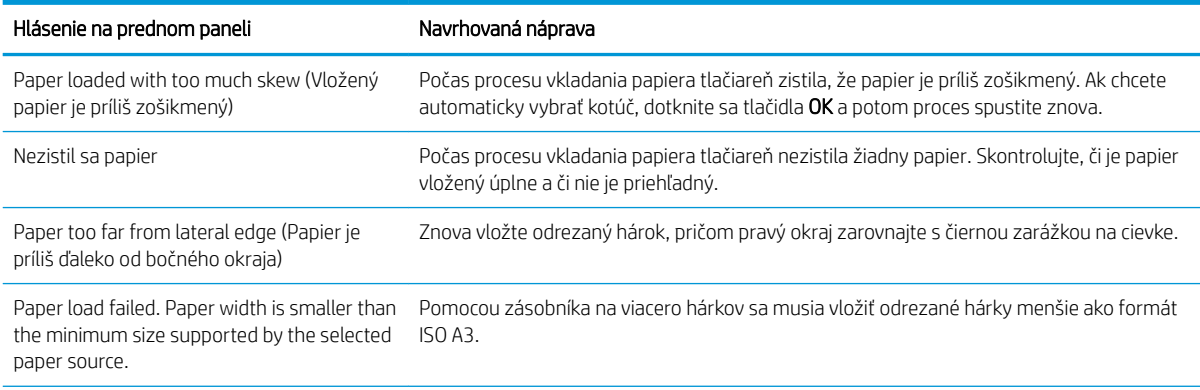

<span id="page-124-0"></span>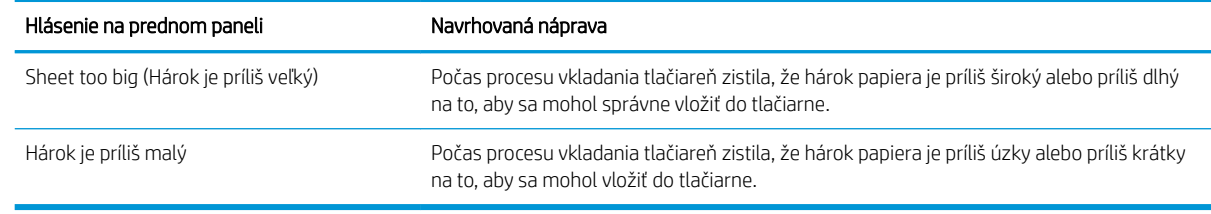

## Typ papiera sa nenachádza v ovládači

Ak chcete pracovať s papierom, ktorý nie je v ovládači, môžete použiť svoj papier ako jednu z predvolieb, ktoré sa už nachádzajú v ovládači. Musíte však určiť, či ide o priehľadný, priesvitný, fotografický, kancelársky, kriedový alebo technický papier.

POZNÁMKA: V prípade lesklého papiera je dôležité vybrať jeho typ, keďže tlačiareň upravuje spotrebu atramentu pre lesklý papier.

#### Priehľadná alebo priesvitná fólia

Ak je papier priehľadná fólia (napríklad priesvitka), vyberte typ papiera: Film (Fólia) > Transparent/Clear film (Priehľadná/čistá fólia).

Ak je papier priesvitný papier alebo fólia (napríklad technický papier), vyberte typ papiera: Film (Fólia) > Matte film (Matná fólia).

#### Fotopapier

Ak ide o fotopapier, použite kategóriu Photo Paper (Fotopapier). V prípade lesklého alebo vysokolesklého papiera vyberte typ papiera: Photo Gloss Paper (Lesklý fotopapier). V prípade pololesklej, hladkej povrchovej úpravy alebo úpravy typu Pearl a Luster vyberte typ papiera: Photo Semi-gloss/Satin Paper (Pololesklý/hladký fotopapier).

Ak chcete na fotografickom papieri zvýšiť farebnú škálu, v závislosti od povrchovej úpravy vyberte typ papiera HP Universal Gloss Photo Paper (Fotopapier HP Universal Gloss) alebo HP Universal Satin Photo Paper (Fotopapier HP Universal Satin).

### Kancelársky a kriedový alebo technický papier

Pri všeobecnom papieri závisí výber typu papiera od schopnosti papiera absorbovať atrament.

- V prípade prírodného pauzovacieho papiera vyberte typ papiera Natural Tracing Paper < 65 g/m<sup>2</sup> (Prírodný pauzovací papier < 65 g/m²) alebo Natural Tracing Paper > 65 g/m² (Prírodný pauzovací papier > 65 g/m²) v závislosti od jeho hmotnosti.
- V prípade tenkého papiera (< 90 g/m<sup>2</sup>) alebo nekriedového papiera (napríklad obyčajný alebo svetlý biely papier) vyberte druh papiera Bond and Coated Paper (Kancelársky a kriedový papier) > Plain Paper (Obyčajný papier). Môžete tiež vybrať Recycled Bond Paper (Recyklovaný kancelársky papier).
- V prípade ľahkého kriedového papiera (< 110 g/m<sup>2</sup>) vyberte druh papiera **Bond and Coated Paper** (Kancelársky a kriedový papier) > HP Coated Paper (Kriedový papier HP).
- V prípade ťažkého kriedového papiera (< 200 g/m<sup>2</sup>) vyberte druh papiera **Bond and Coated Paper** (Kancelársky a kriedový papier) > Heavyweight Coated Paper (Ťažký kriedový papier).

#### Po dotyku sa čierny atrament ľahko odstráni

Stáva sa to v prípade, že papier nie je kompatibilný s matným čiernym atramentom. Ak chcete použiť optimálnu kombináciu atramentov, vyberte typ papiera: Photo Paper (Fotopapier) > Photo Gloss Paper (Lesklý fotopapier).

#### <span id="page-125-0"></span>Po tlači je papier pokrčený alebo obsahuje príliš veľa atramentu

Stáva sa to pri používaní príliš veľkého množstva atramentu. Ak chcete používať menej atramentu, vyberte kategóriu s tenším typom papiera. Kategórie matného papiera od najtenšieho po najhrubší:

- Obyčajný papier
- Coated Paper (Kriedový papier)
- Heavyweight Coated Paper (Ťažký kriedový papier)

Ďalšie problémy s kvalitou obrazu nájdete v časti [Riešenie problémov s kvalitou tlače na strane 138.](#page-141-0)

### Tlačiareň tlačila na nesprávny typ papiera

Ak tlačiareň tlačí úlohu ešte pred tým, než bolo možné vložiť požadovaný papier, možno je v ovládači tlačiarne v časti Typ papiera vybratá možnosť Ľubovoľné. Ak je vybratá možnosť Ľubovoľné, tlačiareň vytlačí stranu okamžite na papier, ktorý je práve vložený. Vložte požadovaný papier (pozrite si časť [Manipulácia s papierom](#page-34-0) [na strane 31](#page-34-0)) a vyberte v ovládači tlačiarne typ papiera.

- V dialógovom okne ovládača pre systém Windows: vyberte kartu Paper/Quality (Papier a kvalita) a potom v zozname Typ papiera vyberte svoj typ papiera.
- V dialógovom okne Print (Tlač) v systéme Mac OS X: vyberte panel Paper/Quality (Papier a kvalita) a potom v zozname Paper Type (Typ papiera) vyberte svoj typ papiera.

POZNÁMKA: Možnosť Any (Ľubovoľné) je v ovládači predvolená.

### Nezhoda papiera

Ak papier, ktorý je momentálne vložený do tlačiarne, nie je vhodný na konkrétnu úlohu, tlačiareň sa zastaví a počká, kým sa nerozhodnete, čo robiť. Existuje niekoľko spôsobov, na základe ktorých sa papier môže považovať za nevhodný:

- Pre úlohu nie je určený typ papiera.
- Pre úlohu nie je určený zdroj papiera (kotúč, zásobník na viacero hárkov alebo ručné podanie).
- Veľkosť papiera je menšia, než je pre úlohu určená.

Ak nezadáte tieto skutočnosti pre konkrétnu úlohu, tlačiareň bude tlačiť na ľubovoľný vložený papier.

Ak tlačiareň zastaví pre nezhodu papiera, môžete si vybrať z týchto alternatív:

- Vložte správny papier a pokračujte v tlači.
- Vytlačte úlohu na papier, ktorý je už vložený. Výtlačok môže byť skrátený v prípade, keď papier nie je dostatočne dlhý.
- Zrušte úlohu.

### Kotúč sa zasekol

Ak sa papier zasekne, na displeji predného panela sa zvyčajne zobrazí príslušné hlásenie.

#### Ak máte tlačiareň T830

1. Otvorte kryt kotúča.

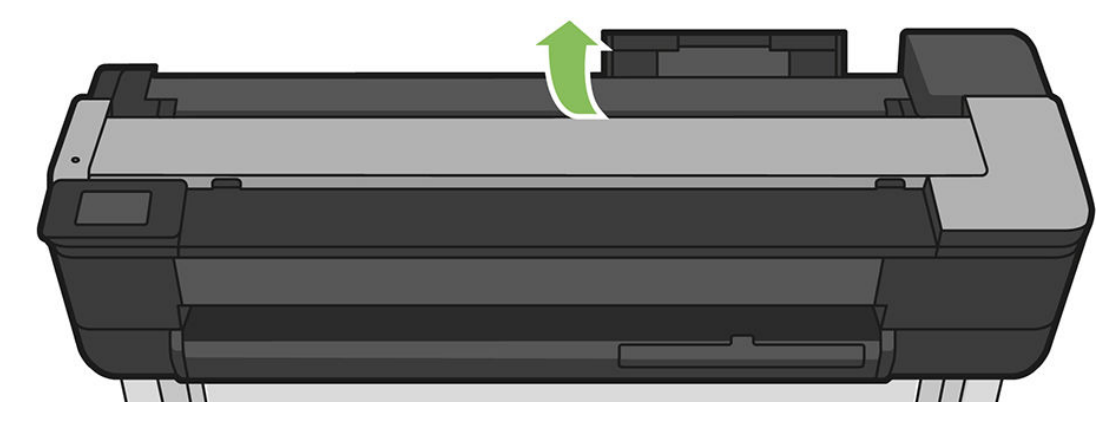

2. Previňte kotúč. Ak je papier zaseknutý, môžete cítiť odpor. Pevne potiahnite.

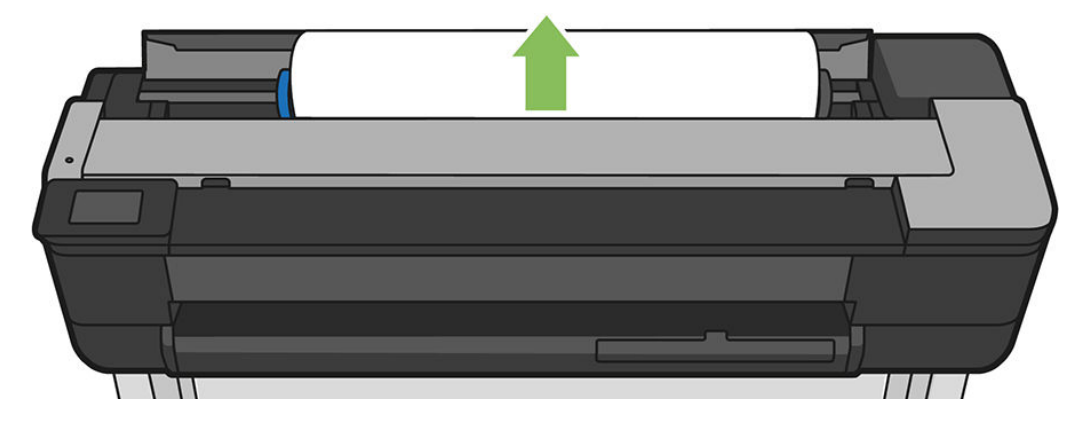

3. Odrezanie papiera v prípade potreby

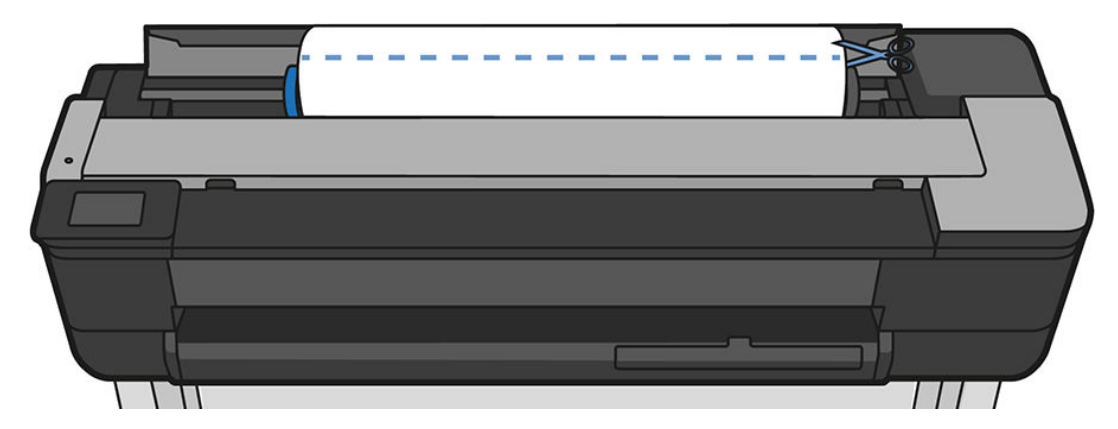

4. Previňte kotúč.

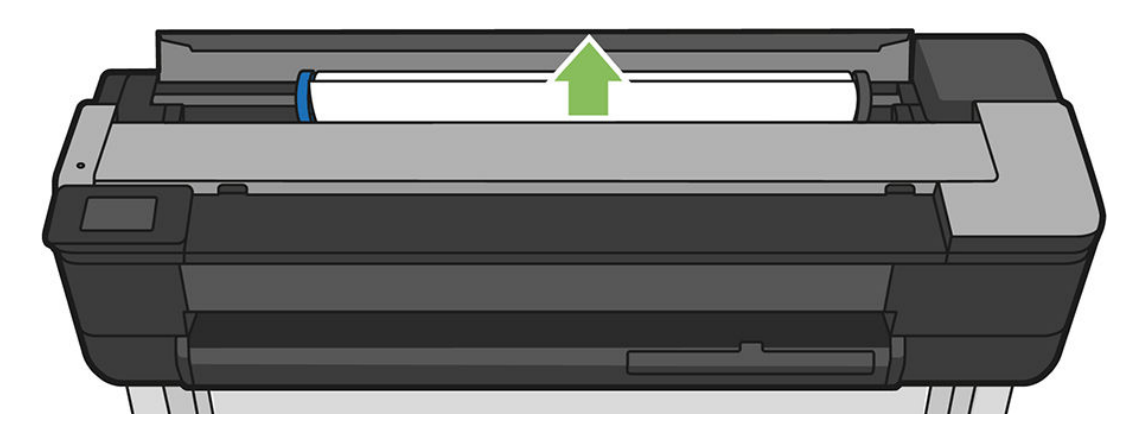

5. Opatrne odstráňte všetok zaseknutý papier, ktorý môžete vytiahnuť z hornej strany tlačiarne.

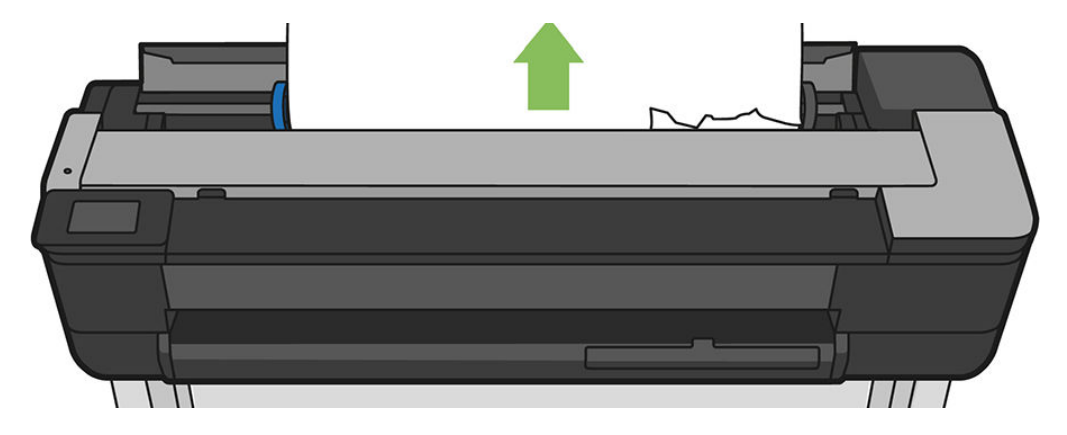

6. otvorte predné okno.

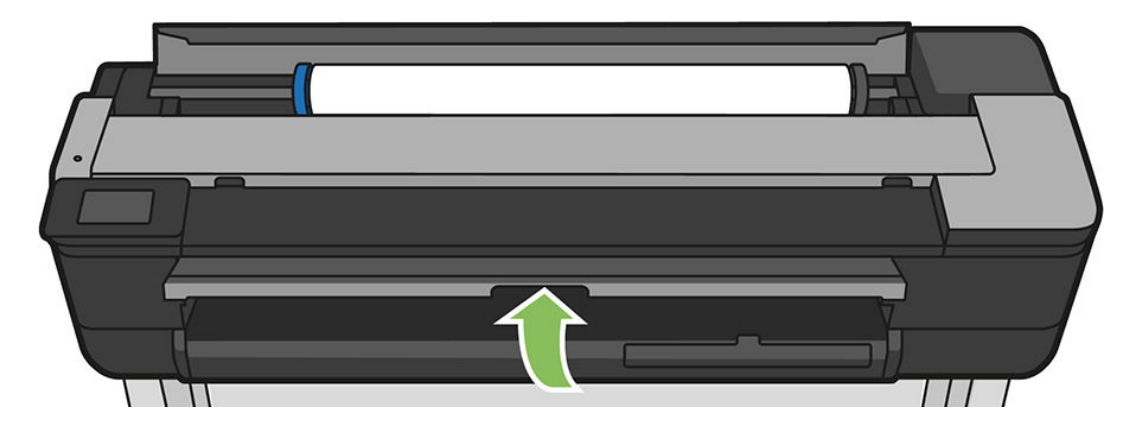

7. Pokúste sa odsunúť vozík tlačových hláv.

8. Opatrne odstráňte všetok zaseknutý papier, ktorý vidíte cez predné okno.

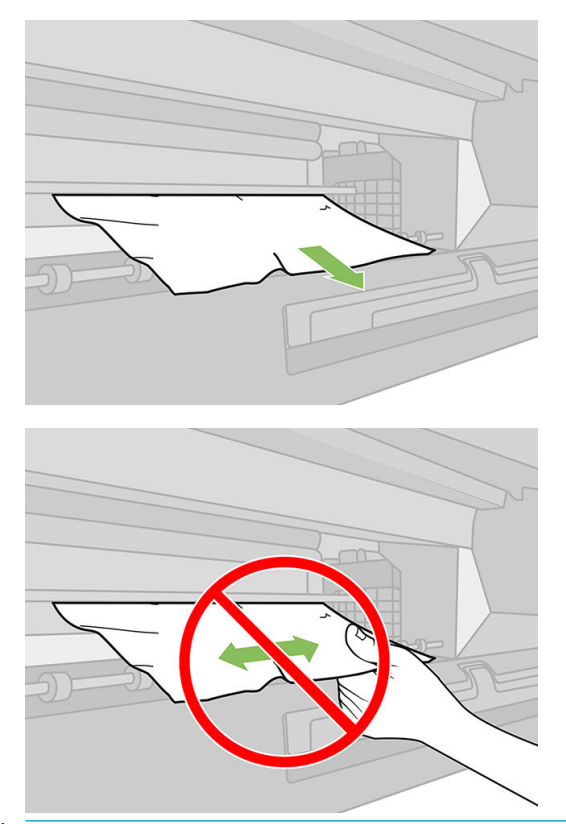

UPOZORNENIE: Dávajte pozor, aby ste nepoškodili vnútorné súčasti tlačiarne.

UPOZORNENIE: Papierom nehýbte do strán, pretože by to mohlo tlačiareň poškodiť.

9. Zatvorte predné okno.

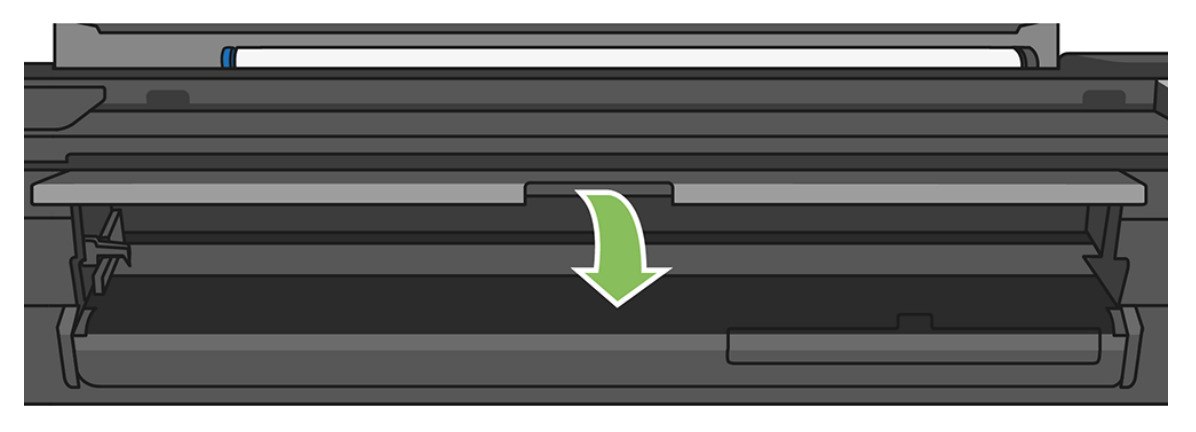

10. Zatvorte kryt kotúča.

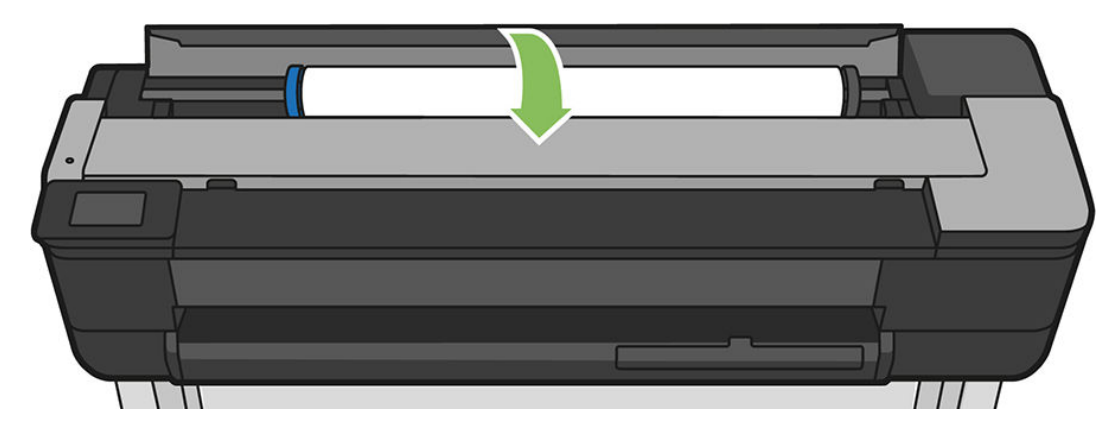

11. Znovu vložte kotúč alebo nový hárok pozrite časť [Manipulácia s papierom na strane 31](#page-34-0).

#### Ak máte tlačiareň T730

1. Otvorte kryt kotúča.

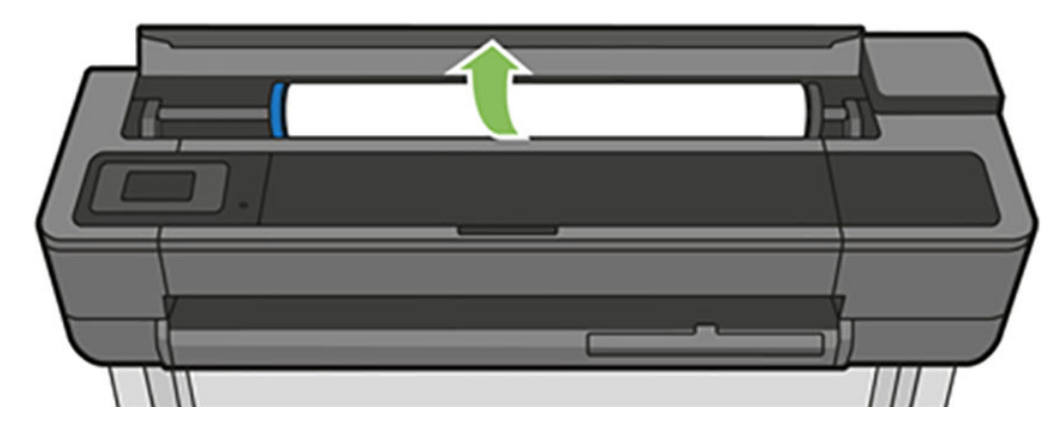

2. otvorte vrchné okno.

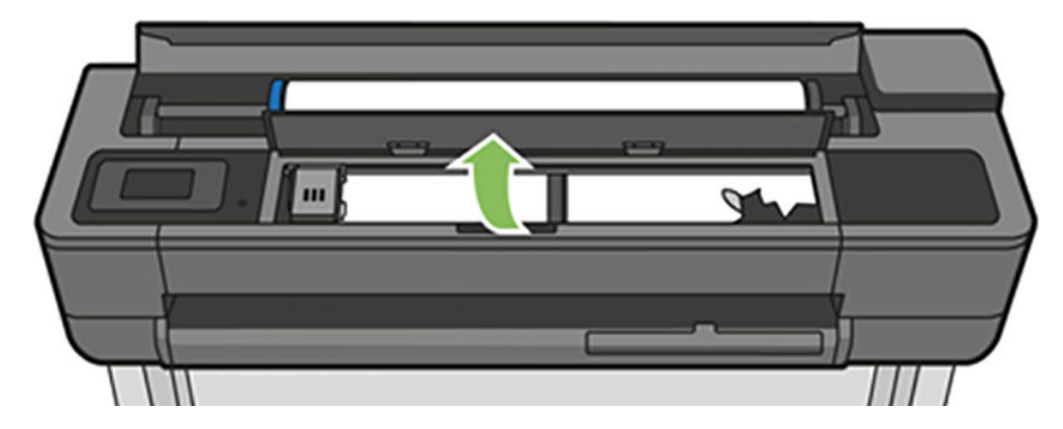

3. Odstráňte všetok zaseknutý papier, ktorý môžete vytiahnuť z hornej strany tlačiarne.

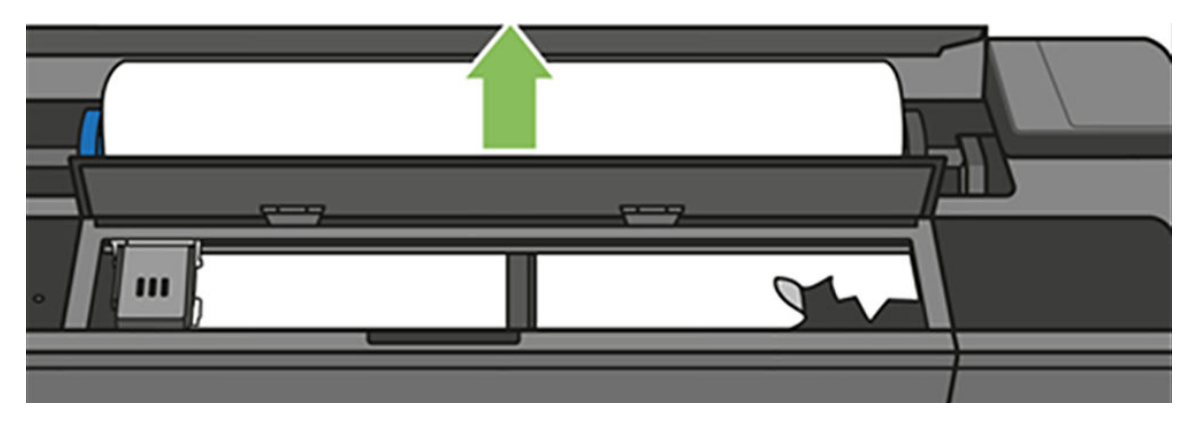

4. Odrezanie papiera v prípade potreby

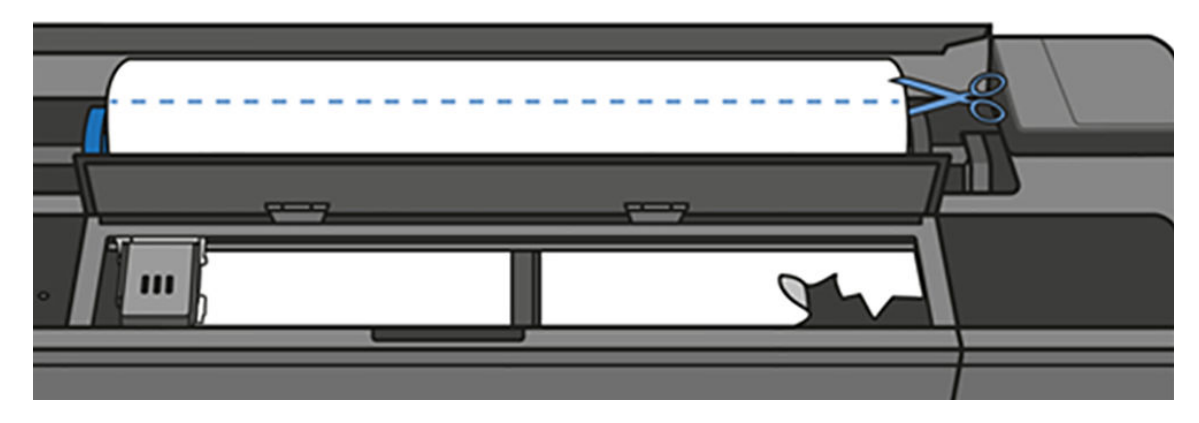

5. Pokúste sa odsunúť vozík tlačových hláv.

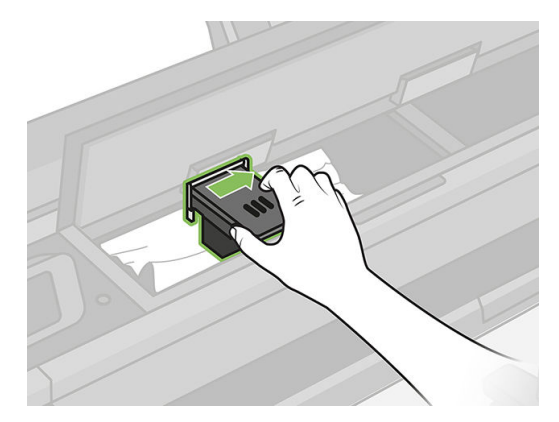

6. Opatrne odstráňte všetok zaseknutý papier, ktorý môžete vytiahnuť z hornej strany tlačiarne.

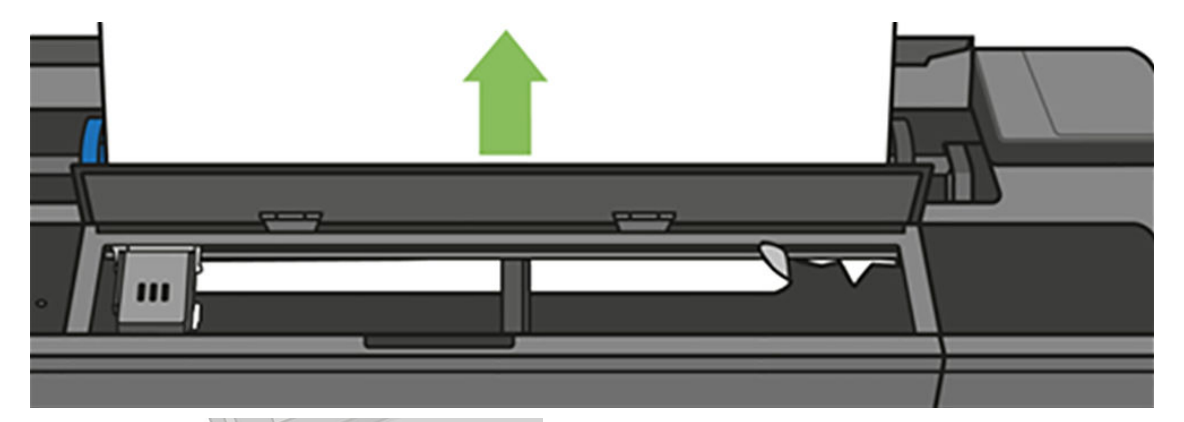

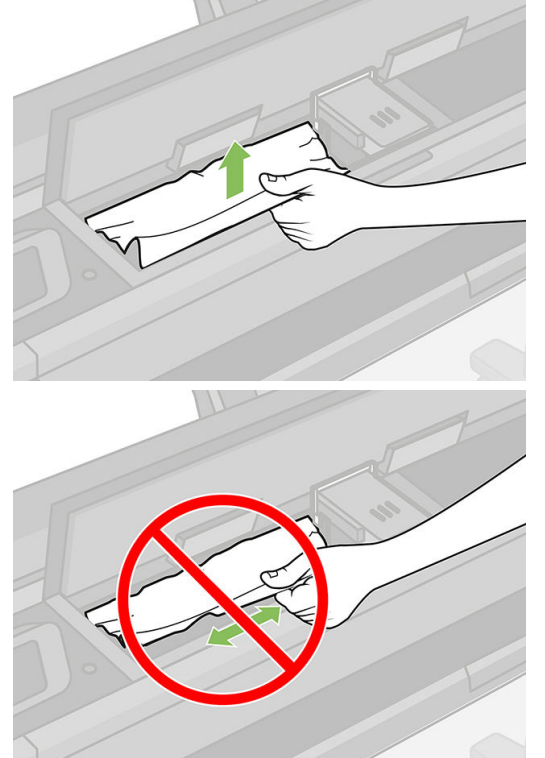

7. Odstráňte všetok zaseknutý papier z horného okna.

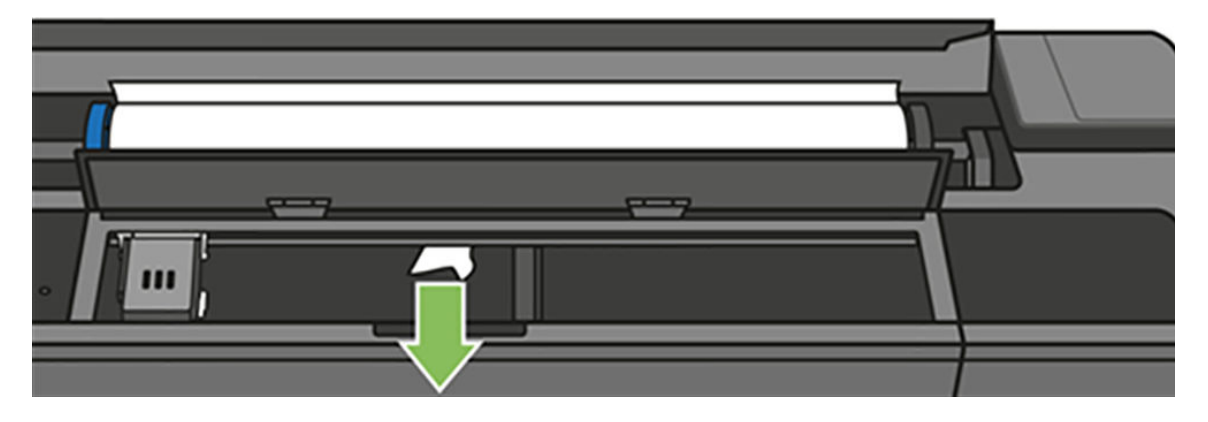

8. Zatvorte horné okno.

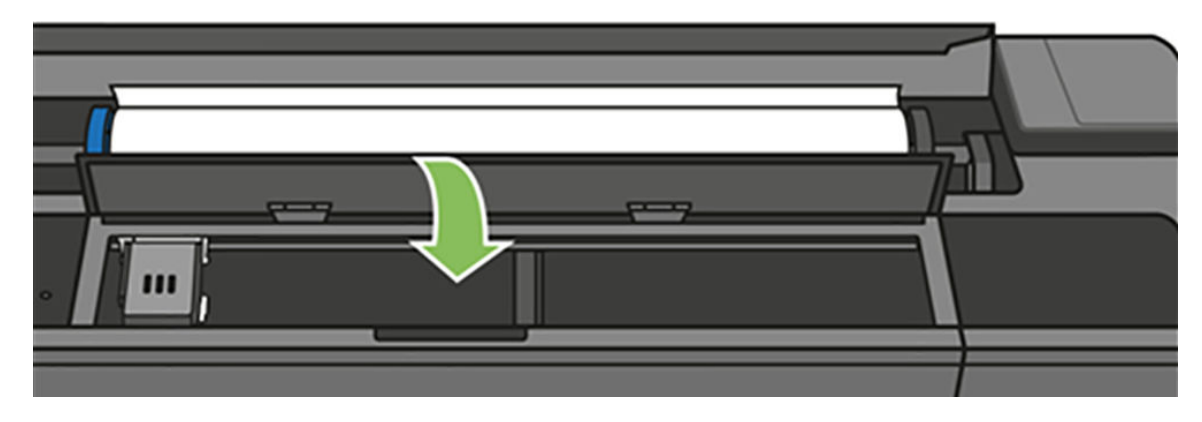

9. Znova vložte kotúč papiera.

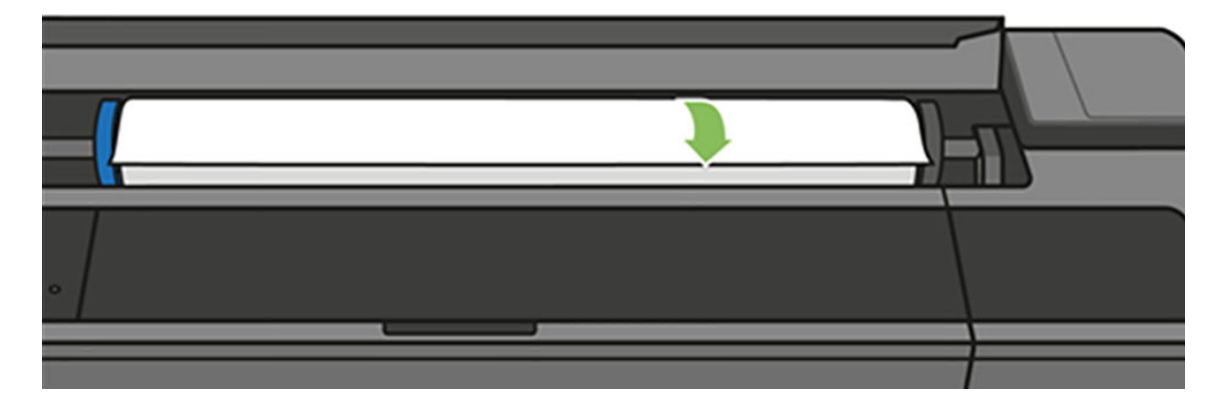

10. Zatvorte kryt kotúča.

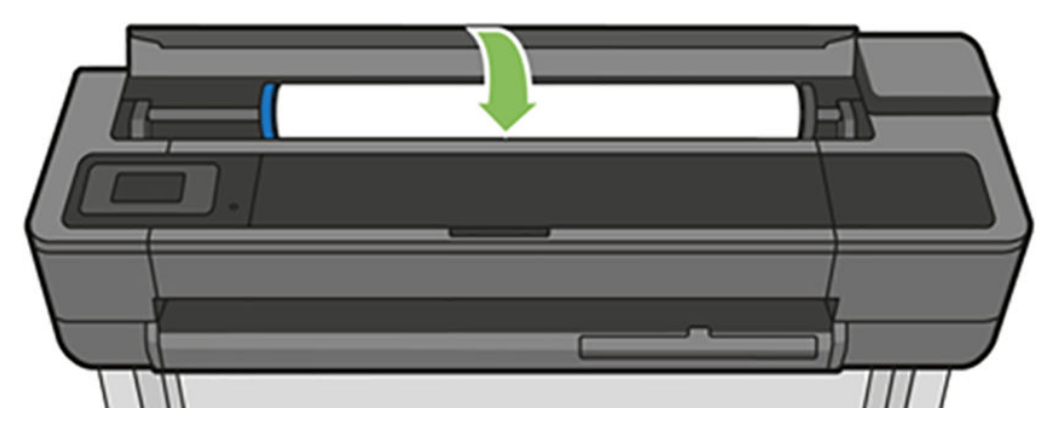

- 11. Znovu vložte kotúč alebo nový hárok pozrite časť [Manipulácia s papierom na strane 31](#page-34-0).
- <sup>2</sup> POZNÁMKA: Ak zistíte, že v tlačiarni stále prekáža zvyšok papiera, začnite postup znova, a opatrne vyberte všetky kúsky papiera. Možno budete musieť vybrať zásobník na viacero hárkov (pozrite si časť [Zásobník na](#page-135-0) [viacero hárkov sa zasekol na strane 132](#page-135-0)).

# <span id="page-133-0"></span>Zaseknutie jedného hárka

Ak sa zasekne jeden hárok, na displeji predného panela sa zvyčajne zobrazí príslušné hlásenie.

#### Ak máte tlačiareň T830

1. Odstráňte hárok z tlačiarne.

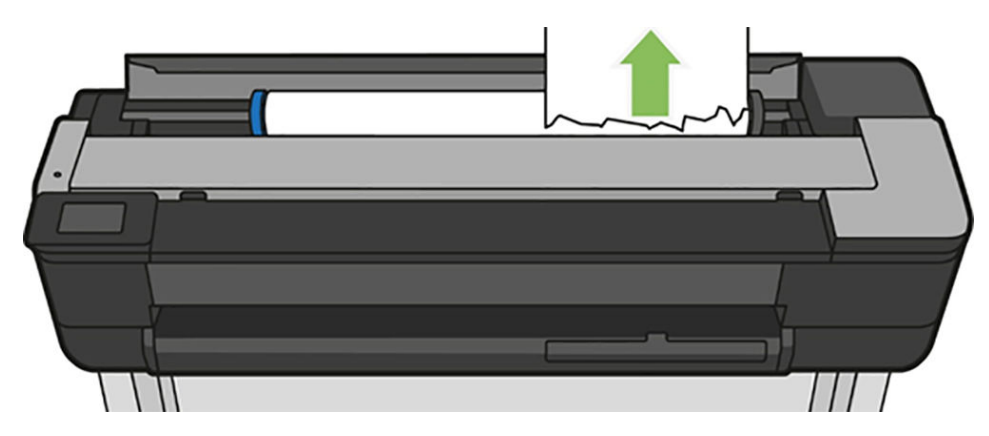

2. Otvorte predný kryt.

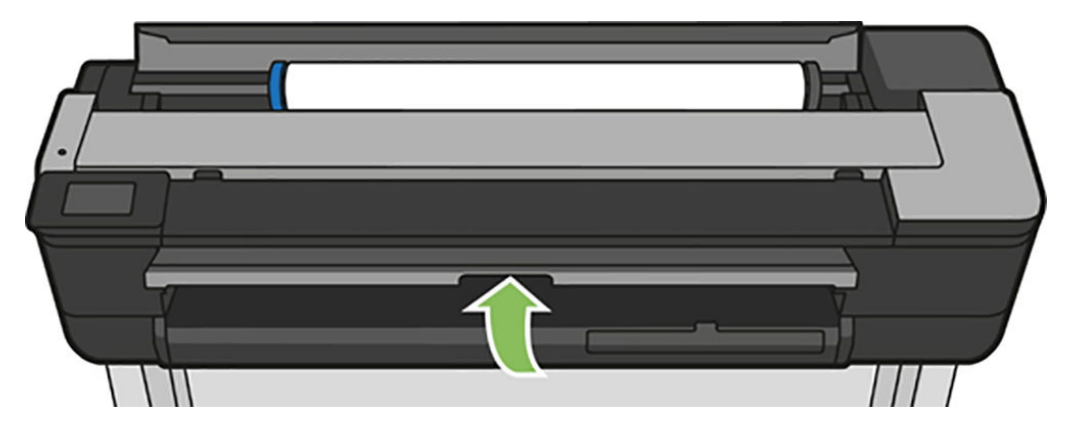

3. Odstráňte všetok zaseknutý papier.

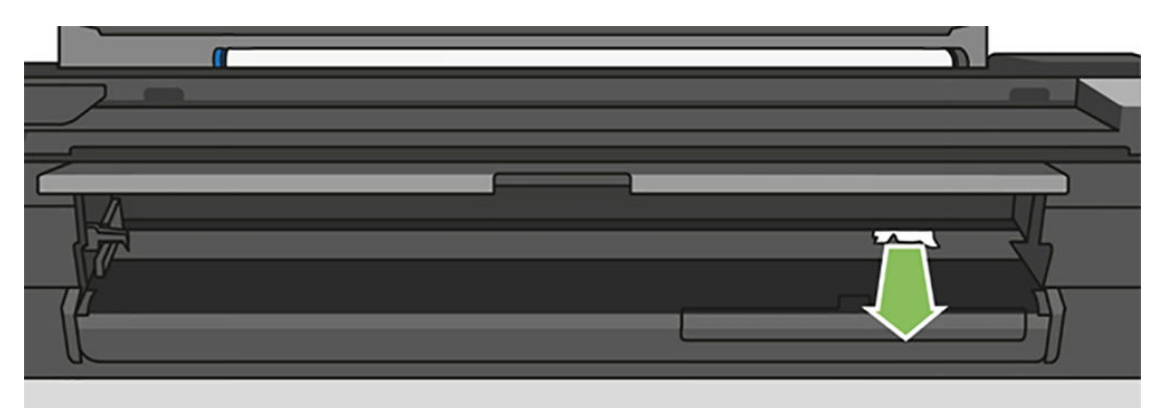

4. Zatvorte predný kryt.

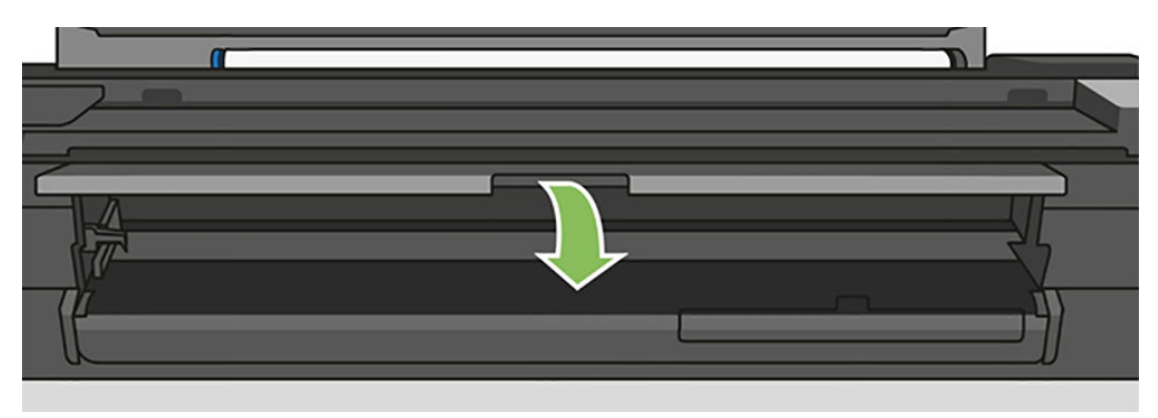

#### Ak máte tlačiareň T730

1. otvorte vrchné okno.

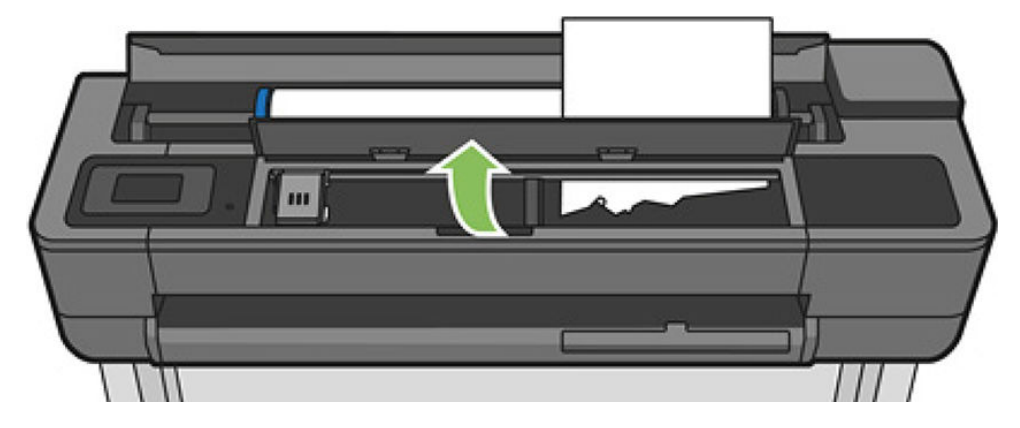

2. Odstráňte hárok z tlačiarne.

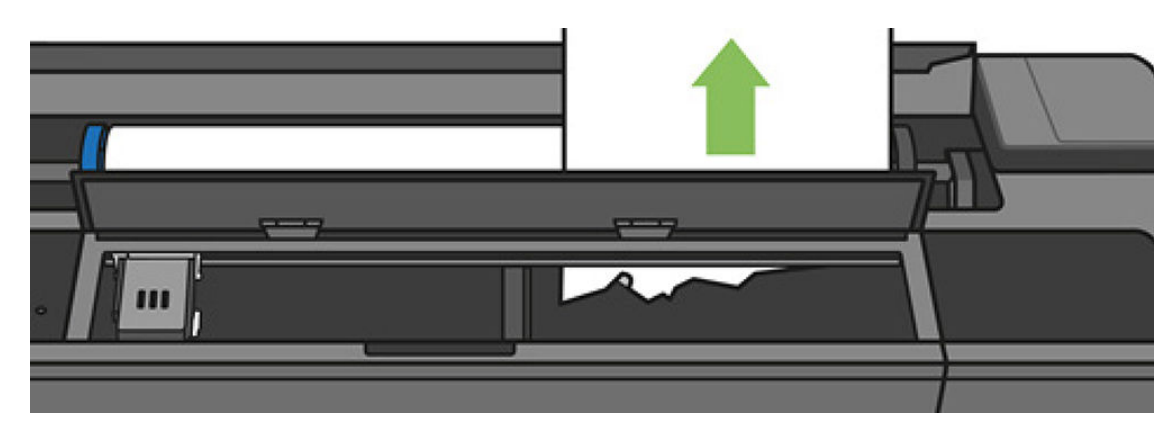

<span id="page-135-0"></span>3. Odstráňte všetok zaseknutý papier.

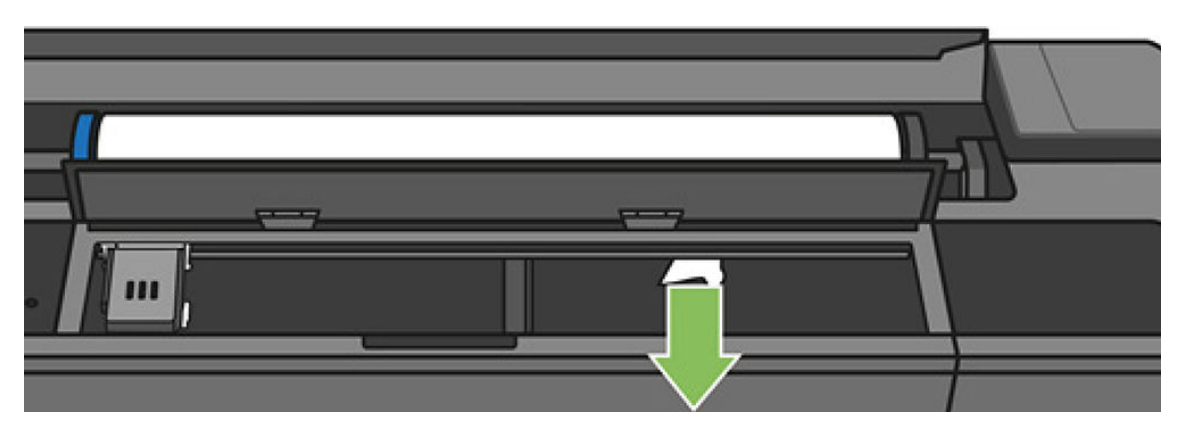

4. Po dokončení zatvorte horné okno.

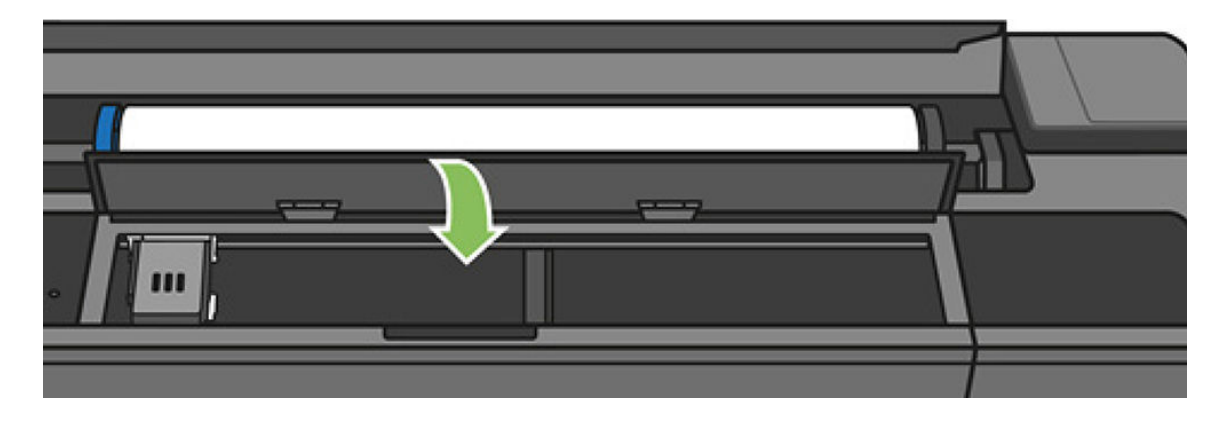

### Zásobník na viacero hárkov sa zasekol

Ak sa v zásobníku na viacero hárkov zasekol papier, postupujte podľa týchto krokov:

- 1. Odstráňte zo zásobníka na viacero hárkov čo najviac papiera.
- 2. Zatlačte nadol nadstavce zásobníka na viacero hárkov, vďaka čomu bude manipulácia so zásobníkom jednoduchšia.
- 3. Odomknite zásobník pomocou otočného prepínača za ním.

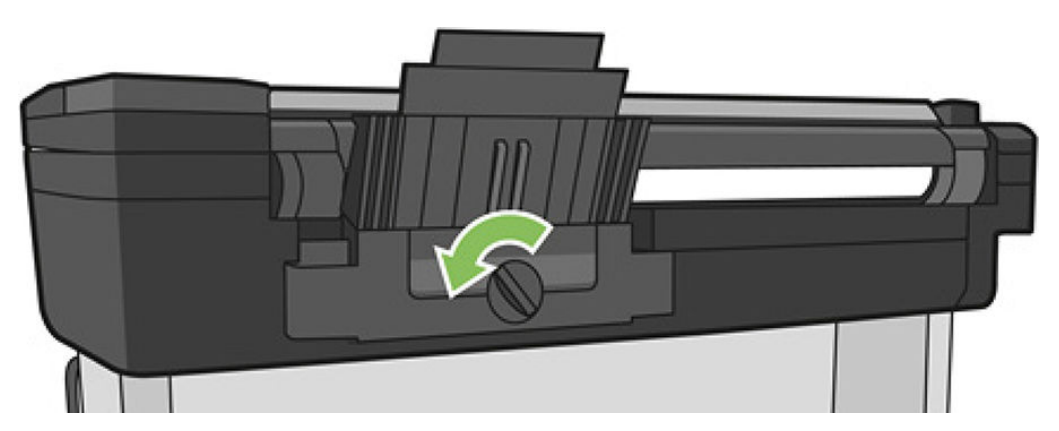

4. Vytiahnite zásobník.

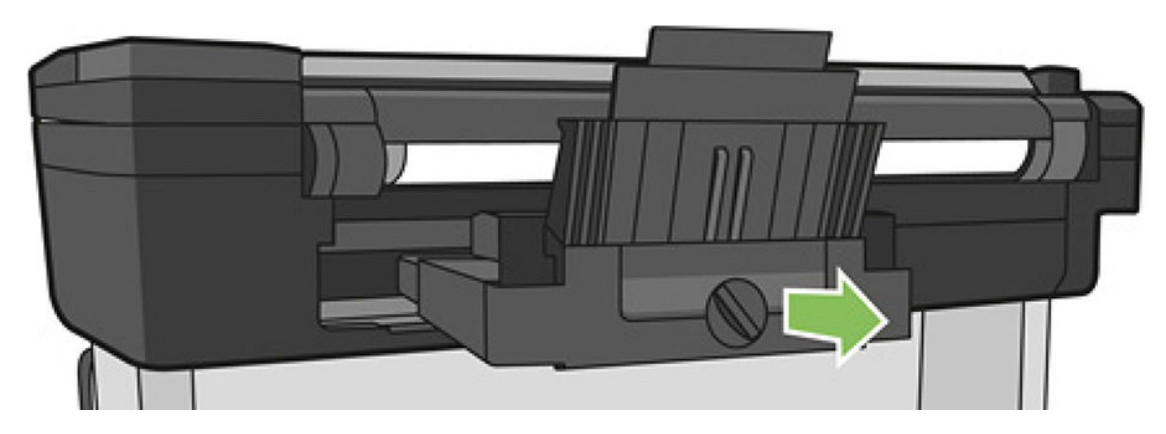

5. Vyberte všetok papier zo zásobníka.

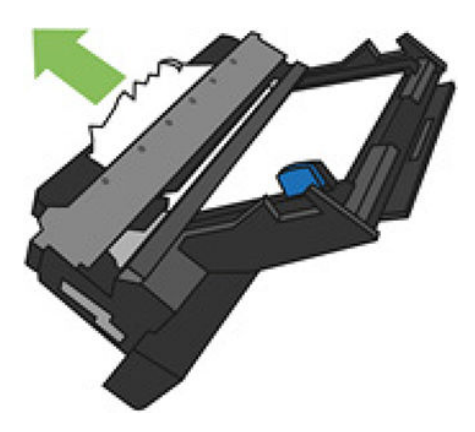

- 6. Vyberte všetok papier z tlačiarne.
- 7. Vráťte späť zásobník.

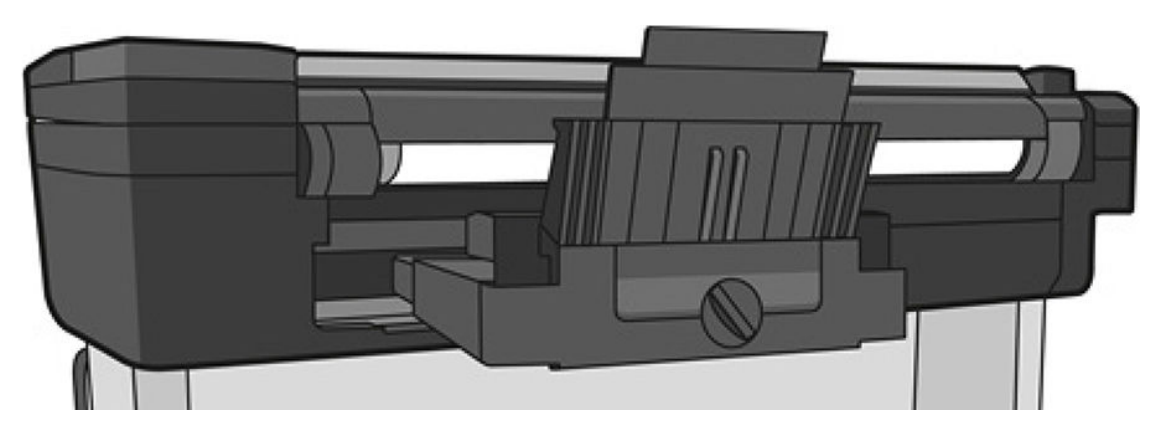

<span id="page-137-0"></span>8. Zamknite zásobník.

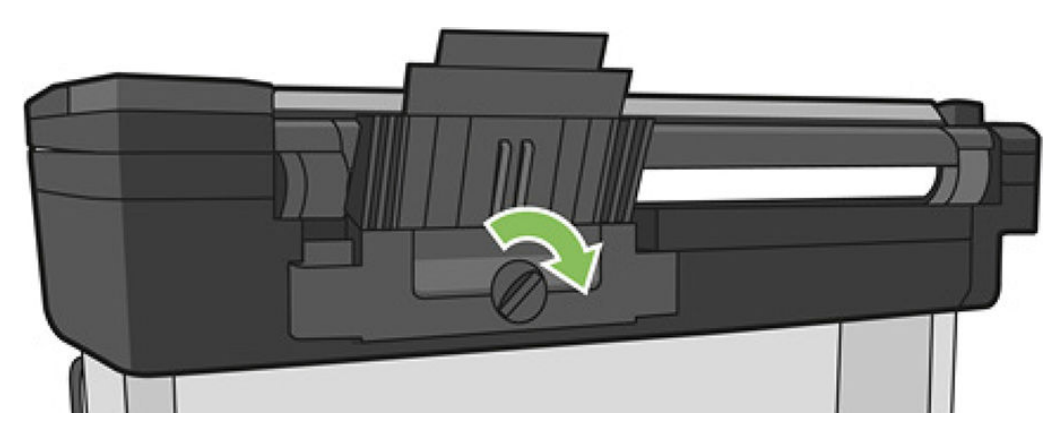

### Vo výstupnom zásobníku zostal odrezok a spôsobuje uviaznutie

Ak bol odrezaný malý kúsok papiera, napríklad pred tlačou na nový kotúč alebo po použití možnosti predného panela Podať formulár a odrezať, odrezok pravdepodobne zostal vo výstupnom zásobníku. Keď sa tlač zastaví, vytiahnite odrezok zo zásobníka.

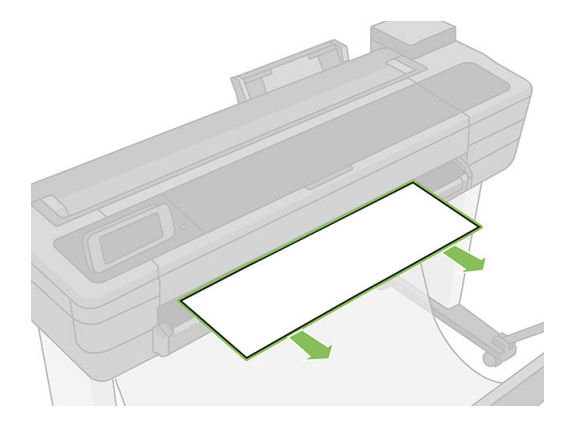

### Tlačiareň ukazuje, že sa minul papier, aj keď je k dispozícii

Ak sa kotúč zo svojho jadra uvoľnil, nebude podaný správne a tlačiareň nemôže natiahnuť papier. Ak je to možné, napnite papier k jadru, alebo vložte nový kotúč.

## Výtlačky sa v priehradke nestohujú správne

- Skontrolujte, či je priehradka nainštalovaná správne.
- Skontrolujte, či je priehradka otvorená.
- Skontrolujte, či priehradka nie je plná.
- Papier sa často na konci kotúča krúti, čo spôsobuje problémy s jeho ukladaním. Vložte nový kotúč alebo vyberajte výtlačky po dokončení ručne.

## Hárky zostávajú v tlačiarni aj po dokončení tlače

Tlačiareň zadržiava papier, aby výtlačok zaschol. Pozrite si časť [Zmena času na zaschnutie na strane 39.](#page-42-0) Ak sa papier po zaschnutí vysunie len čiastočne, opatrne vytiahnite výtlačok z tlačiarne von. Ak je vypnutá automatická rezačka, použite možnosť Form feed and cut (Podať formulár a odrezať) na prednom paneli. Pozrite si časť [Podanie formulára s rezaním alebo bez rezania na strane 40](#page-43-0).

### <span id="page-138-0"></span>Papier sa po dokončení tlače odreže

V predvolenom nastavení tlačiareň po zaschnutí odreže papier, pozrite si časť [Zmena času na zaschnutie](#page-42-0) [na strane 39](#page-42-0). Rezačku môžete vypnúť, pozrite si časť [Zapnutie a vypnutie automatickej rezačky na strane 40](#page-43-0).

### Rezačka neodreže papier správne

V predvolenom nastavení tlačiareň automaticky po zaschnutí výtlačku papier odreže.

Ak je rezačka zapnutá, no nereže správne, skontrolujte, či je koľajnica rezačky čistá a bez prekážok. Okrem toho skontrolujte, či sa v drážke rezačky nenachádzajú kúsky papiera.

### Kotúč je na cievke uvoľnený

Kotúč asi bude potrebné vymeniť alebo vložiť znova. Skontrolujte, či má jadro kotúča správnu veľkosť.

### Skener nevkladá originál

Ak sa vyskytol problém s vložením originálu pri skenovaní, skúste nasledujúci postup:

- 1. Skontrolujte, či je skener zapnutý.
- 2. Počkajte, kým sa skener úplne nespustí a nebude v nečinnosti.
- 3. Pozrite si hlásenia na prednom paneli.
- 4. Ak ste dokončili kroky uvedené vyššie, skontrolujte, či originál spĺňa parametre skenera.
- 5. Skontrolujte, či originál vkladáte dostatočne hlboko do skenera tak, aby ho mohol zistiť.
- 6. Skontrolujte, či je pri vkladaní čelná hrana originálu rovná a zarovnaná. Ak nie je, orežte čelnú hranu tak, aby papier vstupoval do skenera plynule.
- 7. Skúste použiť iný druh papiera, čím vylúčite, že problém spôsobuje hardvér skenera.

### Odstránenie zaseknutého papiera zo skenera

Ak sa zasekne papier, na displeji predného panela sa zvyčajne zobrazí príslušné hlásenie. Odstránenia zaseknutého papiera zo skenera:

1. Otvorte kryt skenera.

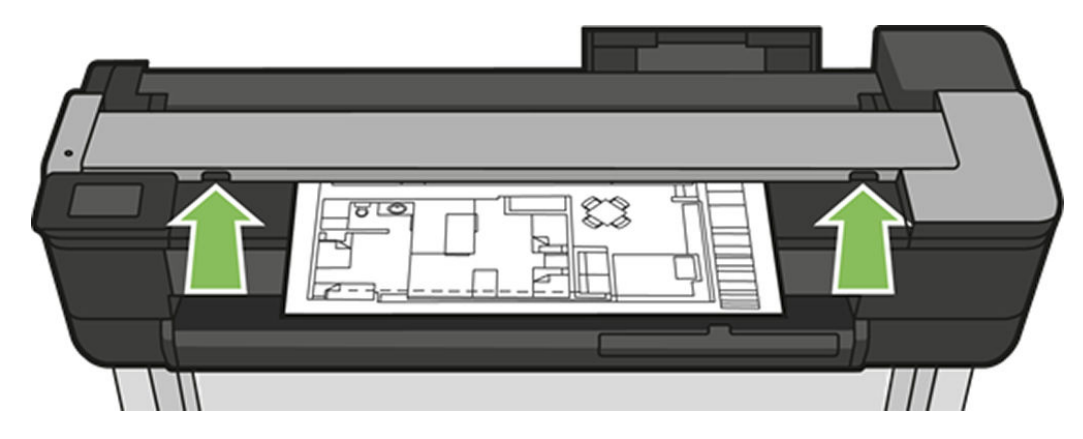

- 2. Papier vytiahnite z jednej z nasledujúcich dráh:
	- Horná zadná časť na zadnej strane

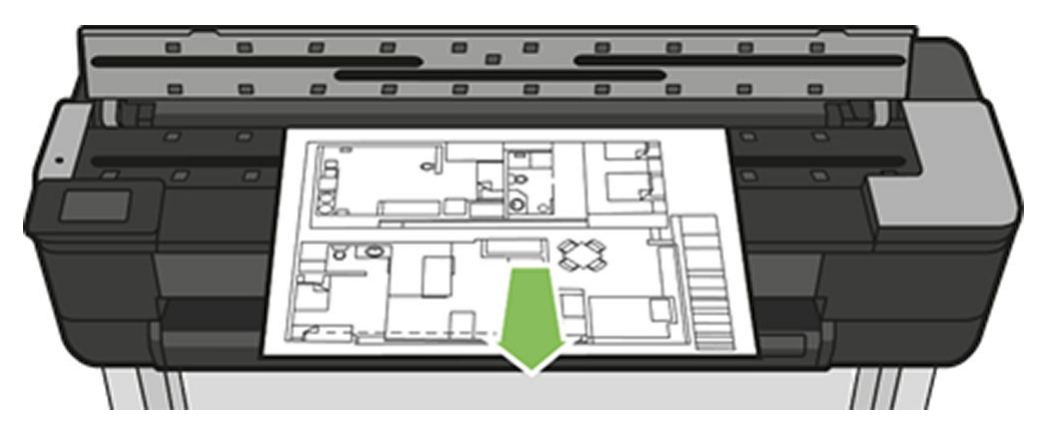

Predná spodná časť (medzi platňou skenera a predným oknom)

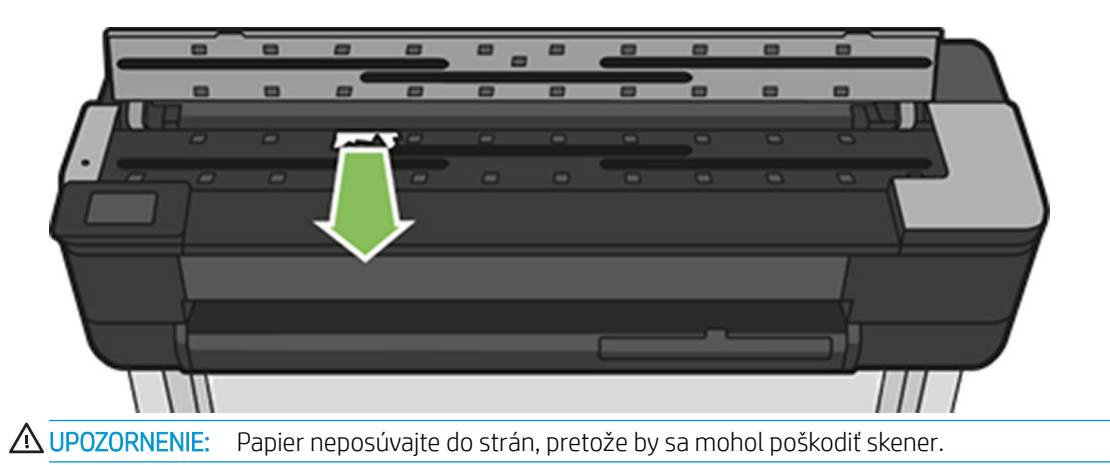

- Predná spodná časť (medzi platňou skenera a predným oknom)
- 3. Prstami môžete otočiť gumené kolieska a získať tak lepší prístup k papieru. Ľahšie tak odstránite všetky zvyšky.

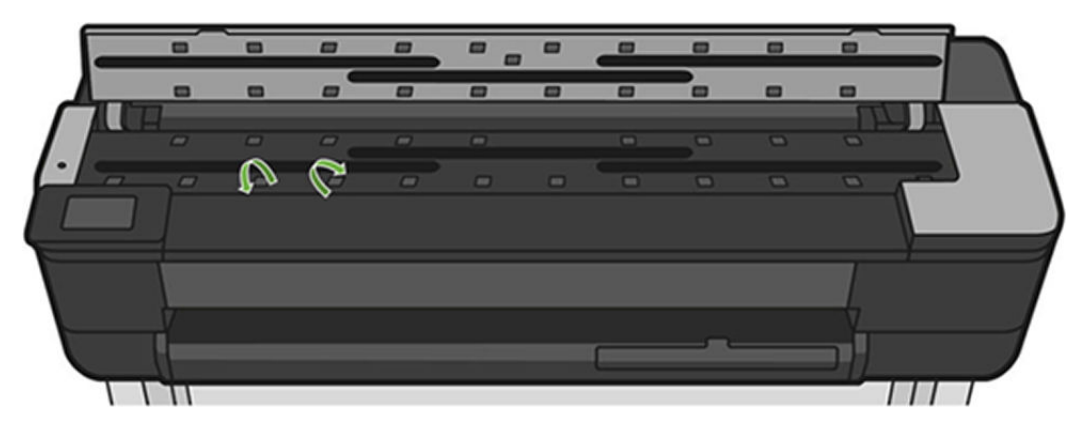

4. Zatvorte kryt skenera.

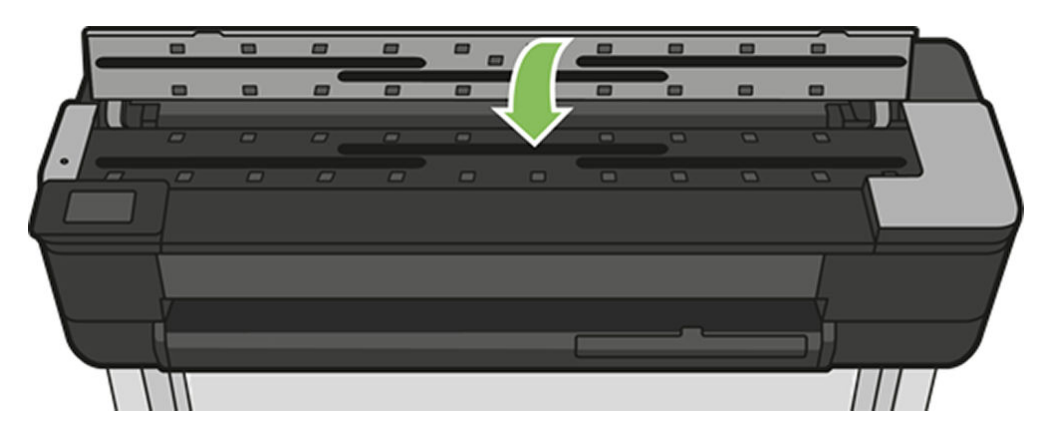

# <span id="page-141-0"></span>15 Riešenie problémov s kvalitou tlače

- [Všeobecné rady týkajúce sa tlače](#page-142-0)
- [Vodorovné čiary cez obraz \(vznik pásov\)](#page-142-0)
- [Čiary sú príliš hrubé, príliš tenké alebo chýbajú](#page-143-0)
- [Čiary sa zobrazujú stupňovité alebo zúbkované](#page-143-0)
- [Čiary vytlačené dvojito alebo nesprávnymi farbami](#page-144-0)
- [Čiary nie sú súvislé](#page-144-0)
- [Čiary sú rozmazané](#page-145-0)
- [Dĺžky čiar nie sú presné](#page-145-0)
- [Celý obrázok je rozmazaný alebo zrnitý](#page-146-0)
- [Papier nie je rovný](#page-146-0)
- [Výtlačok obsahuje škvrny alebo škrabance](#page-147-0)
- [Stopy po atramente na papieri](#page-147-0)
- [Pri dotyku výtlačku sa čierny atrament otiera](#page-148-0)
- [Okraje objektov sú stupňovité alebo nie sú ostré](#page-148-0)
- [Okraje okrajov sú tmavšie, ako sa očakáva](#page-148-0)
- [Zvislé čiary rôznych farieb](#page-149-0)
- [Biele bodky na výtlačku](#page-149-0)
- [Farby nie sú presné](#page-149-0)
- [Farby blednú](#page-149-0)
- [Obrázok nie je úplný \(naspodku skrátený\)](#page-150-0)
- [Obrázok je skrátený](#page-150-0)
- [Na vytlačenom obraze chýbajú niektoré objekty](#page-150-0)

### <span id="page-142-0"></span>Všeobecné rady týkajúce sa tlače

Ak máte akýkoľvek problém s kvalitou tlače:

- Na dosiahnutie najlepšieho výkonu tlačiarne používajte len originálny spotrebný materiál a príslušenstvo od výrobcu tlačiarne, u ktorých bola dôkladne otestovaná spoľahlivosť a úžitkové vlastnosti, a ktoré zaručujú bezproblémovú prevádzku a tlač najvyššej kvality. Podrobné informácie o odporúčaných typoch papiera nájdete v časti [Objednávanie papiera na strane 116](#page-119-0).
- Dbajte na to, aby typ papiera vybratý na prednom paneli zodpovedal typu papiera vloženému do tlačiarne (pozrite si časť [Zobrazenie informácií o papieri na strane 39](#page-42-0)). Skontrolujte tiež, či typ papiera vybratý v softvéri zodpovedá typu papiera vloženému do tlačiarne.
- $\bigtriangleup$  UPOZORNENIE: Ak je nesprávne vybratý typ papiera, vyskytnú sa problémy so zlou kvalitou tlače a nesprávne farby. Môže sa dokonca poškodiť tlačová hlava.
- Skontrolujte, či používate najvhodnejšie nastavenia kvality tlače na konkrétny účel tlače (pozrite si časť [Tlač](#page-45-0) [na strane 42](#page-45-0)). Problémy s kvalitou tlače sa najčastejšie vyskytujú pri posunutí posúvača kvality tlače na koniec mierky Rýchlosť alebo pri nastavení vlastnej úrovne kvality na hodnotu Fast (Rýchla).
- Skontrolujte, či sú podmienky okolitého prostredia (teplota, vlhkosť) v odporúčanom rozsahu. Pozrite časť [Parametre pracovného prostredia na strane 200](#page-203-0).
- Skontrolujte ovládač, ktorý používate pri tlači. Ak máte ovládač od inej spoločnosti ako HP, konzultujte problém s výrobcom ovládača. Ak je to možné, môžete tiež skúsiť použiť správny ovládač od spoločnosti HP. Najnovšie ovládače od spoločnosti HP si môžete prevziať na adrese [https://www.hp.com/go/T730/](https://www.hp.com/go/T730/drivers) [drivers](https://www.hp.com/go/T730/drivers) -<https://www.hp.com/go/T830/drivers>.
- Skontrolujte, či máte aktuálny firmvér tlačiarne. Pozrite časť Aktualizácia firmvéru na strane 109.
- Skontrolujte, či máte v softvérovej aplikácii správne nastavenia.

### Vodorovné čiary cez obraz (vznik pásov)

Ak výtlačok obsahuje farebné dodatočné vodorovné čiary podľa zobrazenia (farby môžu byť rôzne):

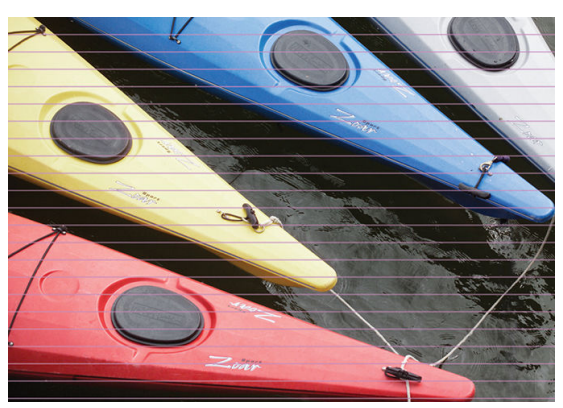

- 1. Skontrolujte, či typ vloženého papiera zodpovedá typu papiera vybraného na prednom paneli a v softvéri. Pozrite časť [Zobrazenie informácií o papieri na strane 39](#page-42-0).
- 2. Skontrolujte, či používate vhodné nastavenia kvality tlače na konkrétny účel (pozrite si časť [Tlač](#page-45-0) [na strane 42](#page-45-0)). Problém s kvalitou tlače možno niekedy vyriešiť jedine výberom vyššej úrovne kvality tlače. Ak ste napríklad nastavili posúvač kvality tlače na hodnotu Speed (Rýchlosť), skúste zmeniť nastavenie na hodnotu Quality (Kvalita).
- 3. Vytlačte správu o diagnostike kvality tlače. Pozrite časť [Správa o diagnostike kvality tlače na strane 101.](#page-104-0)
- 4. Ak tlačová hlava funguje správne, vykonajte kalibráciu posunu papiera: pozrite časť [Opätovná kalibrácia](#page-111-0) [posunu papiera na strane 108.](#page-111-0)

<span id="page-143-0"></span>Ak problém navzdory vyššie uvedeným akciám pretrváva, so žiadosťou o ďalšiu podporu sa môžete obrátiť na zástupcu služieb zákazníkom.

## Čiary sú príliš hrubé, príliš tenké alebo chýbajú

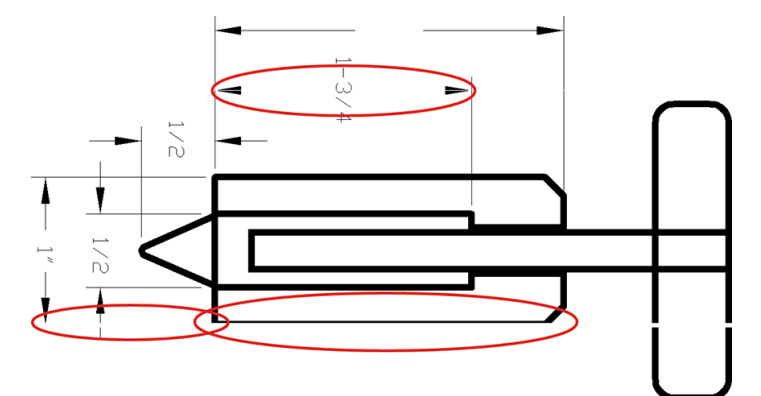

- 1. Skontrolujte, či typ vloženého papiera zodpovedá typu papiera vybraného na prednom paneli a v softvéri. Pozrite časť [Zobrazenie informácií o papieri na strane 39](#page-42-0).
- 2. Skontrolujte, či používate vhodné nastavenia kvality tlače na konkrétny účel (pozrite si časť Ilač [na strane 42](#page-45-0)). V dialógovom okne ovládača vyberte vlastné možnosti kvality tlače a skúste zapnúť možnosť Maximum detail (Maximálne rozlíšenie) (ak je k dispozícii).
- 3. Ak je rozlíšenie obrázka väčšie než rozlíšenie tlače, môžete si všimnúť zníženie kvality čiar. Možnosť Max. Application Resolution (Maximálne rozlíšenie aplikácie) nájdete v dialógovom okne ovládača na karte Advanced (Rozšírené) v časti Document Options (Možnosti dokumentu) > Printer Features (Funkcie tlačiarne).
- 4. Ak sú čiary príliš tenké alebo chýbajú, vytlačte správu o diagnostike kvality tlače. Pozrite časť [Správa](#page-104-0)  [o diagnostike kvality tlače na strane 101.](#page-104-0)
- 5. Ak problém pretrváva, vykonajte kalibráciu posunu papiera: pozrite časť [Opätovná kalibrácia posunu](#page-111-0) [papiera na strane 108.](#page-111-0)

Ak problém navzdory vyššie uvedeným akciám pretrváva, so žiadosťou o ďalšiu podporu sa môžete obrátiť na zástupcu služieb zákazníkom.

### Čiary sa zobrazujú stupňovité alebo zúbkované

Ak sú čiary na vytlačenom obrázku stupňovité alebo zúbkované:

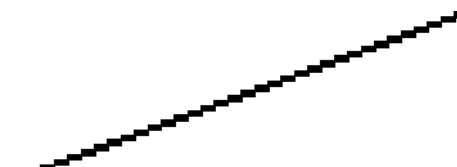

- 1. Problém môže byť zapríčinený kvalitou samotného obrázka. Skúste obrázok upraviť pomocou príslušnej aplikácie.
- 2. Uistite sa, či používate vhodné nastavenia kvality tlače. Pozrite časť [Tlač na strane 42](#page-45-0).
- 3. V dialógovom okne ovládača vyberte vlastné možnosti kvality tlače a zapnite možnosť Maximum detail (Maximálne rozlíšenie) (ak je k dispozícii).
### Čiary vytlačené dvojito alebo nesprávnymi farbami

Tento problém môže mať množstvo viditeľných príznakov:

Farebné čiary sa vytlačia dvojito a odlišnými farbami.

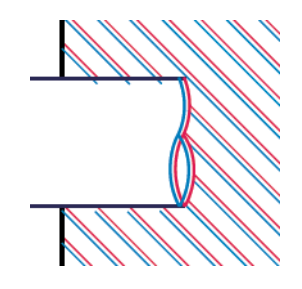

● Ohraničenia farebných blokov majú nesprávne farby.

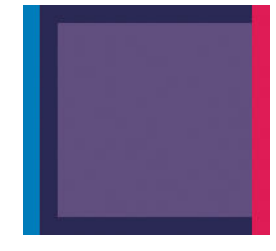

Ak chcete opraviť tento druh problému, vytlačte správu o diagnostike kvality tlače a zarovnajte tlačovú hlavu (ak sa odporúča v správe). Pozrite časť [Správa o diagnostike kvality tlače na strane 101.](#page-104-0)

### Čiary nie sú súvislé

Ak sú čiary prerušené nasledujúcim spôsobom:

- 1. Uistite sa, či používate vhodné nastavenia kvality tlače. Pozrite časť [Tlač na strane 42](#page-45-0).
- 2. Vytlačte správu o diagnostike kvality tlače a zarovnajte tlačovú hlavu (ak sa to odporúča v správe). Pozrite časť [Správa o diagnostike kvality tlače na strane 101.](#page-104-0)

## Čiary sú rozmazané

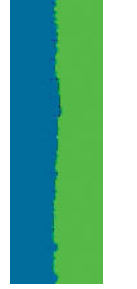

Vlhkosť môže spôsobiť, že atrament sa na papieri rozpije, čiary budú rozmazané a neostré. Skúste nasledovné:

- 1. Skontrolujte, či podmienky pracovného prostredia (teplota, vlhkosť) umožňujú tlač najvyššej kvality. Pozrite časť [Parametre pracovného prostredia na strane 200.](#page-203-0)
- 2. Skontrolujte, či typ papiera vybratý na prednom paneli súhlasí s typom papiera, ktorý používate. Pozrite časť [Zobrazenie informácií o papieri na strane 39.](#page-42-0)
- 3. Skúste použiť ťažší typ papiera, napríklad ťažký kriedový papier HP.
- 4. Vyberte nižšiu kvalitu tlače (napríklad pomocou položky Speed (Rýchlosť)) tlačiareň tak použije menej atramentu.
- 5. Vyberte typ papiera, ktorý je mierne tenší ako vložený papier. Takto prinútite tlačiareň použiť menej atramentu. Nasleduje niekoľko príkladov typov papiera vo vzostupnom poradí podľa hrúbky: obyčajný papier, kriedový papier, ťažký kriedový papier.
- 6. Ak používate kriedový papier, skúste ho vymeniť za iný typ.
- 7. Vytlačte správu o diagnostike kvality tlače a zarovnajte tlačovú hlavu (ak sa to odporúča v správe). Pozrite časť [Správa o diagnostike kvality tlače na strane 101.](#page-104-0)

### Dĺžky čiar nie sú presné

Ak ste odmerali dĺžku tlačených čiar a zistili ste, že dĺžka čiar nie je na vaše účely dostatočne presná, môžete skúsiť vylepšiť presnosť dĺžky čiary nasledujúcimi spôsobmi:

1. Tlačte na ťažký kriedový papier HP, pre ktorý je stanovená presnosť dĺžky čiar tlačiarne. Pozrite časť [Funkčné parametre na strane 197](#page-200-0).

Polyesterová fólia je asi desaťkrát rozmerovo stabilnejšia než papier. Používanie fólie tenšej alebo hrubšej ako ťažký kriedový papier HP však znižuje presnosť dĺžky čiar.

- 2. Nastavte posúvač kvality tlače na hodnotu Quality (Kvalita).
- 3. Udržiavajte v miestnosti stálu teplotu od 10 do 30 °C.
- 4. Vložte kotúč s fóliou a nechajte ho pred tlačou postáť päť minút.
- 5. Ak nie ste stále spokojní, skúste prekalibrovať posun papiera. Pozrite časť [Opätovná kalibrácia posunu](#page-111-0) [papiera na strane 108.](#page-111-0)

### Celý obrázok je rozmazaný alebo zrnitý

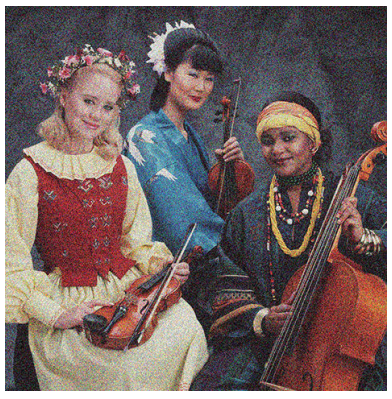

- 1. Skontrolujte, či typ vloženého papiera zodpovedá typu papiera vybraného na prednom paneli a v softvéri. Pozrite časť [Zobrazenie informácií o papieri na strane 39](#page-42-0).
- 2. Skontrolujte, či tlačíte na správnu stranu papiera.
- 3. Uistite sa, že používate vhodné nastavenia kvality tlače (pozrite si časť [Tlač na strane 42](#page-45-0)). Problém s kvalitou tlače možno niekedy vyriešiť jedine výberom vyššej úrovne kvality tlače. Ak ste napríklad nastavili posúvač kvality tlače na hodnotu Speed (Rýchlosť), skúste zmeniť nastavenie na hodnotu Quality (Kvalita).
- 4. Vytlačte správu o diagnostike kvality tlače a zarovnajte tlačovú hlavu (ak sa to odporúča v správe). Pozrite časť [Správa o diagnostike kvality tlače na strane 101.](#page-104-0)
- 5. Ak problém pretrváva, vykonajte kalibráciu posunu papiera: pozrite časť [Opätovná kalibrácia posunu](#page-111-0) [papiera na strane 108.](#page-111-0)

Ak problém navzdory vyššie uvedeným akciám pretrváva, so žiadosťou o ďalšiu podporu sa môžete obrátiť na zástupcu služieb zákazníkom.

### Papier nie je rovný

Ak papier, ktorý vychádza z tlačiarne, nie je rovný, ale mierne zvlnený, na vytlačenom obraze pravdepodobne uvidíte defekty, napríklad zvislé pásy. Takýto problém sa môže vyskytnúť, ak použijete tenký papier, ktorý nasiakne atramentom.

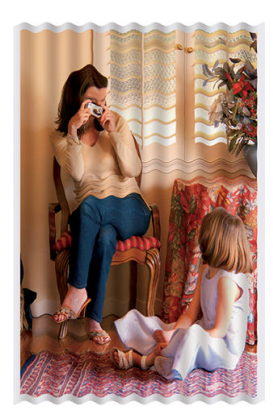

- 1. Skontrolujte, či typ vloženého papiera zodpovedá typu papiera vybraného na prednom paneli a v softvéri. Pozrite časť [Zobrazenie informácií o papieri na strane 39](#page-42-0).
- 2. Skúste použiť hrubší typ papiera, napríklad ťažký kriedový papier HP.
- 3. Vyberte nižšiu kvalitu tlače (napríklad pomocou položky Speed (Rýchlosť)) tlačiareň tak použije menej atramentu.
- 4. Vyberte typ papiera, ktorý je mierne tenší ako vložený papier. Takto prinútite tlačiareň použiť menej atramentu. Nasleduje niekoľko príkladov typov papiera vo vzostupnom poradí podľa hrúbky: obyčajný papier, kriedový papier, ťažký kriedový papier.

### Výtlačok obsahuje škvrny alebo škrabance

Ak sa dotknete čierneho atramentu prstom alebo perom, pigment môže vytvárať škvrny. Občas sa to vyskytuje na kriedovom papieri.

Lesklý papier môže byť extrémne citlivý na priehradku alebo čokoľvek iné, s čím príde skoro po vytlačení do kontaktu. Závisí to od množstva použitého atramentu a podmienok okolitého prostredia v čase tlače.

Ako redukovať efekt vytvárania škvŕn a škrabancov:

- Zaobchádzajte s výtlačkami opatrne.
- Nestohujte výtlačky na sebe.
- Berte výtlačky, hneď ako sú odrezané z kotúča, a nenechajte ich spadnúť do priehradky. Nechajte prípadne v priehradke hárok papiera, aby čerstvo vytlačené hárky neprišli do priameho kontaktu s priehradkou.
- Predĺžte čas na zaschnutie. Na prednom paneli potiahnite prstom nadol na paneli s ikonami, dotknite sa ikony  $\bullet$ , potom v ponuke prejdite nadol a dotknite sa položky Printer Preferences (Predvoľby tlačiarne) > Print Retrieval (Načítanie výtlačku) > Select drying time (Vybrať čas zaschnutia) > Extended (Predĺžený).

#### Stopy po atramente na papieri

Tento problém môže mať niekoľko rôznych príčin.

#### Vodorovné škvrny na prednej strane kriedového papiera

Ak sa na kriedový papier použije veľa atramentu, papier rýchlo atrament absorbuje a rozšíri sa. Tlačová hlava sa pri posúvaní dotýka papiera a spôsobuje škvrny vo vytlačenom obrázku. Tento problém je zvyčajne viditeľný len na odrezaných hárkoch papiera (nie na kotúčovom papieri).

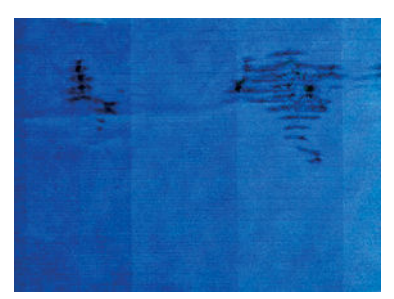

Ak zistíte tento problém, ihneď zrušte tlačovú úlohu. Dotykom tlačidla v úlohu zrušíte aj v aplikácii v počítači. Nasiaknutý papier môže poškodiť tlačovú hlavu.

Ak sa po tomto vyskytne nízka kvalita tlače, vyčistite tlačovú hlavu. Pozrite časť [Čistenie tlačovej hlavy](#page-105-0)  [na strane 102.](#page-105-0)

Skúste sa problému vyhnúť dodržiavaním nasledujúcich odporúčaní:

- 1. Skontrolujte, či typ vloženého papiera zodpovedá typu papiera vybraného na prednom paneli a v softvéri. Pozrite časť [Zobrazenie informácií o papieri na strane 39](#page-42-0).
- 2. Používajte odporúčaný typ papiera (pozrite si časť [Objednávanie papiera na strane 116](#page-119-0)) a správne nastavenie tlače.
- 3. Ak používate hárkový papier, skúste hárok otočiť o 90 stupňov. Orientácia vlákien papiera môže ovplyvňovať výkon.
- 4. Skúste použiť hrubší typ papiera, napríklad ťažký kriedový papier HP.
- 5. Vyberte typ papiera, ktorý je mierne tenší ako vložený papier. Takto prinútite tlačiareň použiť menej atramentu. Nasleduje niekoľko príkladov typov papiera vo vzostupnom poradí podľa hrúbky: obyčajný papier, kriedový papier, ťažký kriedový papier.
- 6. Skúste zväčšiť okraje presunutím obrázka v softvérovej aplikácii do stredu strany.

#### Stopy po atramente na zadnej strane papiera

Vyčistite mäkkou tkaninou podávaciu platňu. Každé rebro očistite samostatne.

### Pri dotyku výtlačku sa čierny atrament otiera

Tento problém je spôsobený tlačou matným čiernym fotografickým atramentom na lesklý papier. Tlačiareň nebude používať matný čierny atrament, ak vie, že sa na papieri neudrží. Ak chcete predísť použitiu matného čierneho atramentu, môžete vybrať ako typ papiera v kategórii Photo paper (Fotografický papier) položku Photo Glossy Paper (Lesklý fotografický papier).

#### Okraje objektov sú stupňovité alebo nie sú ostré

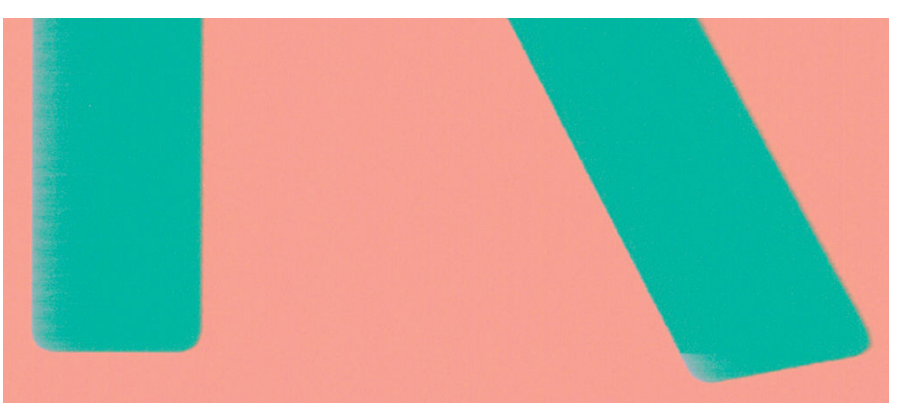

Ak sú okraje objektov alebo čiary zle vykreslené alebo svetlejšej intenzity a posúvač kvality tlače v dialógovom okne ovládača už je nastavený na hodnotu Kvalita, vyberte vlastné možnosti kvality tlače a skúste nastaviť úroveň kvality na hodnotu Rýchlosť. Pozrite časť [Tlač na strane 42](#page-45-0).

### Okraje okrajov sú tmavšie, ako sa očakáva

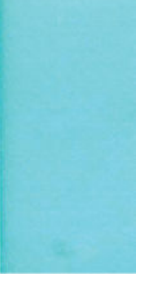

Ak sú okraje objektov tmavšie než ste očakávali a posúvač kvality tlače v dialógovom okne ovládača je už nastavený na hodnotu Kvalita, vyberte vlastné možnosti kvality tlače a skúste nastaviť úroveň kvality na hodnotu Rýchlosť. Pozrite časť [Tlač na strane 42](#page-45-0).

### Zvislé čiary rôznych farieb

Ak sú na výtlačku zvislé pásy rôznej farby:

- 1. Skúste použiť hrubší papier. Vyberajte odporúčané typy papiera, napríklad HP Heavyweight Coated Paper (Ťažký kriedový papier HP). Pozrite časť [Objednávanie papiera na strane 116.](#page-119-0)
- 2. Skúste použiť nastavenie vyššej kvality tlače (pozrite si časť [Tlač na strane 42](#page-45-0)). Ak ste napríklad nastavili posúvač kvality tlače na hodnotu Speed (Rýchlosť), skúste zmeniť nastavenie na hodnotu Quality (Kvalita).

### Biele bodky na výtlačku

Na výtlačku si všimnete biele bodky. Pravdepodobne sú spôsobené vláknami papiera, prachom alebo uvoľneným kriedovým materiálom. Ako predchádzať tomuto problému:

- 1. Skúste pred tlačou kefkou ručne vyčistiť papier, aby ste odstránili uvoľnené vlákna papiera alebo čiastočky.
- 2. Kryt tlačiarne majte vždy zatvorený.
- 3. Chráňte kotúče papiera a hárky uschovávaním vo vreciach alebo škatuliach.

#### Farby nie sú presné

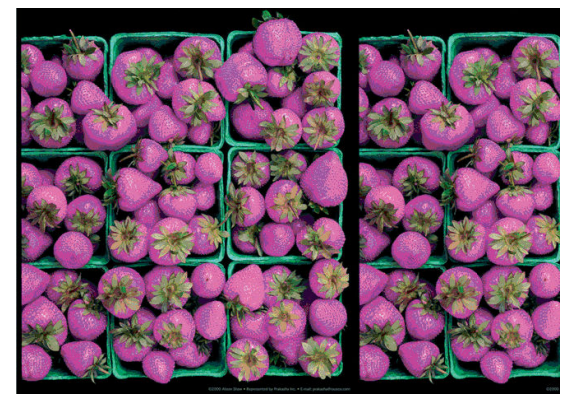

Ak farby na výtlačku nespĺňajú vaše očakávania, skúste nasledujúce:

- 1. Skontrolujte, či typ vloženého papiera zodpovedá typu vybratého papiera.
- 2. Skontrolujte, či tlačíte na správnu stranu papiera.
- 3. Uistite sa, či používate vhodné nastavenia kvality tlače. Ak chcete dosiahnuť čo najpresnejšie farby, vyberte kvalitu Normal (Normálna) alebo Best (Najlepšia).
- 4. Vytlačte správu o diagnostike kvality tlače. Pozrite časť [Správa o diagnostike kvality tlače na strane 101.](#page-104-0)

### Farby blednú

Ak tlačíte na rýchlo schnúci fotopapier, výtlačky výrazne blednú. Ak plánujete, aby boli výtlačky viditeľné viac ako dva týždne, mali by ste ich laminátovať, aby sa dosiahla dlhšia životnosť.

Výtlačky na vzdúvajúcich sa kriedových papieroch budú blednúť pomalšie. Laminátovanie však predĺži životnosť výtlačkov (v závislosti od typu laminátovania) na všetkých typoch papiera. Ďalšie informácie vám poskytne poskytovateľ laminátovania.

### Obrázok nie je úplný (naspodku skrátený)

- Zrušili ste operáciu pred prijatím všetkých údajov do tlačiarne? Ak áno, prerušili ste prenos údajov a musíte vytlačiť stranu znova.
- Možno je hodnota nastavenia I/O timeout (Časový limit vstupu a výstupu) príliš malá. Toto nastavenie určuje, ako dlho tlačiareň čaká pri odosielaní ďalších údajov počítačom na rozhodnutie, že je úloha dokončená. Na prednom paneli zvýšte hodnotu nastavenia I/O timeout (Časový limit vstupu a výstupu) na dlhšiu dobu a potom odošlite tlač znova. Potiahnite prstom nadol na paneli s ikonami, dotknite sa ikony , potom v ponuke prejdite nadol a dotknite sa položky Connectivity (Pripojenie) > Advanced setup (Rozšírené nastavenie) > Select I/O timeout (Vybrať časový limit vstupu a výstupu).
- Môže ísť o problém s komunikáciou medzi počítačom a tlačiarňou. Skontrolujte kábel USB alebo sieťový kábel, prípadne pripojenie Wi-Fi.
- Skontrolujte, či je nastavenie softvéru týkajúce sa veľkosti aktuálnej strany správne (napríklad výtlačky s dlhou osou).
- Ak používate sieťový softvér, skontrolujte, či nevypršal jeho časový limit.

### Obrázok je skrátený

Orezanie zvyčajne svedčí o rozdiele medzi skutočnou plochou, na ktorú sa dá na vložený papier tlačiť, a plochou tlače tak, ako ju interpretuje softvér.

Skontrolujte, aká je reálna tlačiteľná oblasť papiera, ktorý je vložený v tlačiarni.

Tlačiteľná oblasť = veľkosť papiera – okraje

- Skontrolujte, ako softvér vymedzuje plochu, na ktorú možno tlačiť (môže sa nazývať aj oblasť tlače alebo oblasť zobrazovania). Niektoré softvérové aplikácie napríklad používajú štandardné oblasti pre tlač, ktoré sú väčšie, ako používa tlačiareň.
- · Ak máte definovanú veľkosť strany s veľmi úzkymi okrajmi, tlačiareň môže vnútiť svoje vlastné minimálne okraje a trochu orezať obrázok. Možno by ste mali použiť papier väčšej veľkosti.
- · Ak obrázok obsahuje vlastné okraje, tlač môže byť úspešná, ak použijete možnosť Clip Contents by Margins (Odrezať obsah podľa okrajov). Pozrite si časť [Výber možností okrajov na strane 47](#page-50-0).
- Ak chcete vytlačiť veľmi veľký obrázok na kotúčový papier, skontrolujte, či je softvér schopný vytlačiť taký veľký obrázok.
- Na papieri, ktorý nie je dostatočne široký sa možno objaví výzva na otočenie strany z orientácie na výšku na orientáciu na šírku.
- Ak je to potrebné, zmenšite veľkosť obrázka alebo dokumentu v softvérovej aplikácii tak, aby sa prispôsobila okrajom.

### Na vytlačenom obraze chýbajú niektoré objekty

Na vytlačenie veľkoformátových tlačových úloh vo vysokej kvalite môže byť potrebné veľké množstvo údajov. V niektorých špecifických pracovných procesoch môže dochádzať k problémom, ktoré môžu zapríčiniť chýbajúce objekty na výstupe. Nasleduje niekoľko odporúčaní, ktoré pomáhajú vyhnúť sa tomuto problému:

- Dajte ovládaču HP-GL/2 pokyn odoslať obrázok ako bitovú mapu.
- Vyberte menšiu veľkosť strany a v ovládači alebo na prednom paneli zmenšite obrázok podľa požadovanej konečnej veľkosti strany.
- Uložte obrázok v inom formáte, ako napr. TIFF alebo EPS, a otvorte ho pomocou inej aplikácie.
- Na tlač súboru použite softvér RIP.
- V softvérovej aplikácii znížte rozlíšenie bitmapových obrázkov.
- Vyberte nižšiu kvalitu tlače, aby ste znížili rozlíšenie tlačeného obrazu.

POZNÁMKA: Ak pracujete v systéme Mac OS X, niektoré z týchto možností nie sú k dispozícii.

Tieto možnosti sú navrhnuté iba kvôli riešeniu problémov a môžu mať negatívny vplyv na výslednú kvalitu výstupu alebo na čas potrebný na vygenerovanie tlačovej úlohy. Ak teda nepomôžu vyriešiť daný problém, treba ich zrušiť.

## 16 Riešenie problémov so skenerom

### Nemožno získať prístup k sieťovému priečinku

Ak ste nastavili sieťový priečinok (pozrite si časť [Nastavenie funkcie Skenovanie do siete na strane 61\)](#page-64-0), ale tlačiareň nemôže k nemu získať prístup, vyskúšajte nasledujúce návrhy:

- Skontrolujte, či ste všetky políčka vyplnili správne.
- Skontrolujte, či je tlačiareň pripojená k sieti.
- Skontrolujte, či je vzdialený počítač zapnutý, pracuje správne a či je pripojený k sieti.
- Skontrolujte, či je priečinok zdieľaný.
- Skontrolujte, či môžete do toho istého priečinka vložiť súbory z iného počítača v sieti s použitím prihlasovacích poverení tlačiarne.
- Skontrolujte, či sú tlačiareň a vzdialený počítač v rovnakej podsieti. Ak nie sú, skontrolujte, či sú sieťové smerovače konfigurované na presmerovanie prenosu údajov prostredníctvom protokolu CIFS (známy aj pod názvom Samba).

#### Skenovanie do súboru je pomalé

Skenovaním veľkých formátov sa vytvárajú veľké súbory. To znamená, že skenovanie súboru môže istý čas trvať, a to aj v prípade optimálnej konfigurácie a stavu systému. Platí to najmä pri skenovaní cez sieť. Ak si však myslíte, že skenovanie súboru v systéme je bezdôvodne pomalé, môžete problém zistiť a vyriešiť pomocou nasledujúcich krokov:

- 1. Pomocou predného panela skontrolujte stav skenovacej úlohy. Ak to trvá neprimerane dlho, môžete úlohu zrušiť.
- 2. Skontrolujte, či je nastavenie Resolution (Rozlíšenie) vhodné pre danú úlohu. Nie všetky skenovacie úlohy vyžadujú vysoké rozlíšenie. Ak znížite rozlíšenie, rýchlosť skenovania sa zvýši. Pri skenovacích úlohách formátu JPEG a PDF tiež môžete zmeniť nastavenie Quality (Kvalita). Čím nižšia kvalita, tým menšie súbory.
- 3. Skontrolujte konfiguráciu siete. Typ siete by mal byť Gigabit Ethernet alebo by sieť mala mať jednu z vyšších prenosových rýchlostí, aby sa dosiahla optimálna rýchlosť skenovania. Ak je konfigurácia siete 10/100 Ethernet, môžete očakávať pomalší prenos naskenovaných údajov, a tým pomalšiu rýchlo skenovania.
- 4. Informácie o konfigurácii siete, prenosových rýchlostiach, cieľových umiestneniach skenovania do súboru v sieti a možných riešeniach na dosiahnutie vyššej rýchlosti vám poskytne správca siete.
- 5. Ak je skenovanie do súborov v sieti príliš pomalé a vylepšením konfigurácie siete nemožno tento stav napraviť, môžete zvýšenie rýchlosti dosiahnuť skenovaním na jednotku USB flash.
- 6. Ak sa vám skenovanie na jednotku USB flash zdá pomalé, skontrolujte kompatibilitu rozhrania jednotky USB flash. Systém podporuje vysokorýchlostné rozhranie USB. Jednotka USB flash by mala byť kompatibilná s vysokorýchlostným rozhraním USB (niekedy označovaným ako USB 2). Skontrolujte tiež, či jednotka USB flash obsahuje dostatok ukladacieho priestoru pre naskenované obrázky s veľkým formátom.

### Opätovné vloženie originálneho dokumentu počas skenovania

Môže sa stať, že počas skenovania sa originálny dokument náhodne znova vloží do skenera, čo vytvorí slučku. V takom prípade:

- 1. Otvorte kryt skenera.
- 2. Opatrne vyberte originálny dokument.
- 3. Zatvorte kryt.
- 4. Skontrolujte, či sú správne nainštalované zamedzovače opätovnému vloženiu.

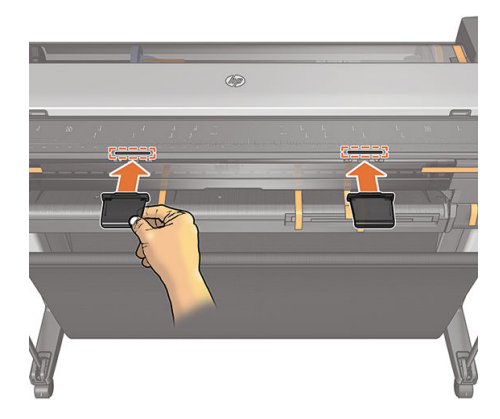

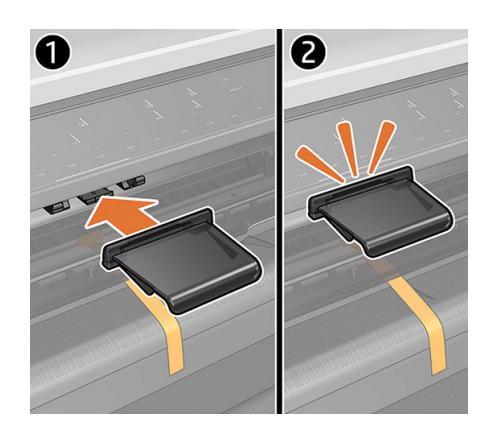

Zamedzovače opätovnému vloženiu slúžia na predchádzanie takýmto situáciám. Dbajte na to, aby boli vždy nainštalované.

# 17 Riešenie problémov s kvalitou kopírovania a skenovania

- [Náhodné zvislé čiary](#page-155-0)
- [Pokrčené alebo prehnuté časti](#page-155-0)
- [Prerušované čiary](#page-156-0)
- [Na skene alebo kópii chýbajú svetlé farebné plochy](#page-157-0)
- [Pri skenovaní obyčajného papiera sa objavuje zrnitosť výplní plôch](#page-157-0)
- [Malé farebné rozdiely medzi susediacimi skenovacími pásmi](#page-159-0)
- [Zvislé svetlé čiary na priesečníku medzi skenovacími pásmi skenera](#page-159-0)
- [Nerovnomerná hrúbka čiar alebo chýbajúce čiary](#page-160-0)
- [Farby nie sú reprodukované verne](#page-161-0)
- [Farebné okraje](#page-161-0)
- [Strata farieb v tmavých alebo svetlých oblastiach](#page-162-0)
- [Preexponovanie obrazu pri skenovaní lesklých originálov](#page-163-0)
- [Zvislé červené a zelené pásy na bielom alebo čiernom pozadí](#page-163-0)
- [Vibrácia](#page-164-0)
- [Rozostrenie, rozmazanie a vyblednuté farby](#page-164-0)
- [Nesprávny posun papiera, zošikmenie počas skenovania alebo vodorovné pokrčenie](#page-166-0)
- [Zvislý čierny pás široký 30 cm](#page-167-0)
- [Skener poškodzuje niektoré originály](#page-168-0)
- [Úplne nesprávne farby](#page-168-0)
- [Zvislé skreslenie](#page-169-0)
- [Opakovanie objektov \(duchovia\)](#page-169-0)
- [Orezanie alebo nesprávna zmena mierky pri zmenšovaní mierky kópií a výtlačkov](#page-170-0)
- [Nesprávne zistenie hrán, zväčša pri skenovaní pauzovacieho papiera](#page-171-0)
- [Kopírovaný alebo naskenovaný obraz je príliš zošikmený](#page-171-0)

V tejto kapitole sú uvedené najbežnejšie chyby a režimy zlyhania. Zoradené sú podľa významnosti a frekvencie výskytu. Výrazom chyba sa označuje bežný obrazový prvok, ktorý sa zvyčajne objavuje pri používaní ľubovoľného <span id="page-155-0"></span>skenera CIS. Dôvodom sú nesprávne nastavenia, obmedzenia produktu alebo chyby, ktoré možno jednoducho odstrániť. Príčinou režimu zlyhania sú poruchy niektorých súčastí skenera.

Čistota skenera je kľúčová na zaručenie dobrej kvality obrazu. Skôr ako budete pokračovať v riešení problémov, skontrolujte, či sú sklenené skenovacie pásy a tlakové posúvače (široké biele plastové súčasti) čisté a v dobrom stave. Pozrite časť [Čistenie skenovacích pásov skenera na strane 111.](#page-114-0)

Niektoré nápravy navrhované v tejto časti vyžadujú použitie diagnostického diagramu skenera, ktorý môžete vytlačiť a naskenovať podľa pokynov uvedených v časti [Diagnostický diagram skenera na strane 169](#page-172-0). Ak chcete pri kopírovaní zistiť, či chybu nespôsobuje funkcia tlače, použite tento diagnostický diagram na objavenie akýchkoľvek problémov so skenovaním. Skener netestujte pomocou vytlačenej verzie tejto príručky, pretože rozlíšenie obrázkov v príručke je nedostatočné. Keď sa odporúča reagovať na chyby opísané v tejto kapitole, použite diagnostický diagram.

#### Náhodné zvislé čiary

Tento problém je jedným z najčastejších problémov skenerov s funkciou podávania hárkov. Zvislé pásy zvyčajne spôsobujú prachové čiastočky vnútri skenera alebo jeho nesprávna kalibrácia (v týchto prípadoch možno problém odstrániť). Nasledujúce obrázky sú príkladom obrázkov, na ktorých sa vyskytujú zvislé čiary alebo pásy.

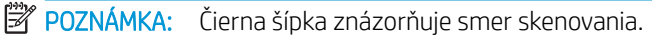

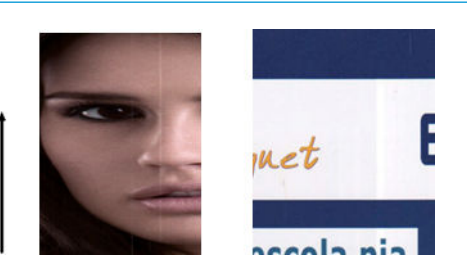

#### Opatrenia

- 1. Podľa pokynov uvedených v časti [Čistenie skenovacích pásov skenera na strane 111](#page-114-0) vyčistite sklenené skenovacie pásy skenera a originál určený na skenovanie. Znova spustite tlačiareň a potom znova oskenujte originál.
- 2. Ak sa pásy neodstránili, znova nakalibrujte skener podľa pokynov uvedených v časti [Kalibrácia skenera](#page-116-0) [na strane 113.](#page-116-0) Znova spustite skener a po dokončení kalibrácie znova oskenujte originál.
- 3. Ak sa pásy aj napriek tomu neodstránili, vizuálne skontrolujte sklenené skenovacie pásy a posúvače skenera. Ak sú poškodené (poškriabané alebo prasknuté), zatelefonujte pracovníkom oddelenia technickej podpory spoločnosti HP.

 $\mathbb{B}^*$  POZNÁMKA: Z dôvodu technologických obmedzení skenerov CIS sa problém so zvislými pásmi nemusí dať vždy odstrániť. Ak sa pásy neodstránia ani po vykonaní náprav vysvetlených vyššie, znamená to, že kvalitu obrazu nemožno zlepšiť. Jediným riešením je zakúpenie drahšieho skenera CCD. Spoločnosť HP ponúka zákazníkom, ktorí vyžadujú vyššiu kvalitu, HD skenery s technológiou CCD.

### Pokrčené alebo prehnuté časti

Skenery založené na technológii CIS majú vysoké optické rozlíšenie v ohniskovej rovine za cenu veľmi obmedzenej ohniskovej vzdialenosti. Pokiaľ je skenovaný originál umiestnený na skle dokonale plochý, obrázky sú ostré a detailné. Ak však originál obsahuje pokrčené alebo prehnuté časti, tieto chyby budú jasne viditeľné na naskenovanom obrázku (ako znázorňuje nasledujúci príklad).

<span id="page-156-0"></span>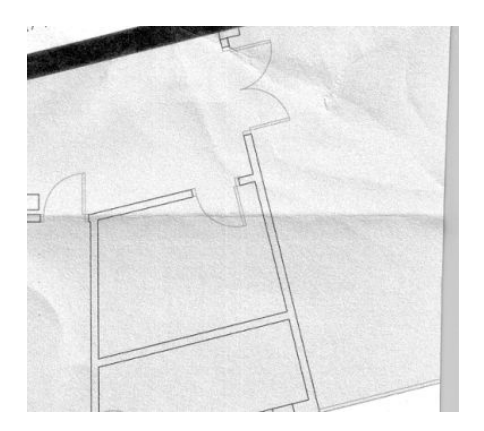

#### Opatrenia

- 1. Znova oskenujte originál a nastavte funkciu odstránenia šumu a farieb pozadia na možnosť Off (Vypnuté). Pri kopírovaní nastavte typ obsahu na možnosť IMAGE (OBRÁZOK).
- 2. Ak problém pretrváva, znova oskenujte originál s nižším rozlíšením skenera (pri skenovaní nastavte rozlíšenie 300 dpi alebo menej a pri kopírovaní nastavte kvalitu Fast (Rýchla) alebo Normal (Normálna)). Pred opätovným skenovaním môže tiež pomôcť, ak originál čo najviac ručne vyrovnáte.

POZNÁMKA: Z dôvodu technologických obmedzení skenerov CIS sa problém s pokrčením nemusí dať vždy odstrániť. Spoločnosť HP ponúka pre požiadavky vyššej kvality HD skenery s technológiou CCD. Ak sa pokrčenie neodstráni ani po vykonaní náprav vysvetlených vyššie, znamená to, že kvalitu obrazu nemožno zlepšiť. Jediným riešením je zakúpenie drahšieho skenera CCD.

### Prerušované čiary

Pri skenovaní alebo kopírovaní veľkých originálov sa môžu vyskytnúť problémy znázornené na nasledujúcom obrázku, keď sa rovná čiara (nemusí ísť o vodorovnú čiaru) zobrazuje prerušovane alebo s malými skokmi.

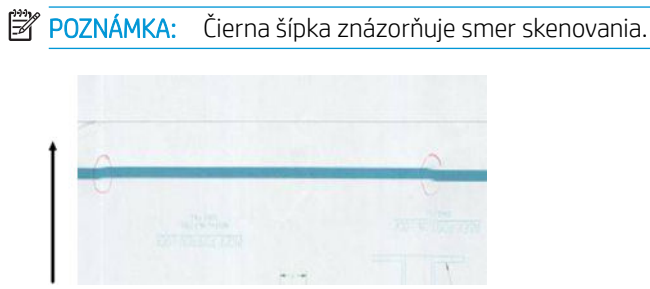

#### Opatrenia

- 1. Znova oskenujte originál a dbajte pri tom na to, aby bol produkt správne umiestnený: na rovnej podložke bez toho, aby sa hýbal. Problém môžete odstrániť aj tak, že originál otočíte o 90 alebo 180 stupňov a znova ho naskenujete.
- 2. Ak problém pretrváva, skontrolujte, či originál určený na skenovanie nie je umiestnený šikmo a či sa šikmo nepodal počas skenovania. Ak áno, pozrite časť [Nesprávny posun papiera, zošikmenie počas skenovania](#page-166-0)  [alebo vodorovné pokrčenie na strane 163.](#page-166-0) Podľa pokynov uvedených v časti [Kopírovaný alebo](#page-171-0) [naskenovaný obraz je príliš zošikmený na strane 168](#page-171-0) môžete tiež deaktivovať automatický algoritmus proti zošikmeniu.
- 3. Ak sa originál nepodal šikmo a problém aj napriek tomu pretrváva, vyčistite a kalibrujte skener podľa pokynov uvedených v častiach [Čistenie skenovacích pásov skenera na strane 111](#page-114-0) a [Kalibrácia skenera](#page-116-0) [na strane 113.](#page-116-0) Dávajte pozor, aby sa tlačiareň počas kalibrácie nehýbala, a pred spustením kalibrácie skontrolujte, či je hárok údržby správne umiestnený. Pred kalibráciou skenera tiež skontrolujte, či hárok údržby nie je poškodený (starý alebo poškodený hárok údržby môže spôsobovať tento problém); Ak je

<span id="page-157-0"></span>poškodený, vytlačte ho podľa návodu v časti Kalibrácia skenera (pozrite si časť [Kalibrácia skenera](#page-116-0) [na strane 113\)](#page-116-0).

- 4. Ak problém pretrváva, pokračujte analýzou nasledujúcich oblastí na diagnostickom diagrame:
	- $\triangle$  D, H a L (tri moduly,  $0 v$ ľavo, 1 v strede, 2 vpravo a ich prelínanie)

Ak v skúmaných oblastiach uvidíte niektorú z týchto chýb, zatelefonujte pracovníkom technickej podpory spoločnosti HP a nahláste, že i napriek kalibrácii sa vyskytuje chyba prerušovaných čiar.

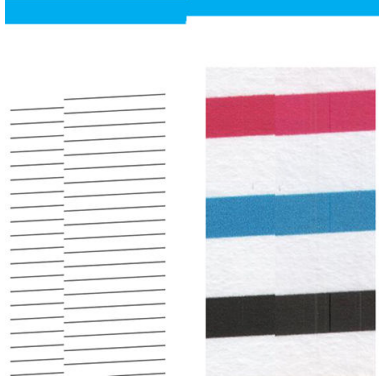

Štyri zvislé tenké čierne čiary na začiatku a na konci diagnostického diagramu znázorňujú približnú pozíciu prelínania skenovacích pásov, kde sa tento typ chyby zvyčajne vyskytuje. Ak sa chyba vyskytne mimo týchto oblastí, zatelefonujte pracovníkom oddelenia technickej podpory spoločnosti HP a nahláste chybu prerušovaných čiar v skenovacích pásoch.

#### Na skene alebo kópii chýbajú svetlé farebné plochy

Pri skenovaní alebo kopírovaní mapy so svetlými oblasťami v hornej časti by nastavenie Odstrániť farbu pozadia mohlo tieto oblasti považovať za farbu pozadia a mohlo by ich a iné podobné oblasti odstrániť. V nasledujúcom príklade je znázornený originálny obrázok vľavo a oskenovaný obrázok vpravo.

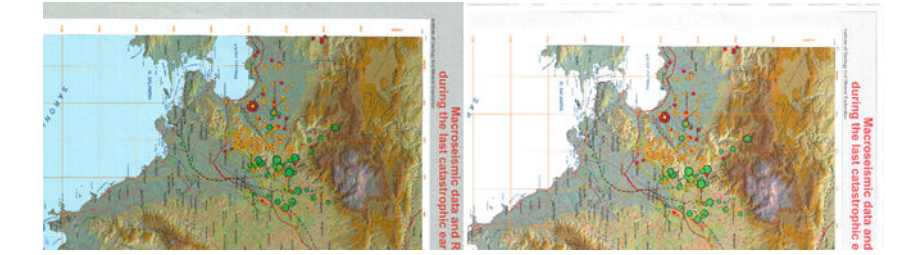

#### Opatrenia

- 1. Skenovanie alebo kopírovanie zopakujte s funkciou **Background color removal** (Odstránenie farby pozadia) nastavenou na možnosť Off (Vypnuté) alebo v prípade kopírovania vyberte ako typ obsahu možnosť Image (Obrázok). Pozrite časti [Scan settings \(Nastavenia skenovania\) na strane 59](#page-62-0) a [Nastavenia kopírovania](#page-76-0)  [na strane 73](#page-76-0).
- 2. Ak problém pretrváva, vyčistite a kalibrujte skener podľa pokynov uvedených v častiach [Čistenie](#page-114-0) [skenovacích pásov skenera na strane 111](#page-114-0) a [Kalibrácia skenera na strane 113](#page-116-0). Proces zopakujte s funkciou Background color removal (Odstránenie farby pozadia) nastavenou na možnosť Off (Vypnuté).

### Pri skenovaní obyčajného papiera sa objavuje zrnitosť výplní plôch

Ak pri kopírovaní originálu obsahujúceho výplne plôch používate v tlačiarni obyčajný papier (napríklad HP Universal Bond alebo HP Bright White Inkjet Bond), na obrázku sa môže objaviť zrnitosť. Táto chyba sa môže vyskytnúť aj v súboroch s naskenovanými originálmi, ktoré boli vytlačené na papieri s textúrami. Na nasledujúcom príklade je originálny obrázok znázornený naľavo a naskenovaný, zrnitý obrázok napravo.

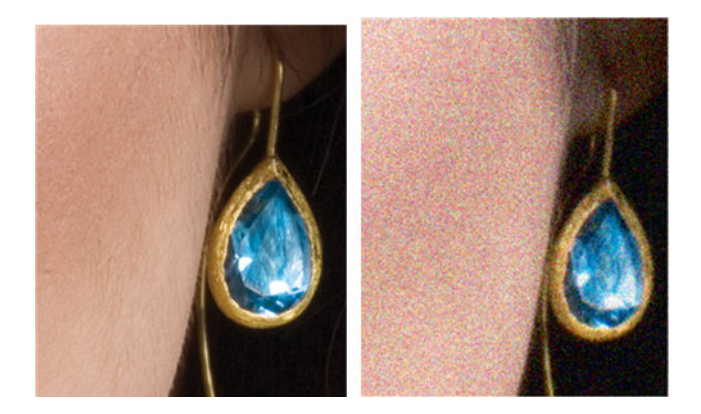

#### Opatrenia

- 1. Skontrolujte, či originál nie je zašpinený, či neobsahuje odtlačky prstov alebo či už nie je výtlačok zrnitý. Ak tomu tak nie je, pokračujte krokom č. 2.
- 2. Ak kopírujete, proces zopakujte a typ obsahu nastavte na hodnotu Image (Obrázok).
- 3. Ak problém pretrváva:
	- Ak sa problém vyskytne počas kopírovania, použite nastavenie kvality Best (Najlepšia). Takisto sa odporúča, aby ste zrnitým kópiám predišli používaním kriedového alebo lesklého papiera.
	- Ak problém vyskytne v skenovanom súbore, skenujte s nižším rozlíšením (300 dpi alebo nižším).
- 4. Ak problém pretrváva, vyčistite a kalibrujte skener podľa pokynov uvedených v častiach [Čistenie](#page-114-0) [skenovacích pásov skenera na strane 111](#page-114-0) a [Kalibrácia skenera na strane 113](#page-116-0). Pred kalibráciou skenera tiež skontrolujte, či je hárok údržby čistý a či nie je poškodený (starý alebo poškodený hárok údržby môže spôsobovať tento problém); Ak je poškodený, vytlačte ho podľa návodu v časti Kalibrácia skenera (pozrite si časť [Kalibrácia skenera na strane 113\)](#page-116-0).
- 5. Ak problém pretrváva, pokračujte analýzou oblastí I a J na diagnostickom diagrame v moduloch 1 až 3. V troch nižšie uvedených príkladoch je vrchný príklad ideálny, stredný príklad možno považovať za prijateľný, ak ale vidíte niečo podobné ako v príklade nižšie (alebo horšie), zavolajte pracovníkom oddelenia technickej podpory spoločnosti HP a nahláste "zrnitosť výplní plôch".

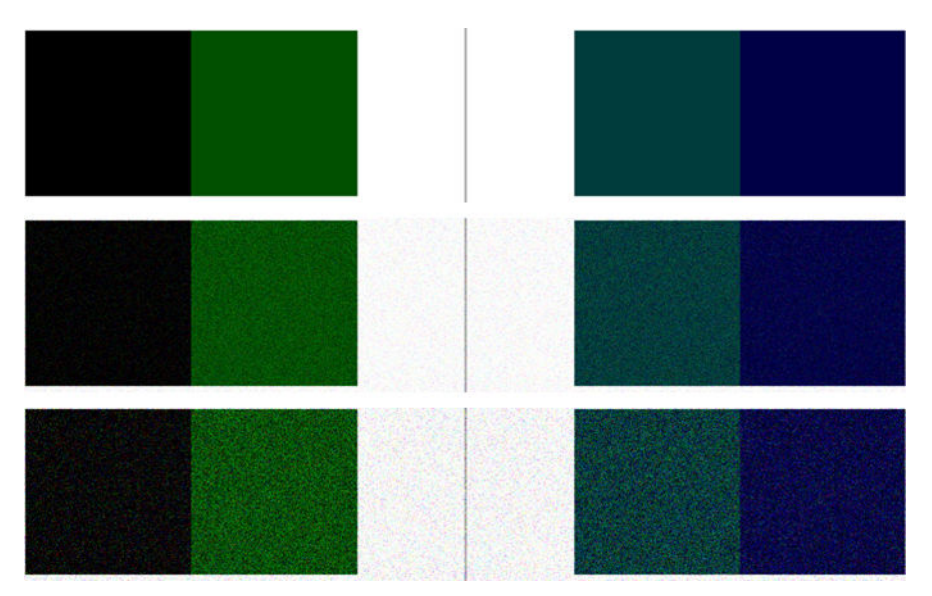

### <span id="page-159-0"></span>Malé farebné rozdiely medzi susediacimi skenovacími pásmi

Pri skenovaní širokých predlôh sa niekedy môže stať, že na oboch stranách prechodu medzi dvoma skenovacími pásmi uvidíte mierne odlišné farby. Ak sa tento problém vyskytne, možno ho jednoducho objaviť analýzou vzoriek A a G na diagnostickom diagrame v mieste prelínania skenovacích pásov. Nasleduje niekoľko príkladov.

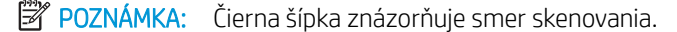

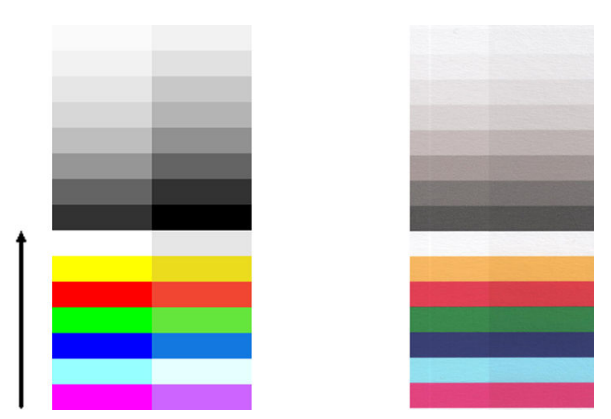

Nesúlad farieb medzi susednými modulmi môže byť niekedy veľmi výrazný ako na nasledujúcom príklade, ktorý signalizuje vážnu poruchu skenera. V takom prípade si pozrite časť [Úplne nesprávne farby na strane 165.](#page-168-0)

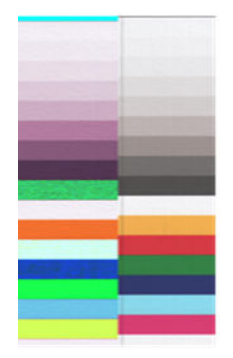

#### **Opatrenia**

- 1. Reštartujte skener a zopakujte skenovanie alebo kopírovanie. Ak problém pretrváva, zopakujte skenovanie alebo kopírovanie a pred opätovným skenovaním nastavte funkciu Background color removal (Odstránenie farby pozadia) na možnosť Off (Vypnuté) alebo originál otočte o 90 stupňov.
- 2. Ak problém pretrváva, vyčistite a kalibrujte skener podľa pokynov uvedených v častiach [Čistenie](#page-114-0) [skenovacích pásov skenera na strane 111](#page-114-0) a [Kalibrácia skenera na strane 113](#page-116-0). Ak kalibrácia skončí bez chýb, skúste skenovať alebo kopírovať znova.
- 3. Ak problém pretrváva, pokračujte analýzou vzoriek A a G na diagnostickom diagrame. Ak uvidíte farebné rozdiely medzi ľavou a pravou stranou pásov s neutrálnymi a sýtymi farbami, zatelefonujte pracovníkom oddelenia technickej podpory spoločnosti HP a nahláste, že sa vyskytli jemné farebné rozdiely medzi susednými skenovacími pásmi. Ak však uvidíte farebné rozdiely iba medzi sýtymi farbami (nie medzi neutrálnymi farbami), pozrite si časť [Strata farieb v tmavých alebo svetlých oblastiach na strane 159.](#page-162-0) V prípade potreby si pozrite aj časť [Pri skenovaní obyčajného papiera sa objavuje zrnitosť výplní plôch](#page-157-0) [na strane 154.](#page-157-0)

### Zvislé svetlé čiary na priesečníku medzi skenovacími pásmi skenera

Tento problém sa môže vyskytnúť pri skenovaní veľkých jednotných plôch vyplnených svetlou farbou. V mieste prelínania dvoch skenovacích pásov sa niekedy môžu objaviť svetlé zvislé pásy (široké približne 0,5 cm) ako v nasledujúcom príklade.

#### <span id="page-160-0"></span> $\ddot{\mathbb{B}}$  POZNÁMKA: Čierna šípka znázorňuje smer skenovania.

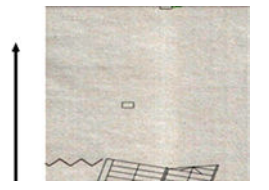

#### Opatrenia

- 1. Zopakujte skenovanie alebo kopírovanie, reštartujte tlačiareň a pred opätovným skenovaním nastavte funkciu Background color removal (Odstránenie farby pozadia) na možnosť Off (Vypnuté) alebo originál otočte o 90 stupňov.
- 2. Ak problém pretrváva, vyčistite a kalibrujte skener podľa pokynov uvedených v častiach [Čistenie](#page-114-0) [skenovacích pásov skenera na strane 111](#page-114-0) a [Kalibrácia skenera na strane 113](#page-116-0). Potom pokračujte analýzou vzorky B na diagnostickom diagrame v miestach prelínania skenovacích pásov. Na nasledujúcom príklade je dobrý výsledok znázornený naľavo a zlý výsledok napravo: na druhom obrázku sa v mieste prelínania dvoch skenovacích pásov objavil svetlý zvislý pás široký 0,5 cm.

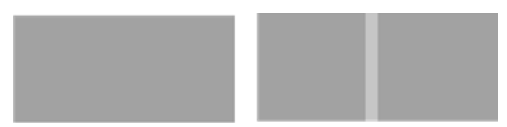

Ak uvidíte výsledok podobný obrázku znázornenému vpravo, zatelefonujte pracovníkom oddelenia technickej podpory spoločnosti HP a nahláste, že i napriek kalibrácii skenera sa na výplniach plôch v mieste prelínania skenovacích pásov vyskytujú zvislé svetlé pásy.

#### Nerovnomerná hrúbka čiar alebo chýbajúce čiary

Pri skenovaní niektorých predlôh CAD s nízkym rozlíšením, najmä pri práci s výtlačkami v odtieňoch sivej alebo čiernobielymi výtlačkami obsahujúcimi veľmi tenké čiary, môžete na niektorých miestach zbadať nerovnomernú hrúbku čiar alebo dokonca chýbajúce čiary:

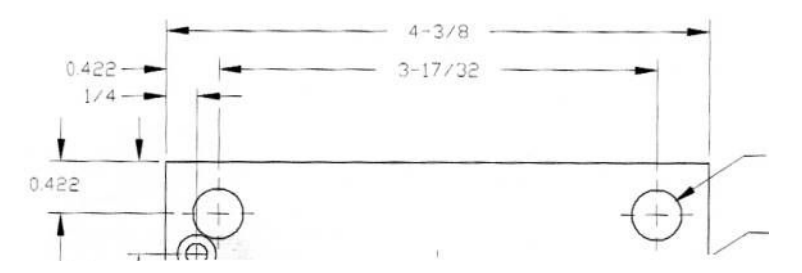

#### Opatrenia

- 1. Zopakujte skenovanie alebo kopírovanie použitím vyššieho rozlíšenia (600 dpi). Zároveň by ste mali položku Background color removal (Odstránenie farby pozadia) nastaviť na možnosť Off (Vypnuté) alebo pri kopírovaní nastaviť položku **Content type** (Typ obsahu) na možnosť **Mixed** (Zmiešané). Podľa pokynov vysvetlených v časti [Kopírovaný alebo naskenovaný obraz je príliš zošikmený na strane 168](#page-171-0) môžete tiež deaktivovať automatickú korekciu zošikmenia. Ak ste pracovali v čiernobielom režime, odporúča sa namiesto neho použiť režim odtieňov sivej.
- 2. Ak problém pretrváva, pred opätovným skenovaním otočte originálny grafický prvok o 90 stupňov.
- 3. Ak problém pretrváva, vyčistite a kalibrujte skener podľa pokynov uvedených v častiach [Čistenie](#page-114-0) [skenovacích pásov skenera na strane 111](#page-114-0) a [Kalibrácia skenera na strane 113](#page-116-0).
- 4. Ak problém pretrváva, pozrite si časť [Rozostrenie, rozmazanie a vyblednuté farby na strane 161.](#page-164-0)

### <span id="page-161-0"></span>Farby nie sú reprodukované verne

Ak chcete dosiahnuť dokonalú zhodu farieb medzi skenovaným originálom a výslednou kópiou alebo naskenovaným súborom, musíte zohľadniť niekoľko premenných. Ak sa objavia neželané farby ako na príklade znázornenom nižšie (originál naľavo, naskenovaný obrázok napravo), postupujte podľa týchto pokynov.

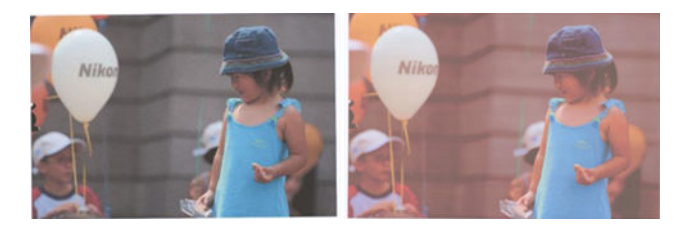

#### Opatrenia

- 1. Pri kopírovaní musíte pamätať na to, že dobrú zhodu farieb medzi konkrétnym originálom a jeho kópiou možno dosiahnuť len vtedy, ak sú oba dokumenty vytlačené na rovnakom type papiera. V prípade skenovaných súborov možno dobrú zhodu farieb dosiahnuť len vtedy, ak sú nakalibrované farby monitora alebo ak je monitor kompatibilný s normou sRGB alebo AdobeRGB.
- 2. Reštartujte tlačiareň a zopakujte skenovanie alebo kopírovanie.
- 3. Ak sú splnené podmienky uvedené vyššie, do úvahy by ste mali vziať aj skutočnosť, že konečné farby môžu ovplyvniť rôzne nastavenia skenera, napríklad položky Lighter/Darker (Svetlejšie/tmavšie), Background color removal (Odstránenie farby pozadia), Background noise removal (Odstránenie šumu pozadia), Content Type (Typ obsahu) a Paper Type (Druh papiera). Ak chcete získať čo najlepšie farby, nastavte položku Darker/Lighter (Tmavšie/svetlejšie) na možnosť Normal (Normálna), položky Background color removal (Odstránenie farby pozadia) a Noise removal (Odstránenie šumu pozadia) na možnosť Off (Vypnuté), položku Content type (Typ obsahu) na možnosť Image (Obrázok) (len pri kopírovaní) a nevyberajte možnosť Translucent paper (Priesvitný papier). Pozrite časti [Scan settings \(Nastavenia](#page-62-0) [skenovania\) na strane 59](#page-62-0) a [Nastavenia kopírovania na strane 73](#page-76-0).
- 4. Ak chcete dosiahnuť optimálne výsledné farby, vyčistite skenovacie pásy (pozrite si časť [Čistenie](#page-114-0)  [skenovacích pásov skenera na strane 111\)](#page-114-0) a kalibrujte skener podľa pokynov v časti [Kalibrácia skenera](#page-116-0) [na strane 113.](#page-116-0)
- 5. Skener neumiestňujte na miesta vystavené priamemu slnečnému svetlu ani do blízkosti zdrojov tepla alebo chladu.

#### Farebné okraje

Problém nazývaný farebné okraje sa vyskytuje v prípade, ak je skener ovplyvnený nesprávnym posunom papiera alebo nesprávnou kalibráciou. Určitej úrovni farebných okrajov sa však nemožno vyhnúť, najmä pri vysokej rýchlosti skenovania. Možno ich vidieť na krajoch ostrého čierneho textu na bielom pozadí ako na príklade nižšie (originál naľavo, naskenovaný obrázok napravo).

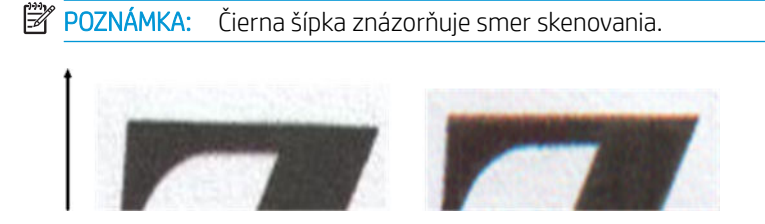

#### <span id="page-162-0"></span>Opatrenia

- 1. Zvýšte rozlíšenie skenera (pri skenovaní vyberte kvalitu 300 dpi alebo vyššiu, pri kopírovaní kvalitu Best (Najlepšia)) a zopakujte skenovanie. Ak je to možné, pred opätovným skenovaním otočte originál o 90 stupňov.
- 2. Ak problém pretrváva, vyčistite a kalibrujte skener podľa pokynov uvedených v častiach [Čistenie](#page-114-0) [skenovacích pásov skenera na strane 111](#page-114-0) a [Kalibrácia skenera na strane 113](#page-116-0).
- 3. Ak problém naďalej pretrváva, môžete ho diagnostikovať analýzou vzoriek E na diagnostickom diagrame. Čierne vodorovné čiary vyzerajú na hornom a dolnom konci mierne zafarbené (na príklade nižšie napravo). Zvyčajne sú navrchu červené a naspodku modré alebo zelené, ale môže to byť aj naopak.

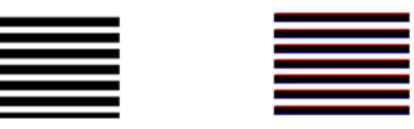

Ak sa objaví tento efekt, zatelefonujte pracovníkom technickej podpory spoločnosti HP a nahláste problém s farebnými okrajmi i napriek kalibrácii.

#### Strata farieb v tmavých alebo svetlých oblastiach

Niekedy môžete vidieť, že skenovaný súbor alebo kópia niektorej predlohy stratila detaily v svetlých alebo tmavých oblastiach (alebo v oboch oblastiach) ako na príklade nižšie: originál naľavo, naskenovaný obrázok napravo.

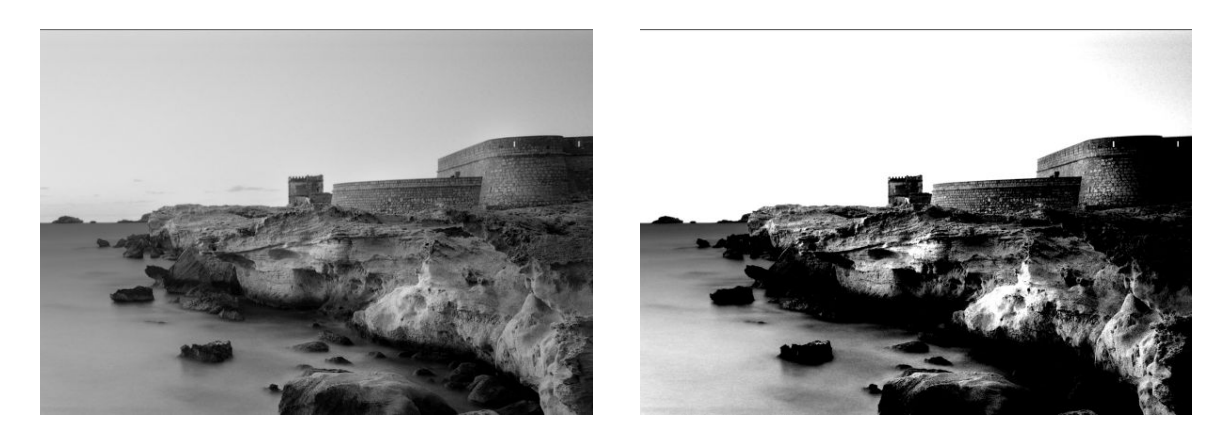

© www.convincingblack.com, snímka reprodukovaná so súhlasom autora.

#### Opatrenia

- 1. Tento problém možno očakávať, ak originál vytlačený na fotografickom papieri kopírujete na matný papier. Môžete však tiež skúsiť reštartovať tlačiareň, nastaviť funkcie Background color removal (Odstránenie farby pozadia) a Background noise removal (Odstránenie šumu pozadia) na možnosť Off (Vypnuté) a zmeniť nastavenia položky Lighter/Darker (Svetlejšie/tmavšie), to tiež platí, ak sa tento problém vyskytuje v naskenovaných súboroch.
- 2. Ak problém pretrváva, zopakujte skenovanie alebo kopírovanie použitím vyššieho rozlíšenia (pri skenovaní nastavte kvalitu 300 dpi alebo vyššiu, pri kopírovaní kvalitu Normal (Normálna) alebo Best (Najlepšia)). Typ obsahu nastavte na možnosť Image (Obrázok) (pri kopírovaní).
- 3. Ak problém pretrváva, znova nakalibrujte skener podľa pokynov uvedených v časti [Kalibrácia skenera](#page-116-0) [na strane 113.](#page-116-0) Pred kalibráciou skenera vyčistite hárok údržby a skontrolujte, či hárok údržby nie je poškodený (ak je poškodený, vytlačte ho znova podľa pokynov v časti [Diagnostický diagram skenera](#page-172-0) [na strane 169\)](#page-172-0). Po dokončení kalibrácie znova naskenujte originál.

<span id="page-163-0"></span>4. Ak problém pretrváva, analyzujte vzorky M (moduly 0, 1 a 2) na diagnostickom diagrame. Ak dokážete rozpoznať úrovne svetlosti mimo uvedenej hornej a dolnej prahovej hodnoty, potom je skener v poriadku. Nasleduje niekoľko príkladov správneho a nesprávneho fungovania.

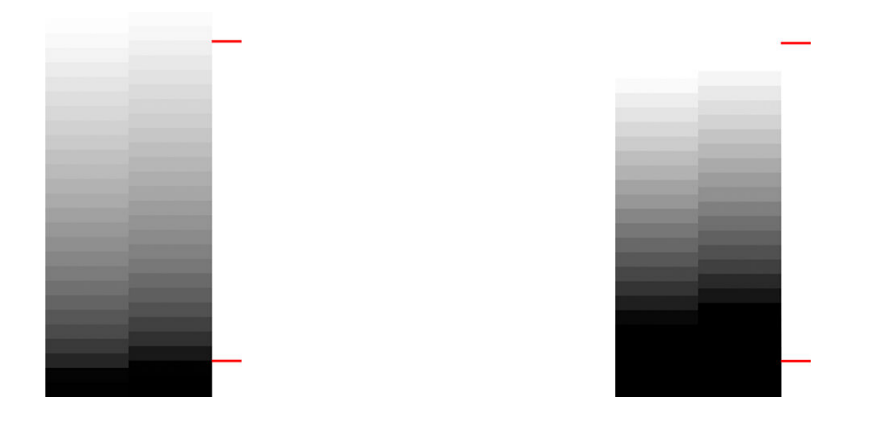

Ak naskenovaná vzorka vyzerá ako nesprávna vzorka napravo (bez ohľadu na to, či sa strata farieb objavuje v tmavých alebo svetlých oblastiach), zatelefonujte pracovníkom technickej podpory spoločnosti HP a nahláste problém so stratou farieb v tmavých alebo svetlých oblastiach.

#### Preexponovanie obrazu pri skenovaní lesklých originálov

Ak je skener nesprávne kalibrovaný alebo ak je skenovaná predloha veľmi lesklá alebo reflexná, na naskenovanom obrázku môžete niekedy nájsť preexponovanie ako na nasledujúcom príklade: originál naľavo, naskenovaný obrázok napravo.

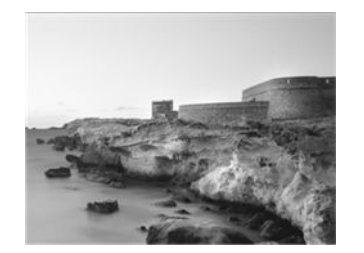

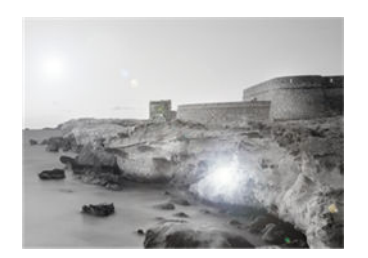

© www.convincingblack.com, snímka reprodukovaná so súhlasom autora.

#### **Opatrenia**

- 1. Vyčistite originál a sklo skenera a potom originál znova naskenujte. Pozrite [Čistenie skenovacích pásov](#page-114-0)  [skenera na strane 111](#page-114-0)
- 2. Ak problém pretrváva, znova nakalibrujte skener podľa pokynov uvedených v časti [Kalibrácia skenera](#page-116-0) [na strane 113.](#page-116-0) Po dokončení kalibrácie znova naskenujte originál.
- 3. Ak problém pretrváva, pozrite si časť [Strata farieb v tmavých alebo svetlých oblastiach na strane 159](#page-162-0).

### Zvislé červené a zelené pásy na bielom alebo čiernom pozadí

Ak ste skener dlhší čas nekalibrovali alebo ak sa posledná kalibrácia nepodarila, môžu sa niekedy objaviť nasledujúce chyby.

 $\ddot{\mathbb{B}}$  POZNÁMKA: Čierna šípka znázorňuje smer skenovania. Originál je naľavo, oskenovaný obrázok napravo.

<span id="page-164-0"></span>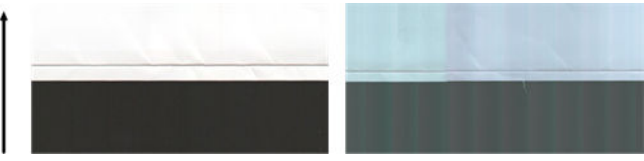

#### Opatrenia

- 1. Najskôr reštartujte tlačiareň a znova skenujte alebo kopírujte. Vyčistite a kalibrujte skener podľa pokynov uvedených v častiach [Čistenie skenovacích pásov skenera na strane 111](#page-114-0) a [Kalibrácia skenera na strane 113.](#page-116-0) Ak sa kalibrácia nepodarila, pokračujte podľa postupu v časti [Kalibrácia skenera na strane 113.](#page-116-0) Ak sa však kalibrácia dokončila správne, znova naskenujte originál a skontrolujte, či farebné zvislé pásy zmizli.
- 2. Ak problém pretrváva, zatelefonujte pracovníkom technickej podpory spoločnosti HP a nahláste problém so zvislými červenými alebo zelenými pásmi i napriek kalibrácii.

#### Vibrácia

Ak tlačiareň nie je vhodne umiestnená na rovnom povrchu alebo ak sa kryt skener nezatvára správne, naskenovaný obrázok môže byť niekedy ovplyvnený vibráciami ako na nasledujúcom príklade: originál naľavo, naskenovaný obrázok napravo.

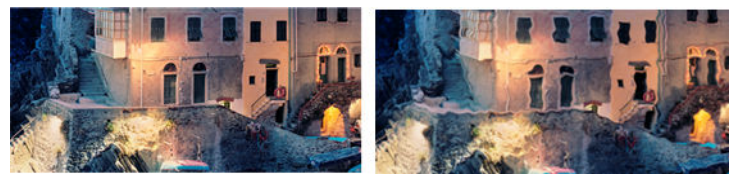

- 1. Skontrolujte, či je skener umiestnený na rovnom povrchu a či je kryt skenera správne zatvorený. Znova naskenujte originál.
- 2. Ak problém pretrváva, zmeňte (zvýšte alebo znížte) rozlíšenie skenera a znova naskenujte originál. Takisto sa odporúča, aby ste pred opätovným skenovaním otočili originál o 90 stupňov.
- 3. Ak problém pretrváva, analyzujte vzorku D na diagnostickom diagrame. Ak sa vyskytne problém znázornený napravo, zatelefonujte pracovníkom technickej podpory spoločnosti HP a nahláste problém s vibráciami.

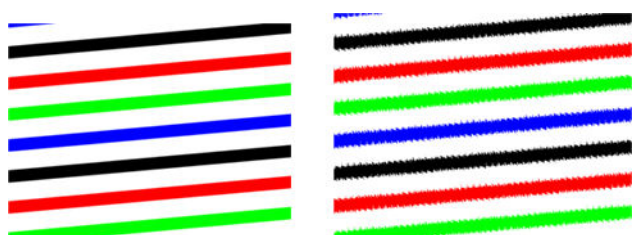

### Rozostrenie, rozmazanie a vyblednuté farby

Skenery využívajúce technológiu CIS optimálne pracujú pri nemennej ohniskovej vzdialenosti a sú veľmi citlivé na malé odchýlky v umiestnení originálu vzhľadom na sklo skenera. Ak kryt skenera nie je správne zatvorený alebo ak je originál veľmi pokrčený alebo obsahuje veľa textúr, môžu sa niekedy vyskytnúť problémy ako na nasledujúcom príklade (napravo), na ktorom je naskenovaný obrázok rozmazaný a farby vyblednuté.

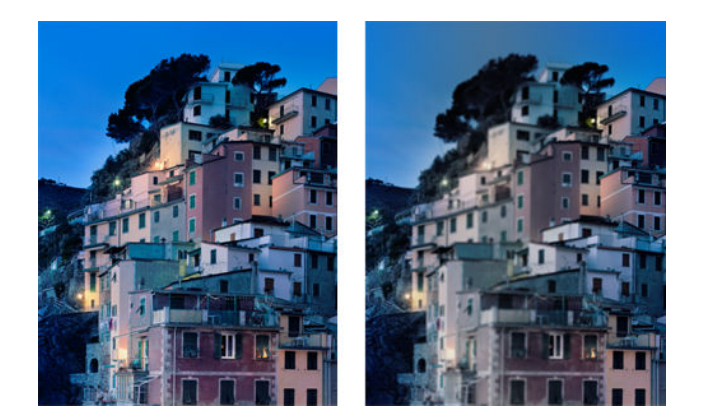

#### **Opatrenia**

- 1. Skontrolujte, či je kryt skenera správne zatvorený. Otvorte a zatvorte kryt skenera zatláčaním nadol, kým nebudete počuť kliknutie. Kalibrujte skener podľa pokynov uvedených v časti Kalibrácia skenera [na strane 113,](#page-116-0) potom ho reštartujte a zopakujte skenovanie.
- 2. Ak problém pretrváva, zopakujte skenovanie alebo kopírovanie použitím vyššieho rozlíšenia (pri skenovaní nastavte kvalitu 300 dpi alebo vyššiu, pri kopírovaní kvalitu Normal (Normálna) alebo Best (Najlepšia)). Pri kopírovaní by ste tiež mali nastaviť funkciu Background color removal (Odstránenie farby pozadia) na možnosť Off (Vypnuté) alebo typ obsahu nastaviť na možnosť Mixed (Zmiešané).

<span id="page-166-0"></span>3. Ak problém pretrváva, analyzujte vzorku F v moduloch 0, 1 a 2 na diagnostickom diagrame. Nižšie nájdete správny príklad nasledovaný dvoma nesprávnymi príkladmi. Blízko strednej časti vzorky F sa nachádza čierny krúžok. V tomto kroku sa musíte pozerať na oblasť v blízkosti čierneho krúžka. Ak uvidíte prerušované čierne a biele čiary, zatelefonujte pracovníkom technickej podpory spoločnosti HP a nahláste chybu rozostrenia alebo rozmazania.

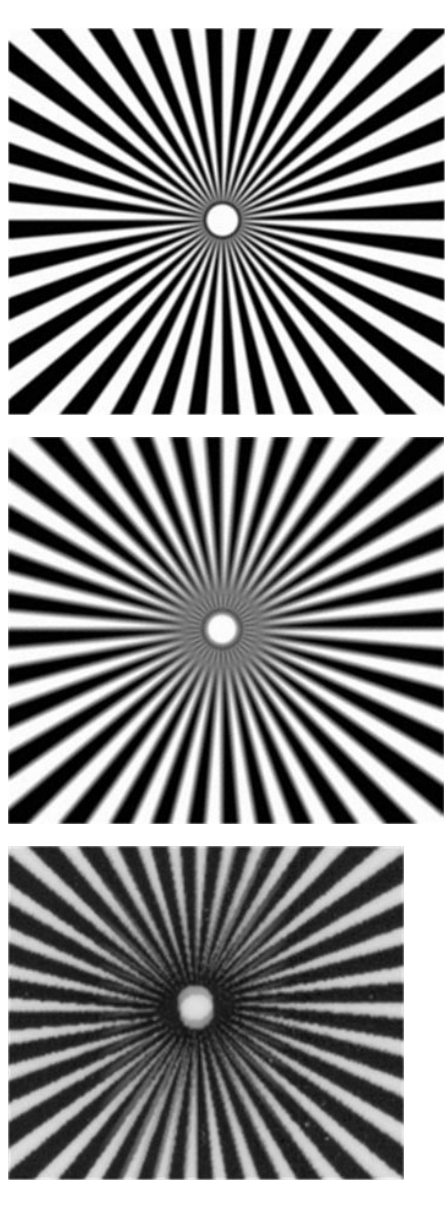

#### Nesprávny posun papiera, zošikmenie počas skenovania alebo vodorovné pokrčenie

Problémy sa môžu vyskytnúť pri posúvaní niektorých hrubých lesklých originálov cez dráhu papiera v skeneri. V niektorých prípadoch sa počas skenovania môže originál zošikmiť.

Ak niektoré valce na podávanie papiera nefungujú správne, na naskenovanom obrázku sa môže objaviť mierne vodorovné pokrčenie, pretože papier sa zachytáva len na niektorých miestach.

#### <span id="page-167-0"></span>Opatrenia

- 1. Otočte originál o 90 stupňov a zopakujte skenovanie.
- 2. Ak problém pretrváva, otvorte kryt skenera. Vyčistite podávacie kolieska (malé čierne gumené časti) a tlakové posúvače (široké biele plastové časti). Ak nájdete čiastočky prachu, ktoré blokujú pohyb tlakových posúvačov, skúste ich odstrániť. Potom zatvorte kryt skenera a zopakujte skenovanie.
- 3. Ak problém pretrváva, vypnutím a opätovným zapnutím reštartujte skener. Ak sa počas tejto operácie zobrazí na prednom paneli chybové hlásenie, zatelefonujte pracovníkom technickej podpory spoločnosti HP a nahláste príslušné chybové hlásenie. Ak sa nezobrazí žiadne chybové hlásenie, skúste skenovanie zopakovať.
- 4. Ak problém pretrváva, analyzujte vzorky D, K a L na diagnostickom diagrame. Predloha by mala vyzerať takto:

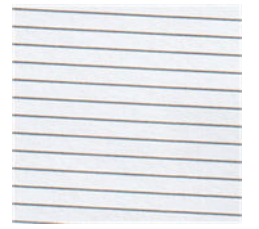

Ak uvidíte obrázok, ktorý sa podobá na nesprávne príklady znázornené nižšie, zatelefonujte pracovníkom technickej podpory spoločnosti HP a nahláste problém s nesprávnym posunom papiera.

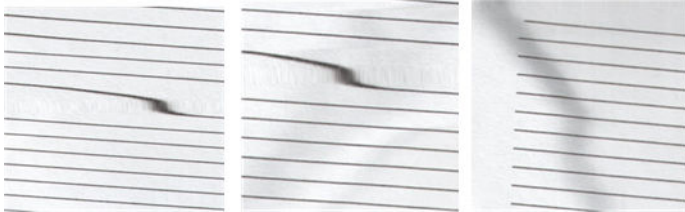

### Zvislý čierny pás široký 30 cm

Skener obsahuje rozličné skenovacie pásy skenera, pričom každý z nich pokrýva oblasť širokú 30 cm. Ak niektorý z modulov zlyhá a kontrola hardvéru skenera nezistí zlyhanie, na oskenovanom obrázku alebo kópii sa môže objaviť zvislý čierny pás zodpovedajúci oblasti, ktorú pokrýva jeden skenovací pás. Nasleduje príklad (napravo).

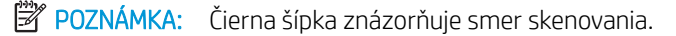

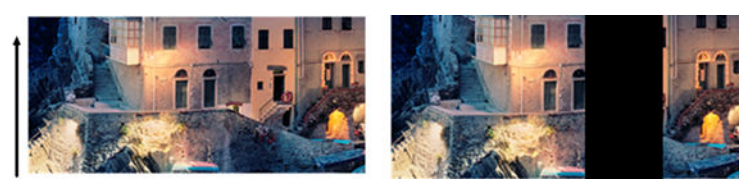

Oskenovaný originál ovplyvnený chybným skenovacím pásom

#### <span id="page-168-0"></span>Opatrenia

- 1. Vypnutím a opätovným zapnutím reštartujte skener. Ak sa počas tejto operácie zobrazí na prednom paneli chybové hlásenie, zatelefonujte pracovníkom technickej podpory spoločnosti HP a nahláste príslušné chybové hlásenie. Ak sa nezobrazí žiadne chybové hlásenie, skúste skenovanie zopakovať.
- 2. Ak problém pretrváva, skúste nakalibrovať skener podľa pokynov uvedených v časti [Kalibrácia skenera](#page-116-0) [na strane 113.](#page-116-0) Ak sa táto operácia nepodarí, zatelefonujte pracovníkom technickej podpory spoločnosti HP a oznámte im kód chyby zobrazený na prednom paneli. Ak sa nezobrazí žiadny kód chyby, skúste skenovanie zopakovať.
- 3. Ak problém pretrváva, zatelefonujte pracovníkom technickej podpory spoločnosti HP a nahláste problém so zvislým čiernym pásom širokým 30 cm.

#### Skener poškodzuje niektoré originály

Tento skener môže na výtlačkoch z atramentových tlačiarní na hrubom lesklom papieri spôsobovať zvislé škrabance. Môžu sa tiež poškodiť staršie výtlačky alebo výtlačky na veľmi tenkom pauzovacom papieri. Príčinou je to, že technológia CIS vyžaduje pridŕžanie originálu pomocou vysokého tlaku, aby sa dosiahli presné výsledky a nedošlo k problémom s rozmazaním a rozostrením.

Ak plánujete skenovať cenný originál, ktorý patrí medzi typy uvedené vyššie (hrubý, lesklý originál vytlačený pomocou atramentovej tlačiarne, prípadne starý originál alebo originál na tenkom pauzovacom papieri), spoločnosť HP odporúča použiť skener CCD.

### Úplne nesprávne farby

Ak niektoré diódy LED slúžiace na osvetľovanie skenovacích pásov zlyhávajú alebo sa posledná kalibrácia nedokončila správne, hoci sa na prednom paneli nezobrazilo žiadne chybové hlásenie, na oskenovaných obrázkoch sa môžu objaviť úplne nesprávne farby ako v príklade nižšie: originál naľavo, naskenovaný obrázok napravo.

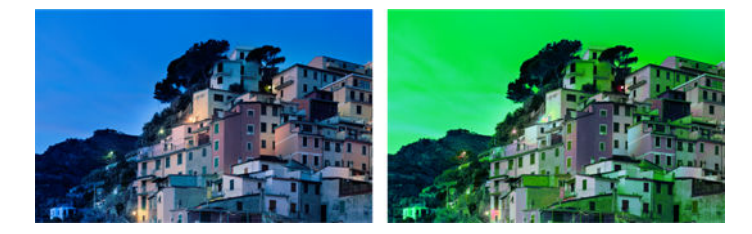

#### Actions (Akcie)

- 1. Vypnutím a opätovným zapnutím reštartujte skener. Ak sa počas tejto operácie zobrazí na prednom paneli chybové hlásenie, zatelefonujte pracovníkom technickej podpory spoločnosti HP a nahláste príslušné chybové hlásenie.
- 2. Ak sa počas reštartovania nezobrazí na prednom paneli žiadne chybové hlásenie, po dosiahnutí plnej funkčnosti skúste nakalibrovať skener podľa pokynov uvedených v časti [Kalibrácia skenera na strane 113](#page-116-0). Ak sa na prednom paneli zobrazí chybové hlásenie, zatelefonujte pracovníkom technickej podpory spoločnosti HP a nahláste chybu. Dodajte, že sa vyskytla po objavení úplne nesprávnych farieb na naskenovanom obrázku.
- 3. Ak je kalibrácia úspešná, reštartujte skener, zopakujte skenovanie a skontrolujte farby.

<span id="page-169-0"></span>4. Ak sú farby naďalej nesprávne, analyzujte celý diagnostický hárok. Skontrolujte, či sa úplne nesprávne farby nachádzajú v oblasti zodpovedajúcej len jednému skenovaciemu pásu, ako je to znázornené na nasledujúcom obrázku. V takom prípade zatelefonujte pracovníkom oddelenia technickej podpory spoločnosti HP a nahláste, že i napriek kalibrácii sa vyskytujú úplne nesprávne farby. Nahláste aj písmeno skenovacieho pásu, ktorý zlyháva (v tomto príklade je to modul A).

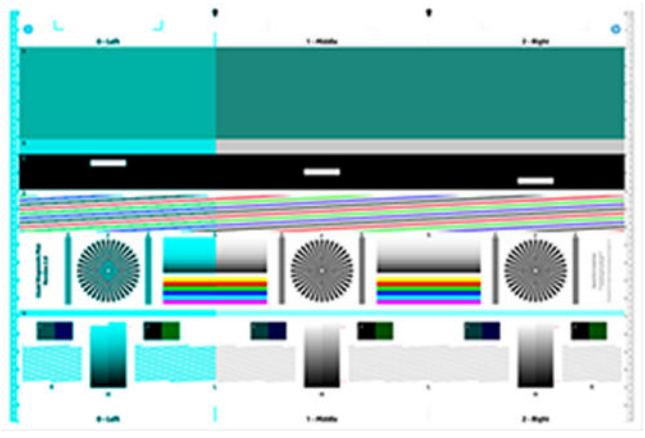

Ak sú chybné všetky moduly, zatelefonujte pracovníkom technickej podpory spoločnosti HP a nahláste tento problém.

### Zvislé skreslenie

Ak zlyhá snímač krytu skenera, skener nedokáže zistiť, kedy je kryt otvorený. Môžete teda spustiť skenovanie a po určitom čase zistiť, že tlakové posúvače neposúvajú originál cez dráhu papiera v skeneri. Ak k tomu dôjde, môžu vzniknúť obrázky ako na nasledujúcom príklade (originál naľavo, naskenovaný obrázok napravo).

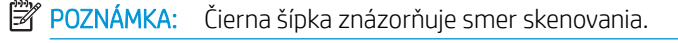

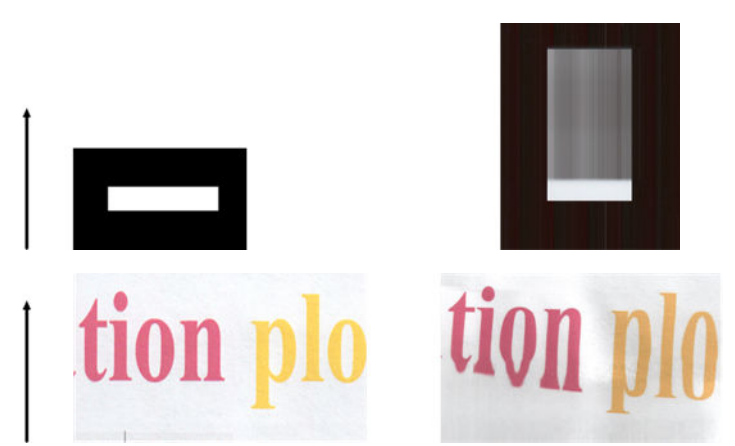

#### Opatrenia

Otvorte a zatvorte kryt skenera zatláčaním nadol, kým nebudete počuť kliknutie. Potom zopakujte skenovanie a vizuálne skontrolujte, či sa originál správne posúva cez dráhu skenera. Ak tomu tak nie je, zatelefonujte pracovníkom technickej podpory spoločnosti HP a nahláste chybu nesprávneho posunu papiera. Pamätajte, že skener nie je určený na prácu s originálmi, ktoré sú hrubšie než 0,75 mm (29 tisícin palca).

### Opakovanie objektov (duchovia)

Táto chyba sa v skeneroch CIS vyskytuje veľmi zriedkavo. Príležitostne sa však na obrázkoch môžu objaviť chyby podobné nasledujúcim: originál naľavo, naskenovaný obrázok napravo.

<span id="page-170-0"></span>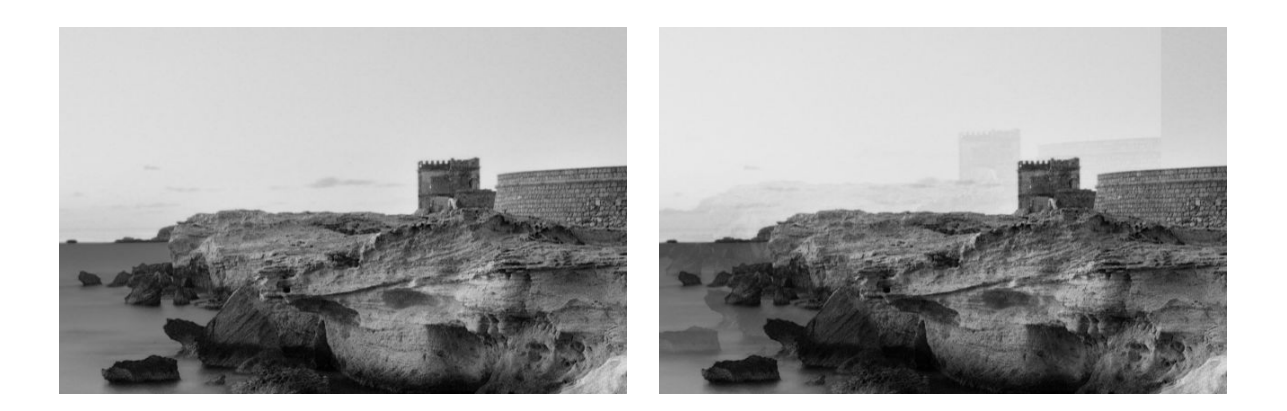

© www.convincingblack.com, snímka reprodukovaná so súhlasom autora.

#### **Opatrenia**

- 1. Reštartujte tlačiareň. Potom nakalibrujte skener podľa pokynov uvedených v časti [Kalibrácia skenera](#page-116-0)  [na strane 113](#page-116-0) a zopakujte skenovanie. Ak je to možné, pred opätovným skenovaním otočte originál o 90 stupňov. Môžete tiež skúsiť upraviť nastavenie položky Lighter/Darker (Svetlejšie/tmavšie).
- 2. Ak problém pretrváva, analyzujte vzorku C v moduloch 0, 1 a 2 na diagnostickom diagrame. Ak sa vyskytne typ chyby znázornený napravo, zatelefonujte pracovníkom technickej podpory spoločnosti HP a nahláste problém s opakovaním objektov.

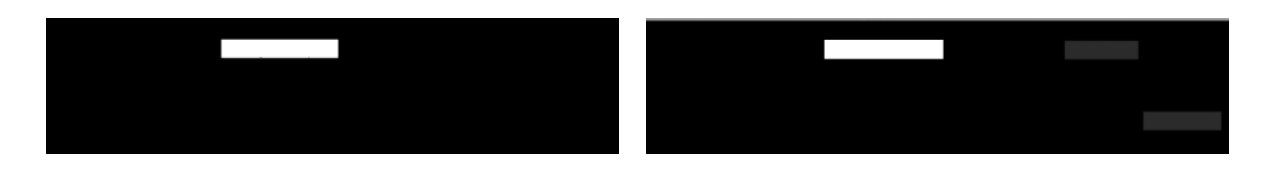

#### Orezanie alebo nesprávna zmena mierky pri zmenšovaní mierky kópií a výtlačkov

Pri kopírovaní alebo tlači (z jednotky USB, vstavaného webového servera alebo ovládača tlačiarne) možno zmenu mierky nastaviť použitím rôznych možností. Ak sa vyskytnú problémy týkajúce sa orezania okrajov alebo ak sa zdá, že sa na výtlačku neprejavila zmena mierky, pozorne si prečítajte túto časť, aby ste pri budúcich úlohách vybrali najlepšie nastavenie zmeny mierky.

- Custom (Precise scaling) (Vlastné (presná mierka)): V tomto prípade sa obsah originálneho obrázka zmenší alebo zväčší podľa vybratej percentuálnej hodnoty. Ak napríklad v pôvodnom obraze CAD s mierkou 1:100 používateľ zvolí mierku 50 %, výtlačok bude mať mierku presne 1:200. Ak sa však pri zmenšovaní mierky zvolí pevné percento, môže sa na výtlačku vyskytnúť orezanie okrajového obsahu, pretože tlačiareň nemôže tlačiť až k okrajom papiera.
- Fit to (Scale to fit into page size) (Prispôsobiť (prispôsobiť mierku veľkosti strany)): V tomto prípade sa obsah originálneho obrázka zmenší alebo zväčší podľa príslušnej percentuálnej hodnoty, aby sa celý obsah správne vytlačil a nedošlo k žiadnemu orezaniu. Pri zmenšovaní mierky však po výbere možnosti prispôsobenia strane nemusí byť zmena mierky celočíselným deliteľom rozmerov originálu. Ak sa používateľ napríklad rozhodne originálnu predlohu CAD s mierkou 1:100 na papieri veľkosti A2 prispôsobiť papieru veľkosti A3, zmena mierky nebude presne 50 % a mierka výtlačku nebude presne 1:200. Predloha sa však vytlačí celá bez orezania obsahu.

#### <span id="page-171-0"></span>Nesprávne zistenie hrán, zväčša pri skenovaní pauzovacieho papiera

Hoci sa nepodporujú úplne priehľadné papiere, pauzovací alebo priesvitný papier možno skenovať s dobrými výsledkami. V niektorých situáciách, keď detekcia okraja papiera nie je presná, však výsledný obrázok môže mať širšie okraje alebo môže dôjsť k určitému orezaniu obsahu. Môže k tomu dôjsť aj pri skenovaní obyčajného papiera v prípade, že je sklo poškodené. Ak chcete predísť týmto neželaným efektom, postupujte podľa nasledujúcich odporúčaní.

#### Opatrenia

- 1. Pomocou handričky opatrne vyčistite sklo skenera a originál určený na skenovanie. Ak je to možné, otočte originál o 90 stupňov a potom ho znova naskenujte. Ak je originál priesvitný, vyberte pre skener typ papiera Translucent (Priesvitný).
- 2. Ak problém pretrváva, nakalibrujte skener a potom znova naskenujte originál.
- 3. Ak problém pretrváva pri používaní priesvitného papiera, k zadnej strane originálu určeného na skenovanie pripojte hárok bieleho papiera.

#### Kopírovaný alebo naskenovaný obraz je príliš zošikmený

Originály sa často vkladajú do skenera s určitým stupňom zošikmenia. Tento nepredvídateľný problém sa odstraňuje pomocou vstavaného automatického algoritmu skenera proti zošikmeniu, ktorý zmeria zošikmenie originálu a otočí naskenovaný obrázok, aby bol výsledok dokonale rovný. V niektorých prípadoch však algoritmus proti zošikmeniu nemusí zošikmenie opraviť, ale namiesto toho ho zvýši. V iných prípadoch je zošikmenie také výrazné, že ho nemožno automaticky opraviť.

Ak chcete originál vložiť s minimálnym zošikmením, chyťte originál za ľavý a pravý okraj tak, aby obrázok smeroval nahor. Vaše ruky ani originál by sa nemali opierať o vstupný zásobník skenera. Originál vkladajte do vstupného otvoru skenera, kým nepocítite, že celý horný okraj originálu tlačí na gumené kotúče skenera. Po 0,5 sekundy sa originál podá do skenera. Potom môžete ruky odobrať z originálu. Ak nie ste spokojní so spôsobom, akým skener podal originál, môžete sa dotknúť tlačidla a a skúsiť to znova.

Činnosť automatického algoritmu proti zošikmeniu možno deaktivovať dotykom tlačidla a potom položky Scan preferences (Predvoľby skenovania) alebo Copy preferences (Predvoľby kopírovania) (možno ho budete chcieť deaktivovať len v jednom z týchto prípadov). Automatickú korekciu zošikmenia môžete tiež deaktivovať pomocou tlačidla Settings (Nastavenia), ktoré sa zobrazí pri každej novej úlohe skenera.

# <span id="page-172-0"></span>18 Diagnostický diagram skenera

- [Príprava tlačiarne a papiera na tlač diagnostického hárka](#page-173-0)
- [Vizuálna kontrola chýb pri tlači diagnostického hárka](#page-173-0)
- · [Skenovanie alebo kopírovanie diagnostického diagramu](#page-176-0)
- [Kalibrácia monitora](#page-177-0)
- [Skladovanie diagnostického diagramu na účely budúceho použitia](#page-177-0)

### <span id="page-173-0"></span>Príprava tlačiarne a papiera na tlač diagnostického hárka

Zapnite tlačiareň a počkajte, kým nezačne fungovať. Potom vyberte papier, na ktorý budete tlačiť diagnostický diagram (ak budete diagnostický diagram správne skladovať, môžete ho znova kedykoľvek v budúcnosti použiť). Diagnostický diagram by sa mal ideálne vytlačiť na ťažký papier. Nepoužívajte recyklovaný ani pauzovací papier. Veľkosť diagnostického diagramu:

- Model tlačiarne 914 mm: 610 × 914 mm
- Model tlačiarne 610 mm: 610 × 610 mm

Tlačiť môžete na kotúč alebo samostatný hárok s maximálnou šírkou, ktorú povoľuje tlačiareň.

Diagnostický diagram môžete vytlačiť pomocou predného panela: dotknite sa ikony  $\bullet$  a potom položky Internal prints (Interné výtlačky) > Scanner IQ plot (Diagram obrazovej kvality skenera) alebo Image Quality Maintenance (Údržba kvality obrazu) > Scanner IQ plot (Diagram obrazovej kvality skenera) > Printer maintenance (Údržba tlačiarne) > Scanner Diagnostic (Diagnostika skenera).

### Vizuálna kontrola chýb pri tlači diagnostického hárka

Po vytlačení diagnostického diagramu by ste najprv mali skontrolovať, či sa správne vytlačili všetky vzorky, ktoré obsahuje. Správne vytlačený diagnostický diagram by mal vyzerať takto:

#### Diagnostický diagram pre model tlačiarne 914 mm Diagnostický diagram pre model tlačiarne 610 mm

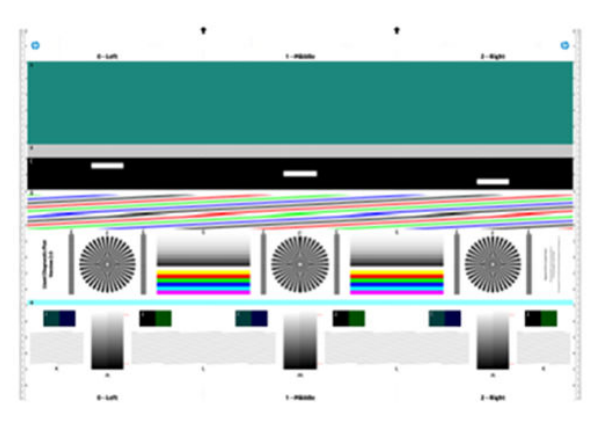

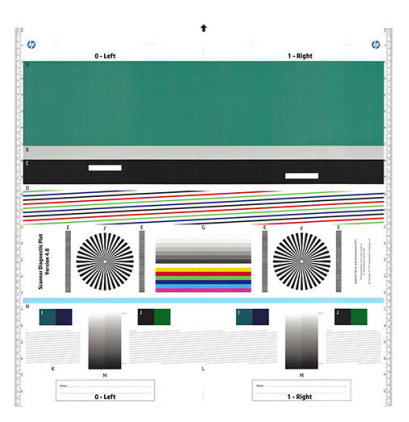

Nižšie sú uvedené niektoré z najčastejších chýb, ktoré sa môžu objaviť na vytlačenom diagnostickom diagrame. Ak sa vyskytne niektorý z týchto problémov, mali by ste postupovať podľa odporúčaných krokov obnovenia. Pozrite si časť [Riešenie problémov s kvalitou tlače na strane 138](#page-141-0). Po rozpoznaní problému a obnovení správnej funkčnosti tlačiarne môžete diagnostický hárok znova vytlačiť podľa pokynov uvedených v časti Príprava tlačiarne a papiera na tlač diagnostického hárka na strane 170.

#### Rozlíšenie

Na vzorke F môžete objaviť problémy s rozlíšením tlačiarne súvisiace s vloženým papierom. Tento test zvyčajne neodhalí problém s tlačiarňou, ale chybný papier, ktorý nemusí byť vhodný na tlač diagnostického hárka s požadovanou kvalitou.

Nižšie je zobrazená správne vytlačená vzorka nasledovaná dvoma príkladmi s chybami.

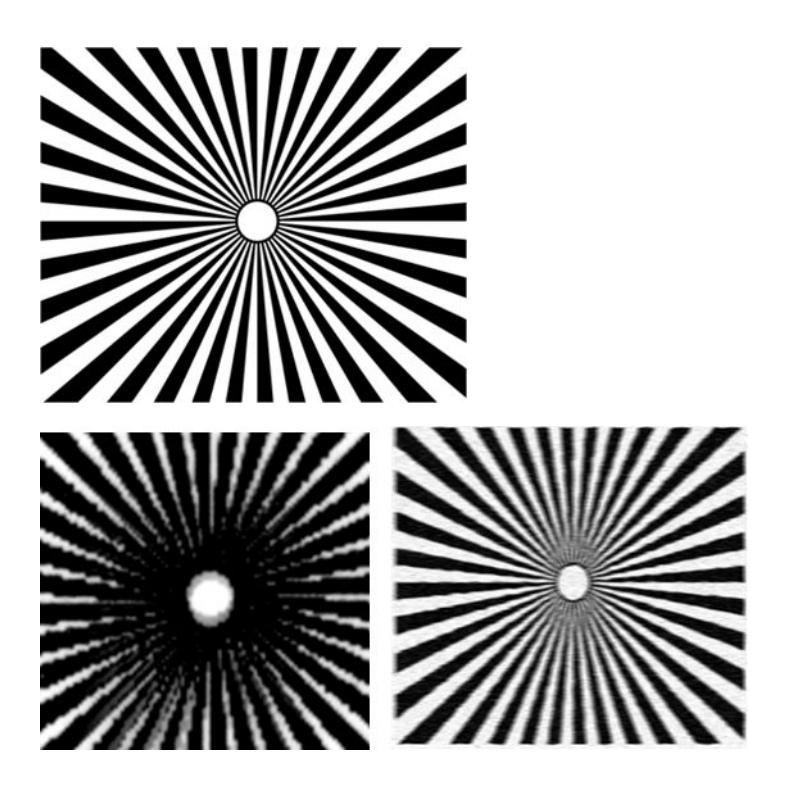

#### Zarovnanie

Na vzorkách D, K a L môžete objaviť problémy so zarovnaním tlačových hláv tlačiarne, čo môže spôsobovať nasledujúce chyby.

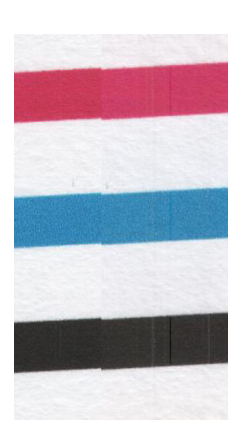

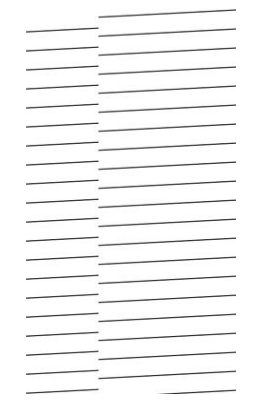

Problémy s nesprávnym zarovnaním môžete vidieť aj na vzorkách D a G v podobe farebných okrajov (na obrázku vpravo dole sú zveličené). Hranice medzi dvoma výraznými farbami nie sú dobre určené alebo sa medzi nimi objavuje tretia farba.

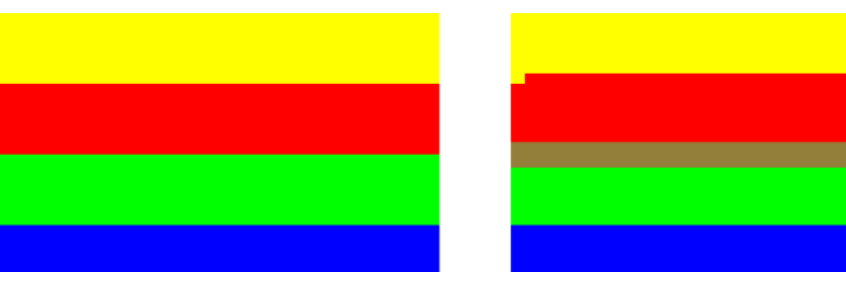

Napokon, špeciálnu vzorku na kontrolu zarovnania tlačových hláv tlačiarne nájdete aj v ľavej hornej časti diagnostického hárka. Táto vzorka nie je očíslovaná, pretože sa nepoužíva na kontrolu skenera. Tvoria ju tri farebné krížiky, ktoré možno použiť na identifikáciu príslušného problému. Správna vzorka je znázornená naľavo, príklad nesprávneho zarovnania napravo.

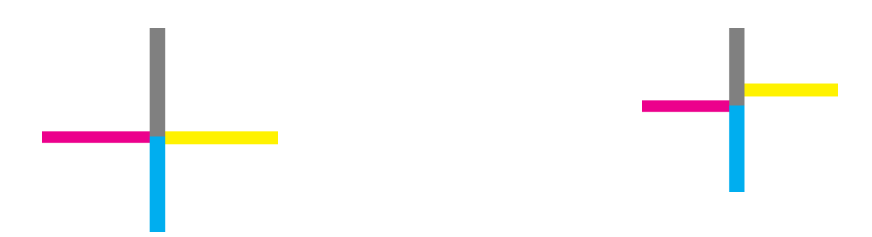

#### Strata detailov v zatienených alebo zvýraznených oblastiach

Na vzorke H môžete objaviť problém s tlačiarňou alebo papierom. Ak dokážete rozpoznať úrovne svetlosti mimo uvedenej hornej a dolnej prahovej hodnoty, potom je tlačiareň v poriadku. Nasledujú príklady správneho fungovania naľavo a nesprávneho fungovania napravo.

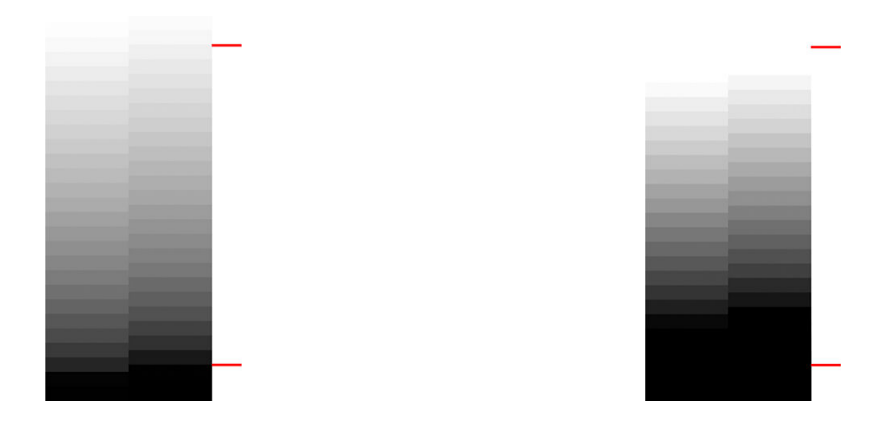

Ak tlačiareň neprejde úspešne týmto testom, mali by ste skontrolovať, či ste vybrali správny druh papiera a kvalitu Best (Najlepšia).

#### Pásy spôsobované tlačiarňou

Na vzorkách A, B a C môžete objaviť problémy so vznikom zvislých pásov. Pozrite si časť Vodorovné čiary cez [obraz \(vznik pásov\) na strane 139](#page-142-0).

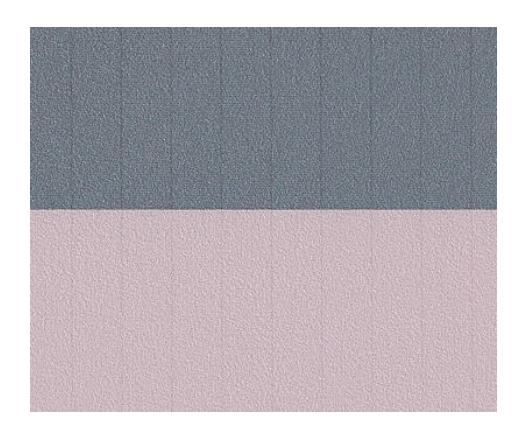

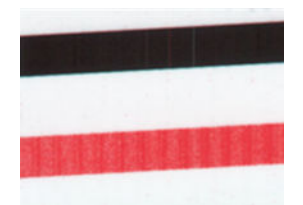

<span id="page-176-0"></span>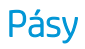

Ak tlačové hlavy tlačiarne nefungujú správne, môžete na vzorkách A, B, C, G a H objaviť zvislé pásy znázornené v príkladoch nižšie. Problém môžete odstrániť výmenou tlačovej hlavy určenej pre farbu spôsobujúcu pásy.

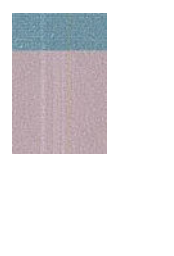

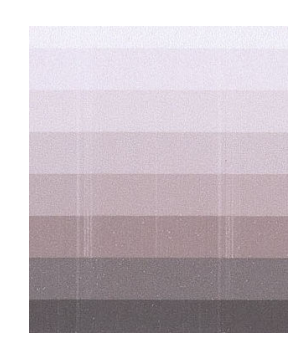

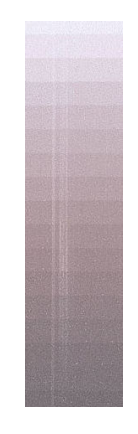

#### Zrnitosť

Na vzorkách A, B a C môžete objaviť problémy s posunom papiera alebo tlačovými hlavami v tlačiarni, ktoré spôsobujú viditeľnú zrnitosť výplní plôch. Táto chyba je znázornená na nasledujúcich príkladoch: originál naľavo, vytlačený obrázok napravo.

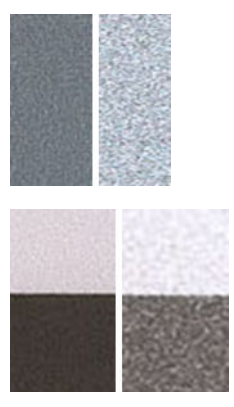

### Skenovanie alebo kopírovanie diagnostického diagramu

Existujú dve možnosti vyhodnotenia diagnostického diagramu: naskenovanie do súboru JPEG alebo skopírovanie na papier. Odporúča sa možnosť naskenovania, aby v prípade potreby mohol vygenerovaný súbor jednoduchšie analyzovať vzdialený pracovník technickej podpory. Ak sa rozhodnete diagram naskenovať, najprv podľa pokynov uvedených v časti [Kalibrácia monitora na strane 174](#page-177-0) nastavte monitor počítača. Po naskenovaní diagnostického diagramu otvorte naskenovaný súbor v ľubovoľnom softvéri na zobrazovanie obrázkov a vyberte mierku 100 %, aby sa vzorky mohli správne vizuálne vyhodnotiť.

Ak sa rozhodnete kopírovať, uistite sa, či je v tlačiarni vložený papier. Šírka papiera musí zodpovedať maximálnej šírke, ktorú povoľuje tlačiareň. Ak je to možné, na kopírovanie diagnostického diagramu použite rovnaký typ papiera ako na jeho tlač.

Mali by ste vybrať tieto nastavenia:

#### **Skenovanie**

- Rozlíšenie: 600 dpi
- File type (Typ súboru): JPG
- <span id="page-177-0"></span>Compression (Kompresia): medium (stredná)
- Paper type (Typ papiera): fotografický alebo matný podľa papiera použitého na tlač diagnostického diagramu. V prípade pochybností použite fotografický papier.

#### Kopírovanie

Content type (Typ obsahu): Image (Obrázok)

Diagnostický diagram vložte do vstupného zásobníka skenera, pričom dbajte na to, aby vytlačená strana diagramu smerovala nahor. Čierne šípky na diagnostickom diagrame znázorňujú smer vkladania. Dávajte pozor, aby ste diagnostický diagram nevložili šikmo a aby bol umiestnený v strede (mal by pokrývať celú oblasť skenera).

Po naskenovaní diagnostického diagramu (ak ste vybrali možnosť skenovania) otvorte naskenovaný súbor v ľubovoľnom softvéri na zobrazovanie obrázkov a vyberte mierku 100 %, aby sa vzorky mohli správne vizuálne vyhodnotiť.

#### Kalibrácia monitora

Monitor, na ktorom sa diagram bude vyhodnocovať, by v ideálnom prípade mal byť nakalibrovaný. Keďže to nie je vždy možné, v tejto časti je navrhnutý jednoduchý postup úpravy jasu a kontrastu monitora, aby sa vzorky zobrazovali správne.

Jas a kontrast monitora upravujte dovtedy, kým neuvidíte rozdiel v jase týchto dvoch štvorcov:

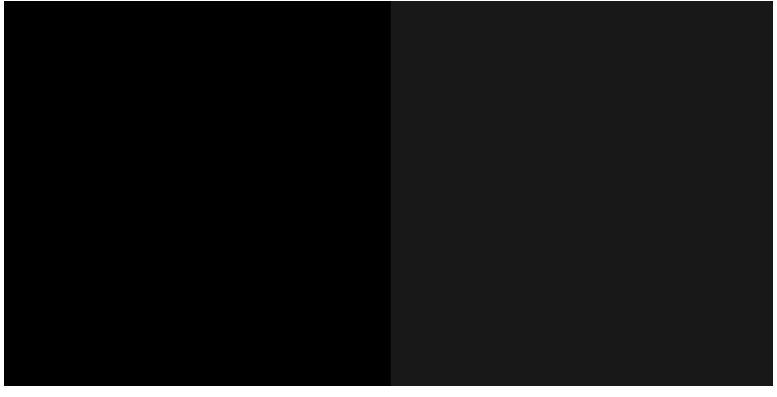

Teraz ste pripravení na postupnú kontrolu jednotlivých vzoriek.

#### Skladovanie diagnostického diagramu na účely budúceho použitia

Odporúčame odložiť si diagnostický diagram pre budúce použitie.

## 19 Riešenie problémov s atramentovou kazetou a tlačovou hlavou

- [Nemožno vložiť atramentovú kazetu](#page-179-0)
- [Hlásenie o stave kazety s atramentom](#page-179-0)
- [Nemožno vložiť tlačovú hlavu](#page-179-0)
- [Valce nemožno pripojiť k tlačovej hlave](#page-180-0)

### <span id="page-179-0"></span>Nemožno vložiť atramentovú kazetu

- 1. Skontrolujte, či používate správny typ kazety (číslo modelu). Pozrite časť [Objednanie spotrebného materiálu](#page-119-0) [atramentu na strane 116](#page-119-0).
- 2. Skontrolujte, či sa farebný štítok na kazete zhoduje s farbou štítka pri otvore.
- 3. Skontrolujte, či je kazeta správne otočená tak, že písmeno alebo písmená vyznačené na farebnom štítku sú na pravej strane navrchu a možno ich prečítať.

A UPOZORNENIE: Nikdy nečistite vnútornú časť otvorov na atramentové kazety.

#### Hlásenie o stave kazety s atramentom

Informácie o stave atramentových kaziet nájdete v časti [Kontrola stavu atramentových kaziet na strane 97](#page-100-0).

Môžu sa vyskytnúť nasledujúce hlásenia o stave kazety s atramentom:

- OK: kazeta pracuje správne, bez známych problémov.
- Missing (Chýba) alebo Damaged (Poškodená): nie je prítomná žiadna kazeta, prípadne nie je správne pripojená k tlačiarni (zobrazuje sa s písmenom X na stavovej obrazovke). Pozrite časť [Výmena atramentovej](#page-101-0) [kazety na strane 98](#page-101-0).
- Low (Nízka): hladina atramentu je nízka. Pozrite časť [Výmena atramentovej kazety na strane 98](#page-101-0).
- Out of ink (Minul sa atrament): kazeta je prázdna. Pozrite časť [Výmena atramentovej kazety na strane 98](#page-101-0).
- Non-HP ink cartridges installed (Vložené atramentové kazety inej značky ako HP): kazeta nie je originálnou kazetou HP.
- Incompatible (Nekompatibilné): kazeta je s touto tlačiarňou nekompatibilná.

### Nemožno vložiť tlačovú hlavu

- 1. Skontrolujte, či používate správny typ tlačovej hlavy (číslo modelu). Príslušné číslo modelu nájdete v časti [Objednanie spotrebného materiálu atramentu na strane 116](#page-119-0).
- 2. Skontrolujte, či ste odstránili z tlačovej hlavy oranžový ochranný uzáver.
- 3. Skontrolujte, či je tlačová hlava správne orientovaná.

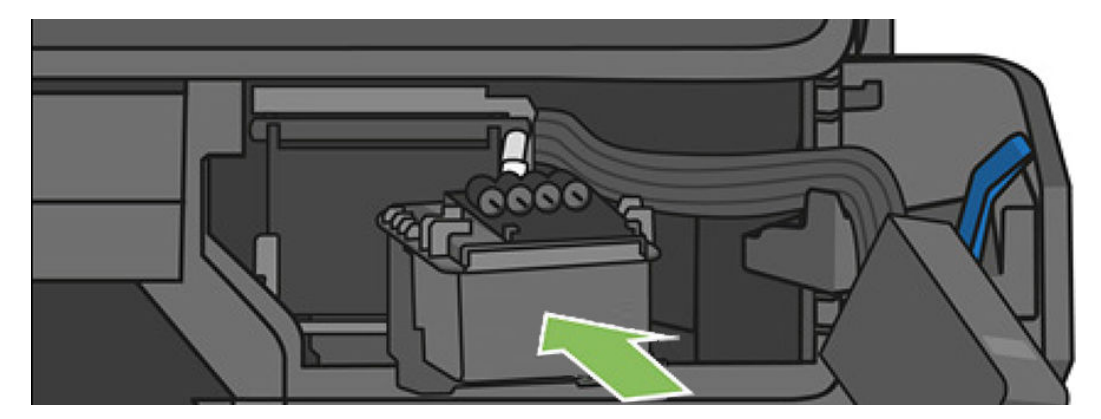
<span id="page-180-0"></span>4. Skontrolujte, či ste správne upevnili zarážku (bielu) tlačovej hlavy. Pozrite si časť [Výmena tlačovej hlavy](#page-106-0) [na strane 103.](#page-106-0)

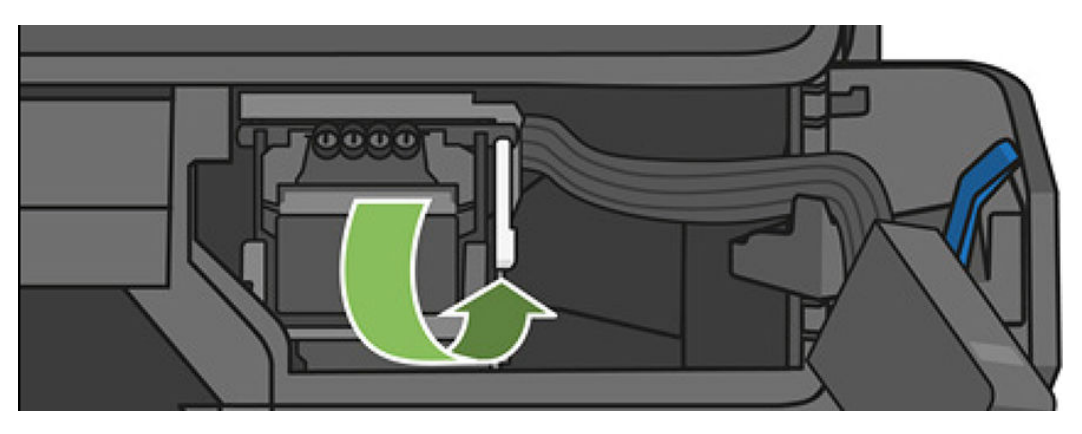

# Valce nemožno pripojiť k tlačovej hlave

- 1. Skontrolujte, či je správne vložená tlačová hlava. Pozrite časť [Nemožno vložiť tlačovú hlavu na strane 176](#page-179-0).
- 2. Pred pripojením konektora valcov skontrolujte, či páčka konektora valcov (modrá) zdvihnutá.

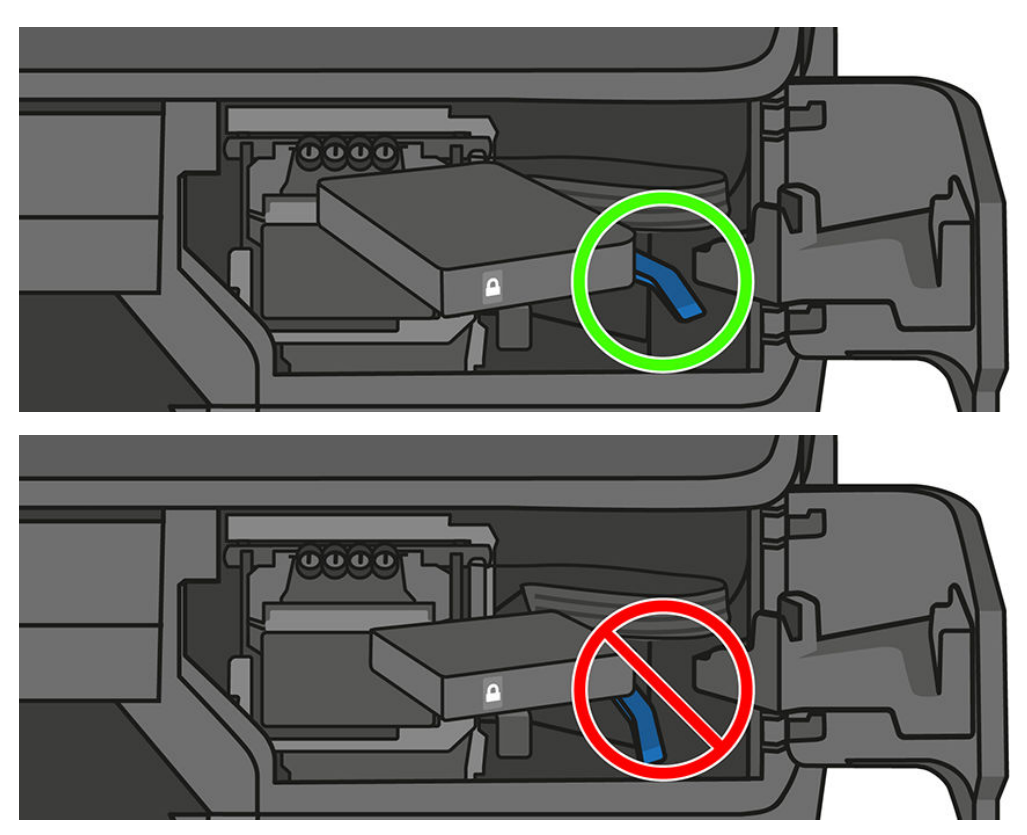

# 20 Riešenie problémov s údajovou komunikáciou

- [Chyba pri komunikácii medzi počítačom a tlačiarňou](#page-182-0)
- [Problémy s káblovou sieťou](#page-183-0)
- [Problémy s bezdrôtovou sieťou](#page-183-0)
- [Problémy so službou Mobile Printing a webovými službami](#page-186-0)
- Konfiguračná stránka siete

# <span id="page-182-0"></span>Chyba pri komunikácii medzi počítačom a tlačiarňou

Niektoré príznaky:

- Na displeji predného panela sa pri odoslaní obrázka do tlačiarne nezobrazuje hlásenie Printing (Tlačí sa).
- Pri pokuse o tlač sa v počítači zobrazí chybové hlásenie.
- Počas komunikácie sa počítač alebo tlačiareň zastaví (zostane v nečinnosti).
- Na vytlačenom výstupe sa objavujú náhodné alebo nevysvetliteľné chyby (chýbajúce riadky, čiastočne vytlačené obrazy atď.).

Postup riešenia problému s komunikáciou:

- Presvedčte sa, či ste v aplikácii vybrali správnu tlačiareň (pozrite si časť [Tlač na strane 42](#page-45-0)).
- Presvedčte sa, či tlačiareň pri tlači z iných aplikácií pracuje správne.
- Uvedomte si, že príjem, spracovanie a tlač veľmi veľkých výtlačkov môže trvať určitý čas.
- Ak je tlačiareň pripojená k sieti, skontrolujte stav pripojenie tlačiarne: tlačiareň musí mať adresu IP, ktorá sa musí zhodovať s adresou IP zadanou v počítači, z ktorého sa tlačí. Ak sa adresy nezhodujú, tak ich správne nakonfigurujte. Ak problém pretrváva, skontrolujte konfiguráciu siete.
- Vyskúšajte iný kábel rozhrania.
- Ak je tlačiareň pripojená k bezdrôtovej sieti, môžete si vyžiadať správu o diagnostike z predného panela: potiahnite prstom nadol na paneli s ikonami, dotknite sa ikony ( $\mathbf{r}$ ) a potom položky Print details (Detaily tlače). Prípadne skúste presunúť tlačiareň bližšie k bezdrôtovému smerovaču alebo sa pokúste pripojiť tlačiareň cez káblovú sieť.

Keď sa sieťové zariadenie samo automaticky konfiguruje pomocou prijatia adresy IP zo služby DHCP, táto adresa IP sa môže zmeniť od posledného vypnutia zariadenia po nasledujúce zapnutie, čo môže viesť k zobrazeniu stavu offline zariadenia po konfigurácii nastavení portu ovládača na pôvodnú adresu IP. Existujú minimálne tri možné spôsoby, ako sa vyhnúť tejto situácii:

- Zvýšte čas prenájmu serverového zariadenia DHCP.
- Nastavte pevnú adresu IP svojej tlačiarne, ktorú protokol DHCP nemôže zmeniť.
- Nakonfigurujte tlačiareň a ovládač tak, aby namiesto numerickej adresy IP odkazovali na názov hostiteľa.

Nastavenie pevnej adresy IP tlačiarne:

- 1. Prejdite na predný panel, potiahnite prstom nadol na paneli s ikonami a dotknite sa ikony (1) alebo  $\frac{12}{36}$ .
- 2. V spodnej časti obrazovky sa dotknite položky Settings (Nastavenia) > Advanced setup (Rozšírené nastavenie) > IP settings (Nastavenia adresy IP) a zadajte adresu IP, masku podsiete a bránu (tieto nastavenia by vám mal poskytnúť správca siete).

Ak chcete namiesto numerickej adresy IP použiť názov hostiteľa:

- 1. Prejdite na predný panel, potiahnite prstom nadol na paneli s ikonami a poznačte si adresu IP a názov hostiteľa (vo formáte HPXXXXXX).
- 2. Ak máte počítač s operačným systémom Windows, prejdite do ponuky Control Panel (Ovládací panel) > Printers (Tlačiarne), pravým tlačidlom myši kliknite na príslušnú tlačiareň a vyberte položku Properties (Vlastnosti) > Ports (Porty) > Configure Port (Konfigurovať port) a do poľa Názov tlačiarne alebo adresa IP zadajte názov hostiteľa.

# <span id="page-183-0"></span>Problémy s káblovou sieťou

Ak sa vám nedarí nainštalovať softvér HP dodaný s tlačiarňou, skontrolujte tieto záležitosti:

- Všetky káblové spojenia k počítaču a tlačiarni sú spoľahlivé.
- Sieť je schopná prevádzky a sieťový smerovač je zapnutý.
- Na počítačoch so systémom Windows sú všetky aplikácie vrátane programov na ochranu pred vírusmi, programov na ochranu pred spywerom a brán firewall zatvorené alebo zakázané.
- Tlačiareň je nainštalovaná v rovnakej podsieti ako počítače, ktoré ju budú používať.

Ak inštalačný program nedokáže vyhľadať tlačiareň, vytlačte konfiguračnú stránku siete a v inštalačnom programe ručne zadajte adresu IP. Ďalšie informácie nájdete v časti Konfiguračná stránka siete na strane 184.

Aj keď sa neodporúča priradiť tlačiarni statickú adresu IP, skúste to urobiť. Možno sa tak vyriešia niektoré problémy s inštaláciou (napr. konflikt s osobnou bránou firewall). Pozrite Chyba pri komunikácii medzi počítačom [a tlačiarňou na strane 179](#page-182-0)

## Vytvorený sieťový port sa nezhoduje s adresou IP tlačiarne (Windows)

Ak používate počítač so systémom Windows, skontrolujte, či sa sieťové porty vytvorené v ovládači tlačiarne zhodujú s adresou IP tlačiarne.

- 1. Vytlačte konfiguračnú stránku siete tlačiarne.
- 2. Kliknite na ponuku Start (Štart), presuňte ukazovateľ myši na položku Settings (Nastavenia) a potom kliknite na položku Printers (Tlačiarne) alebo Tlačiarne a faxy.

– alebo –

Kliknite na ponuku **Start** (Štart), položku **Control Panel** (Ovládací panel) a potom dvakrát kliknite na položku Printers (Tlačiarne).

- 3. Pravým tlačidlom myši kliknite na ikonu tlačiarne, kliknite na položku Properties (Vlastnosti) a potom na kartu Ports (Porty).
- 4. Vyberte port TCP/IP pre tlačiareň a potom kliknite na položku **Configure Port** (Konfigurovať port).
- 5. Skontrolujte, či sa adresa IP uvedená v dialógovom okne zhoduje s adresou IP uvedenou na konfiguračnej stránke siete. Ak sa adresy IP líšia, zmeňte adresu IP v dialógovom okne tak, aby sa zhodovala s adresou na konfiguračnej stránke siete.
- 6. Dvojitým kliknutím na tlačidlo OK uložte nastavenia a zatvorte dialógové okná.

## Problémy s bezdrôtovou sieťou

<sup>2</sup> POZNÁMKA: Tlačiarne T730 a T830 podporujú 2,4 GHz bezdrôtové pripojenie. 5 GHz pripojenie nemá podporu.

1. Skontrolujte, či indikátor bezdrôtového rozhrania (802.11) na prednom paneli vľavo hore svieti ((1) o

Ak modrý indikátor nesvieti, možnosti bezdrôtového pripojenia pravdepodobne nie sú zapnuté. Ak chcete zapnúť bezdrôtové pripojenie, potiahnite prstom nadol na paneli s ikonami, dotknite sa ikony  $\bullet$  a potom položky Wireless settings (Nastavenia bezdrôtového pripojenia) > Wireless (Bezdrôtové pripojenie) > On (Zapnuté).

2. Skontrolujte, či kábel siete Ethernet nie je pripojený k tlačiarni. Pripojenie kábla siete Ethernet vypína funkcie bezdrôtovej komunikácie tlačiarne.

3. Reštartujte súčasti bezdrôtovej siete.

Vypnite smerovač a tlačiareň a potom ich znova zapnite v tomto poradí: najprv smerovač a potom tlačiareň. Ak stále nie je pripojenie možné, vypnite smerovač, tlačiareň a počítač. Problém s komunikáciou cez sieť sa niekedy vyrieši vypnutím napájania a jeho opätovným zapnutím.

4. Spustite test bezdrôtovej siete.

Pri problémoch s bezdrôtovou sieťou spustite test bezdrôtovej siete. Ak chcete vytlačiť stranu testu bezdrôtovej siete, potiahnite prstom nadol na paneli s ikonami, prejdite nadol, dotknite sa ikony ( $\bullet$ ) a potom položky Settings (Nastavenia) > Print Wireless Network Test (Tlačiť test bezdrôtovej siete). Ak sa podarí zistiť zdroj problému, vytlačená správa o teste zahŕňa odporúčania, ktoré môžu pomôcť vyriešiť príslušný problém.

### Rozšírené riešenie problémov s bezdrôtovou sieťou

Ak ste vyskúšali odporúčania uvedené vyššie a stále nemožno pripojiť tlačiareň k bezdrôtovej sieti, skúste vykonať nasledujúce kroky:

- 1. Skontrolujte, či je zapnutá bezdrôtová sieť počítača. Ďalšie informácie nájdete v dokumentácii dodanej s počítačom.
- 2. Ak nepoužívate jedinečný názov siete (SSID), potom je možné, že váš počítač je pripojený k blízkej sieti, ktorá nie je vaša. Nasledujúce kroky vám môžu pomôcť zistiť, či je počítač pripojený k vašej sieti.

#### **Windows**

a. Kliknite na ponuku Start (Štart), kliknite na položku Control Panel (Ovládací panel), ukážte na položku Network Connections (Sieťové pripojenia) a potom kliknite na položku View Network Status and Tasks (Zobraziť stav siete a úlohy).

– alebo –

Kliknite na ponuku Start (Štart), vyberte položku Settings (Nastavenia), kliknite na položku Control Panel (Ovládací panel), dvakrát kliknite na položku Network Connections (Sieťové pripojenia), kliknite na ponuku View (Zobraziť) a potom vyberte položku Details (Podrobnosti).

Nechajte otvorené dialógové okno nastavení siete a pokračujte nasledujúcim krokom.

- b. Odpojte napájací kábel od bezdrôtového smerovača. Stav pripojenia počítača by sa mal zmeniť na Not Connected (Nepripojené).
- c. Znova zapojte napájací kábel do bezdrôtového smerovača. Stav pripojenia by sa mal zmeniť na Connected (Pripojené).

#### Mac OS X

- ▲ Vo vrchnej časti obrazovky na paneli s ponukami kliknite na ikonu Wi-Fi. Pomocou ponuky, ktorá sa objaví, možno určiť, či je funkcia AirPort zapnutá, a ku ktorej bezdrôtovej sieti je počítač pripojený.
- \* TIP: Ak chcete získať podrobnejšie informácie o pripojení AirPort, kliknite v časti Dock (Dok) na položku System Preferences (Systémové predvoľby) a potom kliknite na položku Network (Sieť). Ak bezdrôtové pripojenie funguje správne, v zozname pripojení sa vedľa položky AirPort objaví zelená bodka. Ak chcete získať ďalšie informácie, kliknite v okne na tlačidlo Help (Pomocník).

Ak sa vám nedarí pripojiť počítač k sieti, obráťte sa na osobu, ktorá nastavila sieť, alebo na výrobcu smerovača, pretože sa mohol vyskytnúť problém s hardvérom smerovača alebo počítača.

Ak máte prístup na internet a používate počítač so systémom Windows, môžete aplikáciu HP Network Assistant otvoriť tiež na stránke<http://support.hp.com/us-en/document/c01667669> a získať pomoc s nastavením siete (táto webová lokalita je k dispozícii iba v angličtine).

- 3. Vytlačte konfiguračnú stránku bezdrôtovej siete tlačiarne (pozrite si časť Konfiguračná stránka siete [na strane 184\)](#page-187-0). Po vytlačení tejto stránky skontrolujte stav siete a adresu URL. Ak je stav siete Ready (Pripravené), tlačiareň je aktívne pripojená k sieti. Adresa URL je sieťovou adresou, ktorú priradil smerovač tlačiarni. Potrebujete ju na pripojenie k vstavanému webovému serveru tlačiarne.
- 4. Po potvrdení, že počítač aj tlačiareň majú aktívne pripojenie k sieti, môžete overiť, či sú obe zariadenia v rovnakej sieti, a to prístupom na vstavaný webový server tlačiarne (pozrite si časť [Prístup k vstavanému](#page-29-0) [webovému serveru na strane 26](#page-29-0)).
- 5. Ak nemôžete otvoriť vstavaný webový server a s istotou viete, že počítač aj tlačiareň majú aktívne pripojenie k rovnakej sieti, komunikáciu môže blokovať bezpečnostný softvér brány firewall. Dočasne vypnite všetky bezpečnostné programy brány firewall, ktoré sú v počítači spustené, a potom znova skúste otvoriť vstavaný webový server. Ak ho dokážete otvoriť, skúste použiť tlačiareň na tlač.

Ak môžete otvoriť vstavaný webový server a použiť tlačiareň pri vypnutej bráne firewall, budete musieť prekonfigurovať nastavenia brány firewall tak, aby umožnila počítaču a tlačiarni komunikovať medzi sebou cez sieť.

Ak môžete získať prístup na vstavaný webový server, ale stále nemôžete použiť tlačiareň ani po vypnutí brány firewall, skúste zapnúť softvér brány firewall, aby rozpoznal tlačiareň.

6. Ak máte nainštalovaný softvér HP, môžete skontrolovať stav tlačiarne z počítača a zistiť, či tlačiareň nie je pozastavená alebo offline. čo by zabraňovalo jej použitiu.

#### **Windows**

a. Kliknite na ponuku Start (Štart), presuňte ukazovateľ myši na položku Settings (Nastavenia) a potom kliknite na položku Printers (Tlačiarne) alebo Tlačiarne a faxy.

– alebo –

Kliknite na ponuku Start (Štart), položku Control Panel (Ovládací panel) a potom dvakrát kliknite na položku Printers (Tlačiarne).

- b. Ak tlačiarne v počítači nie sú zobrazené v zobrazení podrobností, kliknite na ponuku View (Zobraziť) a potom kliknite na položku Details (Podrobnosti).
- c. V závislosti od stavu tlačiarne vykonajte jeden z nasledujúcich postupov:
	- Ak je tlačiareň v režime **Offline**, pravým tlačidlom kliknite na pravým tlačidlom a potom kliknite na položku Use Printer Online (Použiť tlačiareň v režime online).
	- Ak je tlačiareň v režime Paused (Pozastavené), pravým tlačidlom kliknite na tlačiareň a potom kliknite na položku Resume Printing (Pokračovať v tlači).
- d. Skúste použiť tlačiareň cez sieť.

#### Mac OS X

- a. Kliknite na položku System Preferences (Systémové predvoľby) v časti Dock (Dok) a potom kliknite na položku Print & Fax (Tlač a fax).
- b. Vyberte tlačiareň a potom kliknite na položku **Print Queue** (Tlačový front).
- c. Ak sa v zobrazenom okne zobrazí text Jobs Stopped (Zastavené úlohy), kliknite na položku Start Jobs (Spustiť úlohy).
- 7. Ak znovu inštalujete softvér HP, inštalačný program môže v priečinku Tlačiarne alebo Tlačiarne a faxy vytvoriť druhú verziu ovládača tlačiarne (iba systém Windows). Ak sa vyskytujú problémy s tlačou alebo pripojením k tlačiarni, skontrolujte správnosť verzie ovládača tlačiarne nastavenej ako predvolenej.

<span id="page-186-0"></span>a. Kliknite na ponuku Start (Štart), presuňte ukazovateľ myši na položku Settings (Nastavenia) a potom kliknite na položku Printers (Tlačiarne) alebo Tlačiarne a faxy.

– alebo –

Kliknite na ponuku Start (Štart), položku Control Panel (Ovládací panel) a potom dvakrát kliknite na položku Printers (Tlačiarne).

- b. Pravým tlačidlo myši kliknite na ikonu tlačiarne a potom kliknite na položku Properties (Vlastnosti), Document Defaults (Predvoľby dokumentu) alebo Printing Preferences (Predvoľby tlače).
- c. Na karte Ports (Porty) pozrite v zozname port, ktorý je označený začiarkavacou značkou. Verzia ovládača bezdrôtovo pripojenej tlačiarne má vedľa značky začiarknutia uvedený text Standard TCP/IP Port (Štandardný port TCP/IP) ako popis portu.
- d. Kliknite pravým tlačidlom myši na ikonu tlačiarne tej verzie ovládača tlačiarne, ktorá je pripojená bezdrôtovo, a vyberte položku Nastaviť ako predvolenú tlačiareň.
- 8. Pokúste sa reštartovať službu Podpora sieťových zariadení HP (iba systém Windows).
	- a. Odstráňte všetky tlačové úlohy, ktoré sú momentálne v tlačovom fronte.
	- b. Na pracovnej ploche kliknite pravým tlačidlom na položku My Computer (Tento počítač) alebo Computer (Počítač) a potom kliknite na položku Manage (Spravovať).
	- c. Dvakrát kliknite na položku Services and Applications (Služby a aplikácie) a potom kliknite na položku Services (Služby).
	- d. Prejdite nadol v zozname služieb, kliknite pravým tlačidlom na položku HP Network Devices Support (Technická podpora sieťových zariadení HP) a potom kliknite na položku Restart (Reštartovať).
	- e. Po reštartovaní služby skúste znova použiť tlačiareň cez sieť.

Ak môžete použiť tlačiareň cez sieť, nastavenie siete bolo úspešné.

Ak stále nemôžete použiť tlačiareň cez sieť alebo ak sa pravidelne vyskytujú podobné problémy, môže dochádzať k rušeniu bránou firewall, prípadne môže ísť o problém s konfiguráciou siete či so smerovačom. Kontaktujte osobu, ktorá nastavila vašu sieť, alebo výrobcu smerovača a požiadajte ich o pomoc.

## Pridanie hardvérových adries k bezdrôtovému prístupovému bodu (WAP)

Filtrovanie MAC je bezpečnostná funkcia, v ktorej sa pripojenie WAP konfiguruje pomocou zoznamu adries MAC (nazývaných aj hardvérové adresy) zariadení, ktoré smú získať prístup do siete cez pripojenie WAP. Ak WAP nemá hardvérovú adresu zariadenia, ktoré sa snaží získať prístup do siete, prístup zariadenia do siete odmietne. Ak pripojenie WAP filtruje adresy MAC, je nutné pridať adresu MAC tlačiarne do zoznamu potvrdených adries MAC pripojenia WAP.

- 1. Vytlačte konfiguračnú stránku siete. Ďalšie informácie nájdete v časti Konfiguračná stránka siete [na strane 184.](#page-187-0)
- 2. Otvorte konfiguračnú pomôcku pripojenia WAP a pridajte hardvérovú adresu tlačiarne do zoznamu potvrdených adries MAC.

# Problémy so službou Mobile Printing a webovými službami

V prípade akýchkoľvek problémov so službou HP ePrint navštívte lokalitu [http://www.hpconnected.com.](http://www.hpconnected.com)

Podrobnejšie informácie nájdete na adrese<http://www.hp.com/go/designjetmobility>.

# <span id="page-187-0"></span>Konfiguračná stránka siete

Ak je tlačiareň pripojená k sieti, môžete vytlačiť konfiguračnú stránku siete a zistiť z nej nastavenia siete pre tlačiareň. Konfiguračná strana siete vám pomôže vyriešiť problémy s pripojením na sieť. Ak sa potrebujete telefonicky spojiť so spoločnosťou HP, je vhodné vytlačiť predtým túto stranu.

Tlač konfiguračnej stránky siete z predného panela: potiahnite prstom nadol na paneli s ikonami, dotknite sa ikony  $\bullet$ , potom prejdite v ponuke nadol a dotknite sa položky Reports (Správy) > Network Configuration Page (Konfiguračná strana siete).

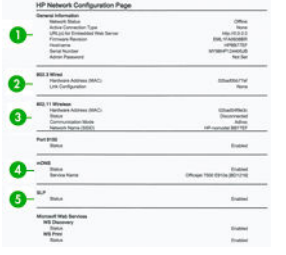

- 1. Všeobecné informácie: Zobrazuje informácie o aktuálnom stave a type aktívneho pripojenia siete a ďalšie informácie, ako napríklad adresu URL vstavaného webového servera.
- 2. Káblová sieť 802.3: Obsahuje informácie o aktívnom káblovom sieťovom pripojení, ako sú adresa IP, maska podsiete, predvolená brána a hardvérová adresa tlačiarne.
- 3. Bezdrôtová sieť 802.11: Obsahuje informácie o bezdrôtovom sieťovom pripojení, ako je názov hostiteľa, adresa IP, maska podsiete, predvolená brána a server.
- 4. Rôzne: Zobrazuje informácie o rozšírenejších nastaveniach siete.
	- Port 9100: Tlačiareň podporuje nespracovanú tlač cez protokol IP prostredníctvom portu TCP Port 9100. Tento port TCP/IP na tlačiarni je patentovaný spoločnosťou HP a je predvoleným portom na tlač. Prístup k nemu možno získať prostredníctvom softvéru HP (napríklad HP Standard Port).
	- LPD: Line Printer Daemon (LPD) sa vzťahuje na protokol a programy priradené k manipulačným službám v triede tlačiarní, ktoré možno inštalovať v rôznych systémoch TCP/IP.
	- **E POZNÁMKA:** Funkcie protokolu LPD možno použiť so všetkými implementáciami hostiteľa protokolu LPD, ktoré sú v súlade s dokumentom RFC 1179. Proces na konfiguráciu manipulačných programov tlačiarne sa však môže líšiť. Informácie o konfigurácii týchto systémov nájdete v dokumentácii k systému.
	- Bonjour: Služby Bonjour (ktoré využívajú systém mDNS Multicast Domain Name System) sa typicky používajú v malých sieťach na rozpoznávanie adries IP a názvov (prostredníctvom portu UDP 5353), kde sa nepoužíva tradičný server DNS.
	- SLP: Service Location Protocol (SLP) je internetový protokol štandardnej siete poskytujúci rámec, vďaka ktorému môže sieťové aplikácie rozpoznať existenciu, umiestnenie a konfiguráciu sieťových služieb v podnikových sieťach. Tento protokol zjednodušuje rozpoznanie a používanie sieťových prostriedkov, ako sú tlačiarne, webové servery, faxy, videokamery, systémy súborov, záložné zariadenia (páskové jednotky), databázy, adresáre, poštové servery a kalendáre.
	- Webové služby spoločnosti Microsoft: Povoľujú alebo zakazujú protokoly Microsoft Web Services Dynamic Discovery (WS Discovery) alebo služby tlače Microsoft Web Services for Devices (WSD) Print podporované v tlačiarni. Zakazujú nepoužívané služby tlače s cieľom zabrániť prístupu cez tieto služby.
	- POZNÁMKA: Ďalšie informácie o protokoloch WS Discovery a službe WSD Print nájdete na lokalite [http://www.microsoft.com/.](http://www.microsoft.com/)
- SNMP: SNMP (Simple Network Management Protocol) používajú aplikácie spravovania siete na správu zariadenia. Tlačiareň podporuje protokol SNMPv1 v sieťach typu IP.
- · WINS: Ak máte v sieti server Dynamic Host Configuration Protocol (DHCP), tlačiareň automaticky získa adresu IP z tohto servera a zaregistruje svoj názov pomocou niektorej zo služieb na dynamické prideľovanie názvov kompatibilnej s dokumentom RFC 1001 a 1002, pokiaľ sa špecifikovala adresa IP servera WINS.
- 5. Pripojené počítače: Uvádza zoznam počítačov pripojených k tlačiarni, ako aj čas posledného prístupu týchto počítačov k tlačiarni.

# 21 Riešenie všeobecných problémov s tlačiarňou

- **[Tlačiareň sa nespustí](#page-190-0)**
- [Tlačiareň netlačí](#page-190-0)
- [Tlačiareň sa zdá pomalá](#page-190-0)
- [Predný panel zamrzol](#page-191-0)
- [Nemožno otvoriť vstavaný webový server](#page-191-0)
- [Upozornenia](#page-191-0)

# <span id="page-190-0"></span>Tlačiareň sa nespustí

Ak sa tlačiareň nespustí (predný panel je prázdny), podržte na pár sekúnd tlačidlo napájania a skontrolujte, či sa indikátor LED napájania rozsvieti na oranžovo.

- Ak sa indikátor nerozsvieti na oranžovo, tlačiareň sa vôbec nenapája. Skontrolujte, či je napájací kábel správne zapojený. Ak problém pretrváva, zavolajte na oddelenie technickej podpory spoločnosti HP (pozrite si časť [Služby zákazníkom spoločnosti HP na strane 192\)](#page-195-0) a vysvetlite im svoj problém so zdrojom napájania.
- Ak sa indikátor rozsvieti na oranžovo, počkajte, kým sa z tlačiarne ozve pípnutie.
	- Tri pípnutia alebo žiadne pípnutie signalizuje poškodenie predného panela zavolajte na oddelenie technickej podpory spoločnosti HP a vysvetlite problém.

# Tlačiareň netlačí

Ak je všetko v poriadku (papier je vložený, všetky atramentové súčasti sú nainštalované a nie sú žiadne chyby v súbore), môžu existovať príčiny, prečo sa nespustila očakávaná tlač súboru odoslaného z počítača:

- Možno máte problém s elektrickou sieťou. Ak tlačiareň nie je aktívna a predný panel neodpovedá, skontrolujte, či je napájací kábel správne pripojený a či je v elektrickej zásuvke dostupné napätie.
- Môžete sa stretnúť s nezvyčajnými elektromagnetickými javmi, napríklad silnými elektromagnetickými poľami alebo silnými elektrickými výbojmi, ktoré môžu spôsobiť nezvyčajné správanie sa tlačiarne alebo dokonca jej zastavenie. V takom prípade vypnite tlačiareň pomocou tlačidla napájania blízko predného panela a odpojte napájací kábel. Počkajte, kým sa elektromagnetické prostredie znovu nevráti do normálneho stavu, a potom tlačiareň znova zapnite. Ak problémy pretrvávajú, obráťte sa na zástupcu oddelenia služieb zákazníkom.
- V počítači možno nie je nainštalovaný správny ovládač tlačiarne. Pozrite si príručku *Pokyny na montáž*.
- Ak tlačíte na hárok, musíte v ovládači tlačiarne zadať položku Automatický výber tlačiarne, Jednotlivý hárok alebo Zásobník na viacero hárkov ako zdroj papiera.

# Tlačiareň sa zdá pomalá

Nasleduje niekoľko možných vysvetlení:

- Nastavili ste kvalitu tlače na hodnotu Best (Najlepšia) alebo Max Detail (Maximálne rozlíšenie)? Tlač s najvyššou kvalitou a maximálnym rozlíšením trvá dlhšie.
- Určili ste správny typ papiera pri jeho vkladaní? Niektoré typy papiera vyžadujú viac času na tlač. Fotografický a kriedový papier vyžadujú dlhší čas na zaschnutie medzi prechodmi. Ak chcete zistiť aktuálne nastavenie typu papiera tlačiarne, pozrite si časť [Zobrazenie informácií o papieri na strane 39](#page-42-0).
- Ak je tlačiareň pripojená k sieti, skontrolujte, či všetky sieťové komponenty (karty sieťového rozhrania, rozbočovače, smerovače, prepínače a káble) podporujú vysokorýchlostnú prevádzku. Je vysoké zaťaženie siete spôsobené inými zariadeniami v sieti?
- Ak tlačiareň používa bezdrôtové sieťové pripojenie, skúste použiť káblové sieťové pripojenie alebo pripojenie prostredníctvom portu USB.
- Nastavili ste na prednom paneli dlhší čas na zaschnutie možnosť Extended (Predĺžený)? Skúste zmeniť čas na zaschnutie na hodnotu Optimal (Optimálny).

# <span id="page-191-0"></span>Predný panel zamrzol

Ak sa na prednom paneli zobrazuje nemenný obrázok, reštartujte tlačiareň. Ak problém pretrváva, zavolajte na oddelenie technickej podpory spoločnosti HP (pozrite si časť [Služby zákazníkom spoločnosti HP na strane 192\)](#page-195-0).

# Nemožno otvoriť vstavaný webový server

Ak ste tak ešte neurobili, prečítajte si časť [Prístup k vstavanému webovému serveru na strane 26.](#page-29-0)

PT POZNÁMKA: Ak je tlačiareň pripojená priamo pomocou kábla USB, nemôžete otvoriť vstavaný webový server.

Ak používate server proxy, skúste obísť server a pristupovať na webový server priamo.

- V systéme Windows v prehľadávači Internet Explorer prejdite do ponuky Tools (Nástroje) > Internet Options (Možnosti siete Internet) > Connections (Pripojenia) > LAN Settings (Nastavenie siete LAN) a začiarknite políčko Bypass proxy server for local addresses (Obísť server proxy pre lokálne adresy). Prípadne, ak chcete presnejšiu kontrolu, kliknite na tlačidlo Advanced (Spresnenie) a do zoznamu výnimiek pridajte adresu IP tlačiarne, pre ktorú sa nepoužíva server proxy.
- V prehľadávači Safari pre systém Mac OS X prejdite do ponuky Safari > Preferences (Predvoľby) > Advanced (Rozšírené) a kliknite na tlačidlo Proxies: Change Settings (Servery proxy: zmena nastavenia). Do zoznamu výnimiek, pre ktoré sa server proxy nebude používať, pridajte adresu IP tlačiarne alebo jej názov domény.

Ak sa ešte stále nedokážete pripojiť, vypnite tlačiareň tlačidlom napájania blízko predného panela a znova ju zapnite.

# Upozornenia

Tlačiareň dokáže komunikovať dvomi typmi upozornení:

- Chyby: Upozorňujú hlavne na skutočnosť, že tlačiareň nemôže pracovať normálne. V ovládači tlačiarne však chyby upozorňujú aj na stav, že tlač môže byť poškodená (napríklad skrátením), dokonca aj v prípade, že tlačiareň dokáže tlačiť.
- Výstrahy: Upozorňujú, že tlačiareň vyžaduje pozornosť týkajúcu sa nastavenia (napríklad kalibráciu), alebo ide o situáciu, keď nemožno tlačiť (napríklad preventívna údržba alebo nízka hladina atramentu).

Existujú štyri rôzne komunikátory upozornení v rámci systému tlačiarne:

- Displej predného panela: Na prednom paneli sa zobrazuje len najdôležitejšie upozornenie. Upozornenie sa po určitom čase stratí. Vyskytujú sa aj trvalé upozornenia, napríklad "nízka hladina atramentu v kazete", ktoré sa objavia znova, keď tlačiareň prejde do stavu nečinnosti a neobjaví sa dôležitejšie upozornenie.
- Vstavaný webový server: V pravom hornom rohu okna vstavaného webového servera sa zobrazuje stav tlačiarne. Ak sa na tlačiarni objaví upozornenie, stav tlačiarne ukáže text upozornenia.
- Ovládač: Ovládač zobrazuje výstrahu. Ovládač upozorňuje, že konfiguračné nastavenie úlohy môže spôsobovať problém s koncovým výstupom. Ak tlačiareň nie je pripravená na tlač, zobrazí sa upozornenie.
- Aplikácia HP Utility: Ak je nainštalovaná pomôcka HP Utility, upozornenia možno automaticky zobraziť v systéme Windows aj Mac OS X: na obrazovke sa otvorí nový panel so zoznamom upozornení pre každú tlačiareň. Toto zobrazenie upozornení možno aktivovať v systéme Mac OS X pomocou programu HP Printer Monitor, prípadne v systéme Windows pomocou položky **Alerts Settings** (Nastavenia upozornení) v pomôcke HP DesignJet Utility. Zoznam aktívnych upozornení môžete tiež zobraziť na karte Overview (Prehľad) pomôcky HP DesignJet Utility pre systém Windows.

V predvolenom nastavení sa upozornenia na chyby (kritické upozornenia) zobrazujú vždy a upozornenia s výstrahou (nekritické upozornenia) sa zobrazujú len pri tlači. Ak sú upozornenia zapnuté a ide o problém, ktorý bráni v dokončení úlohy, zobrazí sa kontextové okno, ktoré vysvetlí dôvod problému. Postupujte podľa pokynov na obrazovke, aby ste dosiahli požadovaný výsledok.

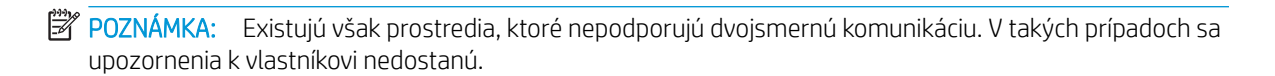

# <span id="page-193-0"></span>22 Chybové hlásenia na prednom paneli

Niekedy sa na displeji na prednom paneli môžu objaviť nasledujúce hlásenia. Ak sa tak stane, postupujte podľa rady, ktorá je uvedená v stĺpci Odporúčanie.

Ak sa zobrazí chybové hlásenie, ktoré sa nenachádza v tomto zozname, a máte pochybnosti o správnosti reakcie alebo odporúčaná akcia daný problém zjavne nerieši, kontaktujte podporu spoločnosti HP. Pozrite časť [Kontakt](#page-197-0) [na podporu spoločnosti HP na strane 194](#page-197-0).

#### Textové hlásenia

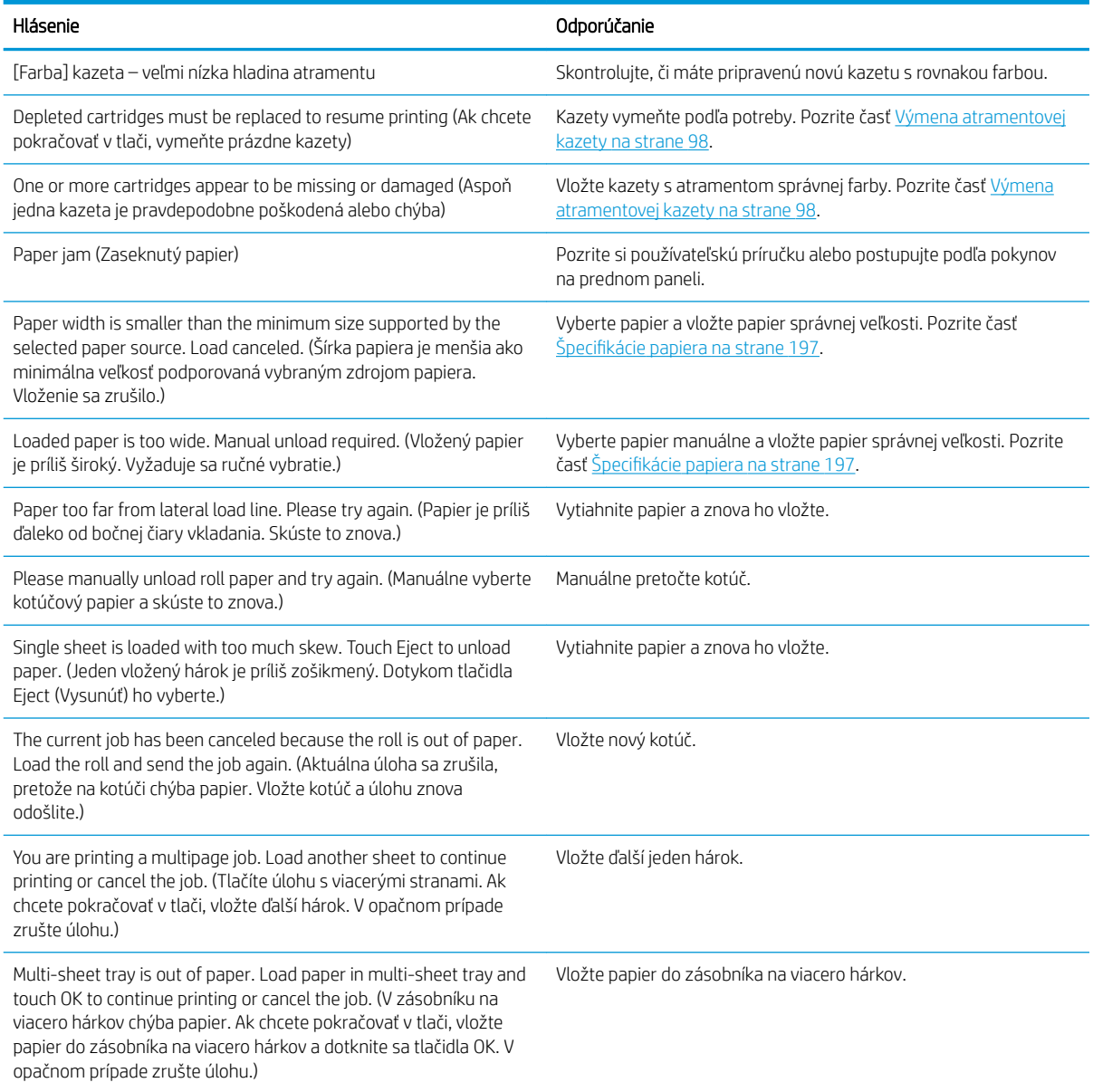

#### Textové hlásenia (pokračovanie)

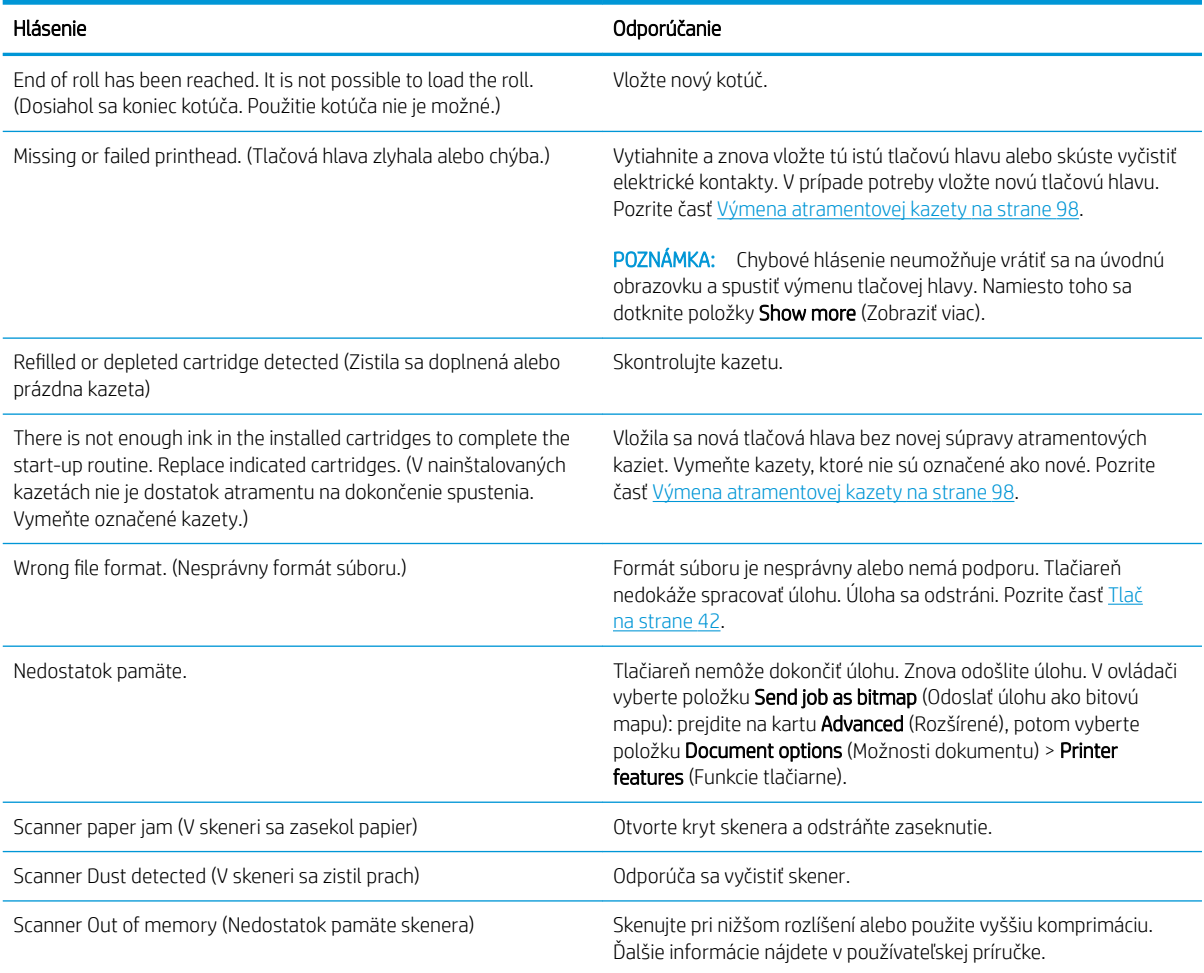

#### Číselné kódy chýb

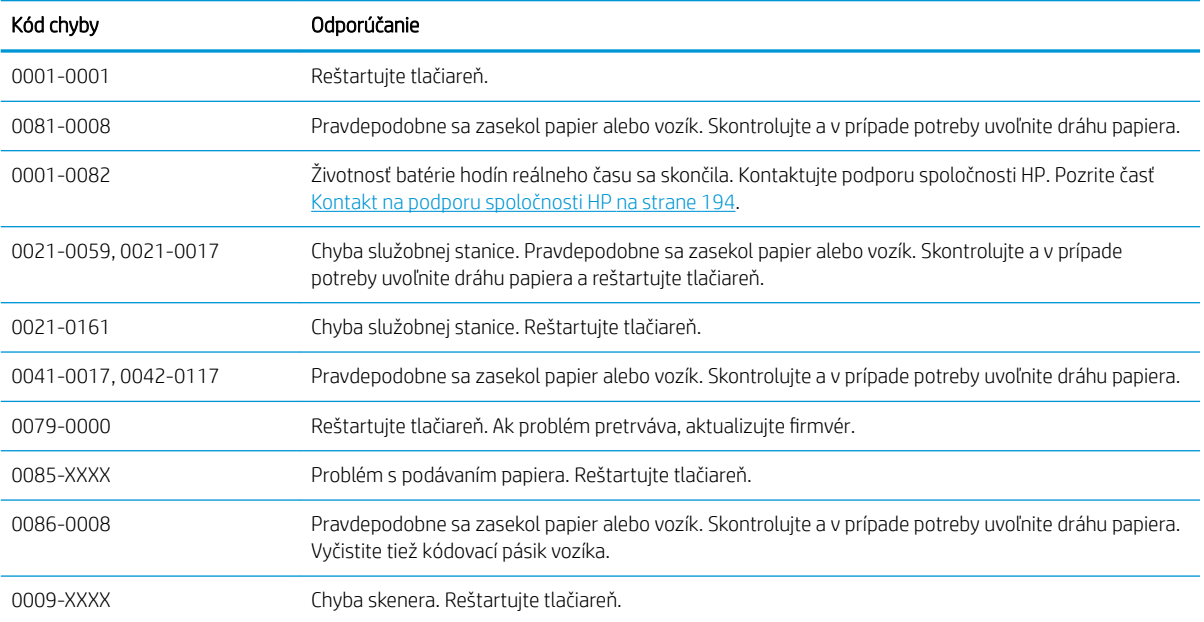

V prípade všetkých ostatných kódov chýb reštartujte tlačiareň. Ak problém pretrváva, obráťte sa na oddelenie technickej podpory spoločnosti HP.

# <span id="page-195-0"></span>23 Služby zákazníkom spoločnosti HP

- <u>[Úvod](#page-196-0)</u>
- [Profesionálne služby HP](#page-196-0)
	- [Centrum technickej podpory spoločnosti HP](#page-196-0)
	- [Balíky HP Care Pack a rozšírenie záruky](#page-196-0)
	- [Inštalačná služba s nastavením siete](#page-196-0)
- [Vlastná oprava zákazníkom](#page-197-0)
- [Kontakt na podporu spoločnosti HP](#page-197-0)
	- [Telefónne číslo](#page-198-0)

# <span id="page-196-0"></span>Úvod

Prostredníctvom služieb pre zákazníkov vám spoločnosť HP pomáha využiť tlačiareň HP DesignJet čo najlepšie, poskytuje spoľahlivú odbornú podporu a vyvíja nové technológie, aby svojim koncovým zákazníkom zabezpečila jedinečnú podporu. Služby zahŕňajú inštaláciu a nastavenie, nástroje na riešenie problémov, inovácie záruky, opravu a výmenu, telefonickú a webovú podporu, aktualizácie softvéru a služby pre vlastnú údržbu. Ak chcete získať ďalšie informácie o Službách zákazníkom spoločnosti HP, navštívte nás na lokalite <http://www8.hp.com/us/en/large-format-printers/designjet-printers/support-services.html> alebo nám zatelefonujte (pozrite si časť [Kontakt na podporu spoločnosti HP na strane 194\)](#page-197-0).

 $\hat{\mathcal{F}}$  TIP: Venujte pár minút registrácii a môžete tak zlepšiť svoje skúsenosti so spoločnosťou HP a tešiť sa z efektívnejšej podpory. Začnite kliknutím na prepojenie <http://register.hp.com/>. Môžete tiež kliknúť na prepojenie [http://www.hp.com/go/alerts,](http://www.hp.com/go/alerts) vďaka čomu získate prístup k aktualizáciám pre tlačiarne DesignJet vrátane opráv a vylepšení produktov.

# Profesionálne služby HP

## Centrum technickej podpory spoločnosti HP

Objavte svet služieb a prostriedkov, vďaka ktorým vždy dosiahnete pri používaní tlačiarní HP DesignJet a riešení najlepšie výsledky.

Prostredníctvom centra podpory spoločnosti HP sa pridajte ku komunite používateľov produktov HP využívajúcich veľkoformátovú tlač a získajte nepretržitý prístup k nasledujúcim oblastiam:

- Multimediálne tutoriály
- Príručky s postupným riešením
- Súbory na prevzatie: najnovší firmvér, ovládače, softvér tlačiarne atď.
- Technická podpora: riešenie problémov online, kontakty na oddelenia starostlivosti o zákazníkov a ďalšie
- Pracovné postupy a podrobné rady ako vykonávať rôzne tlačové úlohy z jednotlivých softvérových aplikácií
- Fóra pre priamy kontakt s expertmi zo spoločnosti HP aj s vašimi kolegami
- Informácie o zárukách online pre váš pokoj v duši
- Najnovšie informácie o produkte: tlačiarne, spotrebný materiál, príslušenstvo, softvér atď.
- Centrum pre spotrebný materiál s informáciami o atramente a médiách

Centrum podpory spoločnosti HP možno nájsť na stránke <http://www.hp.com/go/T730/support> alebo [http://www.hp.com/go/T830/support.](http://www.hp.com/go/T830/support)

Prispôsobením vašej registrácie pre zakúpené produkty a typ podnikania a nastavením komunikačných predvolieb sami určujete, ktoré informácie potrebujete.

## Balíky HP Care Pack a rozšírenie záruky

Podporné balíky HP a rozšírenie záruky umožňujú predĺžiť záruku na svoju tlačiareň nad štandardnú dobu.

Obsahujú aj vzdialenú podporu. Servis na mieste inštalácie sa poskytuje aj v prípade potreby, pričom príslušné riešenia vychádzajú z potrieb konkrétneho zákazníka.

Ďalšie informácie o balíkoch služieb HP Care Pack nájdete na stránke [http://www.hp.com/go/cpc.](http://www.hp.com/go/cpc)

## Inštalačná služba s nastavením siete

Inštalačná služba rozbalí, nainštaluje a pripojí tlačiareň.

<span id="page-197-0"></span>Ide o súčasť balíka služieb HP Care Pack. Ďalšie informácie nájdete na adrese [http://www8.hp.com/us/en/large](http://www8.hp.com/us/en/large-format-printers/designjet-printers/support-services.html)[format-printers/designjet-printers/support-services.html](http://www8.hp.com/us/en/large-format-printers/designjet-printers/support-services.html).

# Vlastná oprava zákazníkom

Program vlastnej opravy zákazníkom spoločnosti HP ponúka našim zákazníkom najrýchlejší servis v rámci záruky alebo zmluvy. Umožňuje spoločnosti HP dodať náhradné súčiastky priamo k vám (koncovému používateľovi), aby ste ich mohli vymeniť. Prostredníctvom tohto programu môžete vymeniť súčiastky podľa vlastných požiadaviek.

#### Pohodlné, jednoduché použitie

- Špecialista na podporu spoločnosti HP vykoná diagnostiku a vyhodnotí, či je potrebné nahradiť chybnú hardvérovú súčasť náhradnou súčiastkou.
- Náhradné súčiastky sa dodávajú expresne. Väčšina súčiastok, ktoré sú na sklade, sa dodáva v ten istý deň, kedy sa obrátite na spoločnosť HP.
- V súčasnosti k dispozícii pre väčšinu produktov HP v rámci záruky alebo zmluvy.
- K dispozícii vo väčšine krajín/regiónov.

Ďalšie informácie o nástrojoch pre svojpomocnú opravu nájdete na adrese <http://www.hp.com/go/selfrepair>. Pozrite si tiež videá z knižnice HP Service Media Library na adrese<http://www.hp.com/go/sml>.

# Kontakt na podporu spoločnosti HP

Podpora spoločnosti HP je dostupná prostredníctvom telefónu. Skôr ako zatelefonujete:

- Pozrite si funkčné parametre produktu.
- Prečítajte si návrhy na riešenie problémov uvedené v tejto príručke.
- Prečítajte si dokumentáciu k príslušnému ovládaču tlačiarne.
- Ak ste nainštalovali softvérové ovládače a procesory RIP, informácie nájdete v príslušnej dokumentácii.
- Ak sa rozhodnete zatelefonovať do niektorej kancelárie spoločnosti HP, pripravte si nasledujúce informácie, ktoré nám pomôžu rýchlejšie odpovedať na vaše otázky:
	- Typ produktu, ktorý používate (výrobné a sériové číslo, ktoré sa nachádza na štítku na zadnej strane produktu).
	- Ak sa na prednom paneli zobrazí kód chyby, zaznamenajte si ho. Pozrite časť [Chybové hlásenia na](#page-193-0)  [prednom paneli na strane 190.](#page-193-0)
	- Typ počítača, ktorý používate.
	- Informácie o špeciálnom zariadení alebo softvéri, ktoré používate (napríklad zaraďovacie služby, siete, prepínače, modemy alebo špeciálne softvérové ovládače).
	- Káble, ktoré používate (podľa čísel súčiastok), a miesto ich nákupu.
	- Typ rozhrania použitého v produkte (sieť, Wi-Fi).
	- Názov a verziu softvéru, ktorý používate.
	- Ak je to možné, vytlačte si nasledujúce správy. Môžeme vás požiadať o ich odoslanie centru podpory faxom alebo e-mailom: konfigurácia, správa o spotrebe a všetky vyššie uvedené stránky z formulára Servisné informácie. Pozrite si časť [Správy na strane 13](#page-16-0).

## <span id="page-198-0"></span>Telefónne číslo

Telefónne číslo oddelenia technickej podpory spoločnosti HP je k dispozícii na webe: pozrite webovú lokalitu [http://welcome.hp.com/country/us/en/wwcontact\\_us.html.](http://welcome.hp.com/country/us/en/wwcontact_us.html)

# 24 Parametre tlačiarne

- [Funkčné parametre](#page-200-0)
- [Parametre služby Mobile Printing](#page-201-0)
- [Fyzické parametre](#page-202-0)
- [Parametre pamäte](#page-202-0)
- [Parametre napájania](#page-202-0)
- [Ekologické parametre](#page-203-0)
- [Parametre pracovného prostredia](#page-203-0)
- [Akustické parametre](#page-203-0)
- [Pásma bezdrôtových frekvencií](#page-203-0)

# <span id="page-200-0"></span>Funkčné parametre

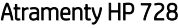

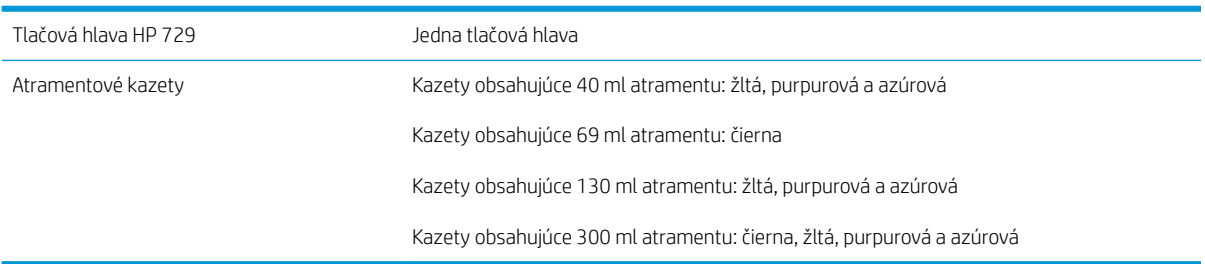

### Špecifikácie papiera

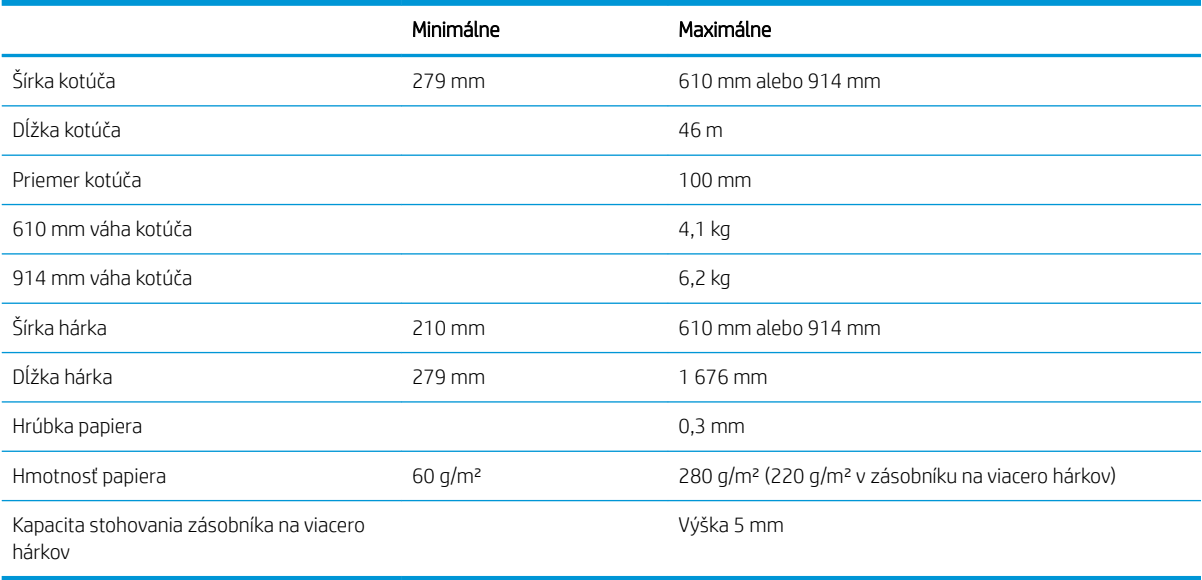

#### Rozlíšenia tlače (T730/T830)

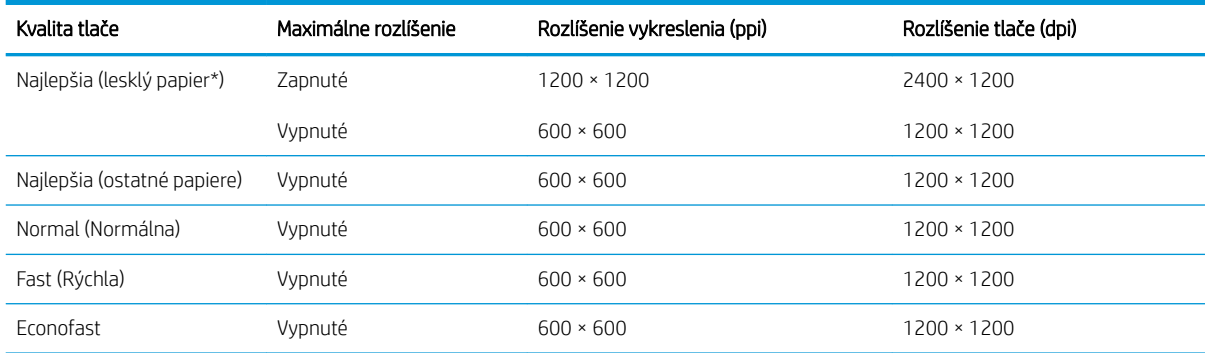

\* Zoznam podporovaných typov lesklého papiera nájdete v časti [Objednávanie papiera na strane 116](#page-119-0).

#### <span id="page-201-0"></span>Okraje

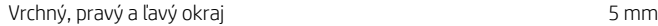

Spodný okraj (koncová hrana) 5 mm (kotúč a zásobník na viacero hárkov)

17 mm (jeden hárok)

#### Mechanická presnosť

±0,1 % dĺžky špecifikovaného vektora alebo ±0,2 mm (podľa toho, ktorá hodnota je väčšia) pri teplote 23 ℃ (73 °F), 50 – 60 % relatívnej vlhkosti, na tlačový materiál E/A0 v režime Best (Najlepšia) alebo Normal (Normálna) s podávaním ťažkého kriedového papiera HP.

#### Podporované grafické jazyky

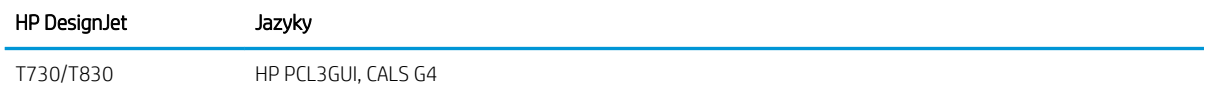

# Parametre služby Mobile Printing

#### Služba Mobile Printing

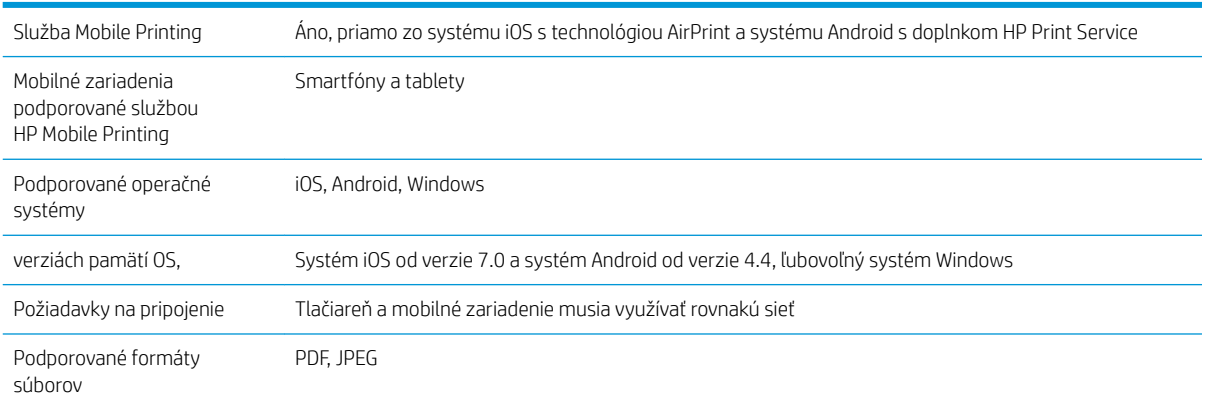

#### tlač z e-mailov

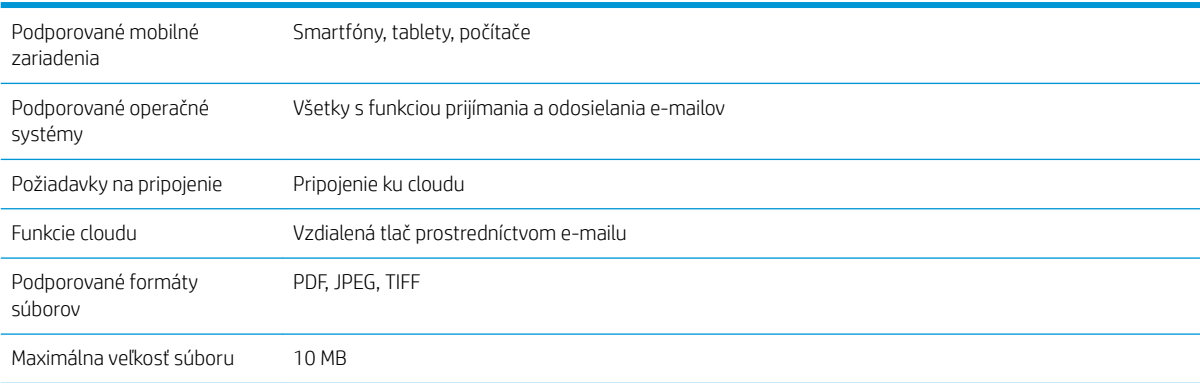

#### <span id="page-202-0"></span>Aplikácia HP Smart

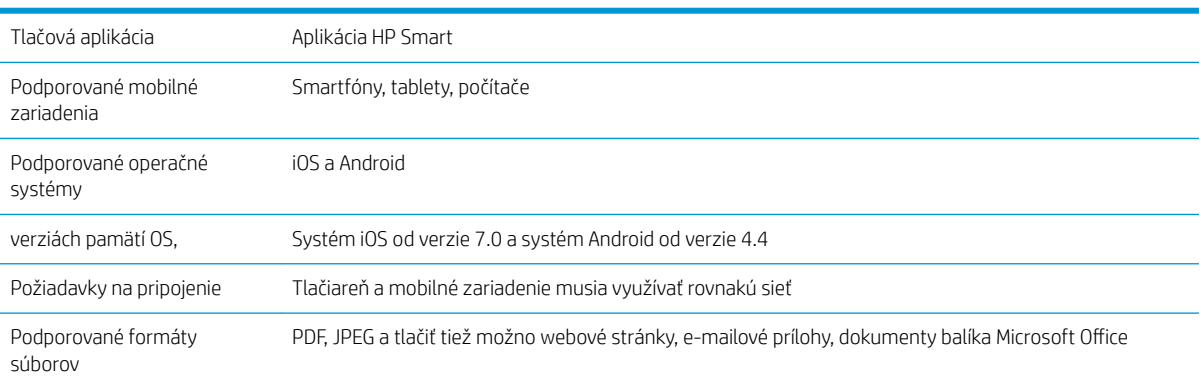

# Fyzické parametre

#### Fyzické parametre tlačiarne

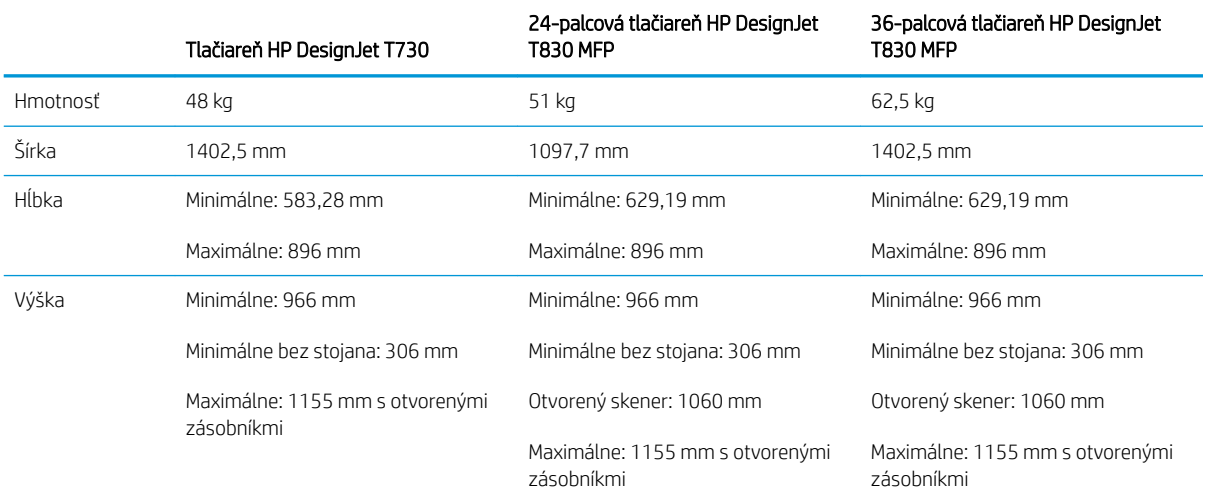

# Parametre pamäte

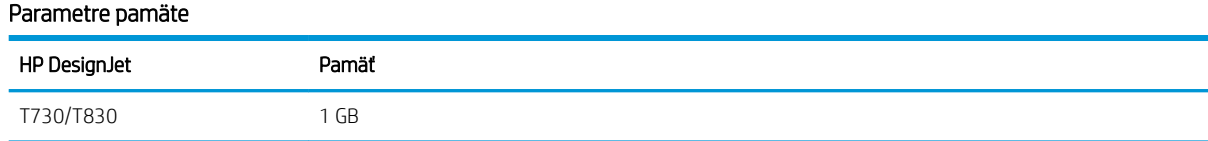

# Parametre napájania

## Parametre napájania tlačiarne

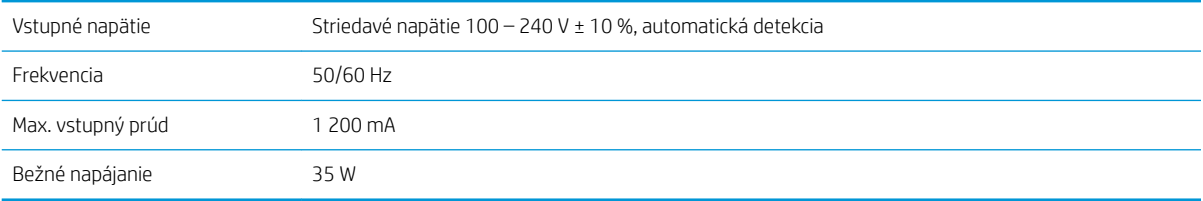

# <span id="page-203-0"></span>Ekologické parametre

Tento produkt je v súlade so Smernicou o odpade z elektrických a elektronických zariadení 2012/19/EU (WEEE Directive) a Smernicou o obmedzení používania určitých nebezpečných látok v elektrických a elektronických zariadeniach 2011/65/EU (RoHS Directive). Ak chcete zistiť stav registrácie v programoch ENERGY STAR a EPEAT svojho modelu produktu, navštívte stránku <http://www.hp.com/go/ecolabels>.

# Parametre pracovného prostredia

#### Parametre pracovného prostredia tlačiarne

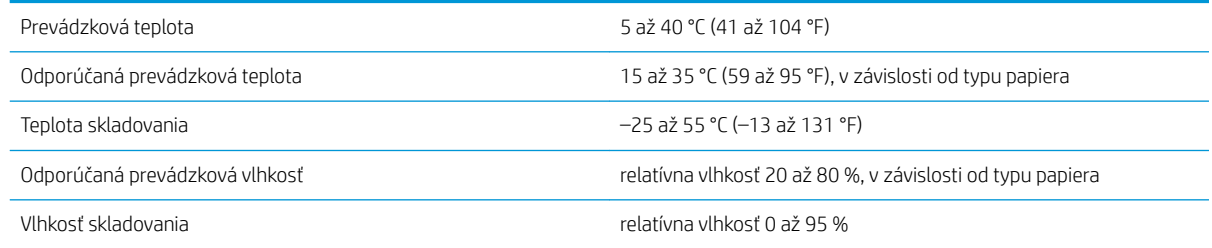

# Akustické parametre

Akustické parametre tlačiarne (deklarované podľa normy ISO 9296).

#### Akustické parametre tlačiarne

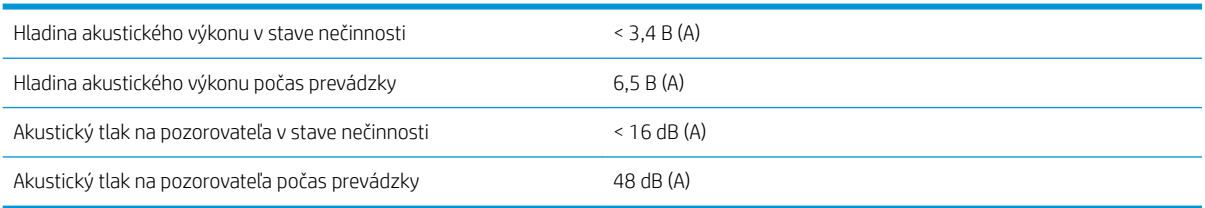

# Pásma bezdrôtových frekvencií

Tlačiareň je špecifikovaná na používanie v pásme bezdrôtovej frekvencie: 2,4 GHz (802.11b/g/n)

# Slovník použitých pojmov

#### Adresa IPv6

Jedinečný identifikátor, ktorý označuje jednotlivý uzol v sieti IPv6. Adresa IPv6 sa skladá maximálne z ôsmich skupín hexadecimálnych číslic oddelených dvojbodkami. Každá skupina obsahuje maximálne štyri hexadecimálne číslice. Len niekoľko sietí vo svete používa adresy IPv6.

#### Atramentová kazeta

Vymeniteľná súčasť tlačiarne, v ktorej sa nachádza atrament niektorej farby a dodáva sa tlačovej hlave.

#### Bonjour

Spoločnosťou Apple Computer používaný obchodný názov pre svoju implementáciu systému parametrov od spoločnosti IETF Zeroconf. Ide o počítačovú technológiu používanú v systémoch Mac OS X od verzie 10.2 a v novších. Používa sa na zisťovanie služieb dostupných v lokálnej sieti. Pôvodne známy pod názvom Rendezvous.

#### Cievka

Tyč, ktorá nesie kotúč papiera, ktorý sa používa pri tlači.

#### Dýza

Jeden z množstva malých otvorov v tlačovej hlave, ktorými sa nanáša atrament na papier.

#### **FSD**

Elektrostatický výboj. Statická elektrina nás obklopuje v každodennom živote. Je to iskra, ktorá preskočí, keď sa dotknete dverí na aute alebo priliehavého odevu. Hoci niekedy má riadená statická elektrina svoje využitie, nekontrolované elektrostatické výboje sú jedným z hlavných rizík pre elektronické produkty. Preto sú potrebné pri nastavovaní tlačiarne alebo pri manipulácii so zariadeniami citlivými na elektrostatické výboje určité preventívne opatrenia, aby sa predišlo ich poškodeniu. Tento druh poškodenia môže skrátiť očakávanú životnosť zariadenia. Jedným zo spôsobov, ako sa chrániť pred nekontrolovanými elektrostatickými výbojmi a zmenšiť tak tento druh poškodenia, je dotknúť sa nejakej neizolovanej uzemnenej časti tlačiarne (najmä kovových častí) pred manipuláciou so zariadeniami citlivými na elektrostatické výboje (ako sú tlačové hlavy alebo kazety s atramentom). Okrem toho sa môžete pokúsiť obmedziť vytváranie elektrostatického náboja na svojom tele tak, že sa vyvarujete práci na mieste pokrytom kobercami a obmedzíte svoj pohyb pri manipulácii so zariadeniami citlivými na elektrostatické výboje na minimum. Nepracujte ani v pracovnom prostredí s nízkou vlhkosťou.

#### Ethernet

Je to rozšírená počítačová sieťová technológia pre lokálne siete.

#### Firmvér

Softvér, ktorý ovláda funkčnosť tlačiarne. Je sčasti trvalo uložený v tlačiarni (možno ho aktualizovať).

#### Gigabit Ethernet

Sieť Ethernet schopná prenášať údaje rýchlosťou až 1 000 000 000 bitov za sekundu. Rýchle rozhrania siete Ethernet sú schopné pomalších rýchlostí, keď je to potrebné kvôli kompatibilite so staršími zariadeniami Ethernet.

#### Hostiteľský port USB

Obdĺžniková zásuvka USB, aké sa nachádzajú na počítačoch. Tlačiareň dokáže ovládať zariadenia USB pripojené k tomuto portu. Vaša tlačiareň má dva hostiteľské porty USB, ktoré používa na ovládanie príslušenstva a jednotiek USB flash.

#### HP-GL/2

HP Graphics Language 2 (grafický jazyk spoločnosti HP): jazyk definovaný spoločnosťou HP na charakteristiku vektorovej grafiky.

#### HP RTL

HP Raster Transfer Language (Jazyk na prenos rastrovej grafiky spoločnosti HP): jazyk definovaný spoločnosťou HP na popis rastrovej (bitmapovej) grafiky.

#### I/O

Vstup a výstup: tento výraz popisuje prechádzanie údajov medzi zariadeniami.

#### ICC

International Color Consortium – skupina spoločností, ktoré sa dohodli na všeobecne platných štandardoch pre profily farieb.

#### IP address (Adresa IP)

Môže znamenať adresu IPv4 (s najväčšou pravdepodobnosťou) alebo adresu IPv6.

#### IPSec

Prepracovaný mechanizmus na zaistenie zabezpečenia siete prostredníctvom overovania a šifrovania paketov IP odosielaných medzi uzlami v sieti. Každý uzol siete (počítač alebo zariadenie) má konfiguráciu IPSec. Aplikácie zvyčajne nedokážu rozlíšiť, či sa technológia IPSec používa alebo nie.

#### IPv4 address (Adresa IP)

Jedinečný identifikátor, ktorý označuje jednotlivý uzol v sieti IPv4. Adresa IPv4 sa skladá zo štyroch celých čísel oddelených bodkami. Väčšina sietí vo svete používa adresy IPv4.

#### Jednotnosť farieb

Schopnosť vytlačiť farby v rôznych tlačových úlohách a na rôznych tlačiarňach rovnako.

#### LED

Light-Emitting Diode (dióda vyžarujúca svetlo): polovodičové zariadenie, ktoré pri elektrickej stimulácii vyžaruje svetlo.

#### MAC address (Adresa IP)

Adresa Media Access Control (Adresa riadenia prístupu k médiu): jedinečný identifikátor, ktorý sa používa na označenie jednotlivých zariadení v sieti. Ide o identifikátor nižšej úrovne, než je adresa IP. Zariadenie teda môže mať adresu MAC aj adresu IP.

#### Model farieb

Systém označovania farieb číslami, napríklad RGB alebo CMYK.

#### Ovládač tlačiarne

Softvér, ktorý prevádza tlačovú úlohu vo všeobecnom formáte do údajov vhodných pre jednotlivú tlačiareň.

#### Papier

Tenký rovný materiál určený na písanie alebo na tlač. Väčšinou sa vyrába z vlákien určitého druhu, ktoré sa rozdrvia, vysušia a stlačia.

#### Platňa

Rovný povrch v tlačiarni, cez ktorý prechádza papier predtým, než sa naň tlačí.

#### Port zariadenia s rozhraním USB

Štvorcová zásuvka USB, ktorá sa nachádza na zariadeniach USB a prostredníctvom ktorej môže počítač ovládať príslušné zariadenie. Ak má počítač tlačiť do tlačiarne prostredníctvom pripojenia USB, musí byť počítač pripojený k portu tlačiarne s rozhraním USB.

#### Presnosť farieb

Schopnosť vytlačiť farby čo najpodobnejšie pôvodnému obrázku postavená na myšlienke, že všetky zariadenia majú obmedzenú škálu farieb a nemusia byť fyzicky schopné presne reprodukovať určité farby.

#### Priestor farieb

Model farieb, v ktorom je každá farba označená určitou skupinou čísiel. Rozdielne priestory farieb môžu používať rovnaký model farieb: napríklad monitory vo všeobecnosti používajú model farieb RGB, ale majú rozdielne priestory farieb, pretože jednotlivá skupina čísiel RGB spôsobuje, že na rozličných monitoroch sú farby rozdielne.

#### Rezačka

Súčasť tlačiarne, ktorá pri posúvaní dozadu a dopredu naprieč platňou odreže papier.

#### Sieť

Sieť je sústava pripojení, ktoré presúvajú údaje medzi počítačmi a zariadeniami. Každé zariadenie dokáže komunikovať s každým ďalším zariadením v rovnakej sieti. Tým je možné presúvať údaje medzi počítačmi a zariadeniami a zdieľať zariadenia, ako sú tlačiarne, medzi viacerými počítačmi.

#### Škála

Rozsah farieb a hodnôt sýtosti reprodukovateľných na výstupnom zariadení, napríklad na tlačiarni alebo monitore.

#### TCP/IP

Transmission Control Protocol/Internet Protocol: komunikačné protokoly, na ktorých je založený Internet.

#### Tlačová hlava

Vymeniteľná súčasť tlačiarne, ktorá prenáša atrament jednej alebo viacerých farieb z príslušnej kazety (kaziet) s atramentom a nanáša ho na papier prostredníctvom skupiny dýz.

#### USB

Universal Serial Bus (Univerzálna sériová zbernica): štandardná sériová zbernica určená na pripojenie zariadení k počítačom. Vaša tlačiareň podporuje vysokorýchlostné rozhranie USB (niekedy sa nazýva aj USB 2.0).

#### Vysokorýchlostné rozhranie USB

Verzia rozhrania USB, niekedy sa nazýva aj USB 2.0, ktorá dokáže fungovať 40-krát rýchlejšie ako originálne rozhranie USB, ale inak je kompatibilná s originálnym rozhraním USB. Väčšina dnešných počítačov používa vysokorýchlostné rozhranie USB.

#### Wi-Fi

Tento výraz sa používa pre všetky produkty bezdrôtovej lokálnej siete, ktoré sú založené na štandardoch inštitútu IEEE (Institute of Electrical and Electronics Engineers) pre sieť 802.11.

# Register

### A

Acrobat, tlač [79](#page-82-0) Adaptér HP USB 3.0 na Gigabit [117](#page-120-0) aktualizácia firmvéru [109](#page-112-0) automatická konfigurácia [21](#page-24-0) aktualizácia softvéru [110](#page-113-0) akustické parametre [200](#page-203-0) aplikácia HP Smart [199](#page-202-0) atrament hospodárne používanie [50](#page-53-0) atramentová kazeta hlásenia o stave [176](#page-179-0) informácie [97](#page-100-0) nemožno vložiť [176](#page-179-0) objednanie [116](#page-119-0) pamäťový čip [97](#page-100-0) parameter [197](#page-200-0) stav [97](#page-100-0) výmena [98](#page-101-0) atramentová kazeta informácie o používaní [97](#page-100-0) AutoCAD, tlač [81](#page-84-0) automatická aktualizácia firmvéru, konfigurácia [21](#page-24-0) automatické vypínanie [27](#page-30-0)

#### B

balíky HP Care Pack [193](#page-196-0) bezpečnostné opatrenia [1](#page-4-0) blednúce farby [146](#page-149-0)

### C

Centrum technickej podpory spoločnosti HP [193](#page-196-0) cievka [117](#page-120-0) nasunutie kotúča [32](#page-35-0)

### Č

čas zasychania zmena [39](#page-42-0) čiernobiele [51](#page-54-0) čistenie platne [145](#page-148-0) čistenie tlačiarne [101](#page-104-0) čistič tlačovej hlavy parameter [197](#page-200-0)

#### D

doba čakania na režim spánku [27](#page-30-0)

### E

ekologické parametre [200](#page-203-0) e-mailové oznámenia [21](#page-24-0)

### F

farba blednutie [146](#page-149-0) nepresná [146](#page-149-0) funkcie tlačiarne [5](#page-8-0) funkčné parametre [197](#page-200-0) fyzické parametre [199](#page-202-0)

### G

grafické jazyky [198](#page-201-0)

## H

hárkový papier používanie zásobníka na viacero hárkov [38](#page-41-0) vloženie [36](#page-39-0) vysunutie [38](#page-41-0) hlavné funkcie tlačiarne [5](#page-8-0) hlavné súčasti tlačiarne [6](#page-9-0) hospodárenie na papier [49](#page-52-0) s atramentom [50](#page-53-0) HP Inštalácia [193](#page-196-0) HP Utility jazyk [27](#page-30-0) prístup [26](#page-29-0) hrúbka čiary [140](#page-143-0)

### CH

chybové hlásenia predný panel [190](#page-193-0)

### I

informácie o používaní uložené v kazete [97](#page-100-0) IP address (Adresa IP) [26](#page-29-0) použitie názvu hostiteľa [179](#page-182-0) statické [179](#page-182-0)

### J

jas predného panela [28](#page-31-0) jazyk [26](#page-29-0)

### K

kalibrácia skener [113](#page-116-0) komunikácia s počítačom problémy s komunikáciou s tlačiarňou/počítačom [179](#page-182-0) komunikačné porty [9](#page-12-0) konfiguračná stránka siete [184](#page-187-0) kopírovanie [71](#page-74-0) kotúčový papier nasunutie na cievku [32](#page-35-0) vloženie [34](#page-37-0) vysunutie [36](#page-39-0) kvalita, vysoká [49](#page-52-0) kvalita tlače výber [45](#page-48-0)

### M

mechanická presnosť [198](#page-201-0) merné jednotky zmena [27](#page-30-0) Microsoft Office, tlač [90](#page-93-0) mierka výtlačku [48](#page-51-0) modely, tlačiareň [5](#page-8-0) modely tlačiarne [5](#page-8-0) monitor kalibrácia [174](#page-177-0) možnosť predného panela aktualizácia firmvéru [110](#page-113-0) automatické vypnutie [27](#page-30-0) čistenie tlačovej hlavy [102](#page-105-0) jas obrazovky [28](#page-31-0)

kalibrácia papiera [108](#page-111-0) podanie formulára [40](#page-43-0) podanie formulára a odrezanie [40](#page-43-0) povolenie rezačky [40](#page-43-0) spánok [27](#page-30-0) tlač diagnostiky obrazu [101](#page-104-0) výber časového limitu vstupu a výstupu [147](#page-150-0) výber času na zaschnutie [40](#page-43-0) výber jazyka [26](#page-29-0) výmena tlačovej hlavy [104](#page-107-0) vynulovanie kalibrácie pripraveného papiera [109](#page-112-0) vysunutie kotúča [36](#page-39-0) zarovnanie tlačovej hlavy [103](#page-106-0)

### N

napájanie zapnúť/vypnúť [13](#page-16-0) nastavenia kopírovanie [73](#page-76-0) nastavenia kopírovania [73](#page-76-0) nastavenia siete [28](#page-31-0) nemožno vložiť papier [119](#page-122-0) nesprávne zarovnané farby [141](#page-144-0)

### O

objednanie atramentové kazety [116](#page-119-0) papier [116](#page-119-0) príslušenstvo [116](#page-119-0) tlačová hlava [116](#page-119-0) odtiene sivej [51](#page-54-0) okraje [47](#page-50-0) parameter [198](#page-201-0) ovládanie prístupu [23](#page-26-0)

### P

papier hospodárne používanie [49](#page-52-0) chybové hlásenia pri vkladaní [120](#page-123-0) kalibrácia posunu papiera [108](#page-111-0) nemožno natiahnuť [119](#page-122-0) neodrezaný dobre [135](#page-138-0) nesprávne minutie papiera [134](#page-137-0) nezhoda [122](#page-125-0) nie je rovný [143](#page-146-0) odrezanie po tlači [135](#page-138-0) papier nie je v ovládači [121](#page-124-0) podanie formulára [40](#page-43-0) podanie formulára a odrezanie [40](#page-43-0)

posun [40](#page-43-0) problémy s výstupom v priehradke [134](#page-137-0) skener nevkladá originál [135](#page-138-0) tlač na vložený papier [48](#page-51-0), [122](#page-125-0) údržba [39](#page-42-0) uvoľnený kotúč na cievke [135](#page-138-0) veľkosť [46](#page-49-0) veľkosti (max. a min.) [197](#page-200-0) výber typu [48](#page-51-0) vytlačené na nesprávnom papieri [122](#page-125-0) zadržaný v tlačiarni [134](#page-137-0) zaseknutie z dôvodu odrezku [134](#page-137-0) zaseknutý hárok [130](#page-133-0) zaseknutý kotúč [122](#page-125-0) zaseknutý papier v skeneri [135](#page-138-0) zaseknutý zásobník [132](#page-135-0) zobrazenie informácií [39](#page-42-0) papier nie je v ovládači [121](#page-124-0) parametre akustické [200](#page-203-0) bezdrôtová frekvencia [200](#page-203-0) ekologické [200](#page-203-0) funkčné [197](#page-200-0) fyzické [199](#page-202-0) grafické jazyky [198](#page-201-0) mechanická presnosť [198](#page-201-0) mobilný [198](#page-201-0) napájanie [199](#page-202-0) okraje [198](#page-201-0) pamäť [199](#page-202-0) pevný disk [199](#page-202-0) pracovné prostredie [200](#page-203-0) spotrebný materiál atramentu [197](#page-200-0) veľkosť papiera [197](#page-200-0) parametre bezdrôtových frekvencií [200](#page-203-0) parametre napájania [199](#page-202-0) parametre pamäte [199](#page-202-0) parametre pevného disku [199](#page-202-0) parametre pracovného prostredia [200](#page-203-0) parametre služby Mobile Printing [198](#page-201-0) Photoshop, tlač [87](#page-90-0) podpora spoločnosti HP [194](#page-197-0) pohľad spredu [6,](#page-9-0) [7](#page-10-0) pohľad zozadu [8](#page-11-0),[9](#page-12-0) pomalá tlač [187](#page-190-0) porty [9](#page-12-0) používanie príručky [3](#page-6-0)

predĺženie záruky [193](#page-196-0) predný panel [9](#page-12-0) jas [28](#page-31-0) jazyk [26](#page-29-0) predvoľby, ovládač v systéme Windows [23](#page-26-0) predvoľby ovládača [23](#page-26-0) premiestnenie tlačiarne [109](#page-112-0) prepravný vak [117](#page-120-0) presnosť dĺžky čiar [142](#page-145-0) priehradka problémy s výstupom [134](#page-137-0) pripojenie tlačiarne Mac OS X, sieť [17](#page-20-0) sieť systému Windows [17](#page-20-0) všeobecné [16](#page-19-0) výber spôsobu [16](#page-19-0) príslušenstvo objednanie [116](#page-119-0) problémy s kvalitou skenovania duchovia [166](#page-169-0) efekt vibrácie [161](#page-164-0) farby nie sú verné [158](#page-161-0) farebné okraje [158](#page-161-0) farebné rozdiely medzi skenovacími pásmi [156](#page-159-0) chýbajú svetlé farebné plochy [154](#page-157-0) náhodné zvislé čiary [152](#page-155-0) nerovnomerná hrúbka čiar [157](#page-160-0) podávanie papiera [163](#page-166-0) pokrčené alebo prehnuté časti [152](#page-155-0) poškodený originál [165](#page-168-0) preexponovanie lesklých originálov [160](#page-163-0) prerušované čiary [153](#page-156-0) prílišné zošikmenie [168](#page-171-0) rozostrené [161](#page-164-0) strata farieb v tmavých alebo svetlých oblastiach [159](#page-162-0) úplne nesprávne farby [165](#page-168-0) vertikálne čiary medzi skenovacími pásmi [156](#page-159-0) zistenie hrán [168](#page-171-0) zmenšovanie mierky [167](#page-170-0) zrnitosť výplní plôch [154](#page-157-0) zvislé červené a zelené pásy [160](#page-163-0) zvislé skreslenie [166](#page-169-0) zvislý čierny pás široký 30 cm [164](#page-167-0) problémy s kvalitou tlače biele bodky [146](#page-149-0) čierny atrament sa otiera [145](#page-148-0)

hrúbka čiary [140](#page-143-0) nepresné dĺžky čiar [142](#page-145-0) nesprávne zarovnané farby [141](#page-144-0) nesúvislé čiary [141](#page-144-0) okraje tmavšie, ako sa očakáva [145](#page-148-0) papier nie je rovný [143](#page-146-0) rozmazané čiary [142](#page-145-0) stopy po atramente [144](#page-147-0) stupňovité alebo neostré okraje [145](#page-148-0) stupňovité čiary [140](#page-143-0) škrabance [144](#page-147-0) škvrny [144](#page-147-0) vodorovné čiary [139](#page-142-0) všeobecné [139](#page-142-0) vznik pásov [139](#page-142-0) zrnitosť [143](#page-146-0) zvislé čiary rôznych farieb [146](#page-149-0) problémy s obrázkom chýbajúce objekty [147](#page-150-0) skrátený naspodku [147](#page-150-0) skrátený obrázok [147](#page-150-0) problémy so vznikom pásov [108](#page-111-0) problémy s vkladaním papiera [119](#page-122-0)

#### R

rezačka zapnúť/vypnúť [40](#page-43-0) riešenie problémov so sieťou, bezdrôtová [180](#page-183-0) riešenie problémov so sieťou (káblovou) [180](#page-183-0) riešenie problémov so službou Mobile Printing [183](#page-186-0) riešenie problémov s webovými službami [183](#page-186-0) robustné puzdro [117](#page-120-0) rozmazané čiary [142](#page-145-0)

### S

sieťový priečinok konfigurácia [61](#page-64-0) nemožno otvoriť [149](#page-152-0) sivá, odtiene [51](#page-54-0) skener čistenie skenovacích pásov [111](#page-114-0) diagnostický diagram [169](#page-172-0) kalibrácia [113](#page-116-0) nemožno získať prístup k sieťovému priečinku [149](#page-152-0) opätovné vloženie originálu [150](#page-153-0) pomalé skenovanie [149](#page-152-0) skenovanie [52](#page-55-0)

skrátený naspodku [147](#page-150-0) skrátený obrázok [147](#page-150-0) služba HP DesignJet Mobile Printing [74](#page-77-0) služba Mobile Printing [12](#page-15-0), [198](#page-201-0) Služba Mobile Printing [74](#page-77-0) služby technickej podpory balíky HP Care Pack [193](#page-196-0) Centrum technickej podpory spoločnosti HP [193](#page-196-0) inštalácia tlačiarne [193](#page-196-0) podpora spoločnosti HP [194](#page-197-0) predĺženie záruky [193](#page-196-0) Služby zákazníkom spoločnosti HP [193](#page-196-0) služby zákazníkom [193](#page-196-0) Služby zákazníkom spoločnosti HP [193](#page-196-0) softvér [11](#page-14-0) softvér tlačiarne [11](#page-14-0) odinštalovanie v systéme Mac OS X [19](#page-22-0) odinštalovanie v systéme Windows [17](#page-20-0) správa o diagnostike kvality tlače [101](#page-104-0) správy o tlačiarni [13](#page-16-0) starostlivosť o tlačiareň [101](#page-104-0) stav tlačiarne [101](#page-104-0) stupňovité čiary [140](#page-143-0) súčasti tlačiarne [6](#page-9-0) súpravy na údržbu [111](#page-114-0)

### Š

škvrnité výtlačky [144](#page-147-0) špecifikácie aplikácia HP Smart [199](#page-202-0) služba Mobile Printing [198](#page-201-0) tlač z e-mailov [198](#page-201-0) štatistika atramentová kazeta [97](#page-100-0)

### T

telefónne číslo [195](#page-198-0) tlač [42](#page-45-0) tlačiareň netlačí [187](#page-190-0) tlačiareň sa nespustí [187](#page-190-0) tlač konceptu [49](#page-52-0) tlačová hlava čistenie, očistenie [102](#page-105-0) informácie [99](#page-102-0) nemožno vložiť [176](#page-179-0) objednanie [116](#page-119-0) parameter [197](#page-200-0)

výmena [103](#page-106-0) zarovnanie [103](#page-106-0) tlač prostredníctvom e-mailu [77](#page-80-0) tlač z HP Click [44](#page-47-0) jednotka USB flash [43](#page-46-0) mobilné zariadenie [44](#page-47-0) ovládač tlačiarne [45](#page-48-0) tlač z e-mailov [77](#page-80-0), [198](#page-201-0) povolenie [12](#page-15-0) typy papiera [116](#page-119-0)

### U

upozornenia chyby [188](#page-191-0) výstrahy [188](#page-191-0) zapnutie a vypnutie [21](#page-24-0) uskladnenie tlačiarne [109](#page-112-0)

### $\overline{V}$

valce nemožno sa pripojiť [177](#page-180-0) varovanie [3](#page-6-0) veľkosť strany [46](#page-49-0) vlastná oprava zákazníkom [194](#page-197-0) vloženie papiera hárok [36](#page-39-0) hárok nemožno vložiť [119](#page-122-0) kotúč nemožno vložiť [119](#page-122-0) nasunutie kotúča na cievku [32](#page-35-0) nemožno natiahnuť [119](#page-122-0) nemožno vložiť hárok zo zásobníka [120](#page-123-0) papier nie je v ovládači [121](#page-124-0) vloženie kotúča do tlačiarne [34](#page-37-0) všeobecné rady [32](#page-35-0) zásobník na viacero hárkov [38](#page-41-0) Vstavaný webový server jazyk [26](#page-29-0) nemožno otvoriť [188](#page-191-0) prístup [26](#page-29-0) vybratie papiera hárok [38](#page-41-0) kotúč [36](#page-39-0) vyčistenie platne [145](#page-148-0) výstraha [3](#page-6-0) výtlačky so škrabancami [144](#page-147-0)

### W

Web Services (Webové služby) nastavenie [24](#page-27-0) úvod [12](#page-15-0)

### Z

zabezpečenie [23](#page-26-0) zabezpečenie tlačiarne [30](#page-33-0) zmena mierky výtlačku [48](#page-51-0) zrnitosť [143](#page-146-0)